**P R O F E S S I O N A L S H O O T I N G G R O U N D A U T O M A T I O N** 

 Дата обновления: 27.01.2023 Название документа: SALES.EXE\_RUS.pdf

# Инструкция пользователя

# для Rangemaster X3 Рro/.Net

# SALES.EXE

# Административная программа

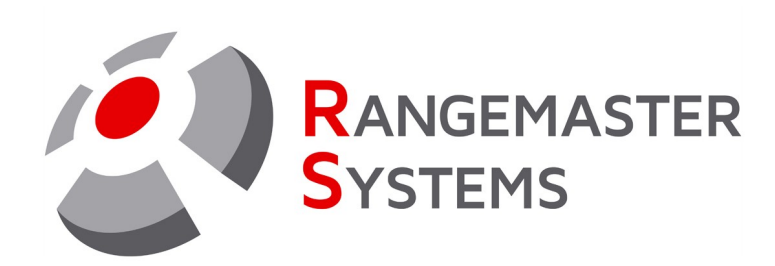

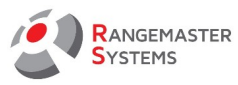

# **СОДЕРЖАНИЕ**

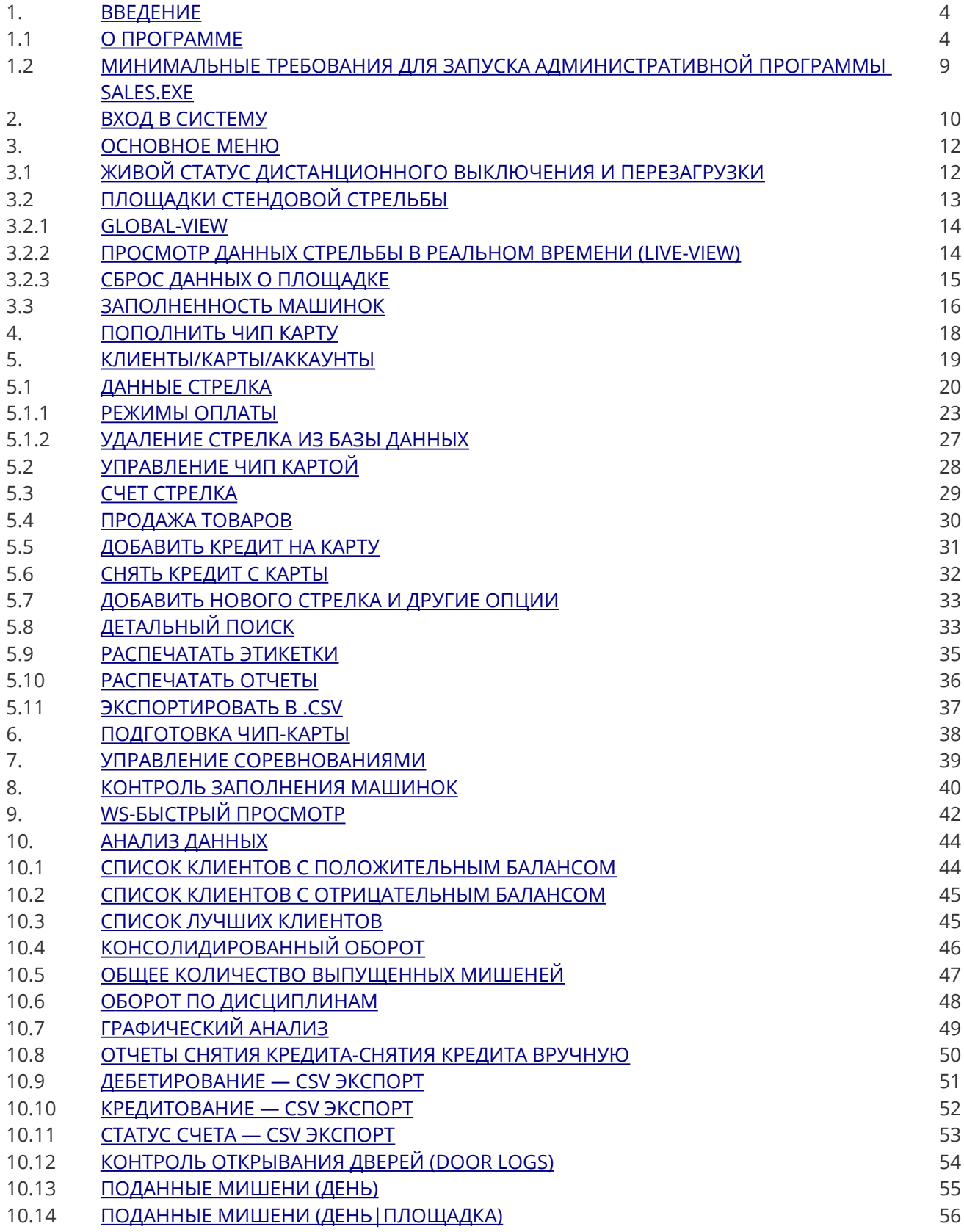

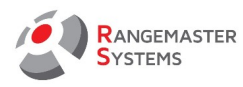

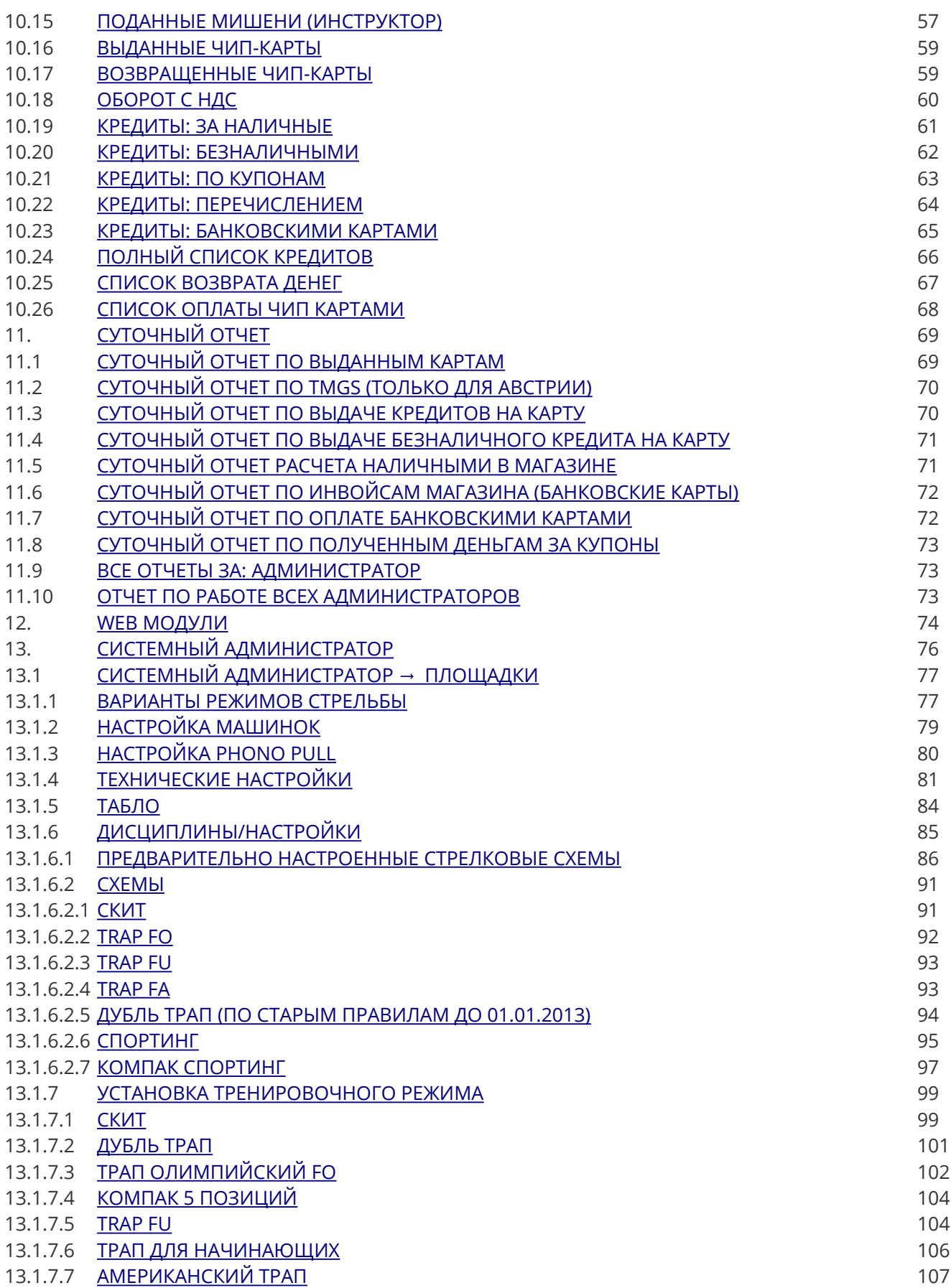

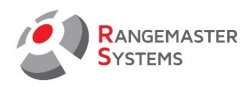

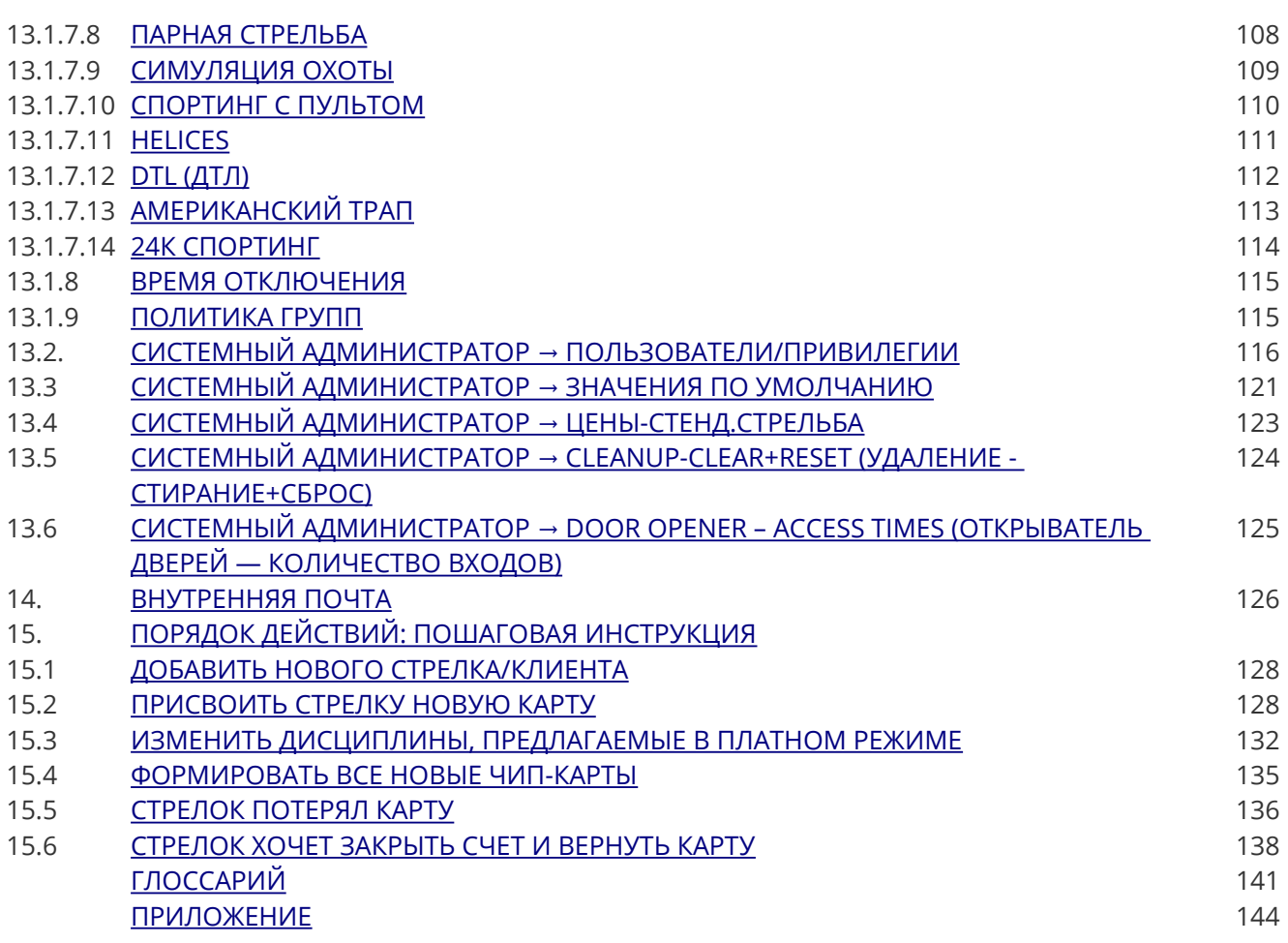

Авторские права компании Maxima WarenhandelsGmbH © Rangemaster Systems - все материалы, включая дизайн схем и программное обеспечение, опубликованные в этом руководстве, защищены авторским правом. Хранение и переиздание любого найденного здесь материала, в том числе копирование программного обеспечения, а также оборудования или его частей, запрещено.

Клиент несет ответственность за резервное копирование, восстановление, безопасность и проверку данных. Владелец авторских прав не гарантирует целостность и функционирование данных на всех платформах.

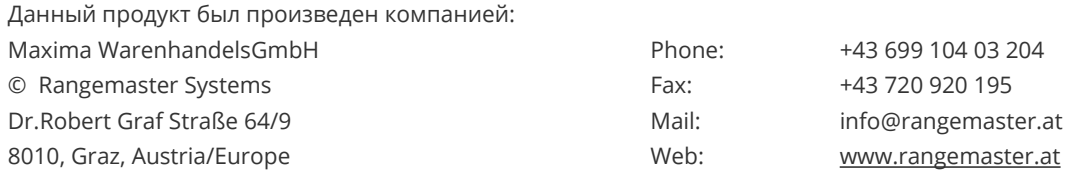

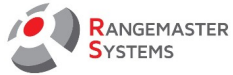

## <span id="page-4-0"></span>1. ВВЕДЕНИЕ

## <span id="page-4-1"></span>1.1 О ПРОГРАММЕ

**Rangemaster X3 Pro/.Net** это единственная автоматизированная система, в формате "все в одном", включающая в себя лучшую систему оплаты и учета, доступную для современных стрельбищ.

Благодаря мощному и простому в использовании программному обеспечению система **Rangemaster X3 Pro/.Net** является уникальным инструментом для полного и удобного управления стрельбищем.

Характеристики, которые включает в себя базовый набор **Rangemaster X3 Pro/.Net**:

- База данных
- Полная отчетность
- Учет мишеней (Выброшено / заполнение / нет мишени / и т.д.)
- Раздельный учет для каждого клиента, с полной информацией обо всех операциях
- Управление чип картами с опцией защиты
- Администрация режимов стрельбы
- Полная администрация стрельбища
- Администрация оплаты + бухгалтерского учета
- Контроль загрузки машинок

- Различная ценовая политика, в соответствии с клиентскими группами, днями недели и

т.д.

- Доступ к программному обеспечению только по предопределенным уровням полномочий доступа

- Поддержка нескольких языков: английский, немецкий, русский

- Динамическое решение ценообразования: разные цены для разных дисциплин для 26 клиентских групп, с разными ценовыми категориями для каждой группы, с учетом дней недель и в зависимости от половины дня.

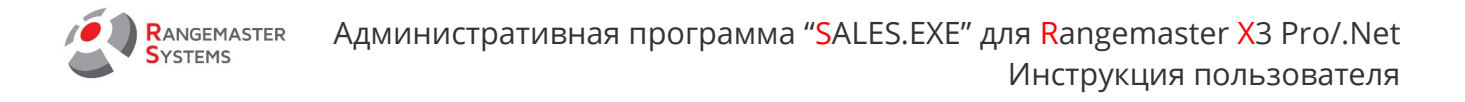

#### **Система отчетности**

Учетная система и система отчетности **Rangemaster X3 Pro/.Net** для профессиональных стрельбищ включает в себя:

- Полное динамическое решение ценообразования: разная ценовая политика, в соответствии с днем/временем

- Различные режимы оплаты для всех видов стендовой стрельбы

- Учетная система для стрельбищ и отдельная система отчетности для пользователей

- Раздельный учет для каждого клиента: информация обо всех операциях

- Доступ к учетной системе и администрации программного обеспечения только по индивидуальному доступу

- Ежедневная / еженедельная / ежемесячная отчетность по каждому пользователю / администратору или всему стрельбищу

- Различные клиентские группы с дополнительной опцией бонификации при операциях

- Различные варианты оплаты, присваиваемые каждому стрелку отдельно, проставляет обширные возможности для отчетности

#### **Безопасность**

Благодаря уникальной функции безопасности интегрированной в систему, **Rangemaster X3 Pro/.Net** является **самым** безопасным платежным решением для стрелковых клубов:

- Регистрируется каждая операция

- Все данные, хранящиеся на сервере, автоматически сохраняются каждые 15 минут

- Клиенты не могут манипулировать своими кредитными счетами

- Чип карты могут быть использованы исключительно в стрелком клубе, выдавшим карту

- Потерянные или украденные карты могут быть заблокированы

- Кредит на счету стрелка по-прежнему доступен, когда выдается новая карта выдается.

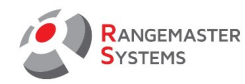

**ПРИМЕЧАНИЕ:** чип карта выданная стрелку используется только для его идентификации. То есть фактически деньги хранится не на карте, а на счету в базе данных. Если стрелок теряет свою карту, его счет будет в безопасности. В любом случае, если клиент теряет чип карту, он обязан сообщать администрации клуба, чтобы они могли заблокировать карту для избежания каких-либо мошеннических действий

Система **Rangemaster X3 Pro/.Net** позволяет администраторам стрелкового клуба работать с минимальным количеством персонала и наиболее гибким образом для удобства клиентов.

#### **Платежная система**

**Система Rangemaster X3 Pro/.Net** предоставляет следующие платежные опции , присваиваемые для каждого клиента отдельно:

#### **- Предоплата:**

Клиент кладет определенную сумму денег на свой счет, и эта сумма доступна для любого типа стрельбы предлагаемых на стрельбище. Но он не может продолжить стрельбу, если сумма денег на его счету недостаточна для следующего раунда.

#### **- Оплата после стрельбы:**

Счет клиента с опцией оплаты после стрельбы может не иметь денег на счету, и деньги могут быть добавлены в любое время позднее, но он не может превышать указанный кредита. Это означает, что он не может превышать кредитный лимит, который может быть установлен для каждого стрелка индивидуально.

#### **- Без оплаты:**

Все транзакции регистрируются и формируются в отчет, но никак не влияют на баланс стрелка.

Стрелок может стрелять в режиме "без оплаты" (несмотря на его текущее состояние счета), только информация о времени, дате, площадке и дисциплине будет добавлена в

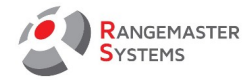

его отчетные данные, но никаких изменений в состоянии счета.

#### **Тренировочная система Rangemaster X3 Pro/.Net**

**Rangemaster X3 Pro/.Net** предлагает уникальные тренировочные опции для профессиональных стрелков для улучшения техники стрельбы :

#### **ТРАП**

Отработка только левой/центральной/правой мишени во время тренировок вместе с другими стрелками, параллельно стреляющим по стандартной схеме. Также тренировка с использованием микрофонов.

#### **СКИТ**

– При необходимости, олимпийский, охотничий или американский скит могут быть объединены в одном тренировочном раунде.

– Тренировочная стрельба с предварительным выбором мишеней для подброса мишеней можно использовать микрофон или пульт дистанционного управления.

– Возможна активация опции регистрации и подробного отчета о времени выстрела/выстрелов после выпуска мишени для каждого стрелка в отдельности

– Постоянное регистрирование и отслеживание информации о попаданиях/ промахах в процессе тренировки с подробной информацией

#### **Чип карты Rangemaster X3 Pro/.Net**

В системе Rangemaster X3 Pro/.Net чип карты используются только в качестве идентификации личности клиента. Вся информация о кредите находится в базе данных на сервере бэк-офиса, в полной безопасности. В целях идентификации могут быть использованы также такие биометрические устройств, как считыватели отпечатков пальцев (дополнительно, по желанию).

Есть возможностью нанесения любого изображения на карту, включая изображение

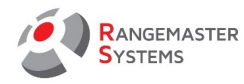

стрелка.

Система дает возможность блокировать украденные или потерянные карты. Автоматически блокируются и счета стрелков, которые активируется при выдаче новой карты.

#### **Отчеты & Анализ данных Rangemaster X3 Pro/.Net**

**Система Rangemaster X3 Pro/.Net** обеспечивает полную отчетность и анализ данных за определенный промежуток времени.

**Анализ данных предоставляет** полную картину по всем областям за определенный временной промежуток (неделя, месяц, год и т.д.) и может быть представлен только по ограниченному допуску.

**Отчеты** предоставляют ежедневный отчет по данным, которые могут быть важны для ежедневной работы администратора клуба.

Вот некоторые примеры отчетов, которые предоставляет система:

- Отчеты о пополнении счета (дата, время)
- Отчеты об использовании средств на счету (дата, время, площадка, дисциплина)
- Отчеты о количестве использованных мишеней
- Список клиентов с положительным / отрицательным балансом
- Оборот
- Ежедневные отчеты о выданных и возвращенных картах
- Ежедневный отчет о полученных доходах (наличные / безналичные / банкомат / купоны)
- Полный отчет по действиям администратора / всех администраторов за весь день и др.

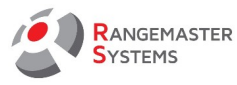

## <span id="page-9-0"></span>1.2 МИНИМАЛЬНЫЕ ТРЕБОВАНИЯ ДЛЯ ЗАПУСКА АДМИНИСТРАТИВНОЙ ПРОГРАММЫ SALES.EXE

- Rangemaster X3 USB чип драйв, подсоединенный к COM-Порту COM9
- Запущенный сервер Rangemaster (ffserver с IP адресом 192.168.0.1)

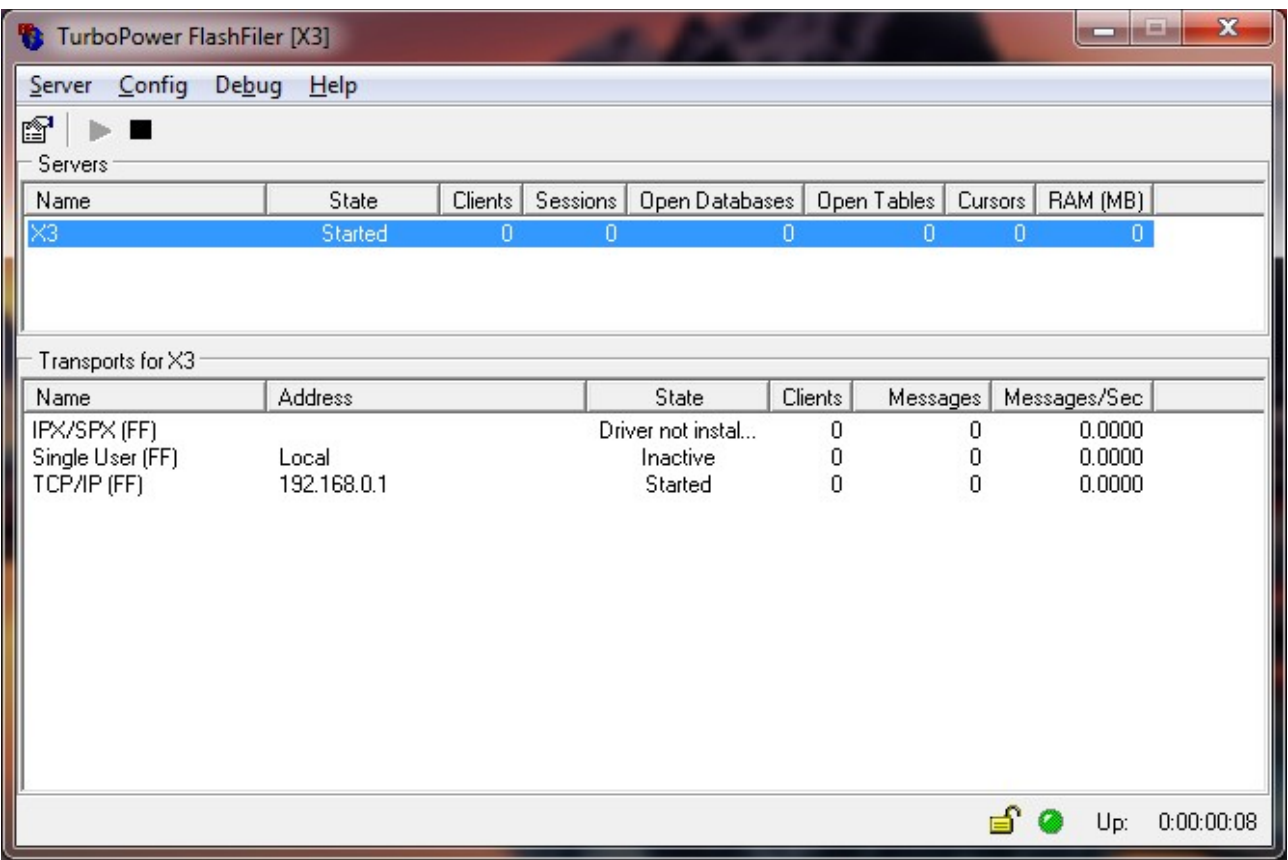

- Рабочий компьютер должен быть подключен к той же сети, что и сервер
- IP-адрес клиента должен быть в диапазоне от 192.168.0.4 до 192.168.0.19

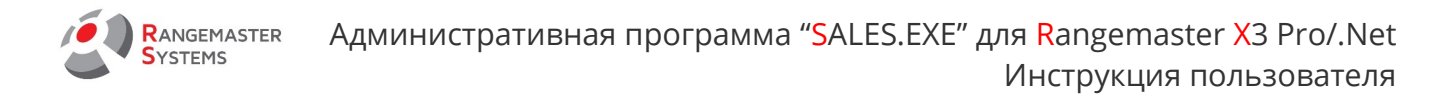

## <span id="page-10-0"></span>2. ВХОД В СИСТЕМУ

Есть два способа входа в систему:

- Через ввод административного ПИН-кода
- Вставив административную чип карту в считыватель чип-карт

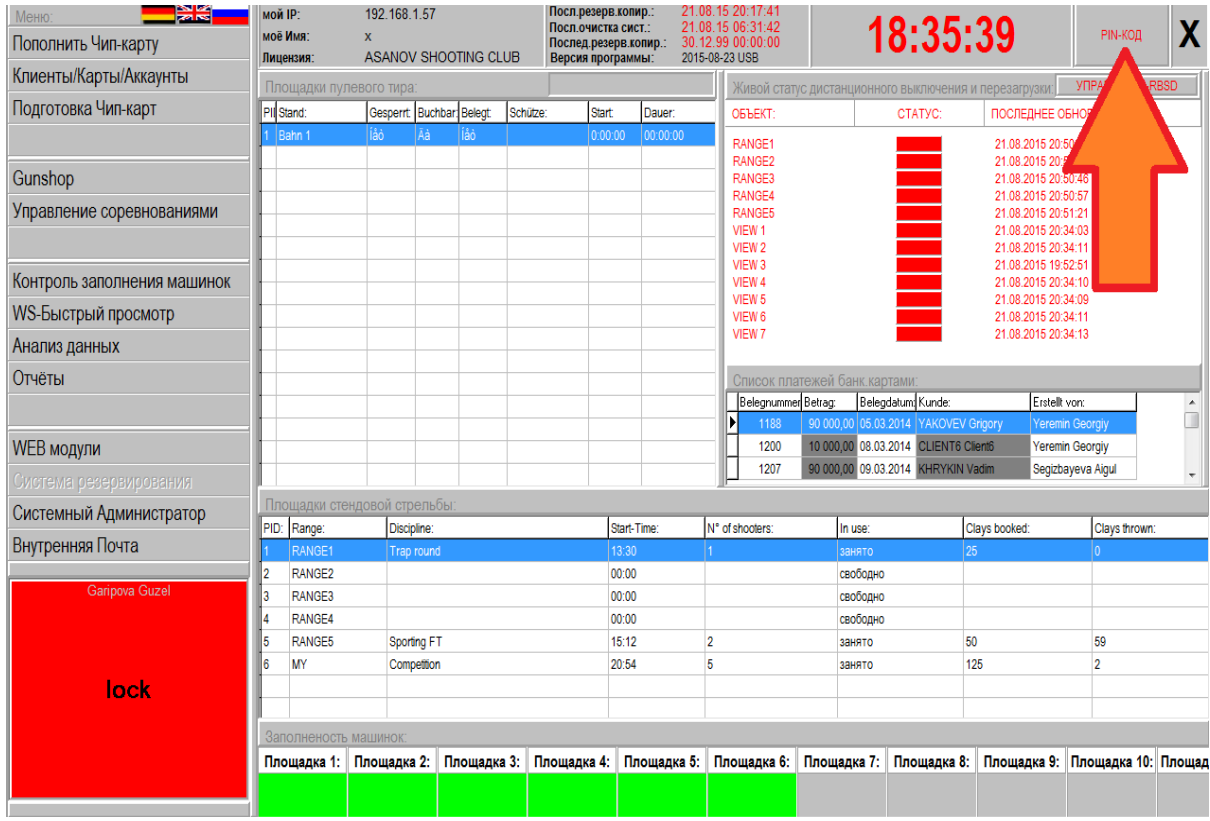

Для изготовления административной карты можно использовать любую чип-карту

(новую или использованную). Для этого:

- Вставьте чип-карту в считыватель и посмотрите на лампу на считывателе:

*Оранжевая лампочка:* карта обрабатывается

**Красная лампочка:** *карта вставлена не той стороной*

*или вставлена новая / не запрограммированная чип-карта*

*Зеленая лампочка: все верно и можно продолжить*

Выдача чип-карты и паролей производится системным администратором:

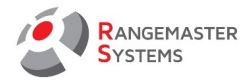

## **Главное меню → Системный администратор (список меню слева) → Пользователи**

#### **/ Привилегии**

Здесь вы можете сделать все необходимые настройки для чип-карты.

Как установить чип-карты - обратитесь к пунктам **5.2, 6** данного мануала.

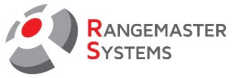

## <span id="page-12-1"></span>3. ОСНОВНОЕ МЕНЮ

# <span id="page-12-0"></span>3.1 ЖИВОЙ СТАТУС ДИСТАНЦИОННОГО ВЫКЛЮЧЕНИЯ И ПЕРЕЗАГРУЗКИ

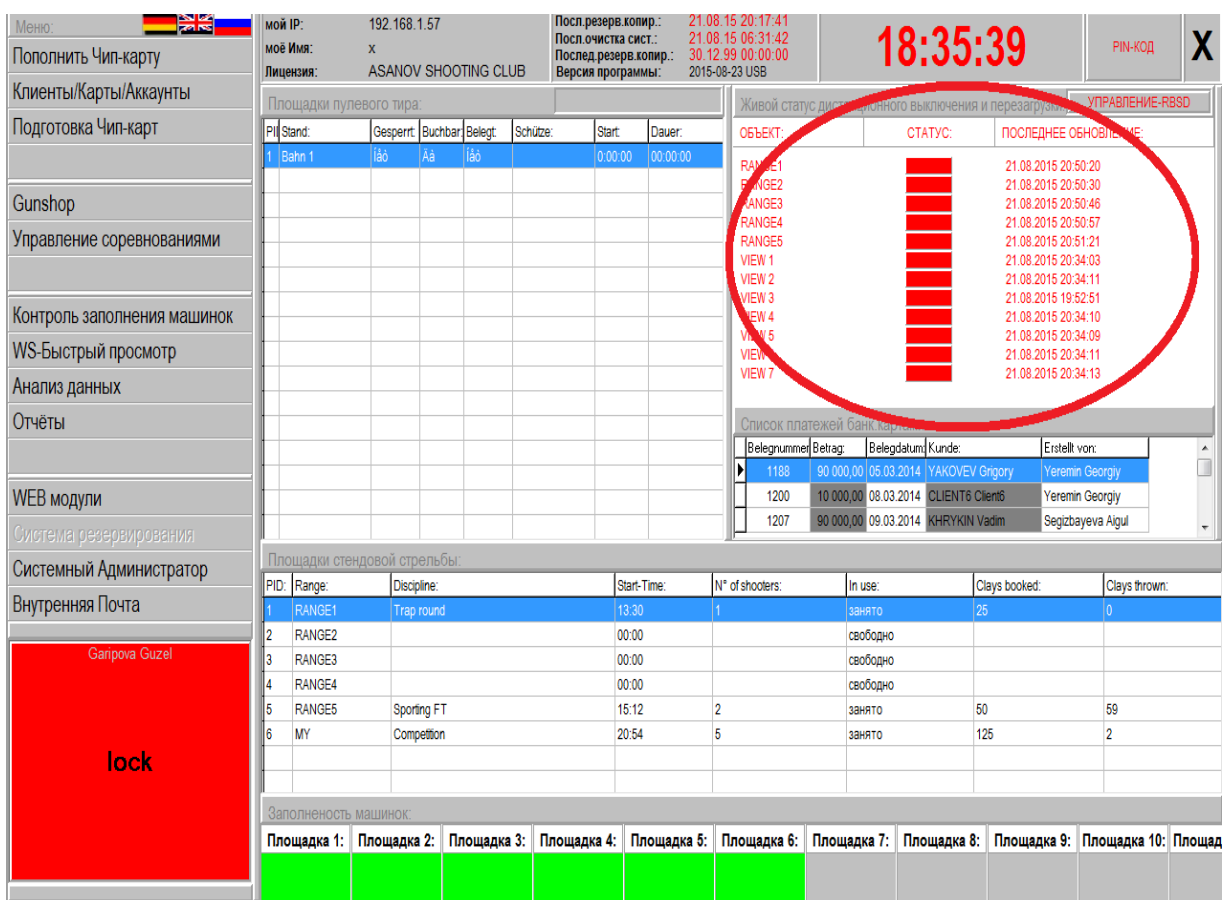

Данная секция показывает статус всех компьютеров/площадок/мониторов.

**Статус**: **зеленый** – в действии / **красный** – выключен

**Последнее обновление** показывает дату и время последнего включения

**Управление**-**RBSD** это опция дистанционного выключения и перезагрузки системы

**ПРИМЕЧАНИЕ:** В том случае, если у вас установлена программа **TIGHT VNC,** используйте ее вместо функции **Управление**-**RBSD**

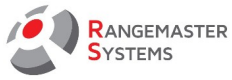

## <span id="page-13-0"></span>3.2 ПЛОЩАДКИ СТЕНДОВОЙ СТРЕЛЬБЫ

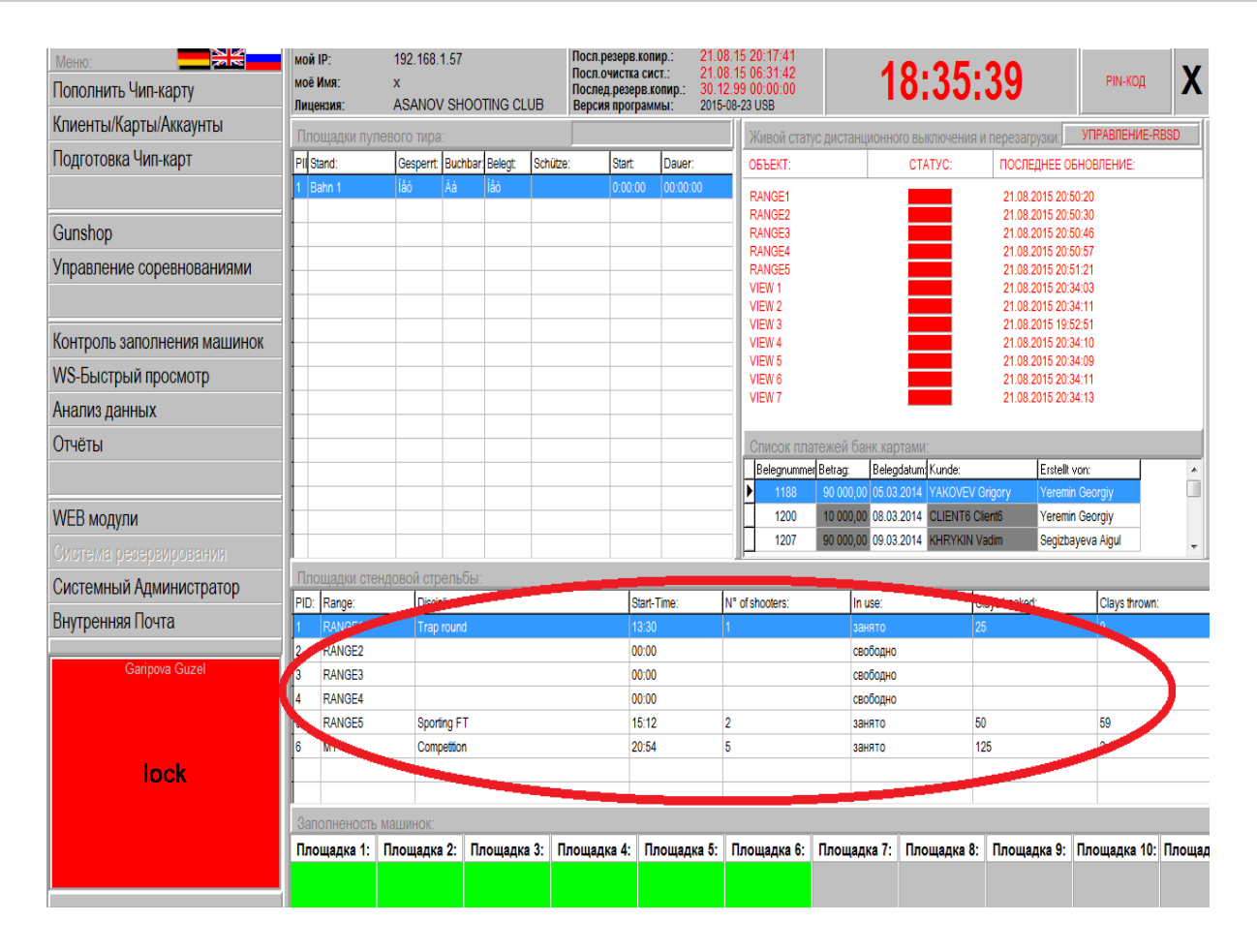

Данная секция показывает статус каждой площадки:

- свободно или занято
- дисциплина стрельбы на активной площадке
- время начала
- количество стрелков
- заказано мишеней
- выпущено мишеней

Правый клик по окну открывает следующие опции:

- Global-View
- Live-View (Просмотр результатов в реальном времени)
- Сброс данные о площадках

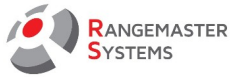

## <span id="page-14-1"></span>3.2.1 GLOBAL-VIEW

Это опционная программа для показа данных о стрельбе одновременно на 6 площадках. Может быть использовано только на HD-мониторах.

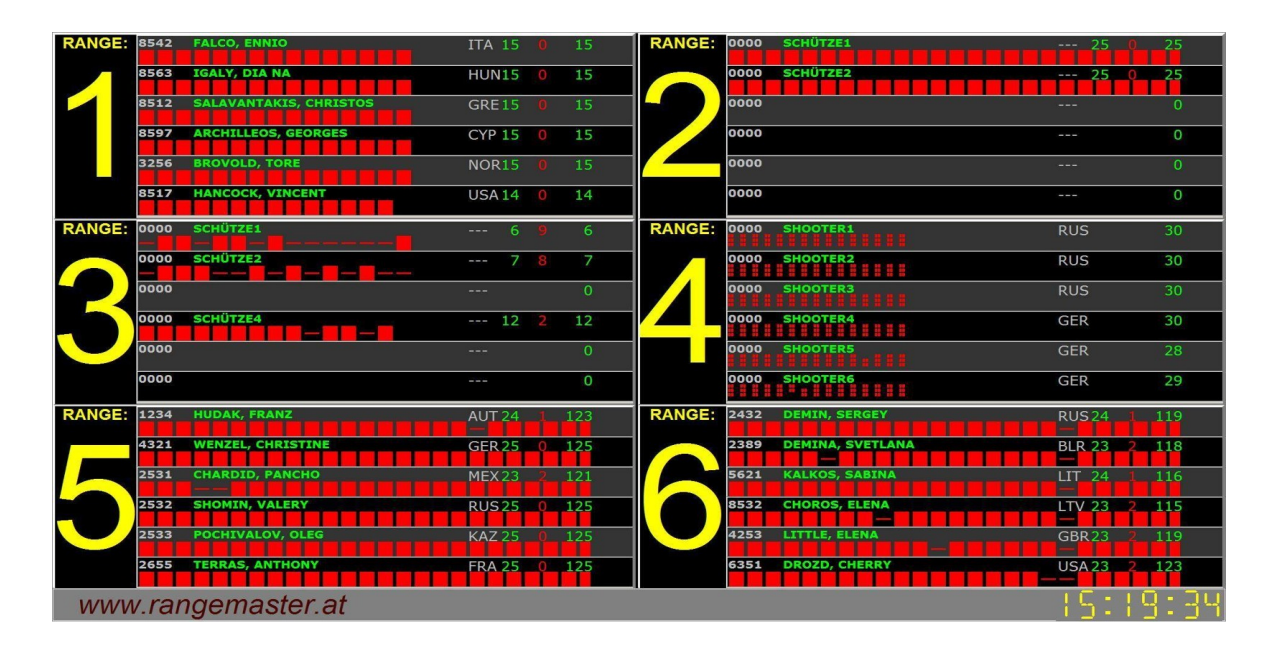

## <span id="page-14-0"></span>3.2.2 ПРОСМОТР ДАННЫХ СТРЕЛЬБЫ В РЕАЛЬНОМ ВРЕМЕНИ (LIVE-VIEW)

Используя опцию Live-View, вы можете наблюдать за процессом стрельбы на площадке в режиме онлайн (Группа/Серия/Начало стрельбы/ Имя стрелка со стартовым номером/Национальность/ Попадания/Промахи/Итого/R (рейтинг по занимаемому месту)

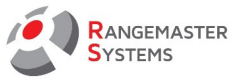

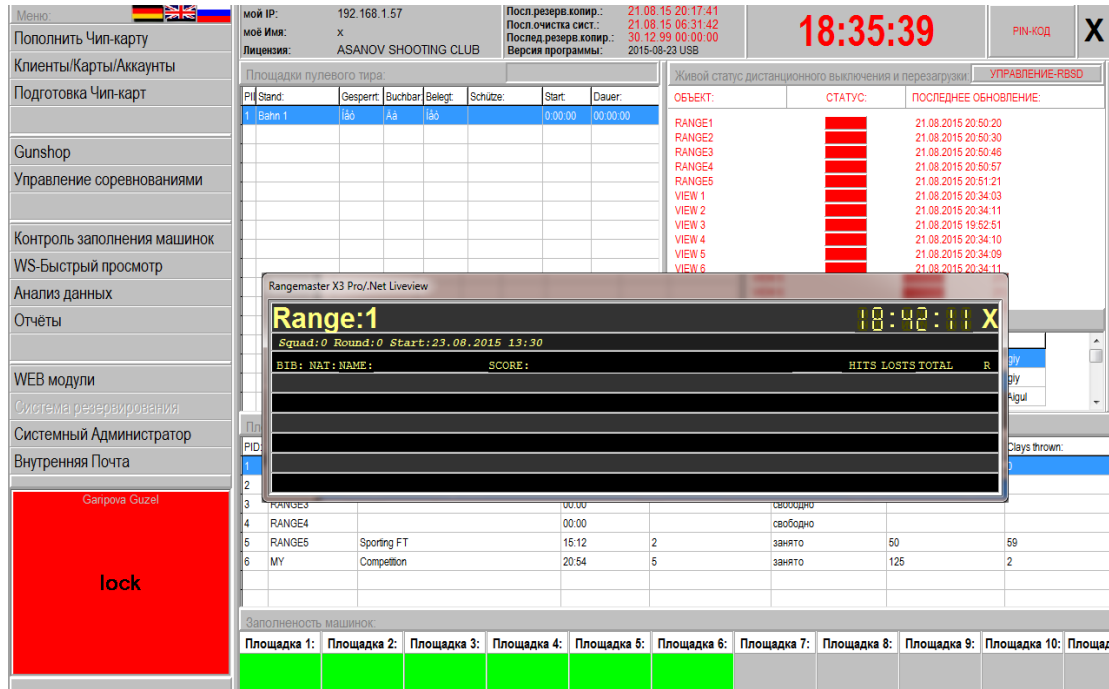

## <span id="page-15-0"></span>3.2.3 СБРОС ДАННЫХ О ПЛОЩАДКЕ

Данная опция используется для сброса данных лишь в том случае, если площадка сохранила статус **занято** еще с предыдущего дня соревнований/стрельбы. Эти данные отображаются только в том случае, если не было автоматической перезагрузки системы ( **Посл.очистка системы**), которая совершается ежедневно в 06.31.

*Пример: На данном изображении вы видите, что на Площадке 1 все еще есть старая информация о том, что площадка занята.*

*В данном случае воспользуйтесь опцией Сброс данных о площадке до начала нового соревнования/тренировки.*

**ПРИМЕЧАНИЕ:** Данная опция не перезапускает серию и не прекращает стрелковый процесс

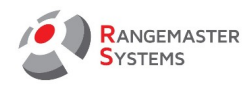

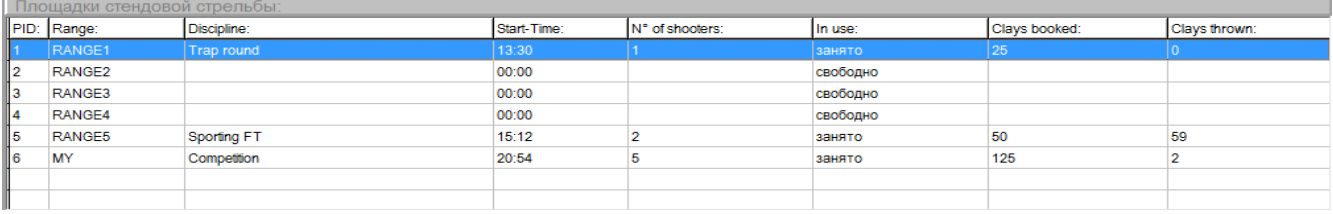

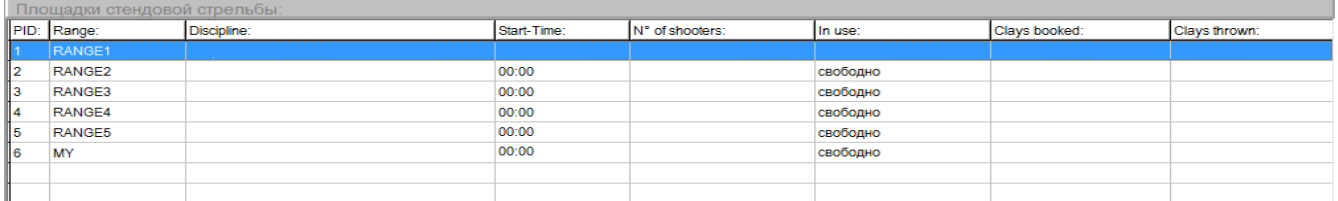

## <span id="page-16-0"></span>3.3 ЗАПОЛНЕННОСТЬ МАШИНОК

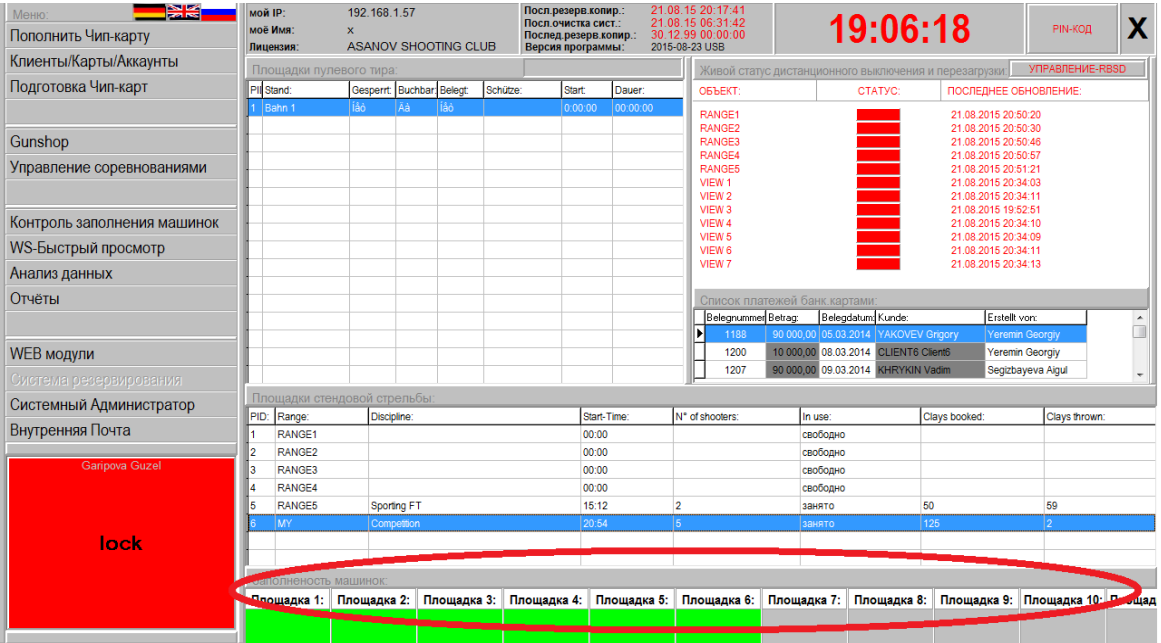

Данная информация отображает уровень заполненности машинок.

Красный статус означает, что машинка достигла минимального заполнения (или пуста),

и необходимо обслуживание машинок для их заполнения.

#### **Контроль заполненности машинок** см. [п. 8.](#page-40-0)

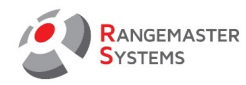

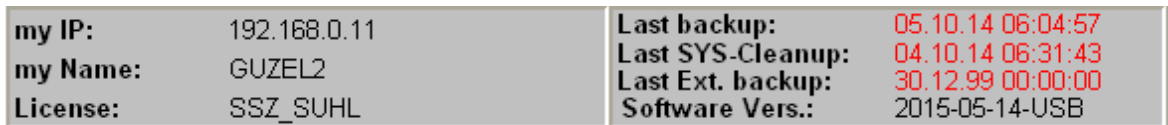

**Мой IP** - IP адрес компьютера

**Мое Имя** – название/имя компьютера

**Лицензия** указывает стрелковый клуб, кому принадлежит лицензия на данную

программу

**Последнее резервное копирование** указывает время последнего архивирования и сохранения данных на втором сервере.

**Последняя очистка системы** указывает время обновления системы; как правило оно

происходит каждое утро в 06.31

**Последнее резервное копирование** показывает дату последнего резервного копирования и отправку данных на указанный электронный адрес (это дополнительная опция и она не входит в стандартный пакет)

**Версия программы** показывает версию используемой программы.

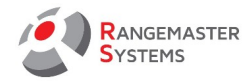

## <span id="page-18-0"></span>4. ПОПОЛНИТЬ ЧИП КАРТУ

Данная секция используется для быстрого пополнения баланса клиента, исключительно наличными.

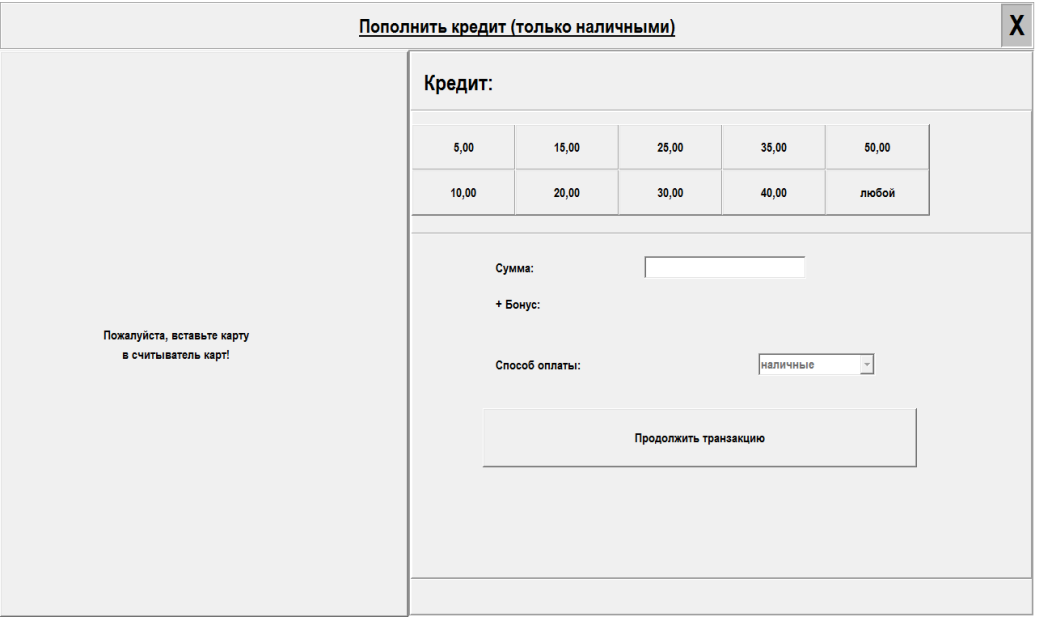

Для этого вам необходимо:

- выставить чип карту в считыватель
- выбрать/ввести необходимую сумму, полученную от клиента наличными
- нажать **Продолжить транзакцию**

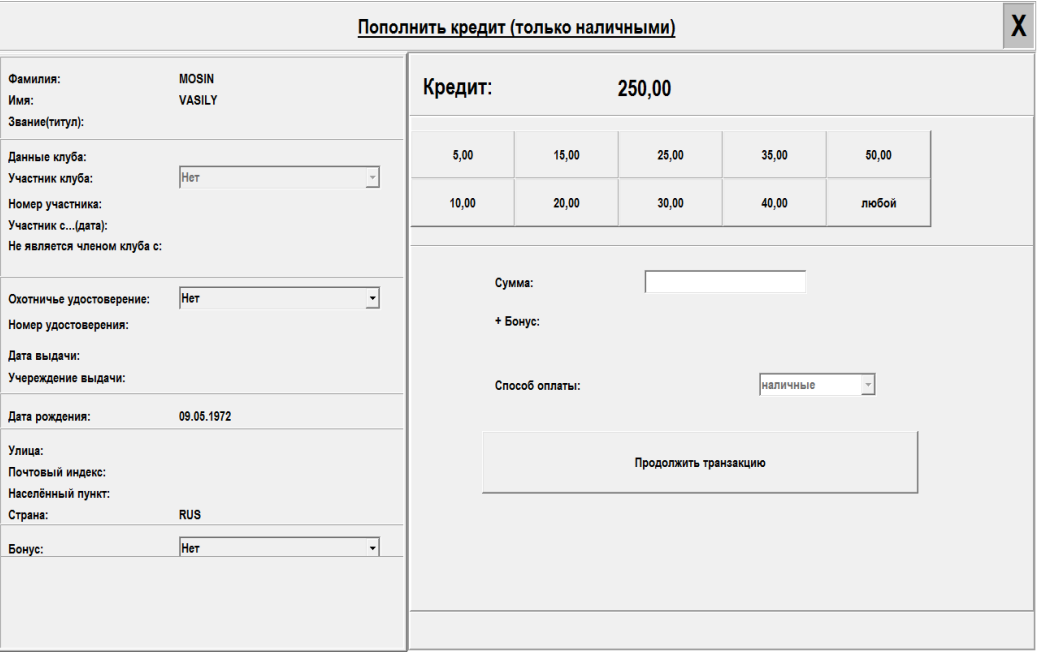

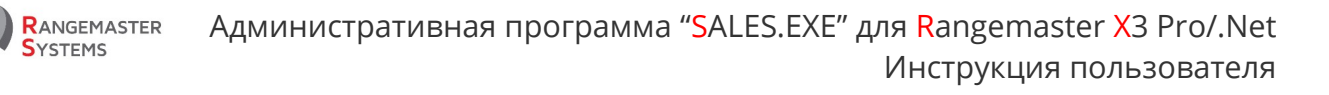

#### <span id="page-19-0"></span>5. КЛИЕНТЫ/КАРТЫ/АККАУНТЫ

В этом разделе находится вся информация о клиентах (базы данных) с информацией о состоянии их счета. Также данная секция используется для пополнения счета клиентов.

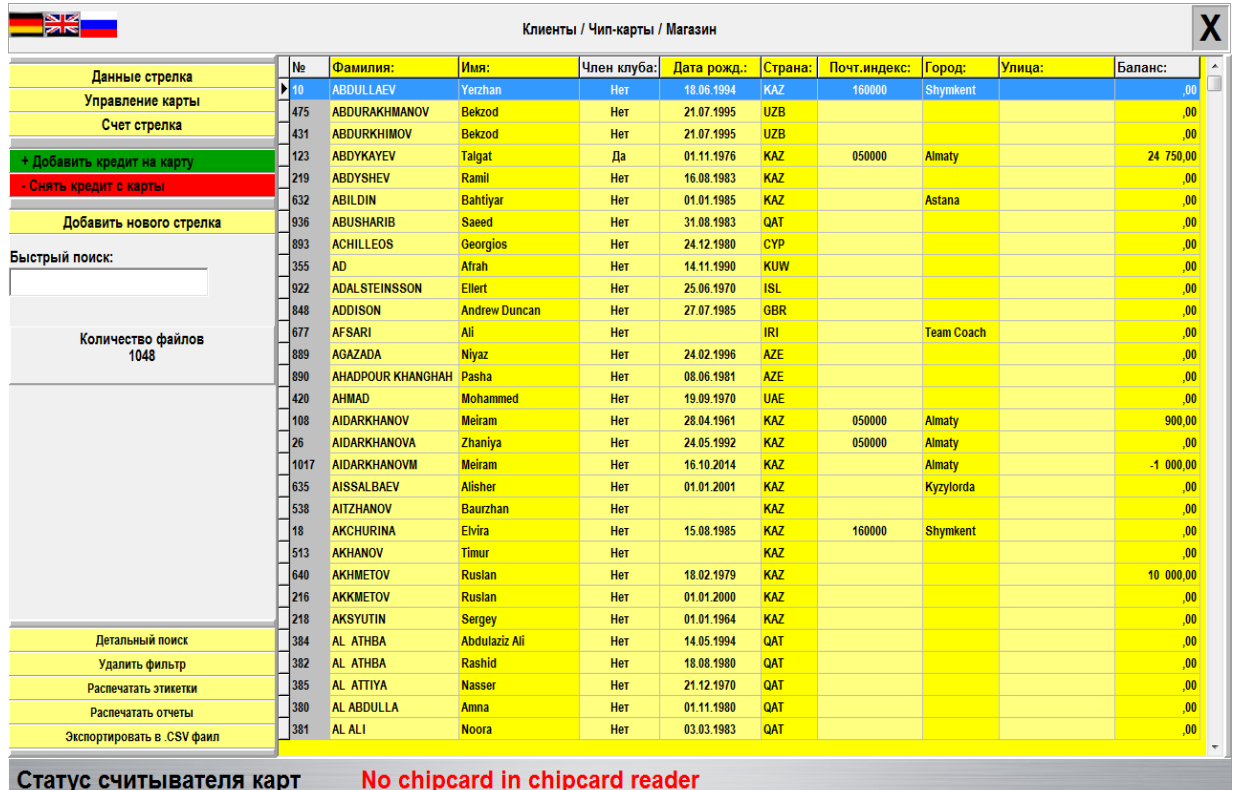

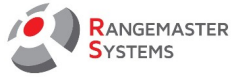

## <span id="page-20-0"></span>5.1 ДАННЫЕ СТРЕЛКА

Чтобы открыть персональную карточку стрелка со всей подробной информацией,

нажмите дважды на его имя в списке или нажмите **Данные стрелка,** предварительно

отметив

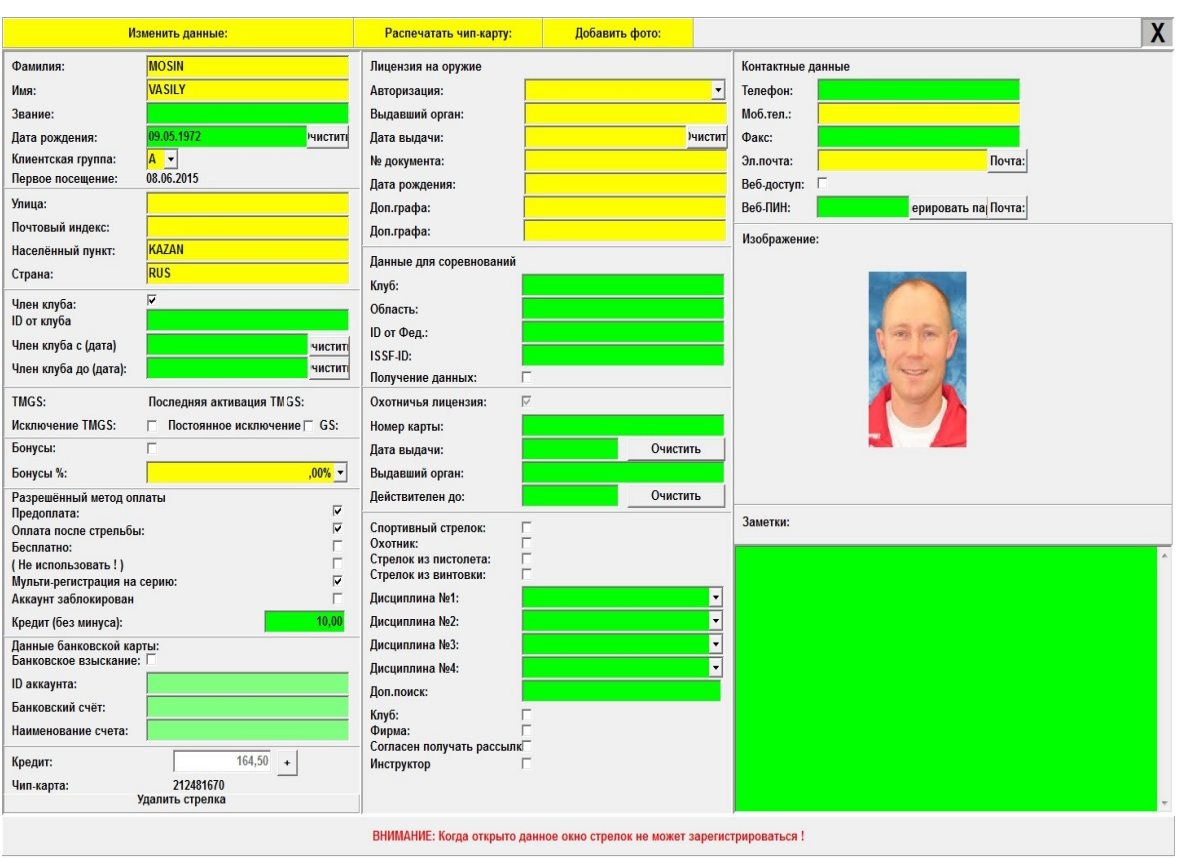

Если вам нужно добавить или редактировать информацию в данной секции, сначала нажмите **Редактировать данные.**

**ВНИМАНИЕ:** во время редактирования данных стрелка администратором, стрелок не может зарегистрироваться с помощью карты на площадке для последующей стрельбы

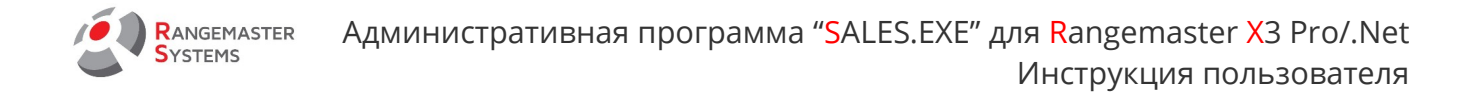

#### **Печать чип-карт**

Эта функция позволяет добавлять фото и имя стрелка на чип-карту, в случае, если вы

имеете специальный *chipcard - принтер.* 

В передней части карты(фон), вы можете использовать свой собственный дизайн

изображения.

*Например: Название вашего стрелкового клуба, логотип и т.д.*

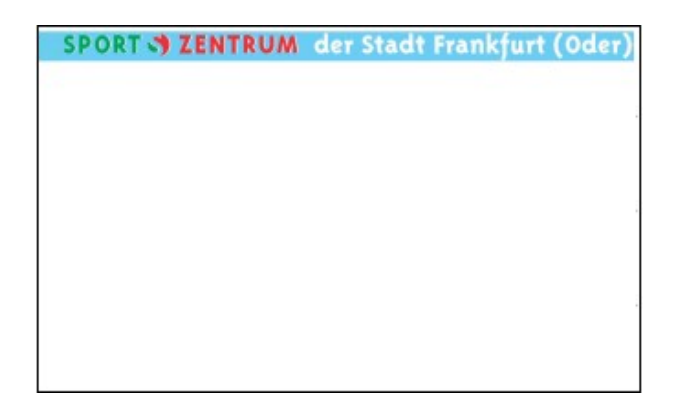

Чтобы вставить фоновое изображение:

- Откройте папку *Rangemaster* на диске С
- откройте документ *background1.jpg* и вставьте изображение

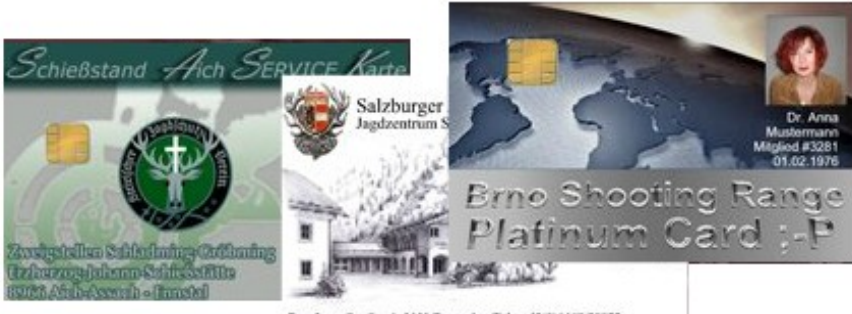

Pass Lueg Str. 8 ~ A-5451 Tenneck ~ Tel .: +43(0)6468/39922

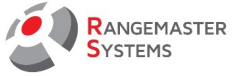

## **Добавить фото:**

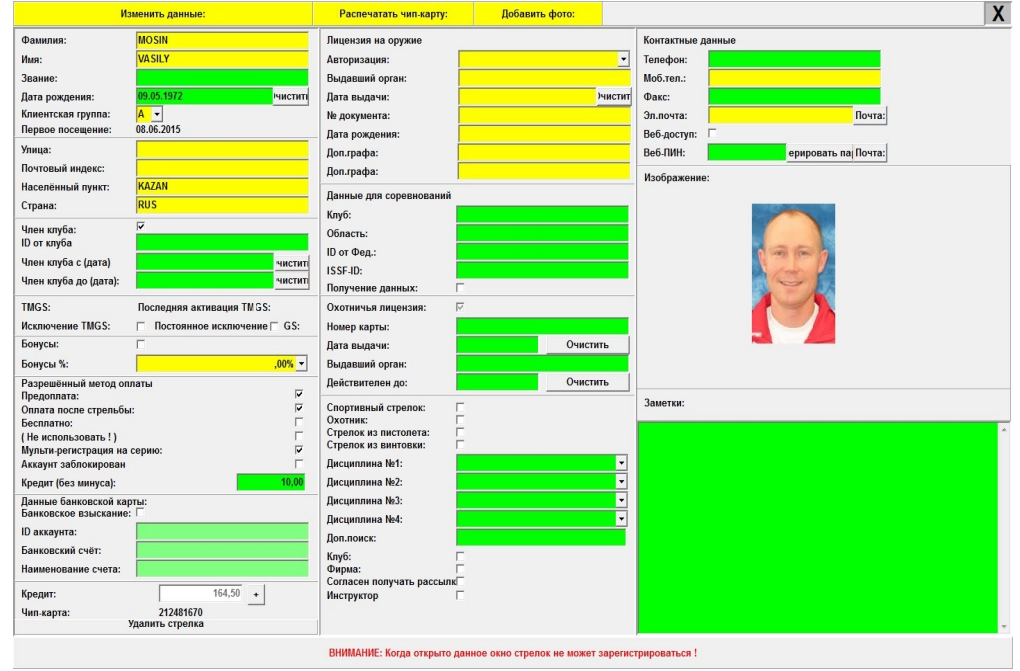

Используя веб-камеру вы можете вставить фотографию стрелка в базу данных.

**Данные в личной карте стрелка для заполнения:**

**Фамилия**

**Имя**

**Звание**

**Дата рождения**

**Клиентская группа** предоставляет 26 групп (A-Z)

**Первое посещение**

**Адрес (улица, Почтовый индекс, Населенный пункт, Страна)**

**Член клуба**

**ID от клуба**

**Член клуба с (дата)**

**Член клуба до (дата)** 

#### **Актуально только для Австрии :**

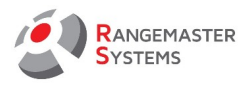

#### **TMGS**

**Последняя активация TMGS Исключение TMGS Постоянное исключение TMGS Бонусы %**

Если данная опция отмечена галочкой, то каждый раз, когда стрелок будет пополнять свой баланс счета наличными / кредитной картой / через банкомат, он будет получать дополнительные средства/бонус на свой счет, в соответствии, с указанным процентом. *Например: если клиент пополняет свой баланс на 500 евро и его бонусный процент составляет 5%, в общей сложности он получает на свой счет 525 евро.*

## <span id="page-23-0"></span>5.1.1 РЕЖИМЫ ОПЛАТЫ

#### **- Предоплата:**

Клиент пополняет свой счет, и эта сумма доступна для любого типа стрельбы предлагаемых на стрельбище. Но он не может продолжить стрельбу, если сумма денег на его счету не достаточна для следующего раунда.

*Например: баланс счета 55 евро. Клиент может воспользоваться всей суммой, но если его баланс, скажем, 5 евро, а стоимость следующего раунда 6 евро, то он не сможет продолжить стрельбу.* 

## **- Оплата после стрельбы:**

Счет клиента с опцией оплаты после стрельбы может не иметь денег на счету и деньги могут быть добавлены в любое время позднее, но он не может превышать сумму кредита, указанную в графе **Кредит (без минуса)**. Это означает, что он не может превышать кредитный лимит, который может быть установлен для каждого стрелка индивидуально.

## **- Без оплаты:**

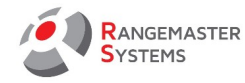

Все транзакции регистрируются и формируются в отчет, но никак не влияют на баланс стрелка. Стрелок может стрелять в режиме "без оплаты" (несмотря на его текущее состояние счета), только информация о времени, дате, площадке и дисциплине будет добавлена в его отчетные данные, но никаких изменений в состоянии счета не будет.

**- Мульти-регистрация на серию –** пометив данную опцию вы даете право клиенту регистрироваться по чип карте несколько раз за раунд.

**- Аккаунт заблокирован –** пометив данную опцию вы делаете невозможным для стрелка регистрироваться для стрельбы в платном режиме.

**- Кредит (без минуса)** указывает максимальную сумму кредита клиента. Заполняется в том случае, если активирован режим оплаты **Оплата после стрельбы**.

*Данные банковской карты (Необходимо заполнить, если оплата совершается банковским списанием):* **Банковское списание ID аккаунта Банковский счет Наименование счета** 

**Кредит** это текущий счет клиента на данный период ( может быть отрицательным или положительным)

**Чип-карта** это 9 значный номер, присвоенный карте клиента

**Лицензия на оружие** (Данная информация заполняется для указания законности хранения и использования оружия)

#### **Авторизация**

#### **Выдавший орган**

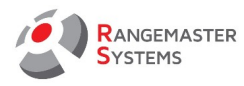

**Дата выдачи**

**№ документа**

**Дата рождения)**

**Данные для соревнований:**

**Клуб**

**Область**

**ID Федерации,** 

**ISSF-ID**

**Получение данных**

**Охотничья лицензия:** да/нет **Номер карты дата выдачи Выдавший орган Действителен до**

Данная информация может быть необходима для фильтрации стрелков по группам *(например для рассылки)* **Спортивный стрелок Охотник Стрелок из пистолета**

**Стрелок из винтовки**

**Дисциплины 1,2...**

**Дополнительный поиск:** сюда вы можете ввести любую дополнительную информацию по данному стрелку, чтобы иметь возможность найти данного стрелка или же объединить в группу по общим характеристикам по вашему усмотрению

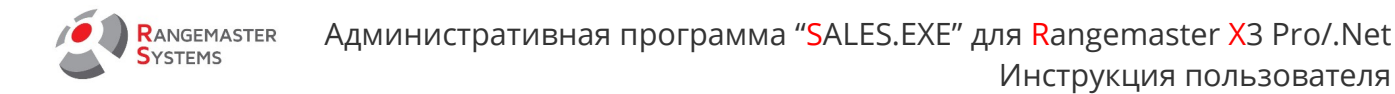

*Например: владелец собак.*

**Клуб**

**Фирма**

**Согласен получать рассылку**

**Инструктор** необходимо отметить, если держатель карты является инструктором

**Контактные данные: Телефон Моб.телефон Факс Эл.почта**

**Веб.доступ**

**Веб-ПИН**

**Изображение** сюда вы можете вставить изображение клиента, используя веб камеру.

Для этого вам необходимо нажать **Добавить фото**

**Заметки**

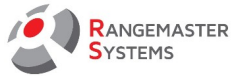

## <span id="page-27-0"></span>5.1.2 УДАЛЕНИЕ СТРЕЛКА ИЗ БАЗЫ ДАННЫХ

- Выберите опцию **Изменить данные**
- Нажмите **Удалить стрелка**

**ВНИМАНИЕ**: При удалении стрелка, его данные и данные его счета безвозвратно удаляются и не подлежат восстановлению !

Для удаления стрелков необходима специальная привилегия

[\( см. Системный Администратор](#page-116-0) → [Пользователи/Привилегии](#page-116-0) )

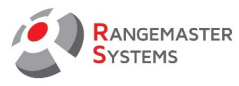

# <span id="page-28-0"></span>5.2 УПРАВЛЕНИЕ ЧИП КАРТОЙ

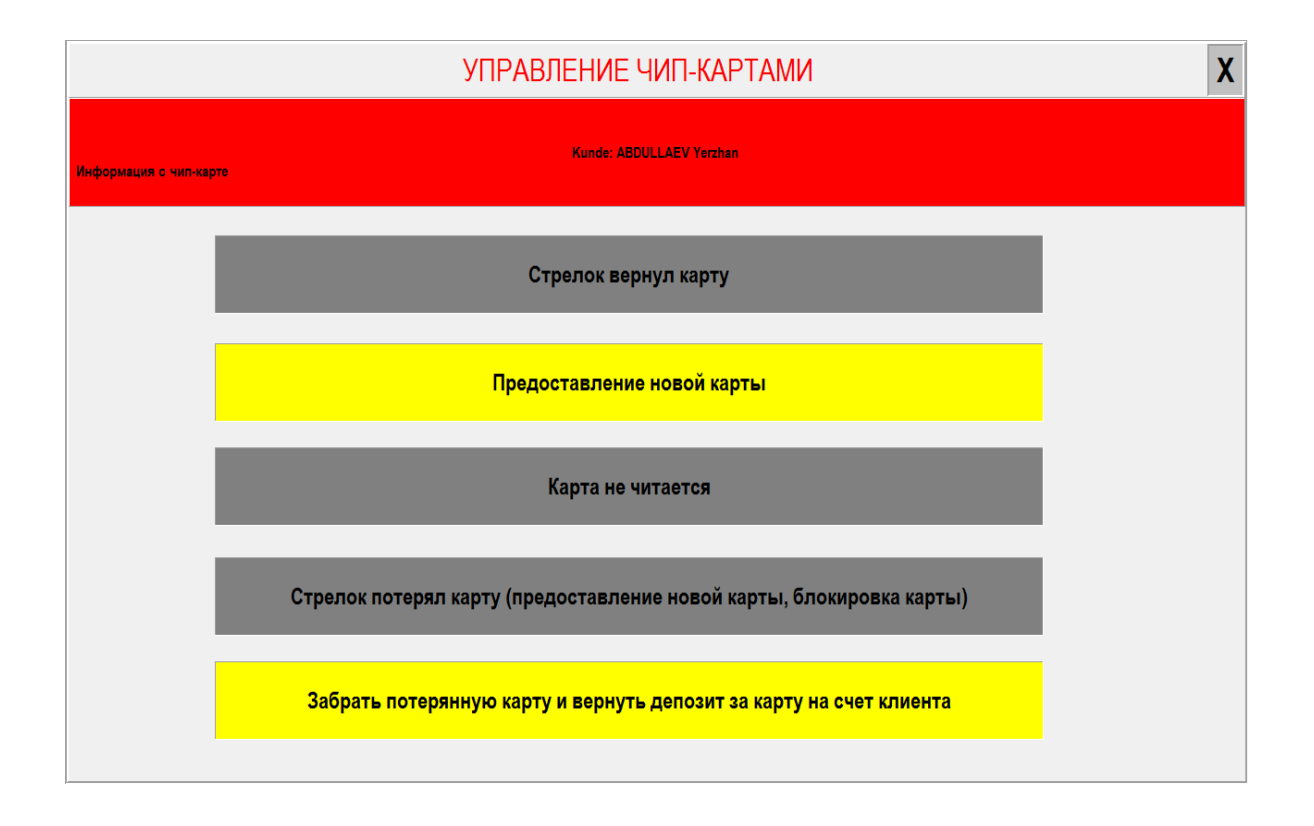

## **Стрелок вернул карту:**

Удаляет назначенный номер карты для последующего использования. Сумма списанная со счета клиента за выпуск карты будет возвращена.

## **Предоставление новой карты:**

Вставьте новую (форматированную) чип-карту и нажмите эту кнопку, чтобы назначить новую карту для выбранного стрелка/клиента. Сумма за выдачу чип-карты будет снята со счета стрелка.

## **Карта не читается:**

В редких случаях, когда чип не читается, используйте данную кнопку для того, чтобы возместить сумму, взятую со счета, удалить старые данные из записи, чтобы иметь возможность назначить новую чип-карту для данного клиента.

## **Стрелок потерял карту (предоставление новой карты, блокировка карты):**

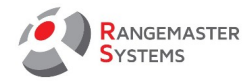

В случае, если клиент сообщил, что он потерял чип-карту, администратор должен немедленно ввести номер счета и выбрать эту опцию.

В результате кредитный статус будут заморожены до тех пор, пока клиент не получить новую чип-карту.

#### **Забрать потерянную карту и вернуть депозит за карту на счет клиента:**

возвращает депозит (сумма, которая была снята у стрелка при выдаче чип карты) в пользу счета стрелка. Он добавляет строку в листе счета стрелка, что карта возвращается назад и депозит сумма возвращается. Кроме того, добавляется строка информации о возврате карты.

## <span id="page-29-0"></span>5.3 СЧЕТ СТРЕЛКА

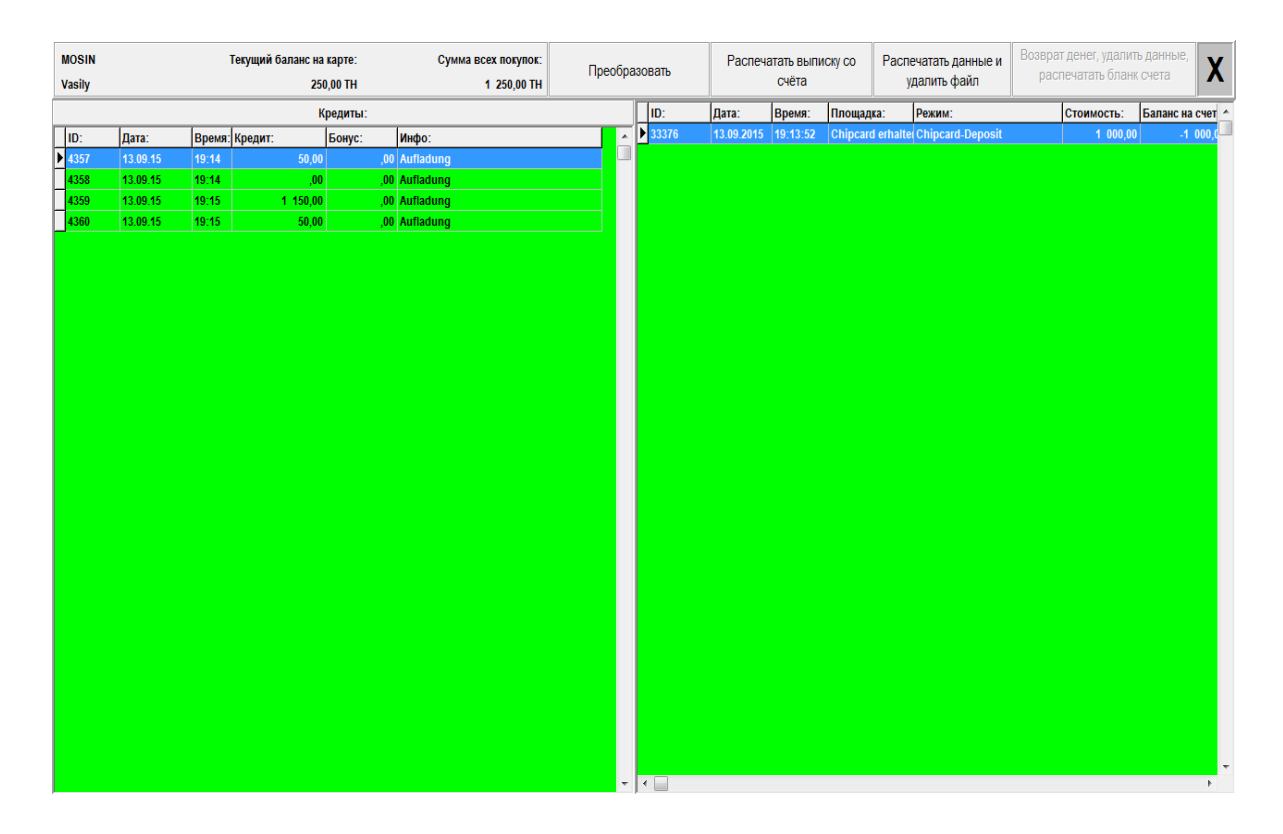

Кнопка **Распечатать данные и удалить файл** стирает все операции со счета клиента; баланс не будет затронут. Данная опция может быть использована администратором в

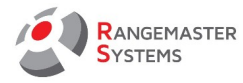

начале года.

Чтобы восстановить данные, воспользуйтесь опцией **Преобразовать.** 

**Преобразовать:** запись может быть восстановлена, но только для печати счета клиента администратором.

**Возврат денег, удалить данные, распечатать бланк счета:** если клиент хочет удалить свой аккаунт (закрыть свой счет и вернуть карту), необходимо использовать данную кнопку.

**ПРИМЕЧАНИЕ:** Не забудьте забрать чип карту у клиента!

## <span id="page-30-0"></span>5.4 ПРОДАЖА ТОВАРОВ

Данная опция может быть использована, только если установлен **Rangemaster Gunshop**.

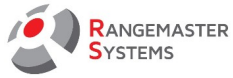

## <span id="page-31-0"></span>5.5 ДОБАВИТЬ КРЕДИТ НА КАРТУ

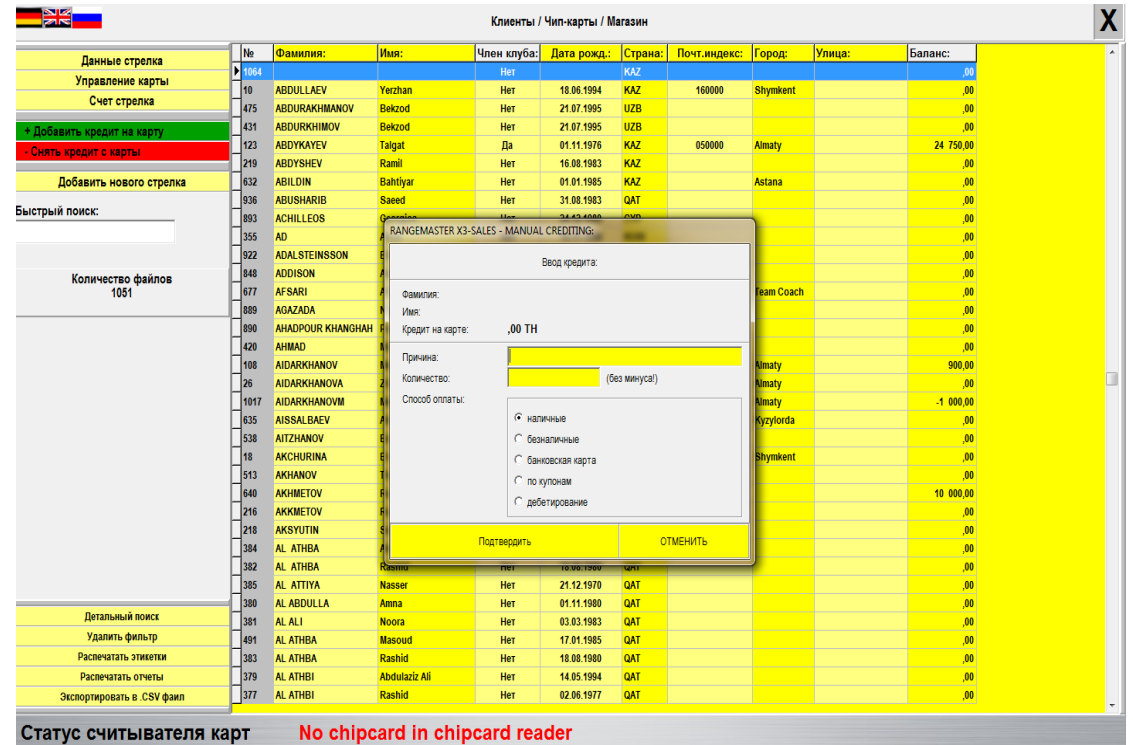

Используя кнопку **+ Добавить кредит на карту** администратор может пополнять счет

клиента или выдавать кредит

**ПРИМЕЧАНИЕ:** при пополнении баланса добавьте сумму в графу **Количество** без

#### минуса !

Заполните при необходимости графу **Причина**.

Способы оплаты :

- **наличные**
- **безналичные**
- **банковская карта** (ATM)
- **по купону** (сертификаты для Федераций)
- **дебетирование** (инкассо)

После введения суммы, нажмите **Подтвердить**

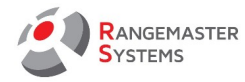

**ПРИМЕЧАНИЕ:** при введении суммы, пожалуйста, придерживайтесь следующему формату: **5000**, а не: "5.000,00"

**ПРИМЕЧАНИЕ**: пополнение счета **по купону** возможно только для группы **"F"** (Стрелковые федерации)

### <span id="page-32-0"></span>5.6 СНЯТЬ КРЕДИТ С КАРТЫ

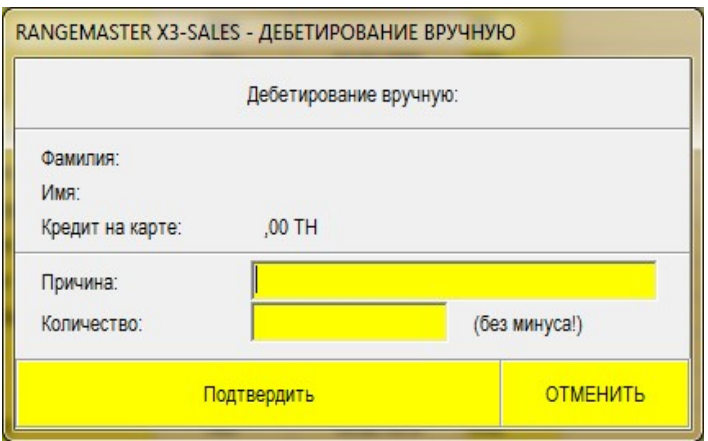

**Кредит на карте** показывает текущий баланс на счету клиента

Заполните при необходимости графу **Причина**.

Введите сумму для снятия кредита в графу **Количество** без минуса .

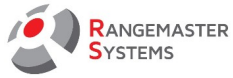

## <span id="page-33-1"></span>5.7 ДОБАВИТЬ НОВОГО СТРЕЛКА И ДРУГИЕ ОПЦИИ

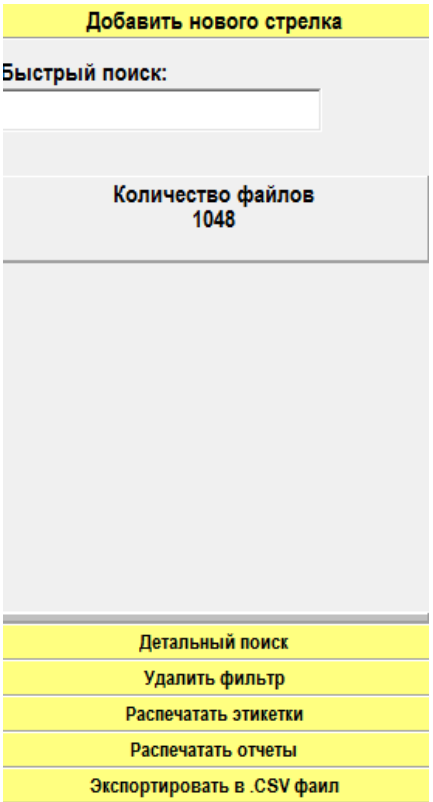

 Опция **Добавить нового стрелка** открывает новое окно, где необходимо ввести всю необходимую информацию о новом клиенте. См. [п. 5.1](#page-20-0)

 **Быстрый поиск** позволяет быстро найти стрелка из всего списка по его имени или фамилии.

# <span id="page-33-0"></span>5.8 ДЕТАЛЬНЫЙ ПОИСК

Опция **детального поиска** позволяет использовать опцию фильтрацию клиентской

базы, в соответствии с заданными параметрами.

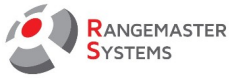

#### **Поиск по особым данным:**

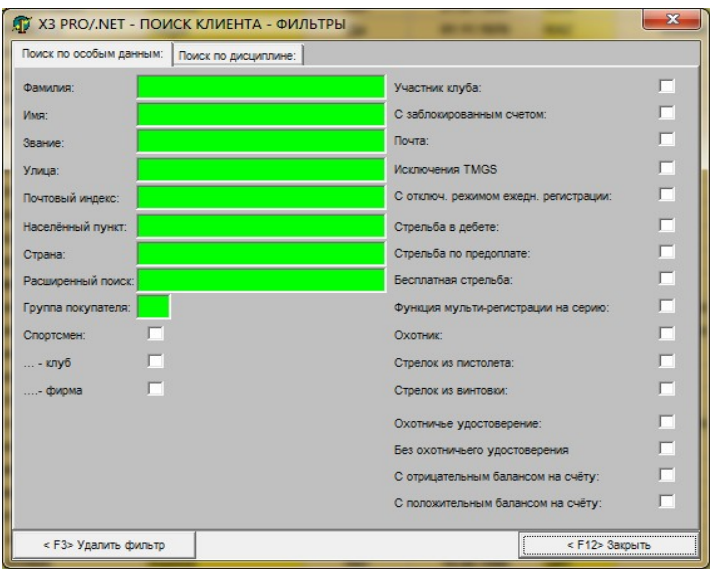

Использую опцию фильтрации поиска по особым данным, вы можете с легкостью найти стрелка или создать список стрелков по определенным характеристикам.

#### **Поиск по дисциплине:**

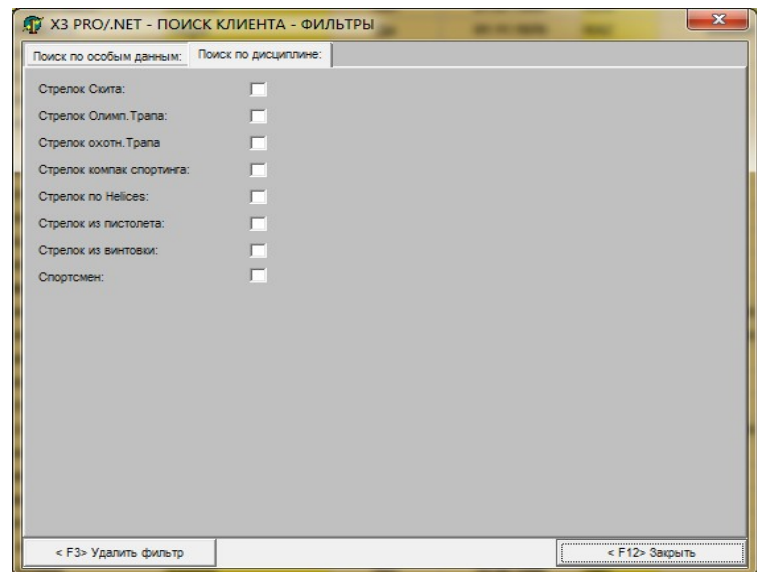

**Поиск по дисциплине** позволяет создать список стрелков в соответствии с

дисциплиной, которую они стреляют ( в том случае, если эта информация указана в

#### **Данных стрелка**).

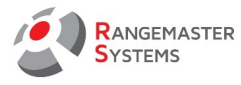

## <span id="page-35-0"></span>5.9 РАСПЕЧАТАТЬ ЭТИКЕТКИ

Данная опция предназначена для печати этикеток для конвертов на случай

информационной рассылки клиентам.

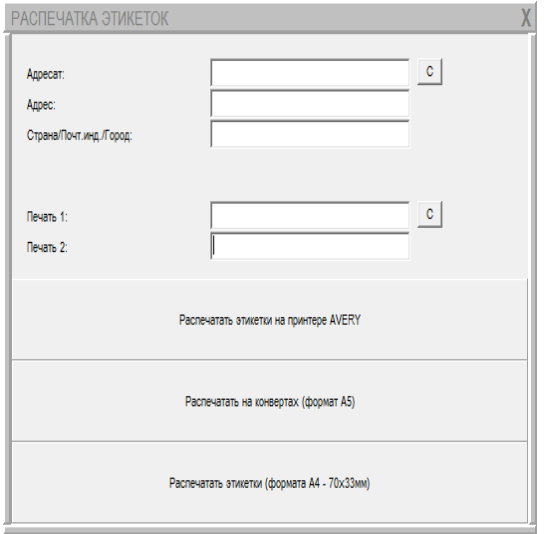

Необходимо ввести следующую информацию: **Адресат, Адрес, Страна/Индекс/Город** Строки **Печать 1/ Печать 2** используются для введения информации о платеже Нижние три опции используются для выбора формата печати.
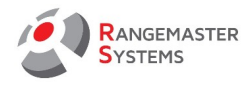

#### 5.10 РАСПЕЧАТАТЬ ОТЧЕТЫ

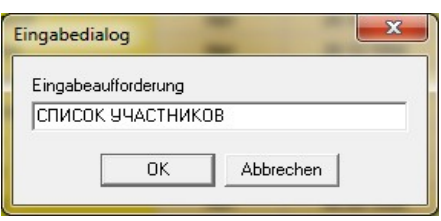

Введите наименование отчета. Отчет выглядит следующим образом и он отображает список всей клиентской базы. Используя фильтр вы можете создавать необходимые для вас списки и задавать соответствующее наименование.

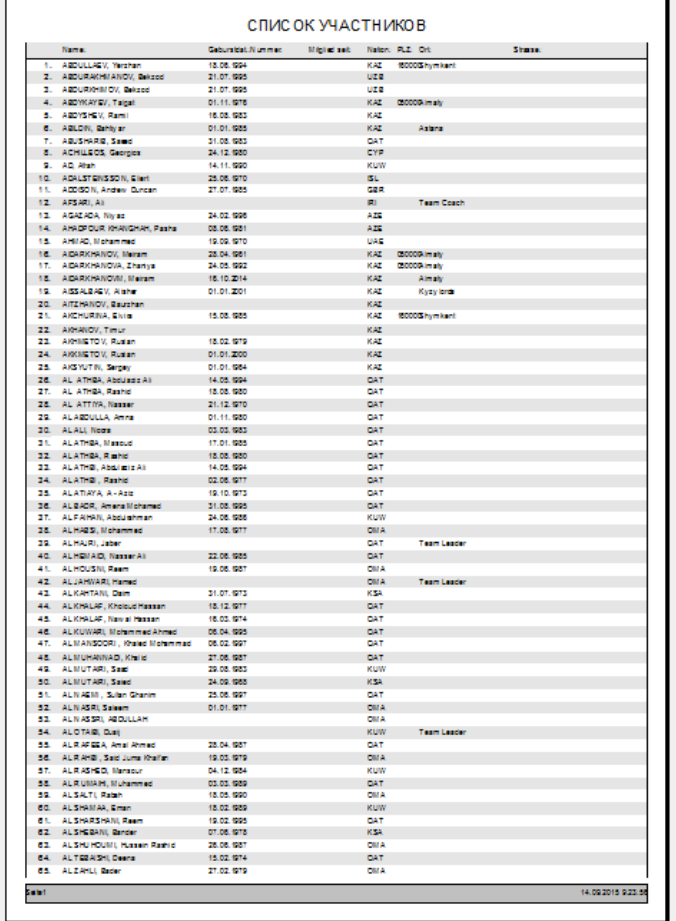

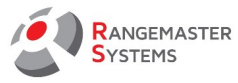

#### 5.11 ЭКСПОРТИРОВАТЬ В .CSV

Данная опция экспортирует список в формате .csv в папку:

## **C:\EXPORT CLIENT-DATA per dd.mm.yyyy xx.xx.xx.csv**

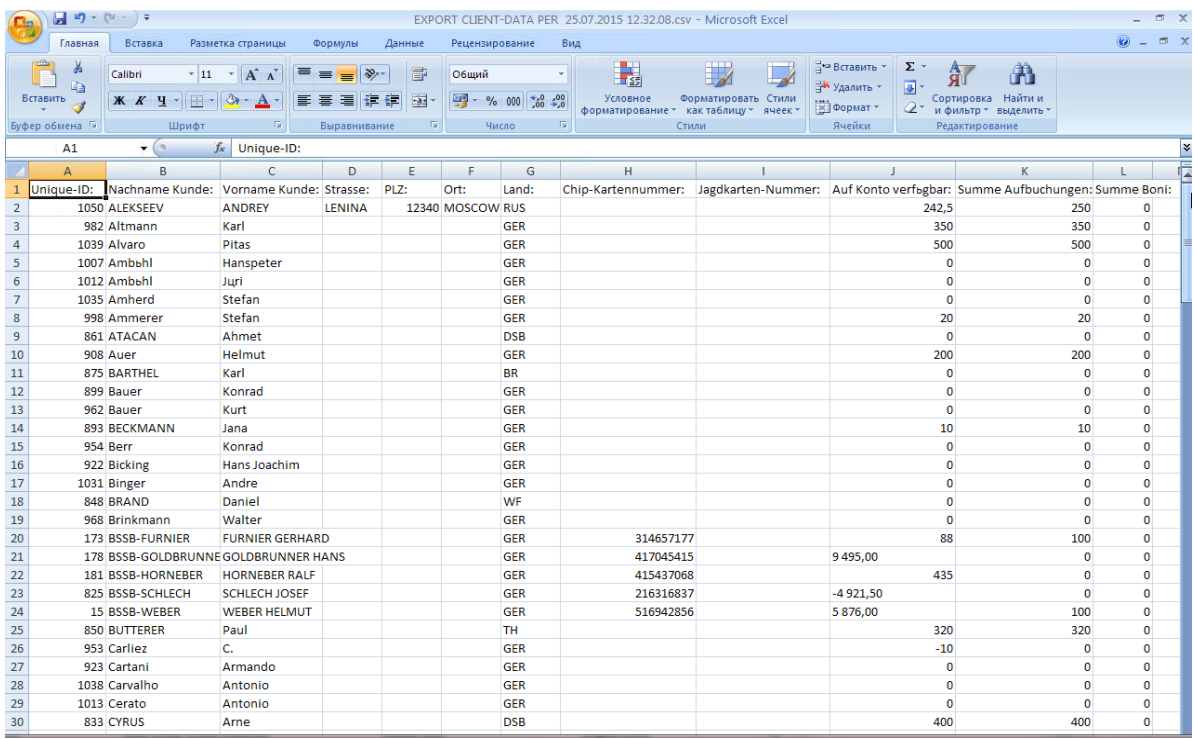

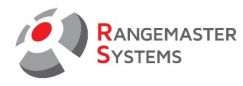

# 6. ПОДГОТОВКА ЧИП-КАРТЫ

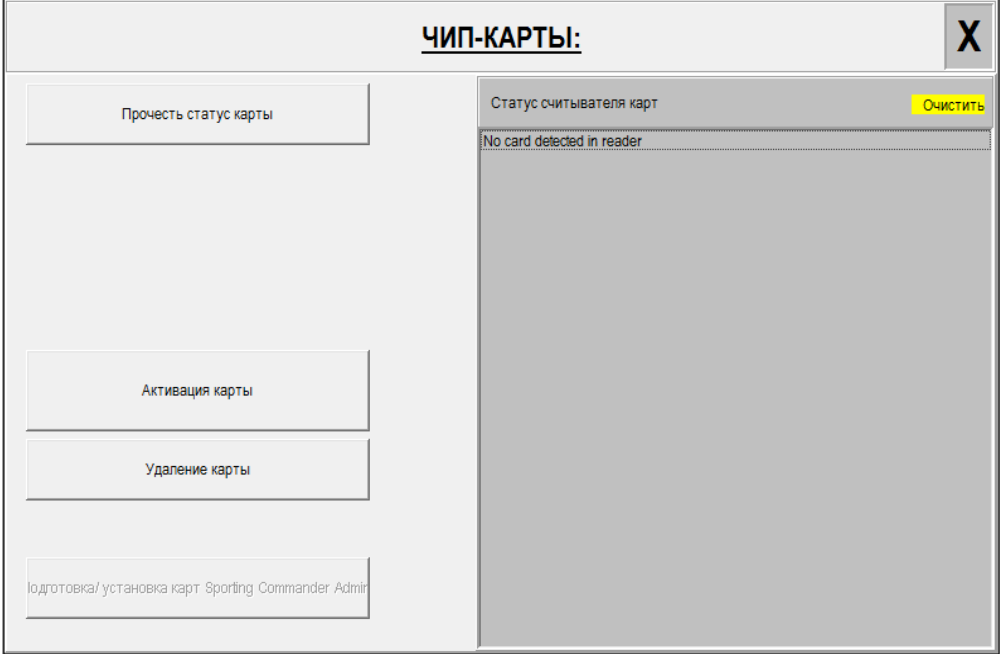

Данная опция необходима для подготовки/форматирования новых чип карт перед присвоением клиентам.

При получении новых чип карт сперва необходимо их отформатировать, используя программу *Rangemaster Chipcard Explorer*:

- вставьте карту в считыватель
- нажмите **Активация карты**

Программа автоматически присвоит карте уникальный 9-значный код, который будет, в свою очередь, присвоен стрелку.

Опция **Прочесть статус карты** показывает текущую информацию, записанную на данной карте.

**Удаление карты** "стирает" все данные, после чего можно заново использовать ее для другого владельца.

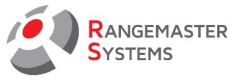

# 7. УПРАВЛЕНИЕ СОРЕВНОВАНИЯМИ

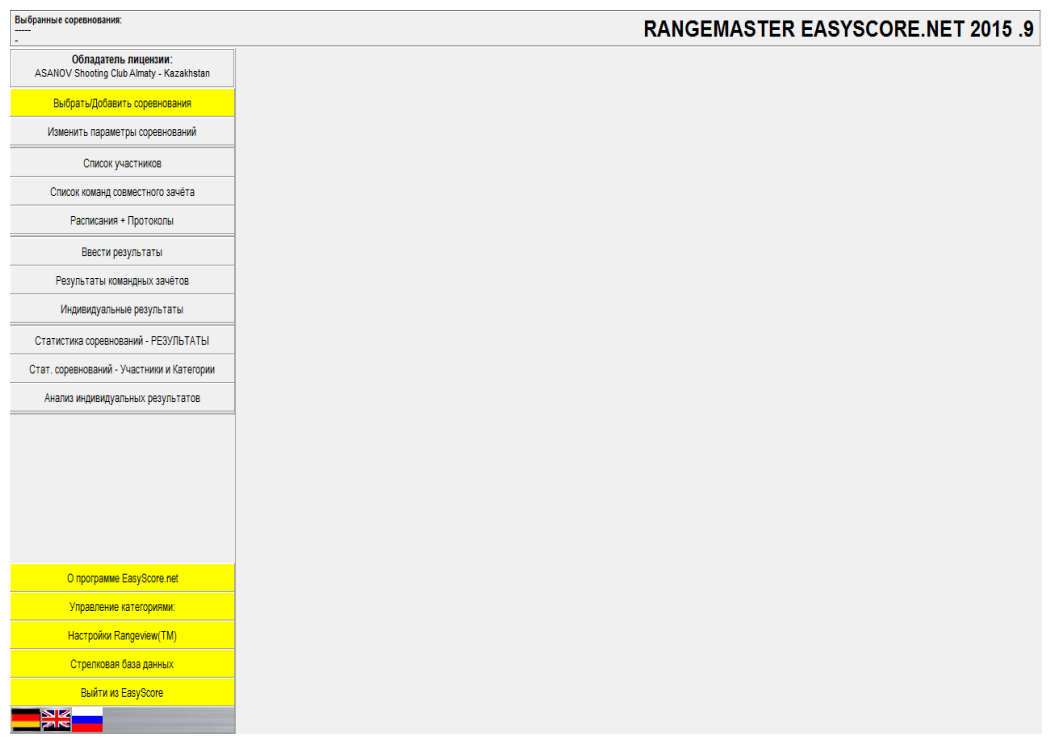

Данная опция запускает программу **EasyScore X3 PRO/.NET** , предназначенную для проведения соревнований.

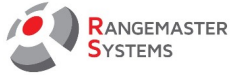

#### 8. КОНТРОЛЬ ЗАПОЛНЕНИЯ МАШИНОК

Использование данной опции, так же как правый клик на площадку в секции **Заполнение машинок** в главном меню, откроет следующее окно:

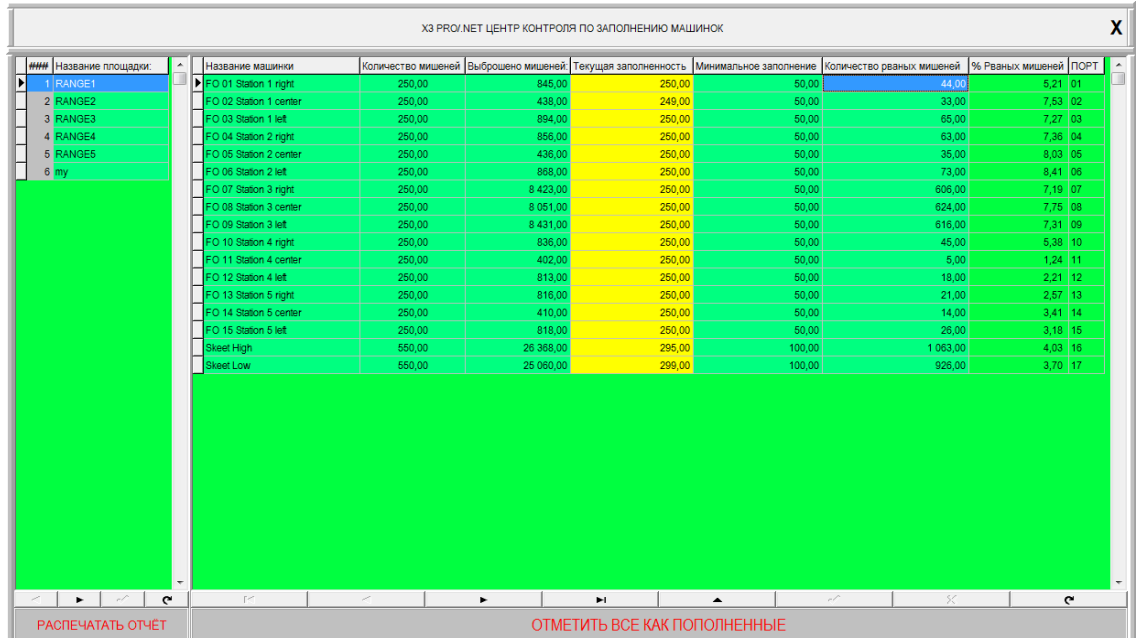

Выбрав площадку из списка слева, вы можете увидеть всю информацию о состоянии

заполненности машинок на определенной площадке.

Использую опцию **Распечатать отчет** вы можете распечатать всю необходимую информацию:

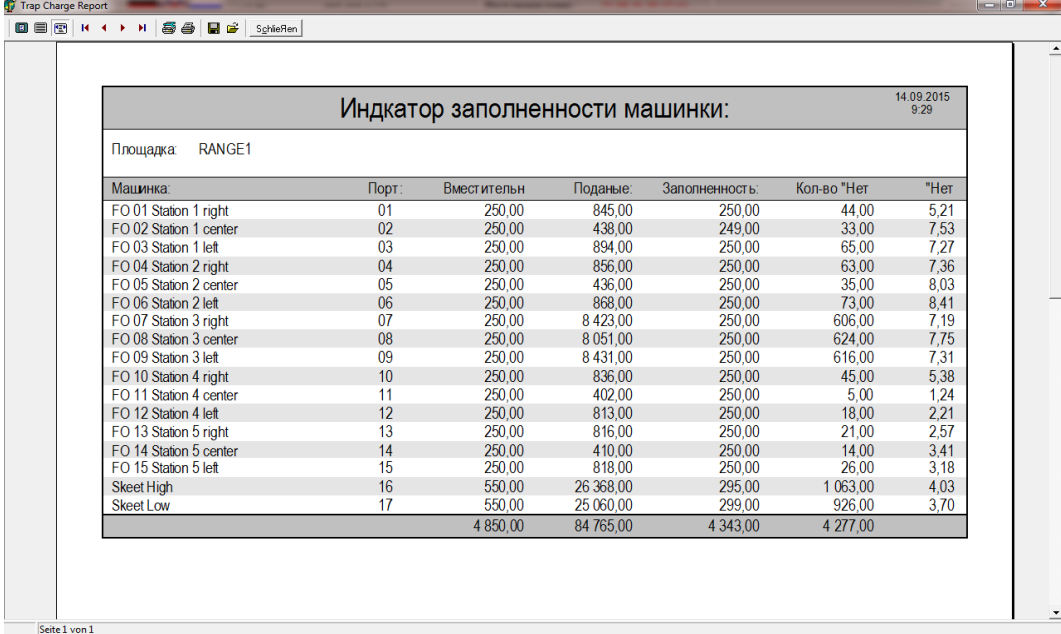

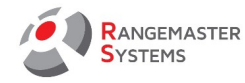

После заполнения машинок на площадке необходимо нажать на опцию **Отметить все как пополненные** 

Все установки касательно машинок (подключение к порту, минимальные уровень заполненности, объем и т.д.) делаются в секции **Системный Администратор** → **Площадки** → **Настройки машинок** и только при наличии привилегии/доступа к изменениям в данной секции.

**ВНИМАНИЕ:** Изменения Портов может привести к ненужным изменениям в схемах стрельбы, поэтому будьте очень внимательны !

*Например: Олимпийский Трап (траншея с 15 машинками): Машинка №1, выбрасывающая "правые" мишени, вышла из строя во время соревнования/тренировки и не может быть быстро отремонтирована. Чтобы быстро решить данную проблему, вы можете временно "заменить" ее Машинкой №2, которая, соответственно, выпускает "прямые" мишени, без переподключения кабелей. Таким образом, у вас будет 3 "прямых" мишени на позиции 1.* 

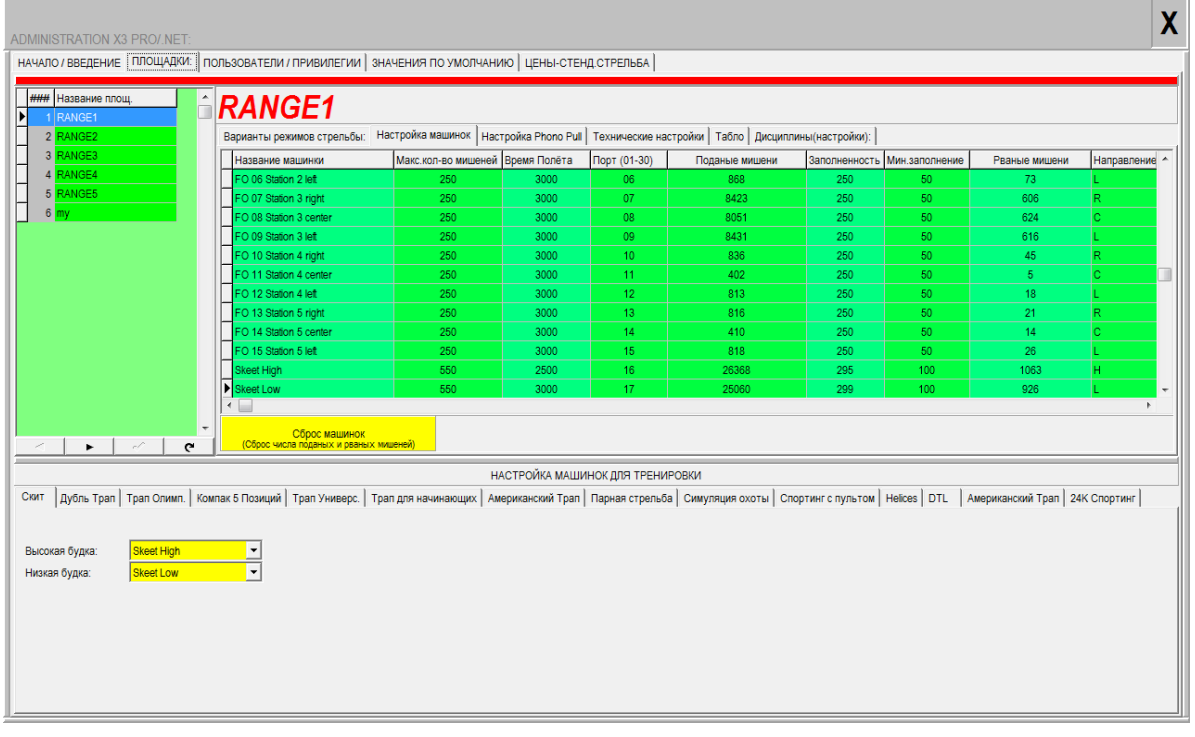

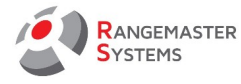

#### 9. WS-БЫСТРЫЙ ПРОСМОТР

Здесь вы можете получить отчет о процессе стрельбы, мишенях, режимах стрельбы и

т.д. для текущего дня:

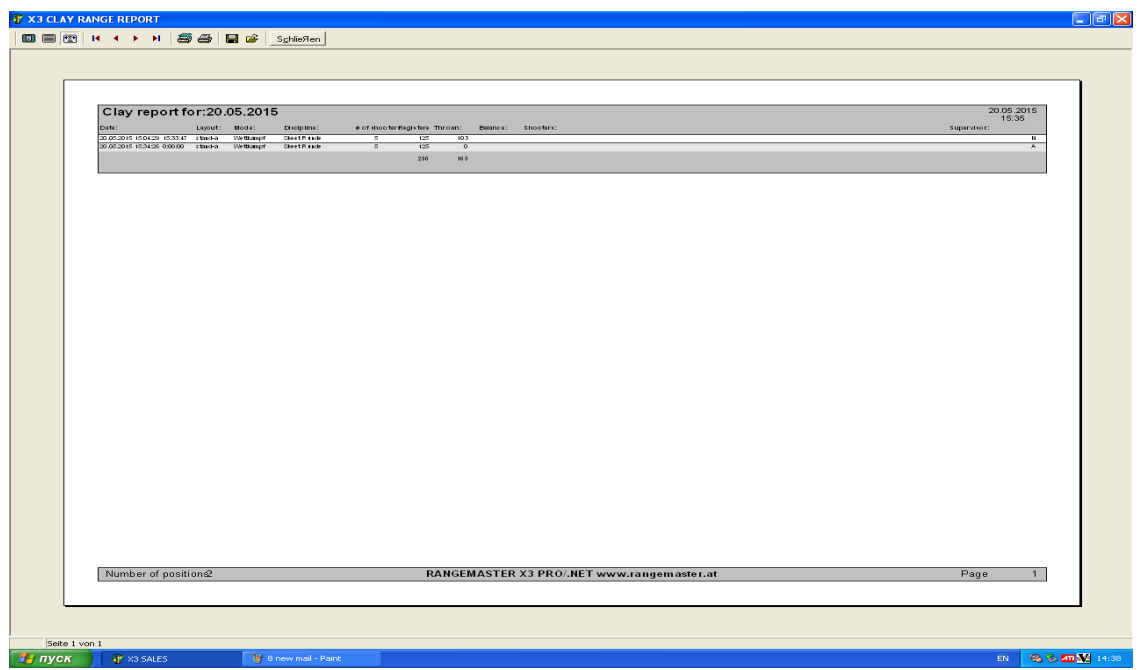

Отчет включает в себя следующую информацию:

- Дата

- Площадка
- Режим стрельбы ( соревновательный/платный (с чип картой)/бесплатный)

Дисциплина

- # стрелков
- Бронировано: количество забронированных мишеней
- Количество поданных мишеней, включая рваные
- Сальдо
- Имена стрелков
- Инструктор

В конце строки стоит буквенное обозначение:

**U –** раунд прерван стрелком

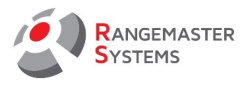

**N –** законченный раунд

**A –** раунд прерван из-за отключения компьютера (отсутствие питания)

На тот случай, если вам необходима полная информация об **Анализе данных**, см[. п. 10](#page-44-0)

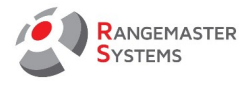

#### <span id="page-44-0"></span>10. АНАЛИЗ ДАННЫХ

Данная секция предоставляет полный и детальный отчет и анализ данных о стрельбе за

определенный период времени:

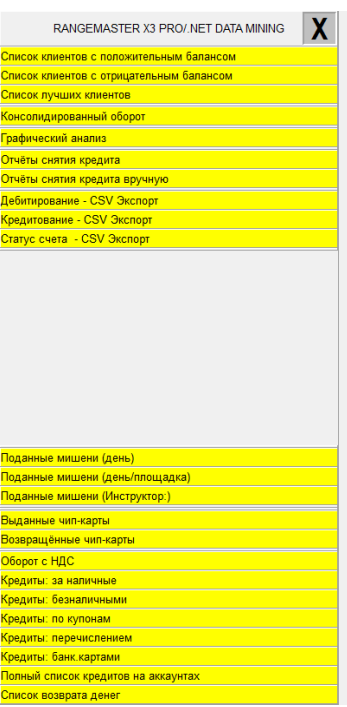

## 10.1 СПИСОК КЛИЕНТОВ С ПОЛОЖИТЕЛЬНЫМ БАЛАНСОМ

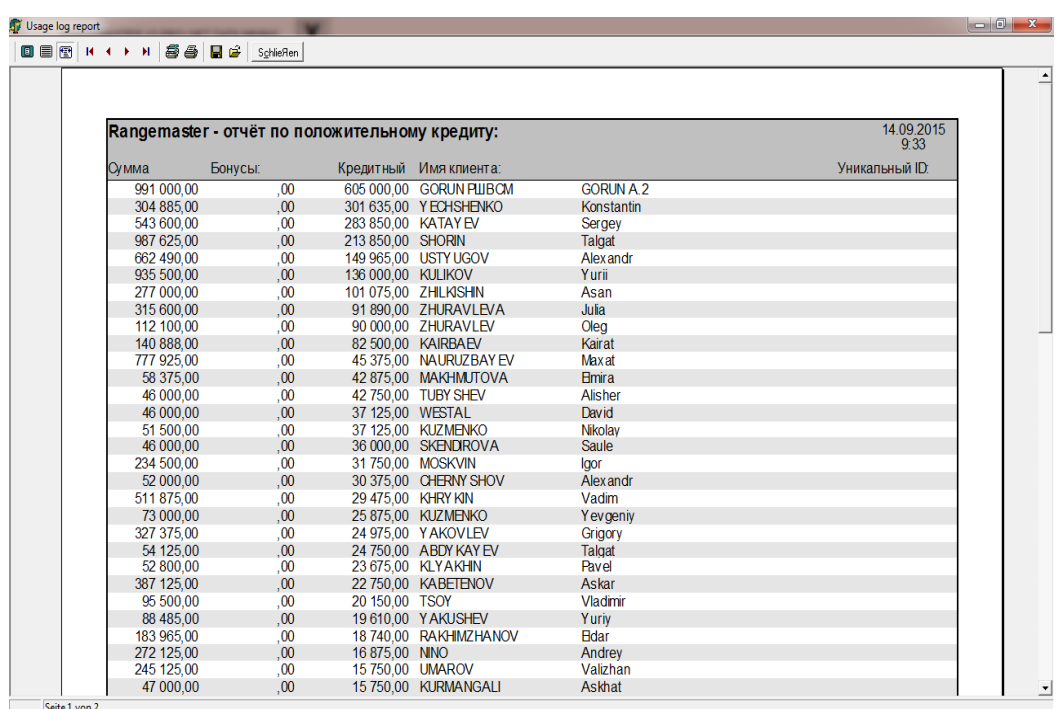

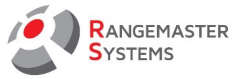

#### 10.2 СПИСОК КЛИЕНТОВ С ОТРИЦАТЕЛЬНЫМ БАЛАНСОМ

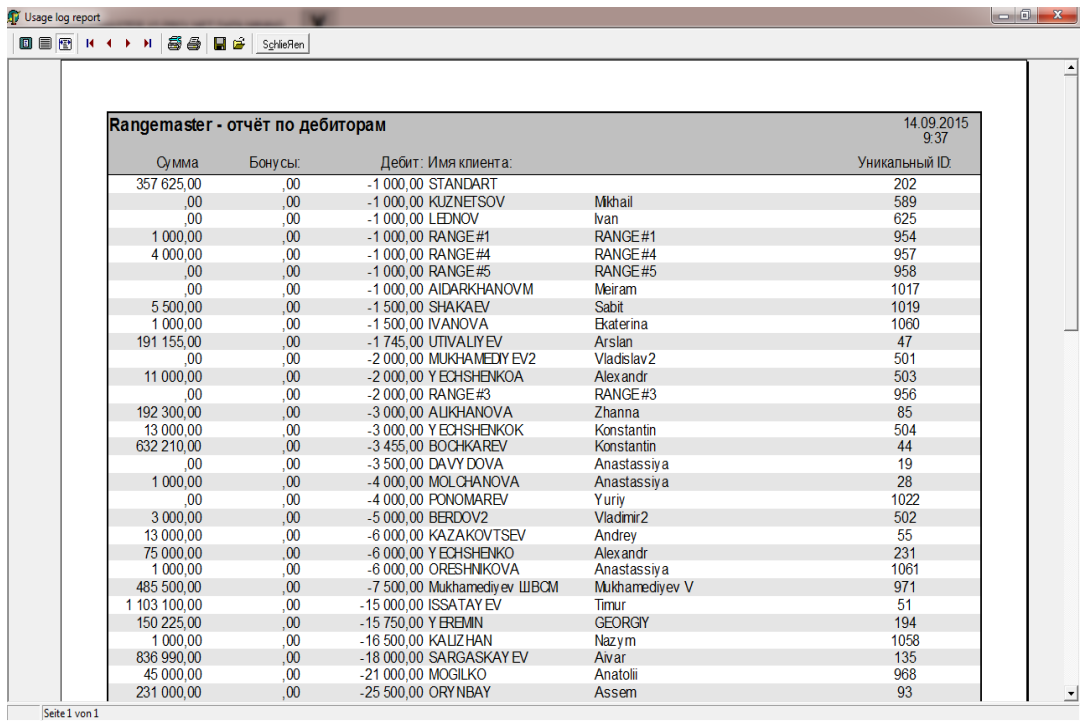

## 10.3 СПИСОК ЛУЧШИХ КЛИЕНТОВ

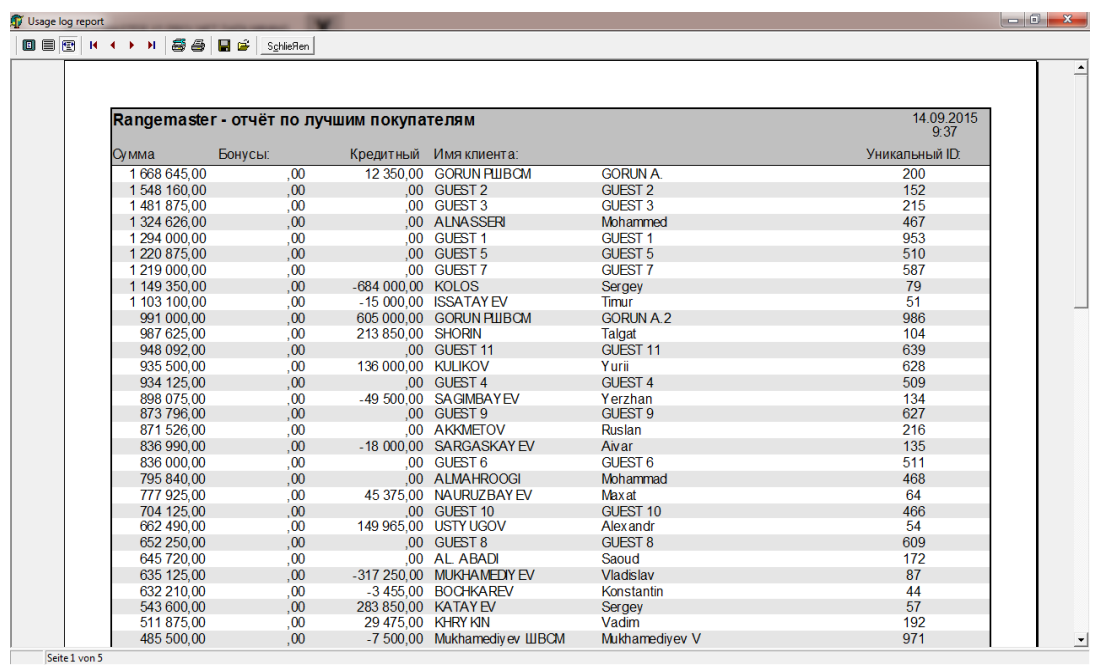

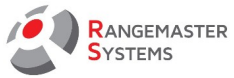

## 10.4 КОНСОЛИДИРОВАННЫЙ ОБОРОТ

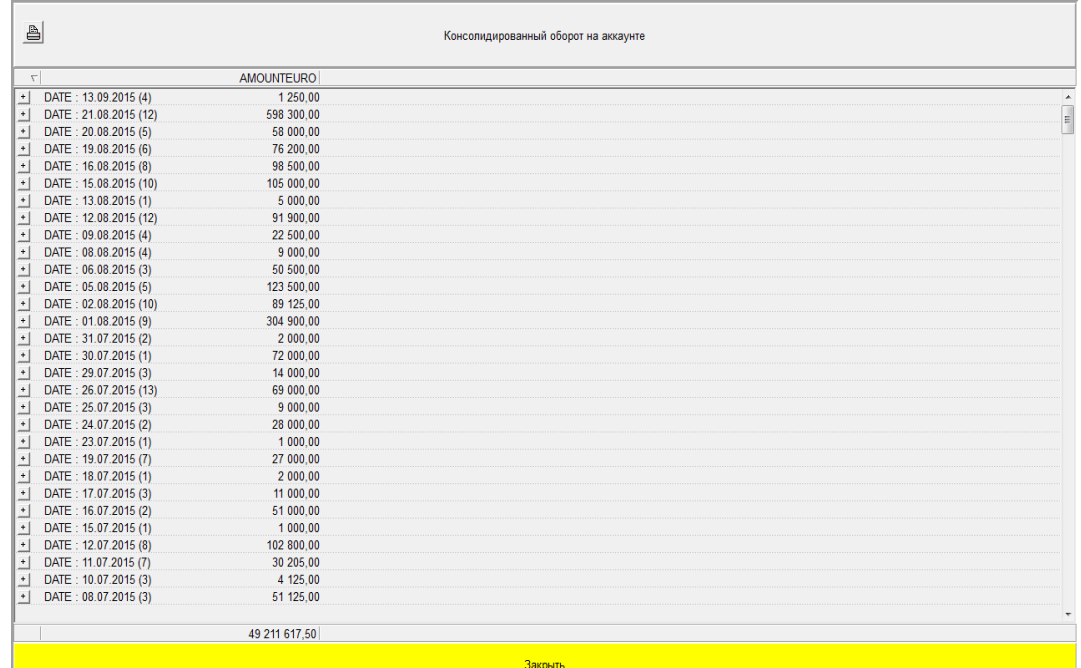

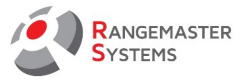

#### 10.5 ОБЩЕЕ КОЛИЧЕСТВО ВЫПУЩЕННЫХ МИШЕНЕЙ

Здесь можно увидеть общее количество выпущенных мишеней.

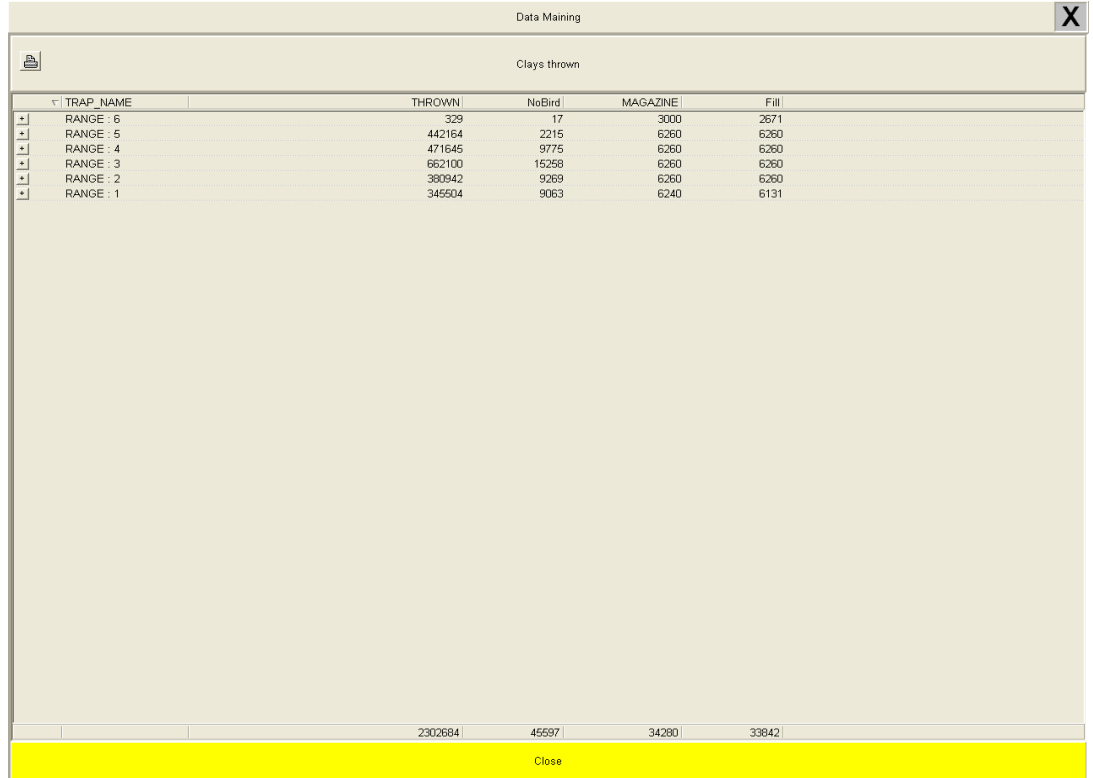

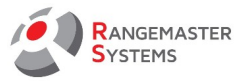

## 10.6 ОБОРОТ ПО ДИСЦИПЛИНАМ

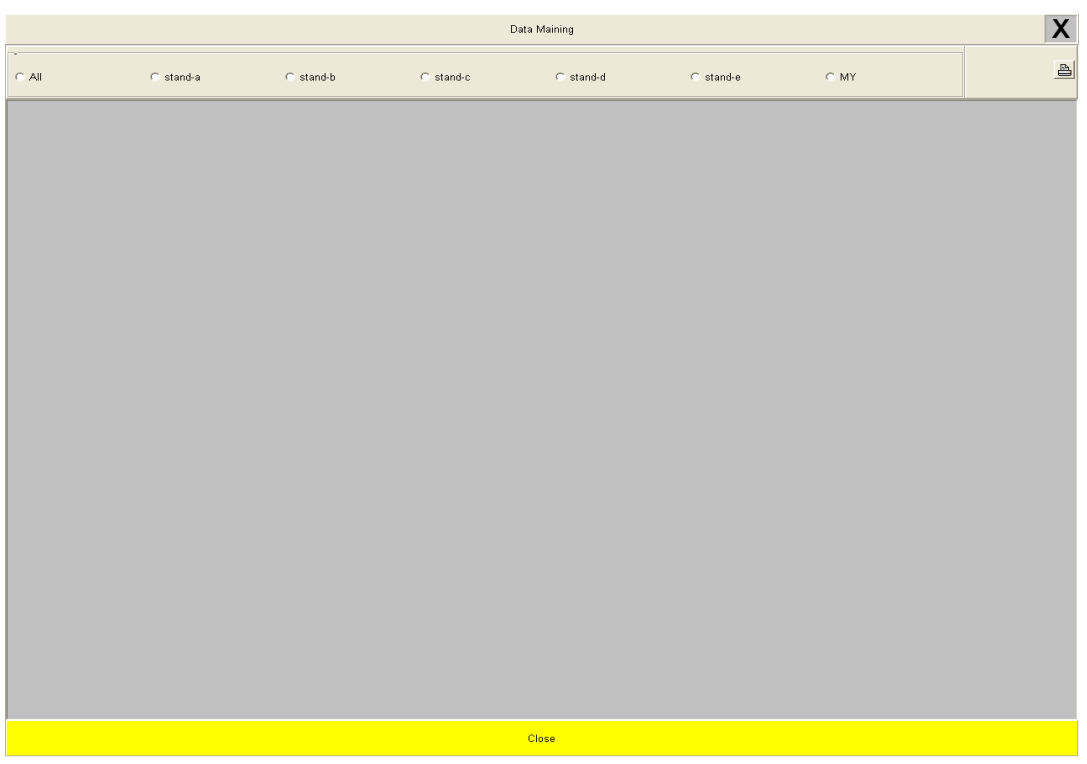

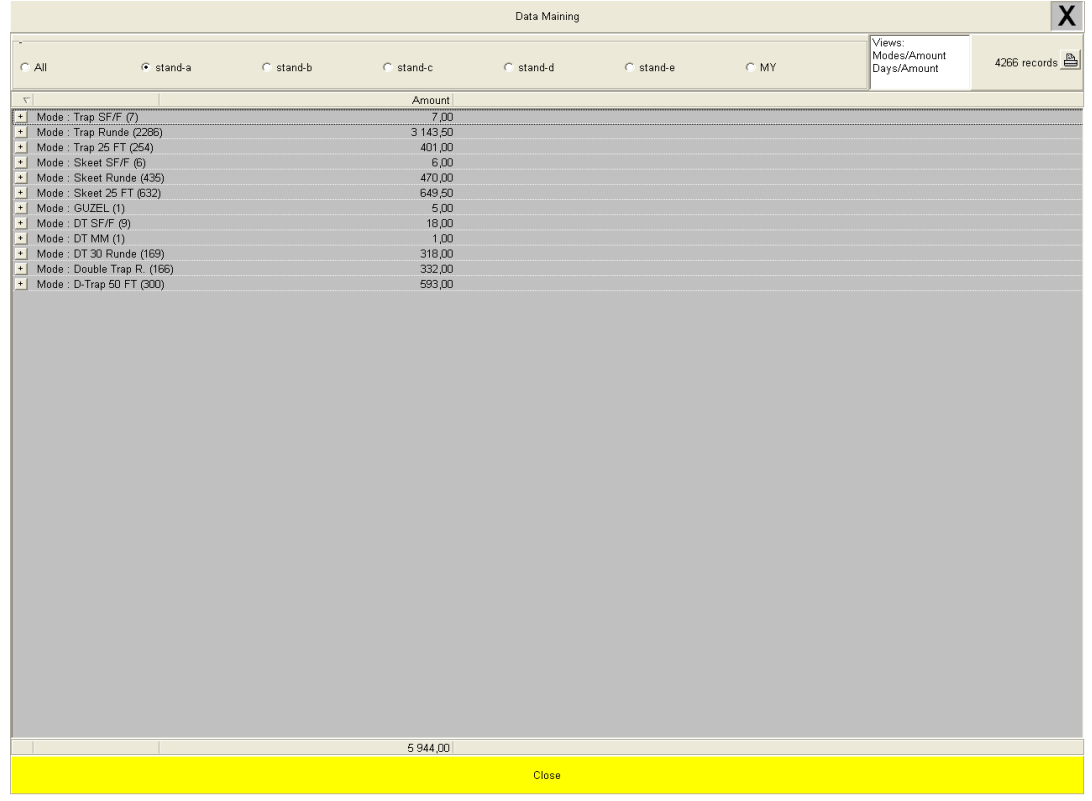

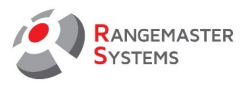

## 10.7 ГРАФИЧЕСКИЙ АНАЛИЗ

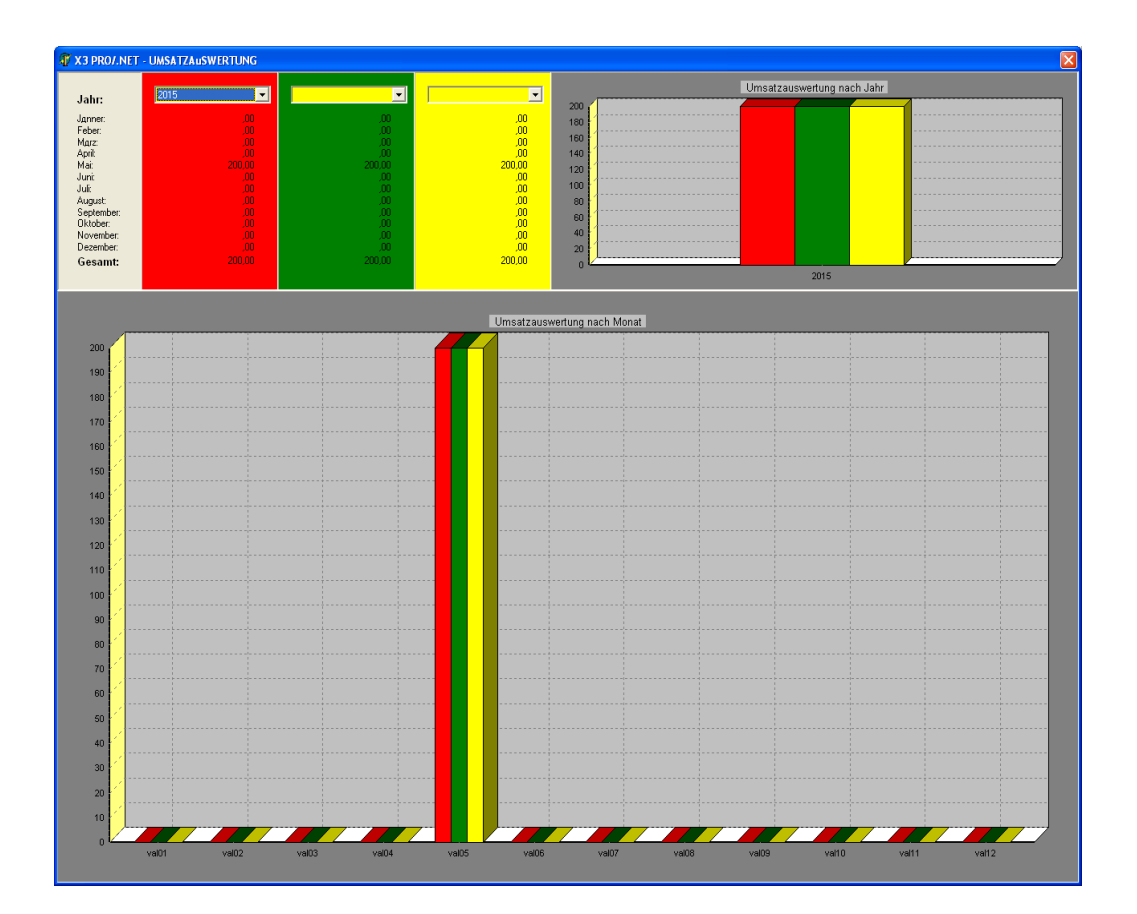

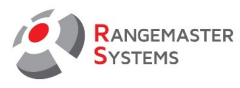

## 10.8 ОТЧЕТЫ СНЯТИЯ КРЕДИТА/СНЯТИЯ КРЕДИТА ВРУЧНУЮ

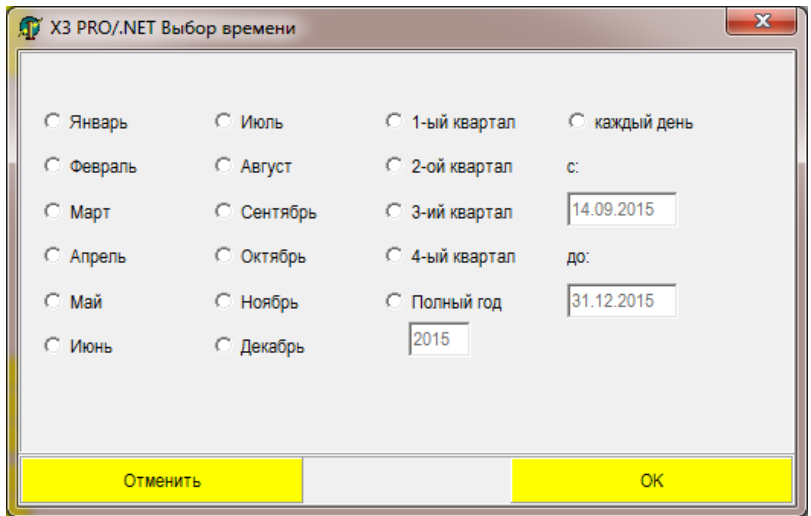

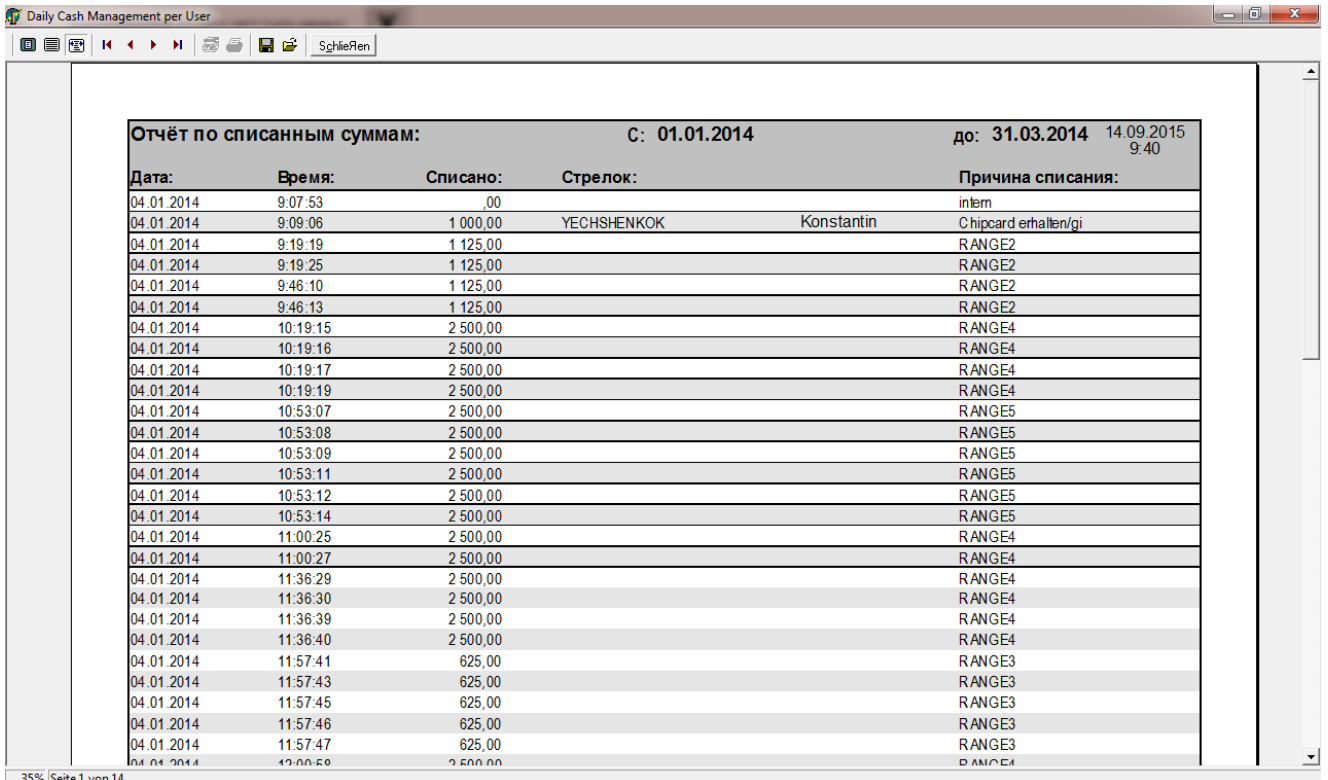

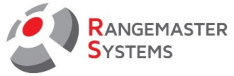

#### 10.9 ДЕБЕТИРОВАНИЕ — CSV ЭКСПОРТ

Выберите отчетную дату.

Файл будет сформирован и сохранен в папке **Rangemaster** под названием:

#### **REPORT-DATAMINING-ABBUCHUNGSLISTEN EXPORT PER дд.мм.гггг чч.мм.сс.csv**

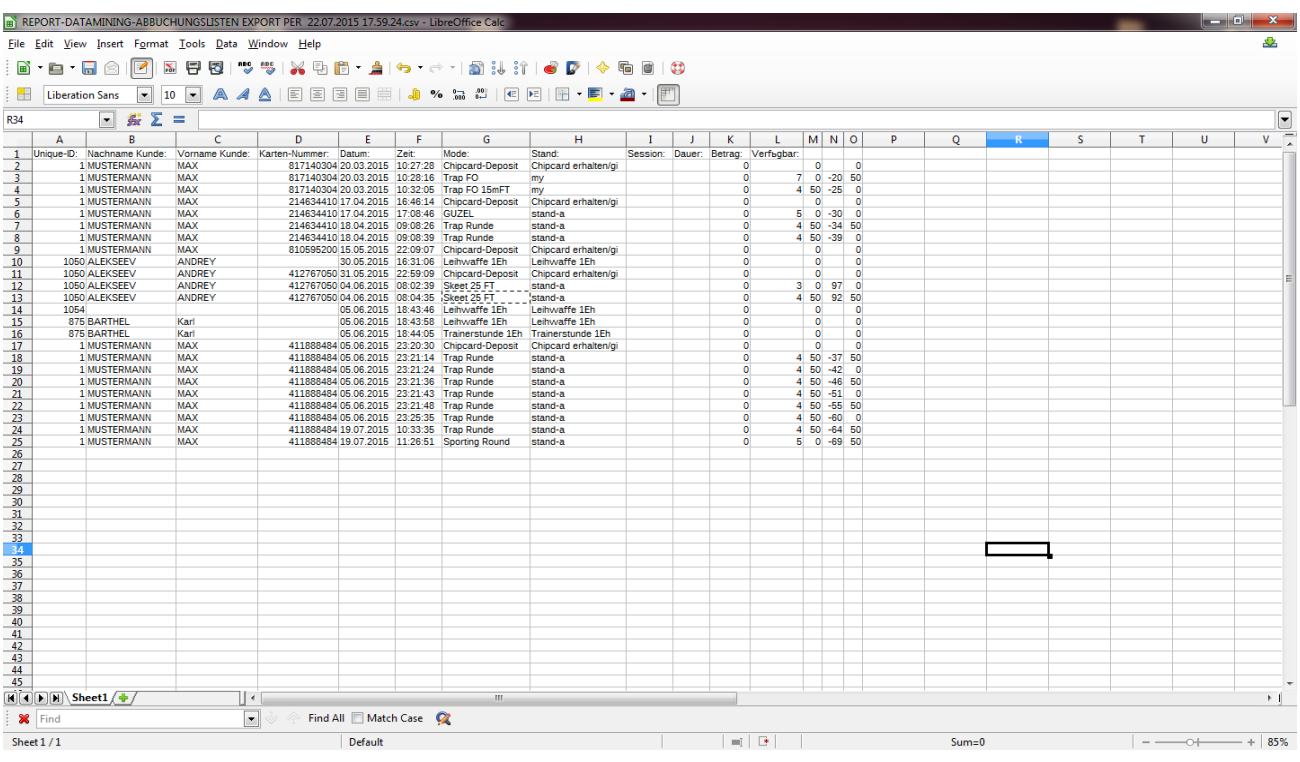

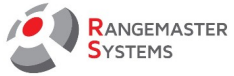

#### 10.10 КРЕДИТОВАНИЕ — CSV ЭКСПОРТ

Файл будет сформирован и сохранен в папке **Rangemaster** под названием:

#### **REPORT-DATAMINING-AUFBCHUNGEN EXPORT PER дд.мм.гггг чч.мм.сс.csv**

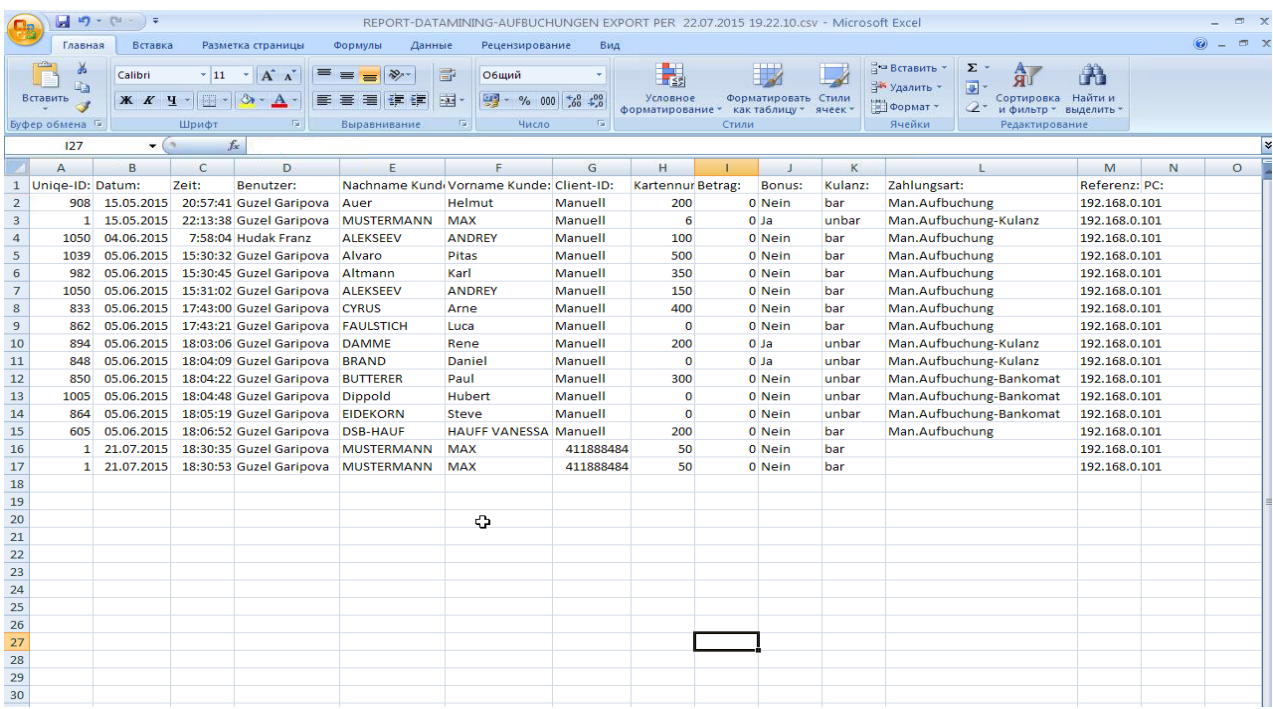

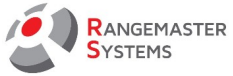

#### 10.11 СТАТУС СЧЕТА — CSV ЭКСПОРТ

Файл будет сформирован и сохранен в папке **Rangemaster** под названием:

#### **REPORT-DATAMINING-KUNDENGUTHABEN EXPORT PER дд.мм.гггг чч.мм.сс.csv**

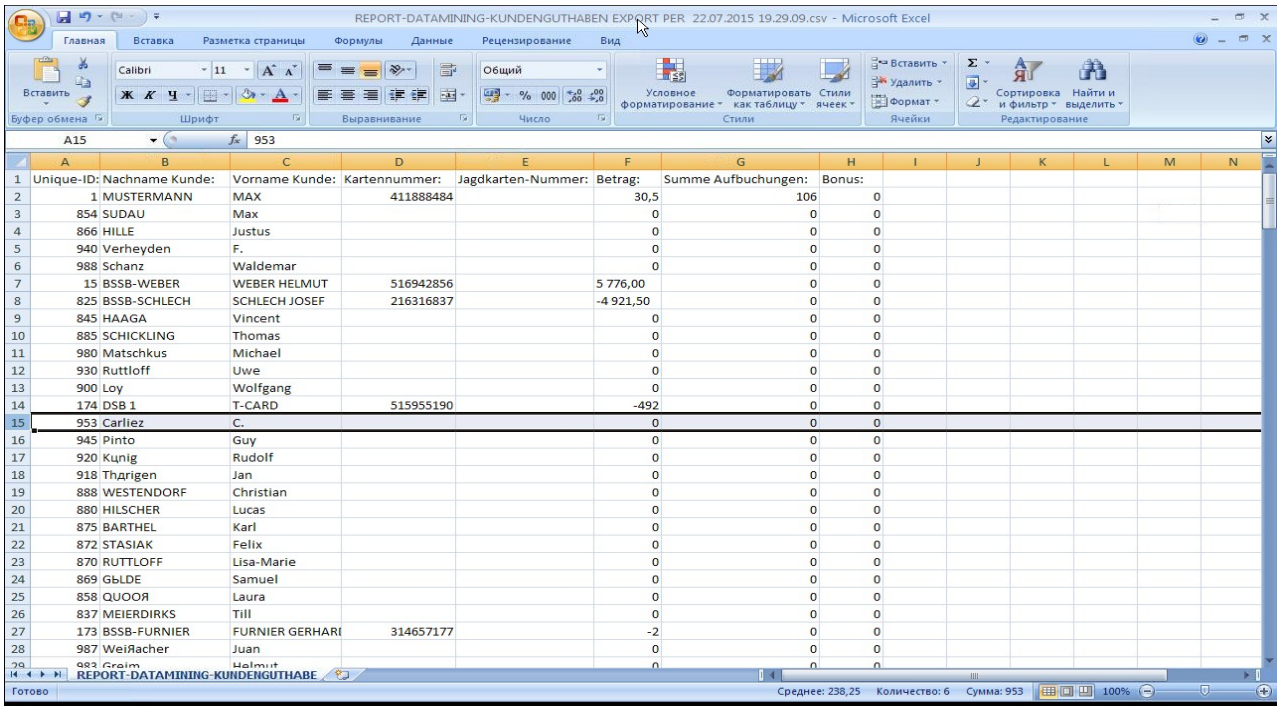

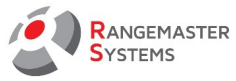

#### 10.12 КОНТРОЛЬ ОТКРЫВАНИЯ ДВЕРЕЙ (DOOR LOGS)

Этот отчет показывает, кто открывал двери стрельбища (в случае, если DOOD LOG установлен на стрельбище).

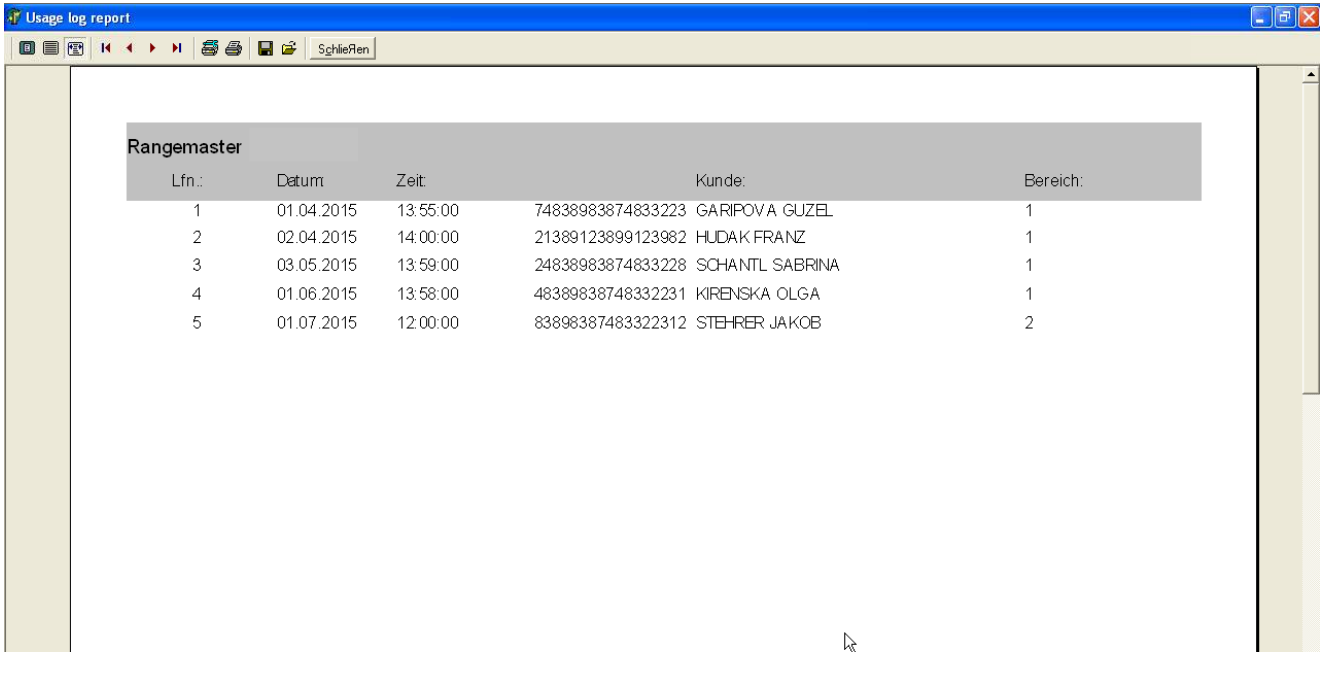

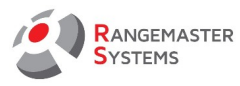

## 10.13 ПОДАННЫЕ МИШЕНИ (ДЕНЬ)

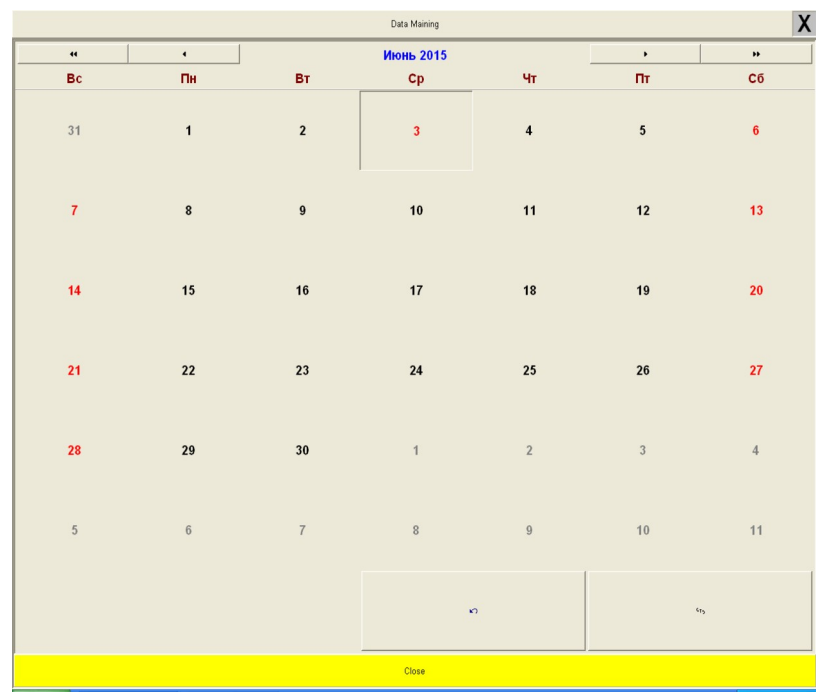

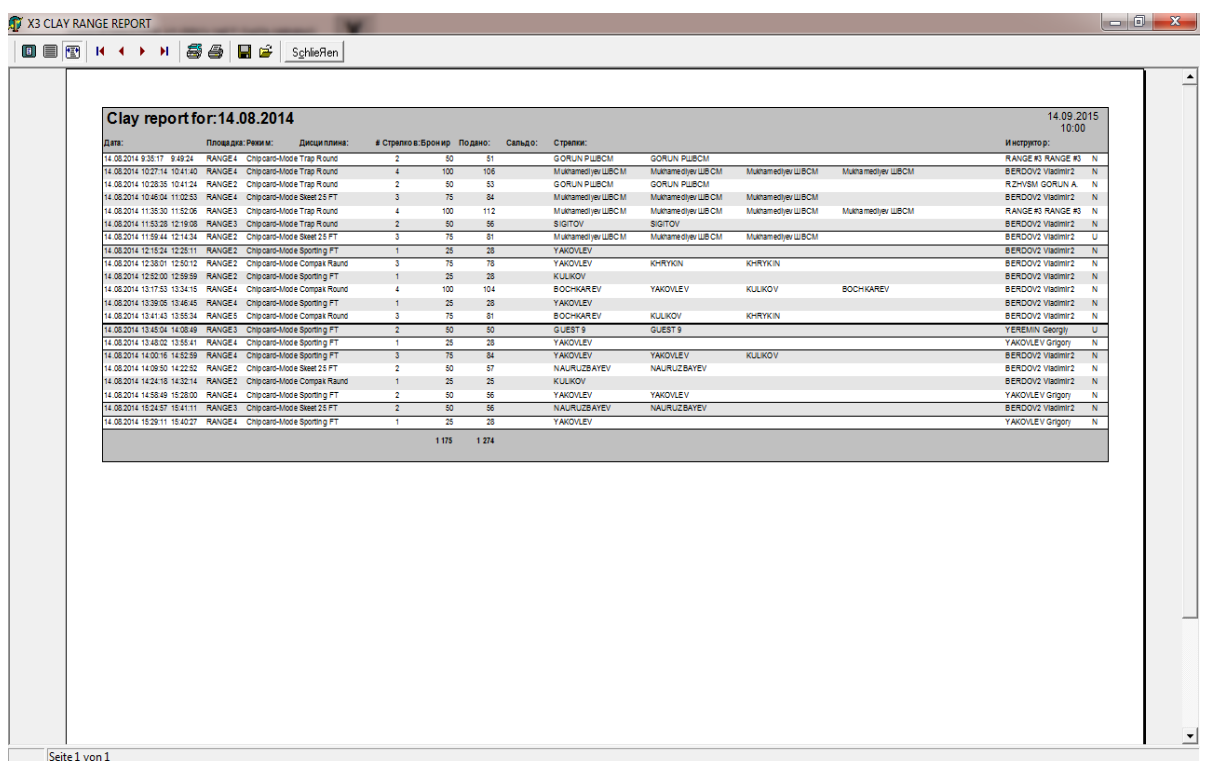

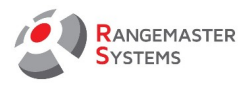

## 10.14 ПОДАННЫЕ МИШЕНИ (ДЕНЬ/ПЛОЩАДКА)

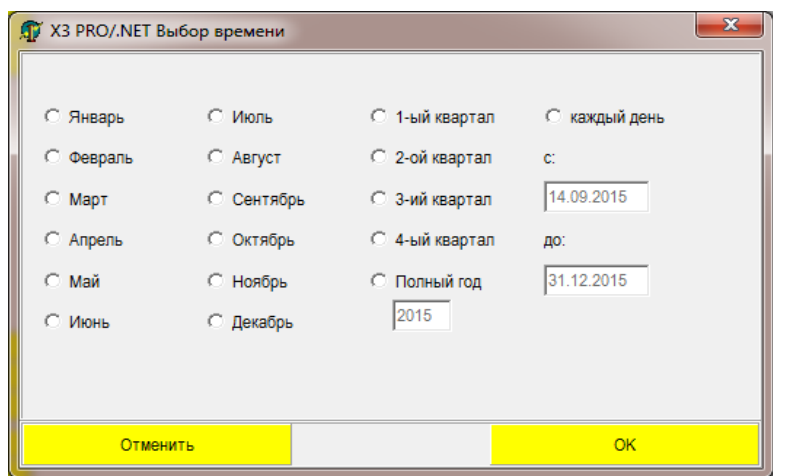

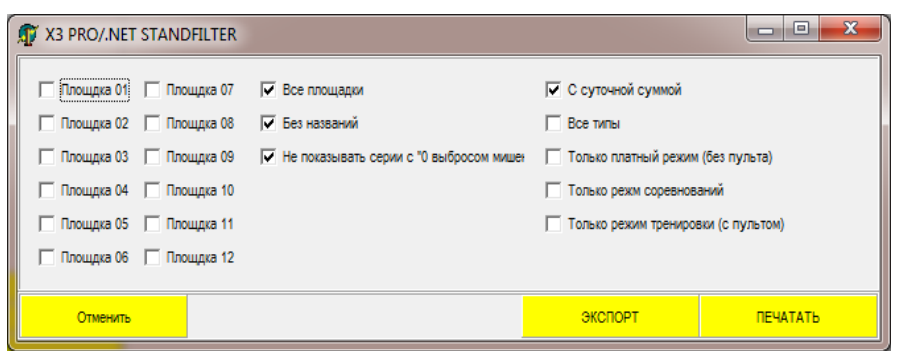

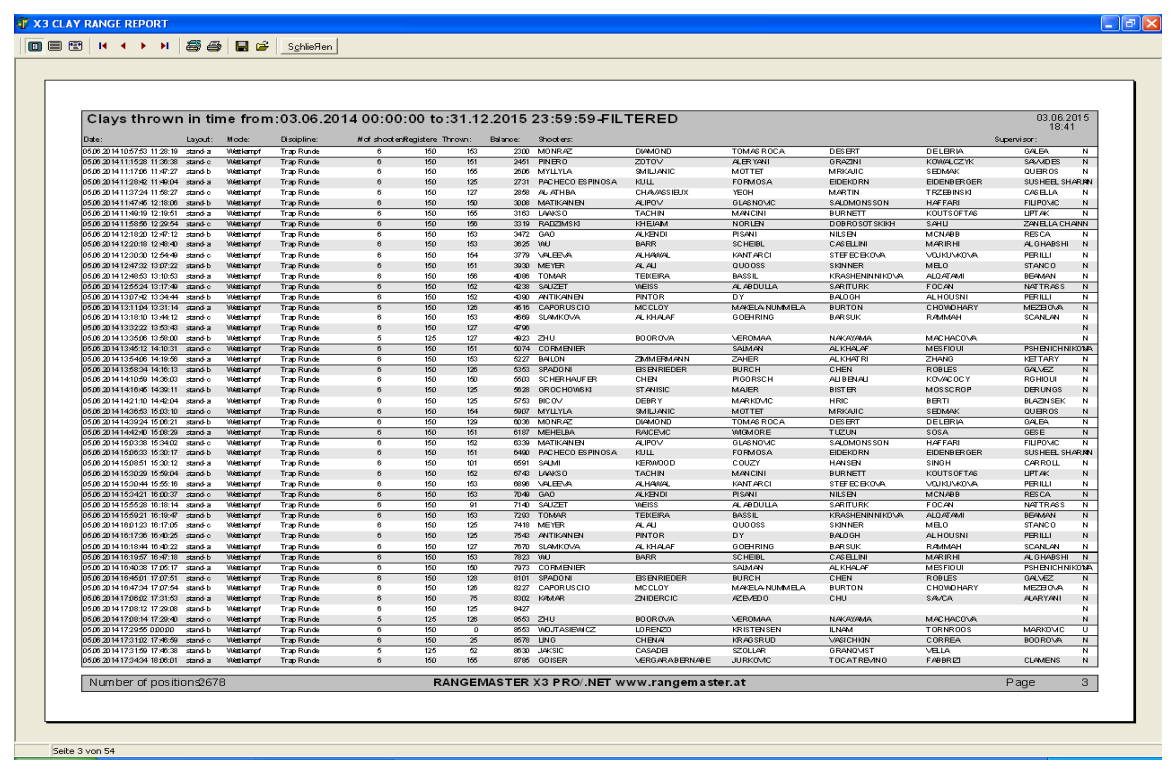

8010 Dr. Robert Graf Straße 64/9, Graz, Austria/Europe Эл.почта: info@rangemaster.at Факс:+43 720 920 195 Имя файла:SALES.EXE\_RUS.doc

RANGEMASTER SYSTEMS-Maxima WarenhandelsGmbH Сайт: www.rangemaster.at Тел.:+43 699 10403204 Дата:27/01/23 Стр: 56

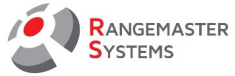

## 10.15 ПОДАННЫЕ МИШЕНИ (ИНСТРУКТОР)

Мишени, поданные под «наблюдением» инструктора

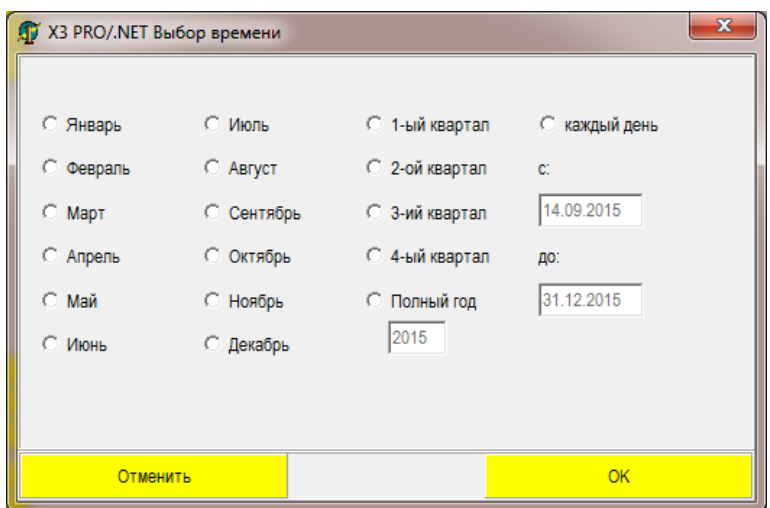

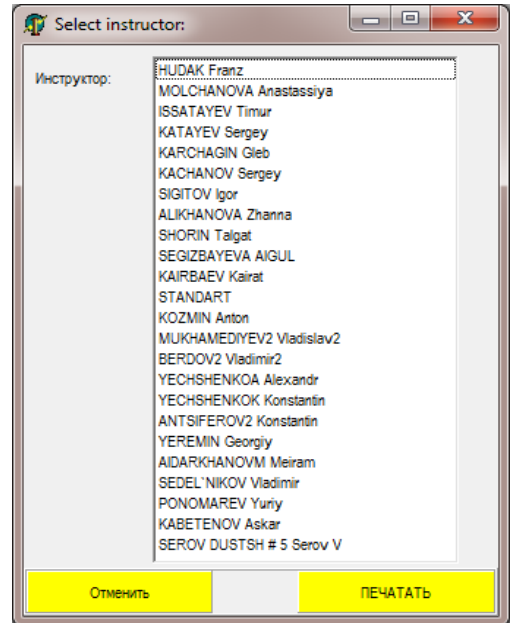

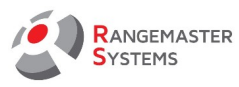

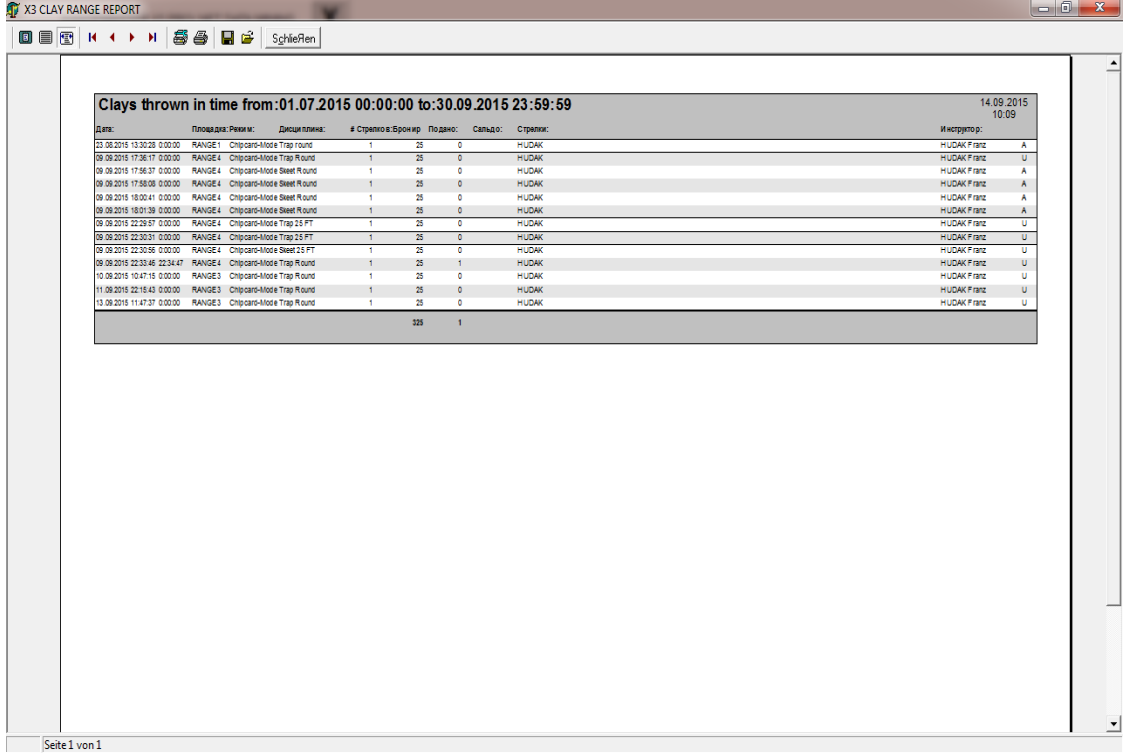

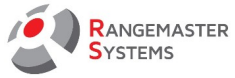

# 10.16 ВЫДАННЫЕ ЧИП-КАРТЫ

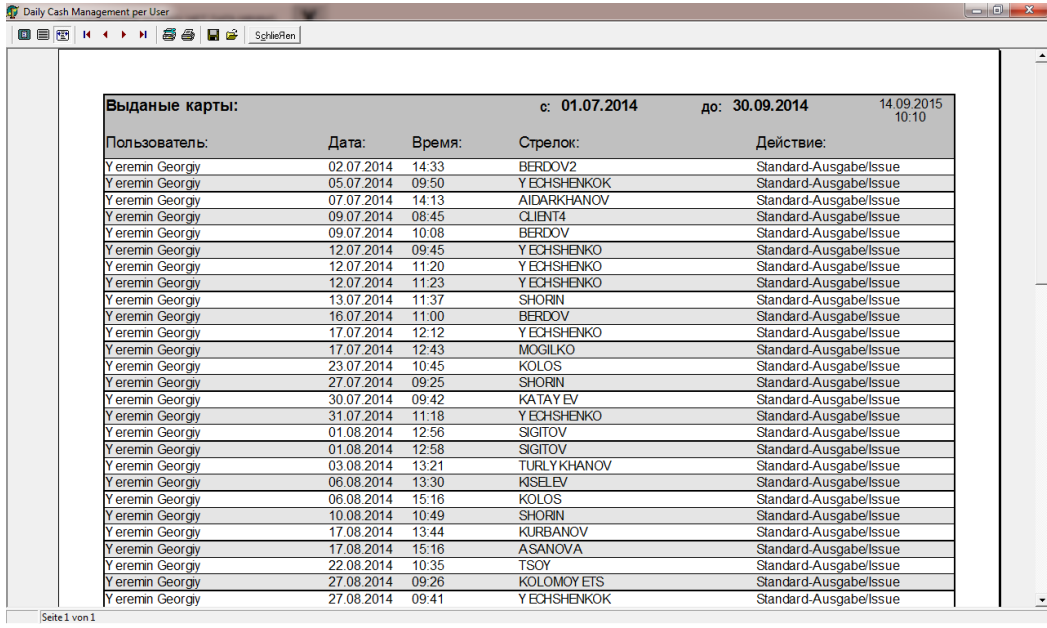

## 10.17 ВОЗВРАЩЕННЫЕ ЧИП-КАРТЫ

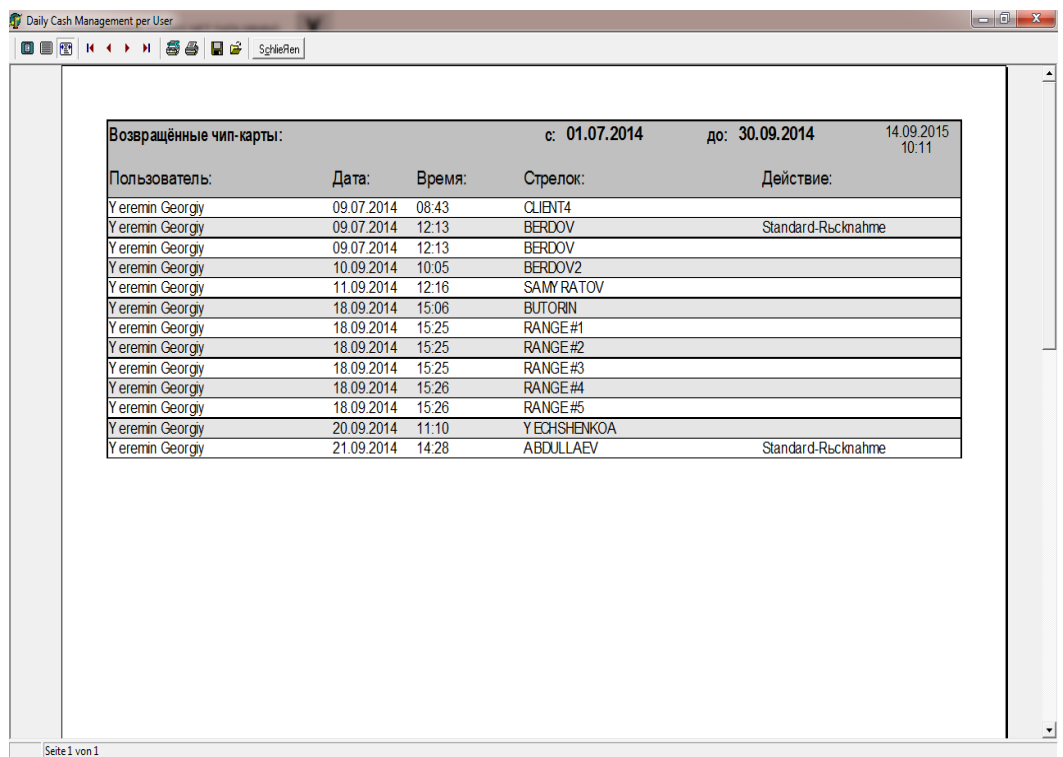

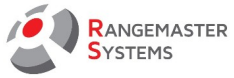

## 10.18 ОБОРОТ С НДС

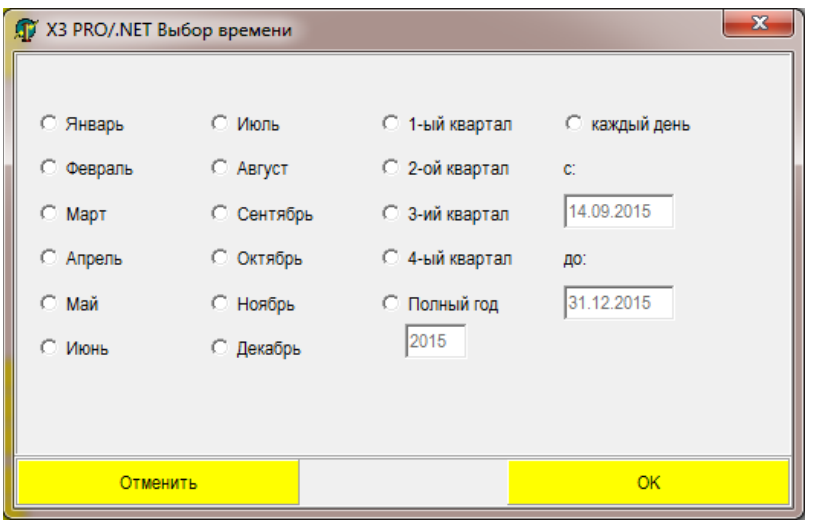

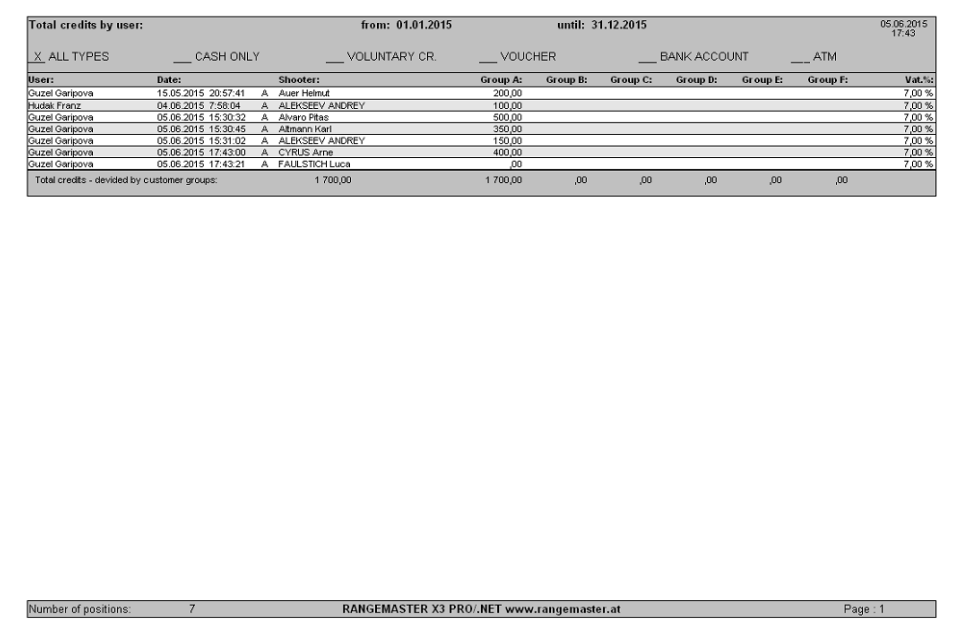

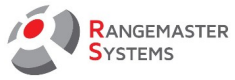

## 10.19 КРЕДИТЫ: ЗА НАЛИЧНЫЕ

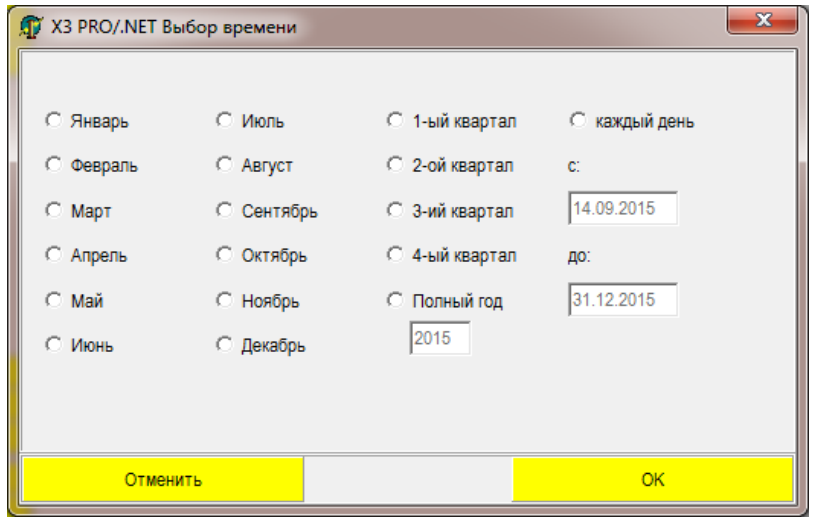

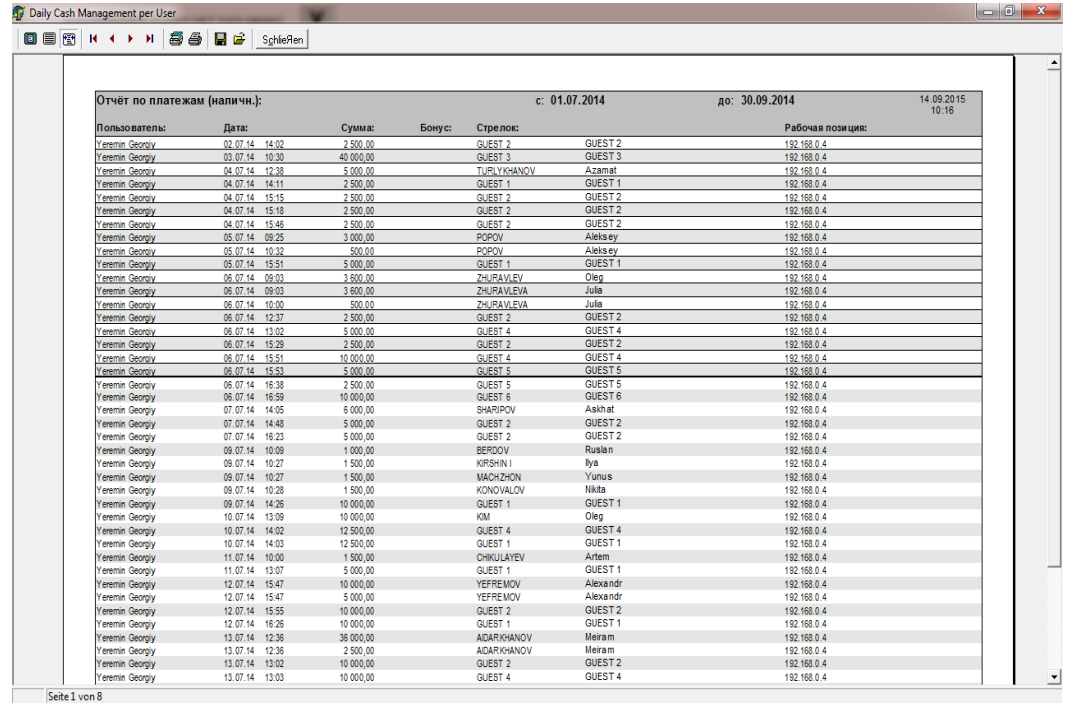

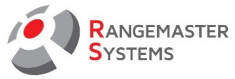

## 10.20 КРЕДИТЫ: БЕЗНАЛИЧНЫМИ

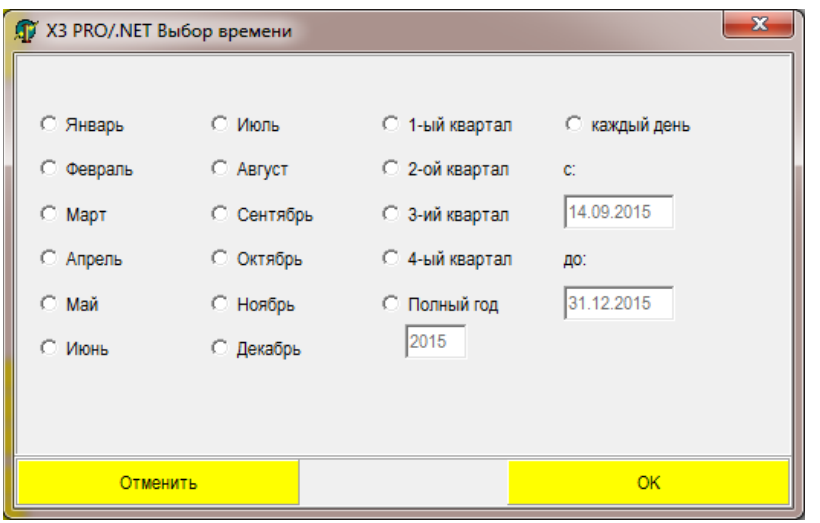

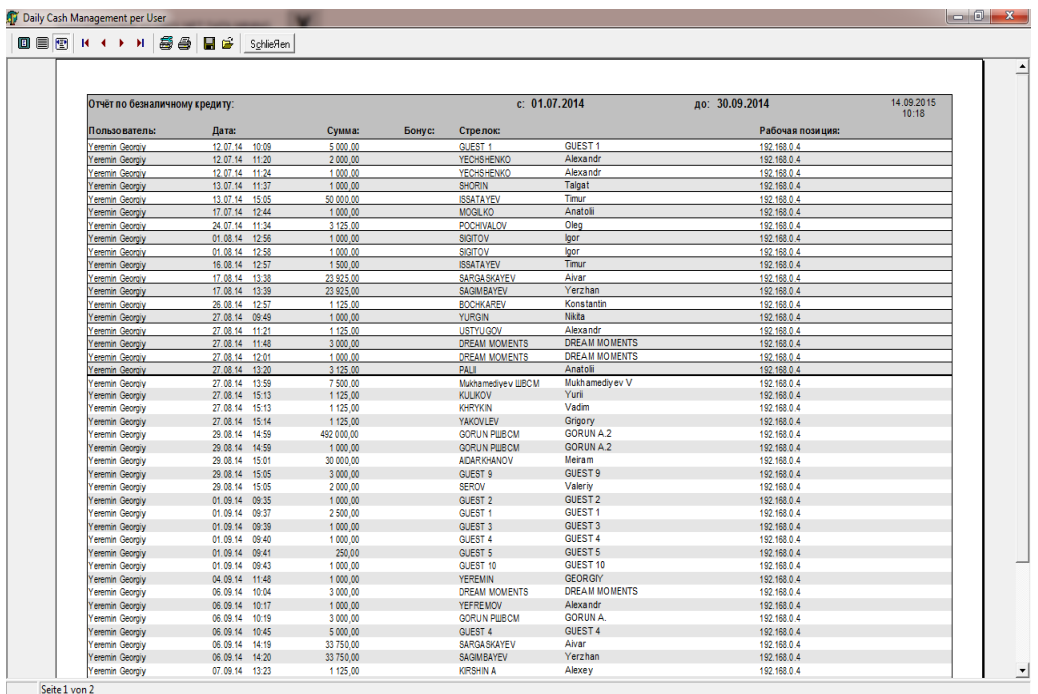

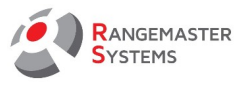

# 10.21 КРЕДИТЫ: ПО КУПОНАМ

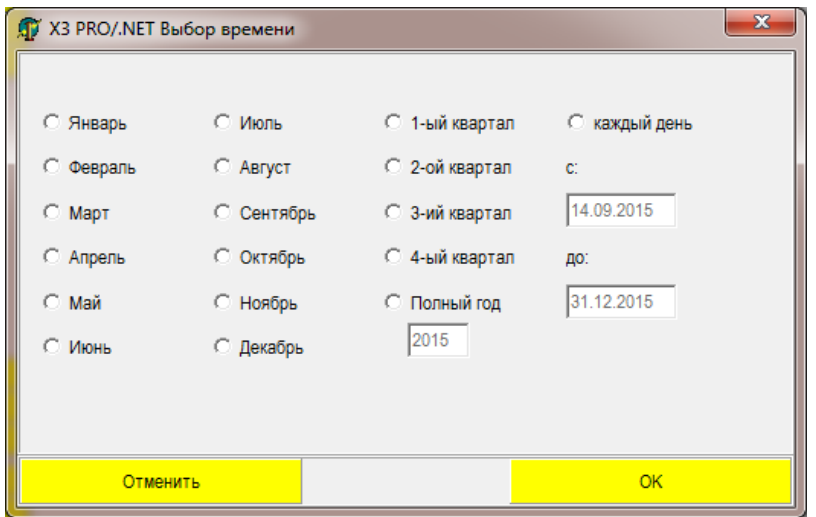

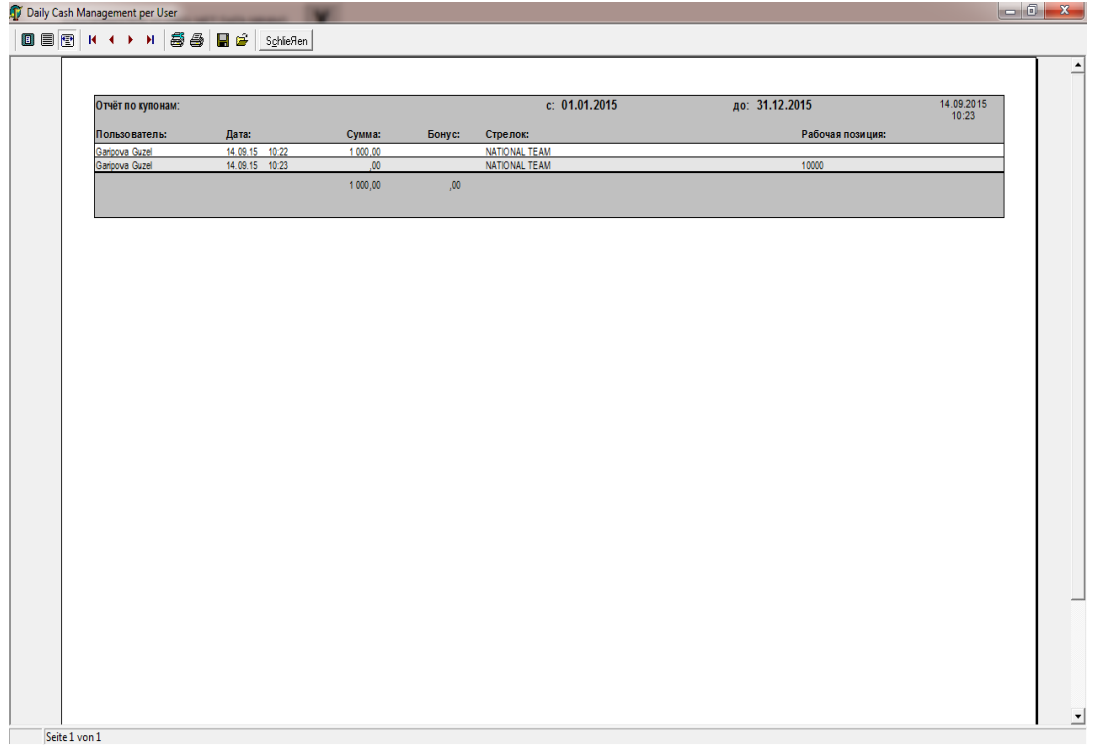

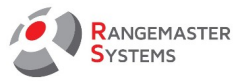

## 10.22 КРЕДИТЫ: ПЕРЕЧИСЛЕНИЕМ

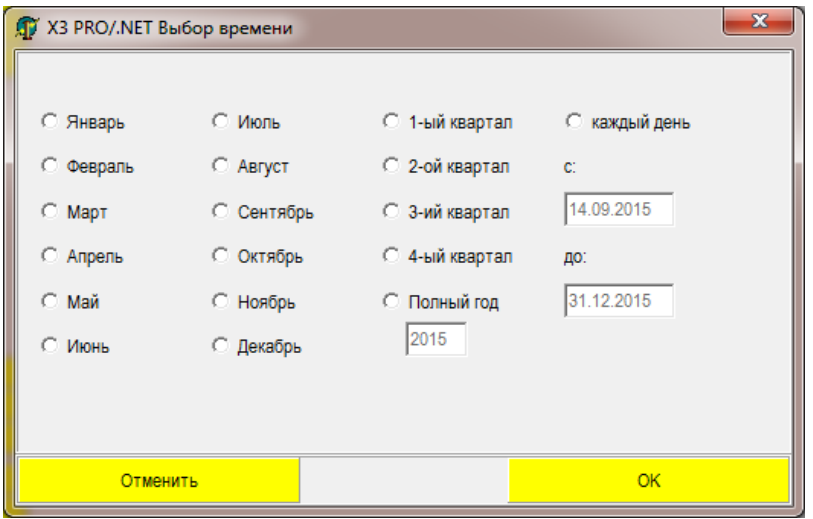

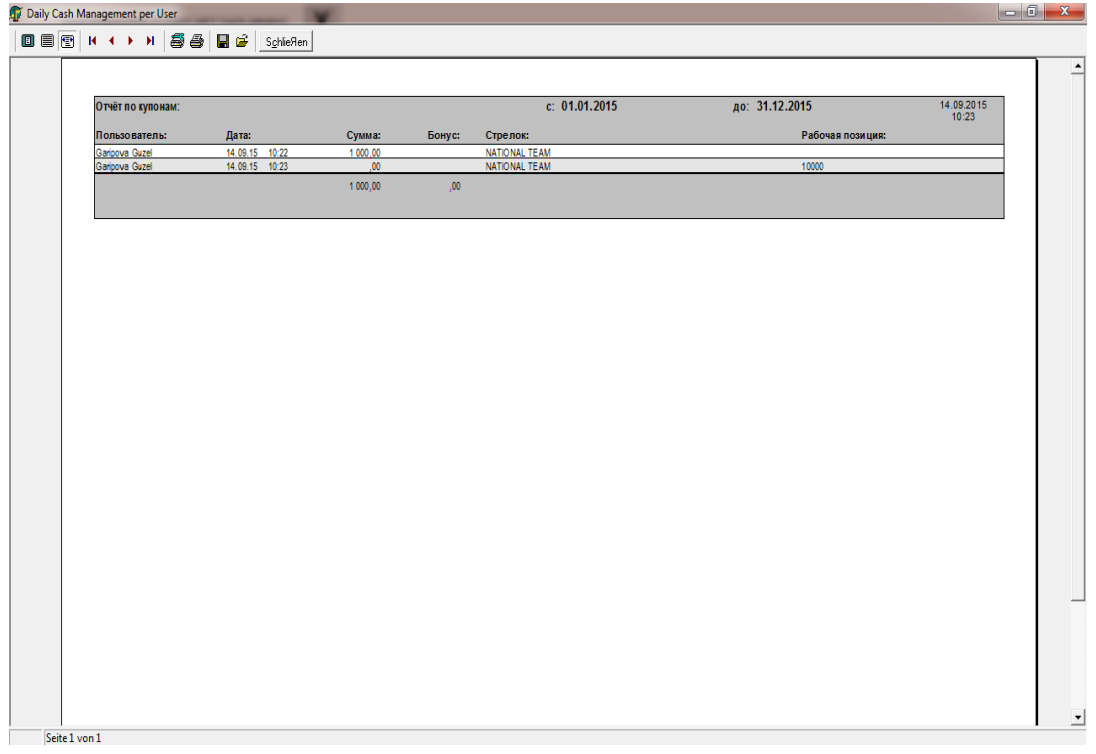

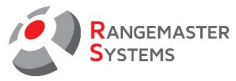

#### 10.23 КРЕДИТЫ: БАНКОВСКИМИ КАРТАМИ

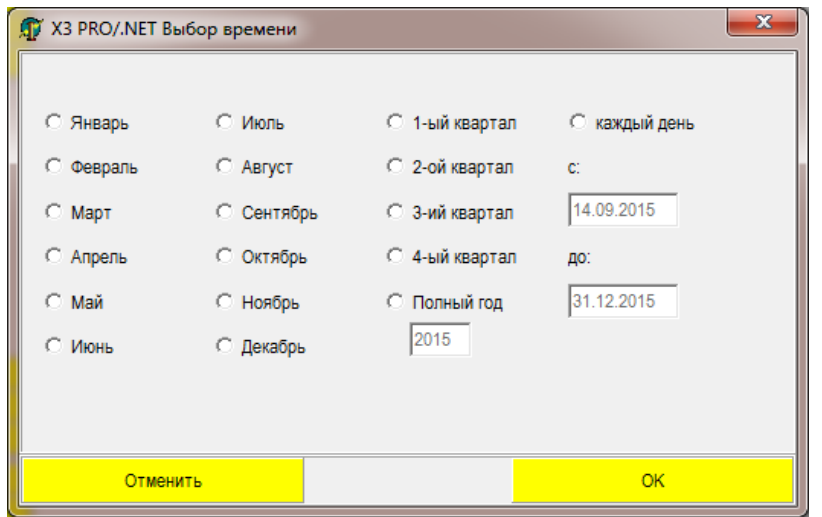

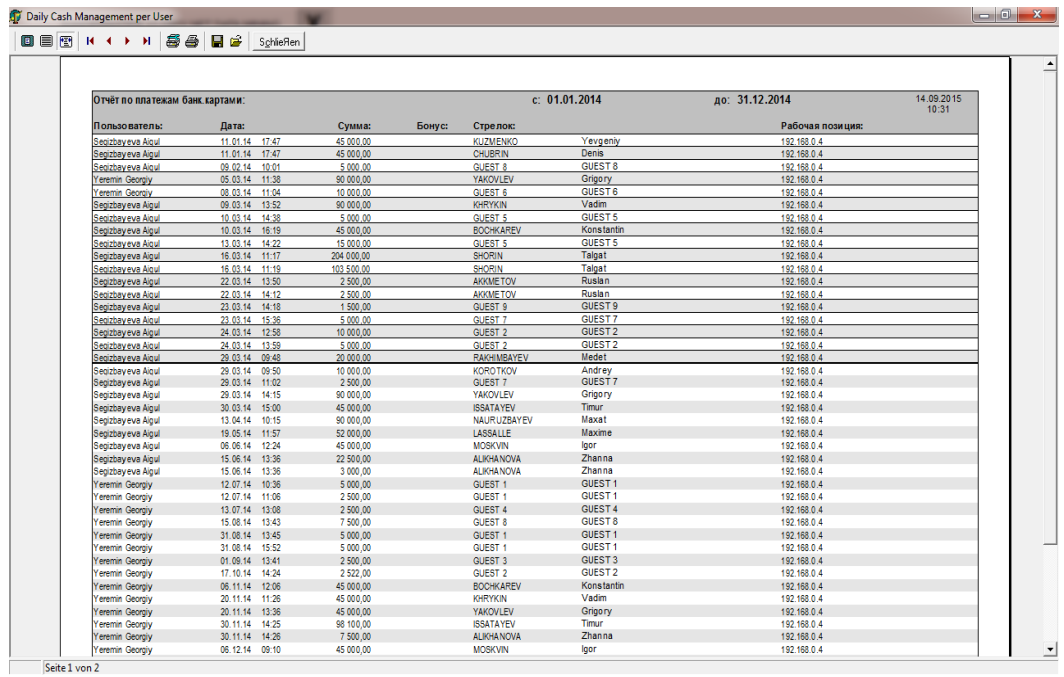

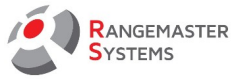

## 10.24 ПОЛНЫЙ СПИСОК КРЕДИТОВ

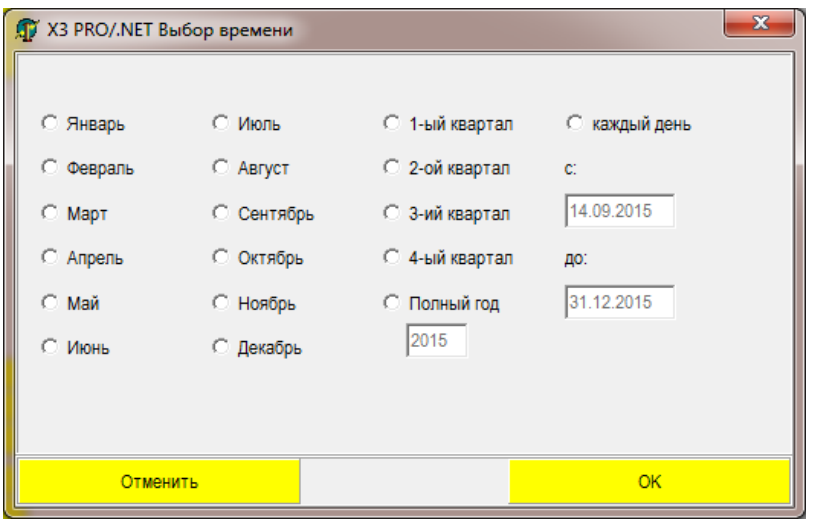

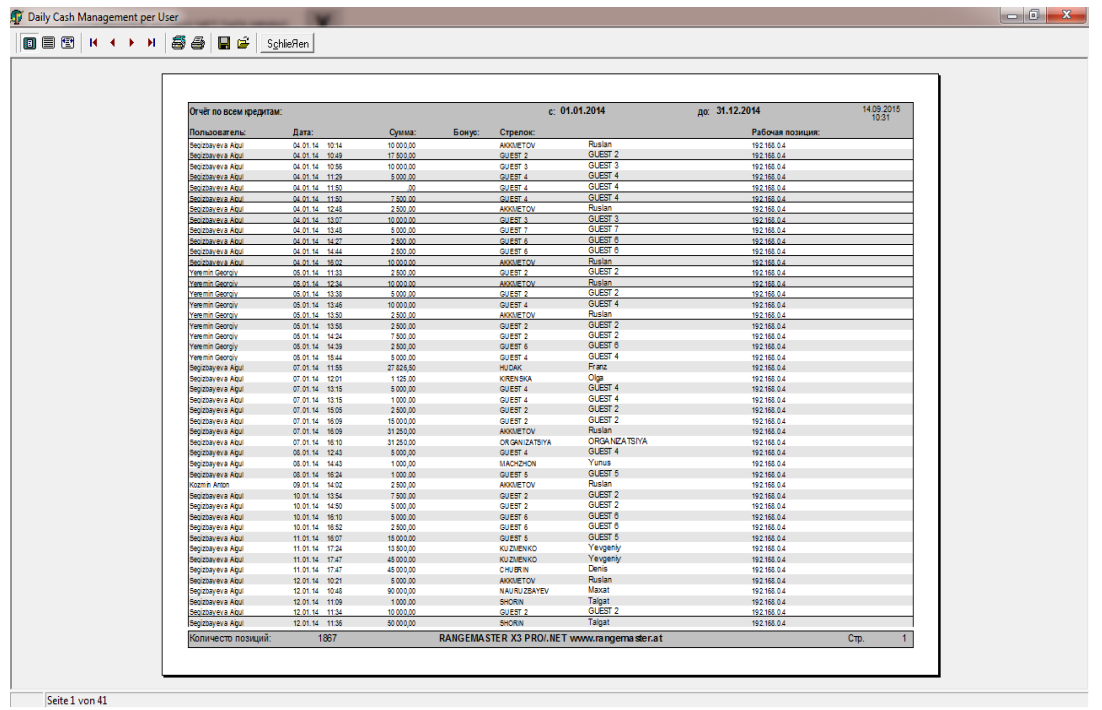

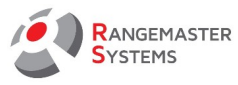

# 10.25 СПИСОК ВОЗВРАТА ДЕНЕГ

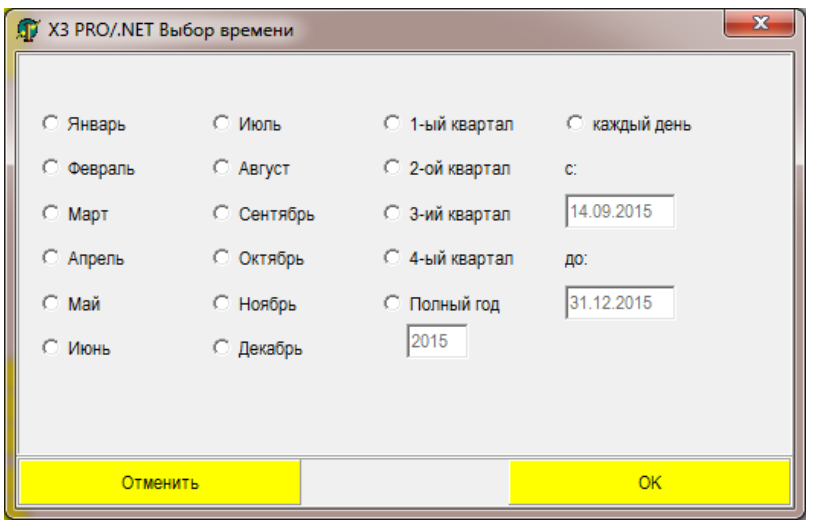

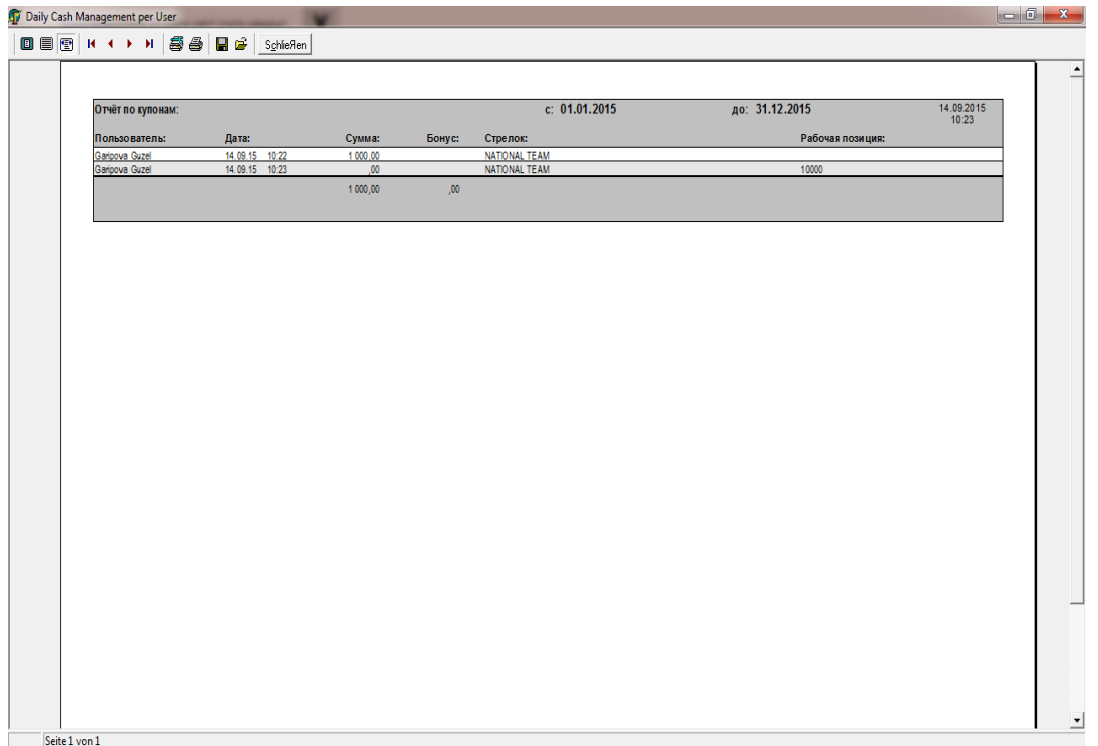

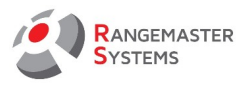

# 10.26 СПИСОК ОПЛАТЫ БАНКОВСКИМИ КАРТАМИ

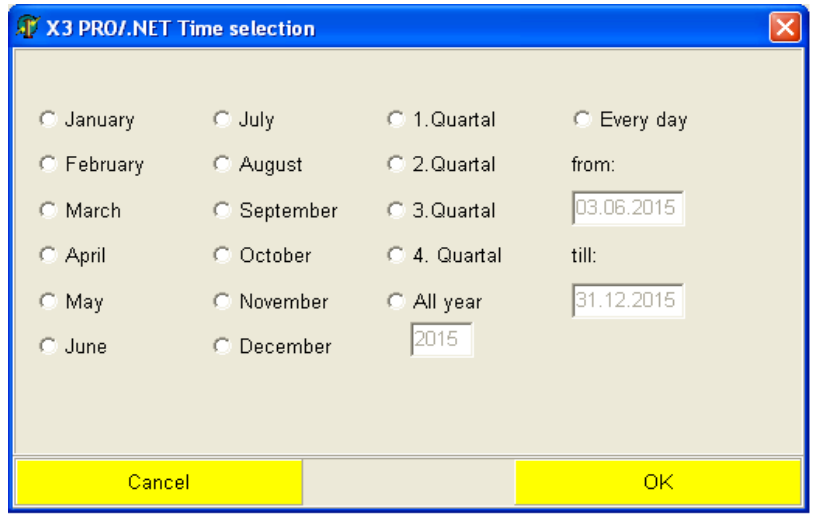

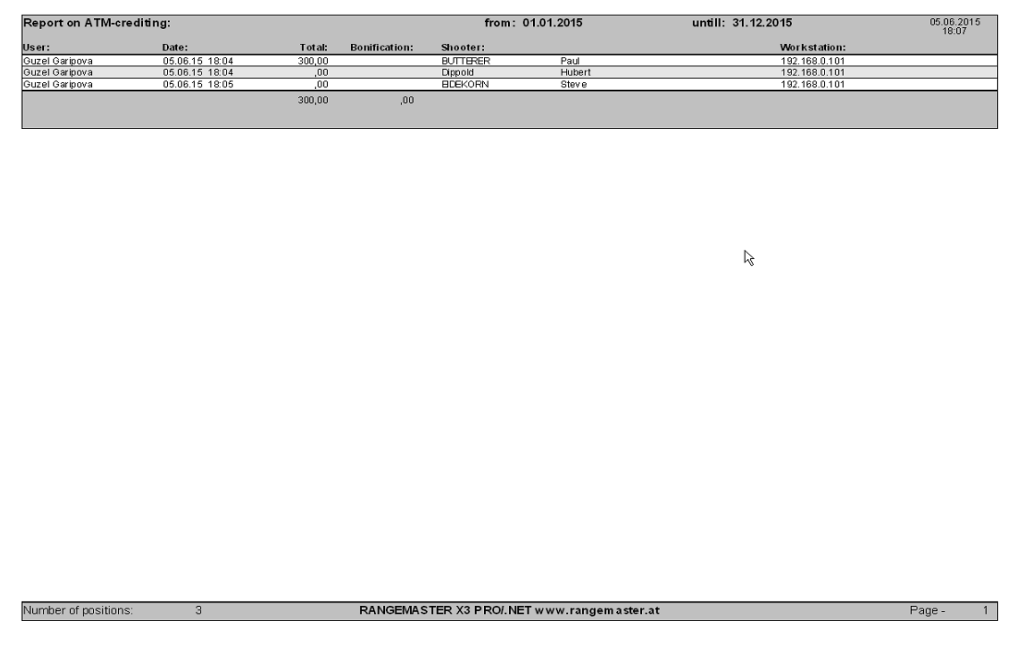

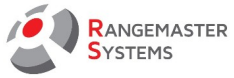

#### 11. СУТОЧНЫЙ ОТЧЕТ

По сравнению **Анализом данных**, который предоставляет полный отчет за определенный период времени (неделя, месяц, год и т.д.) и с ограниченным доступом; **Суточный отчет** дает ежедневный отчет о данных, которые важны для ежедневной работы администратора.

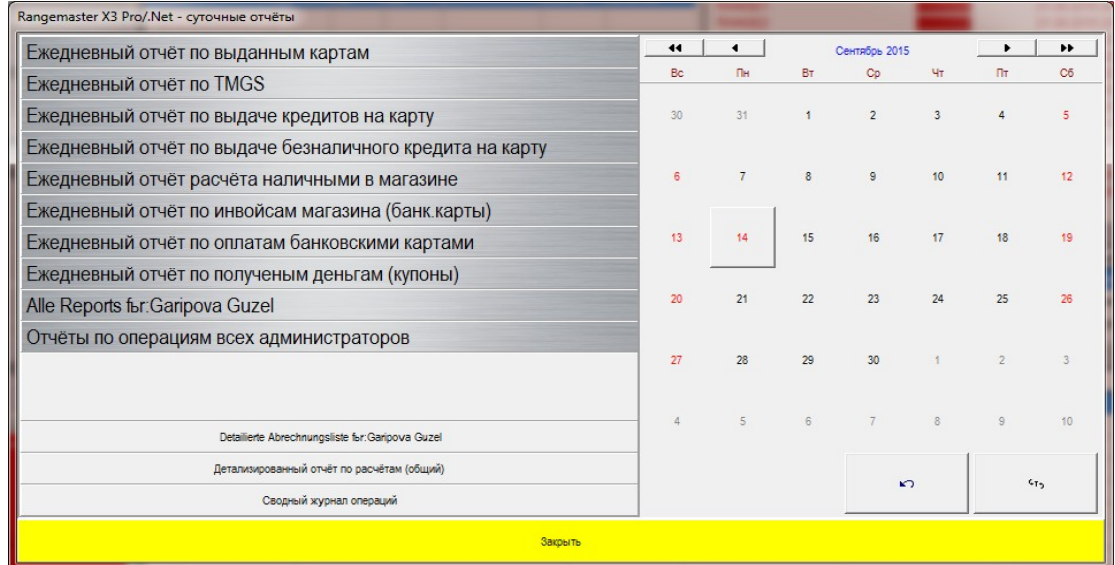

# 11.1 СУТОЧНЫЙ ОТЧЕТ ПО ВЫДАННЫМ КАРТАМ

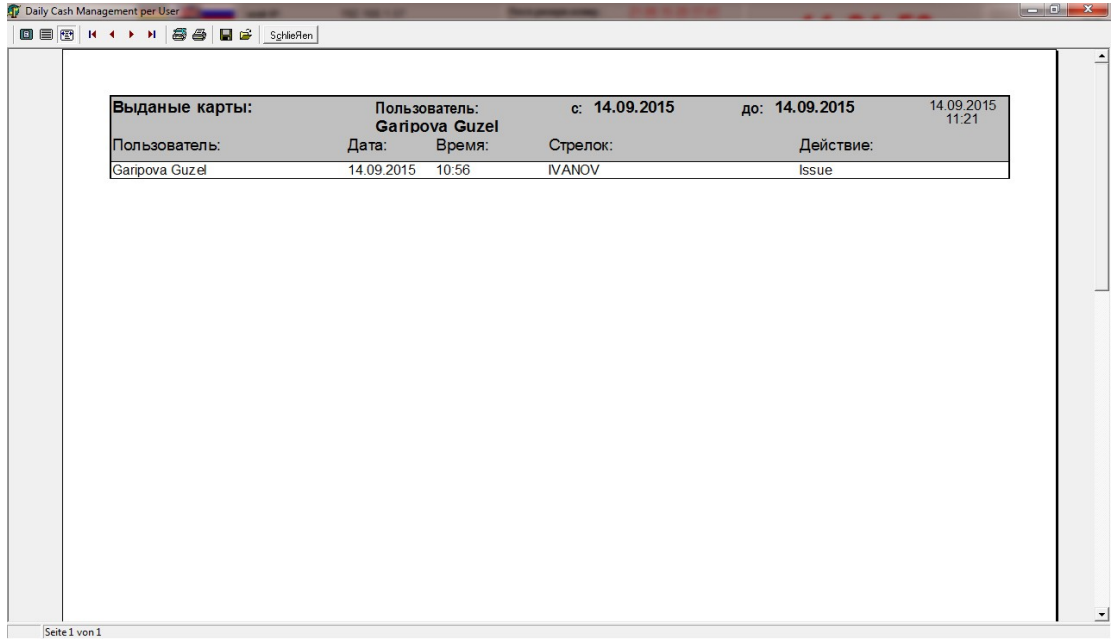

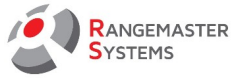

## 11.2 СУТОЧНЫЙ ОТЧЕТ ПО TMGS (ТОЛЬКО ДЛЯ АВСТРИИ)

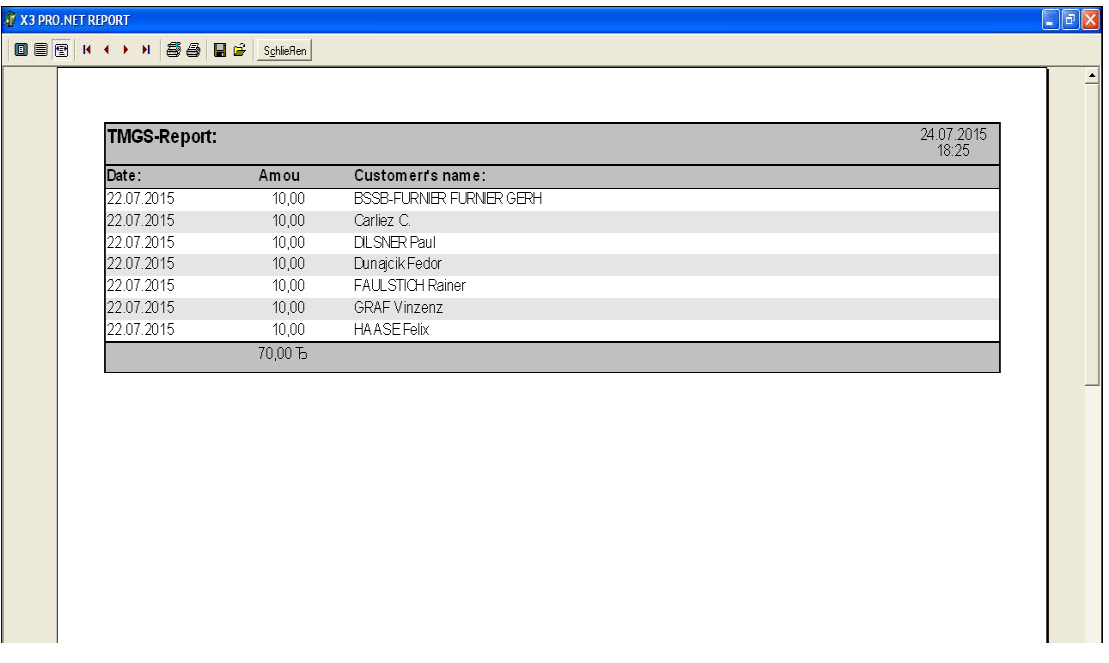

# 11.3 СУТОЧНЫЙ ОТЧЕТ ПО ВЫДАЧЕ КРЕДИТОВ НА КАРТУ

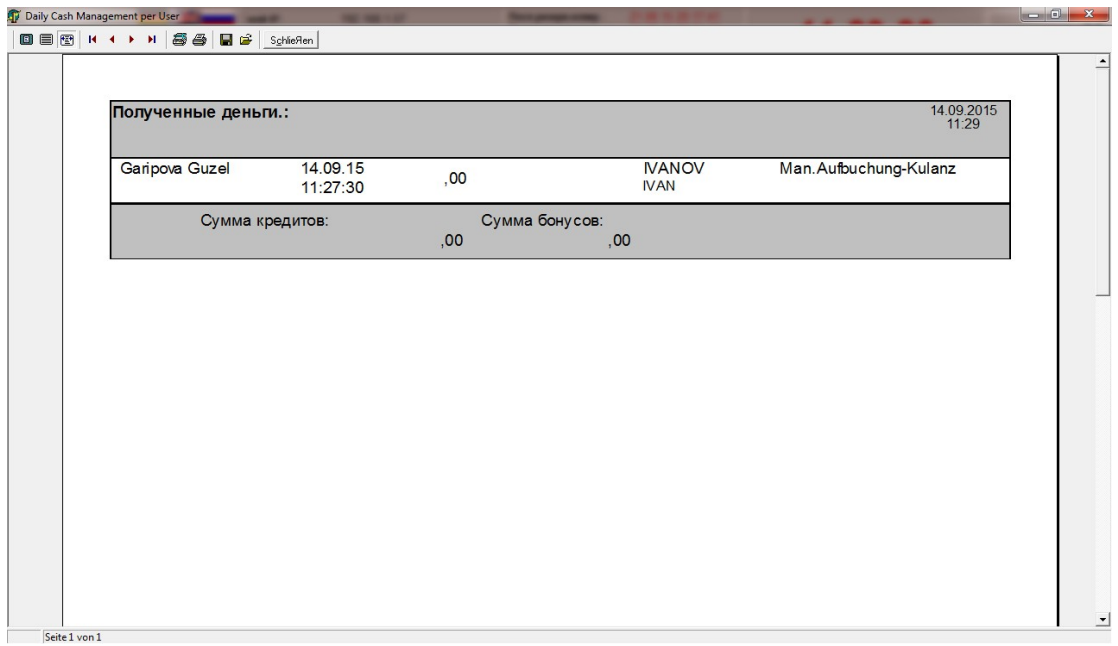

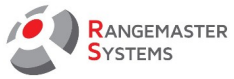

## 11.4 СУТОЧНЫЙ ОТЧЕТ ПО ВЫДАЧЕ БЕЗНАЛИЧНОГО КРЕДИТА НА КАРТУ

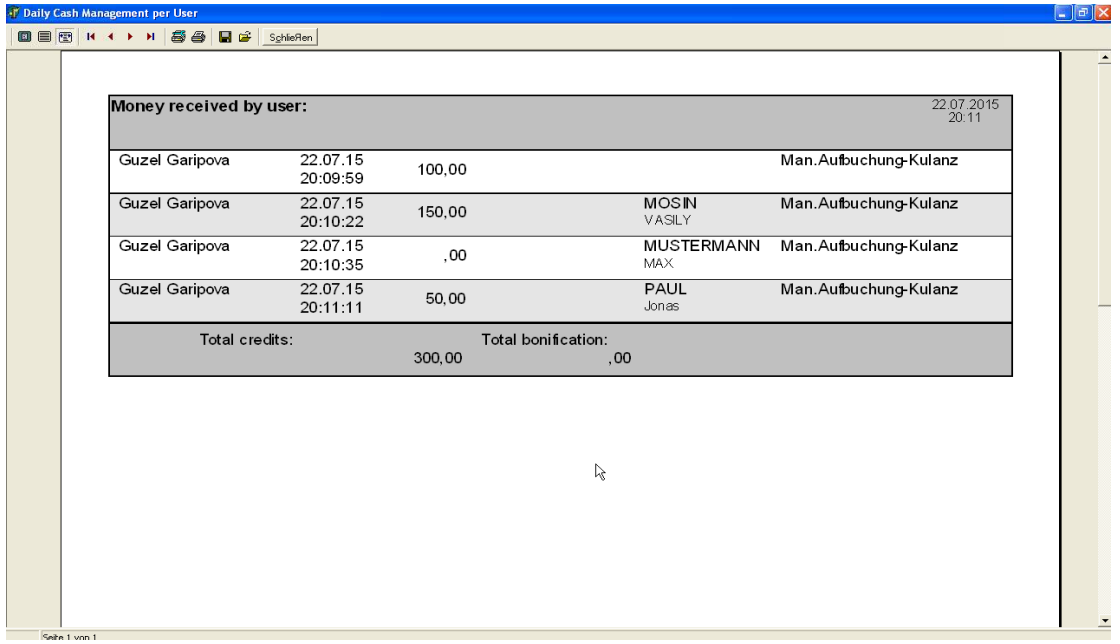

# 11.5 СУТОЧНЫЙ ОТЧЕТ РАСЧЕТА НАЛИЧНЫМИ В МАГАЗИНЕ

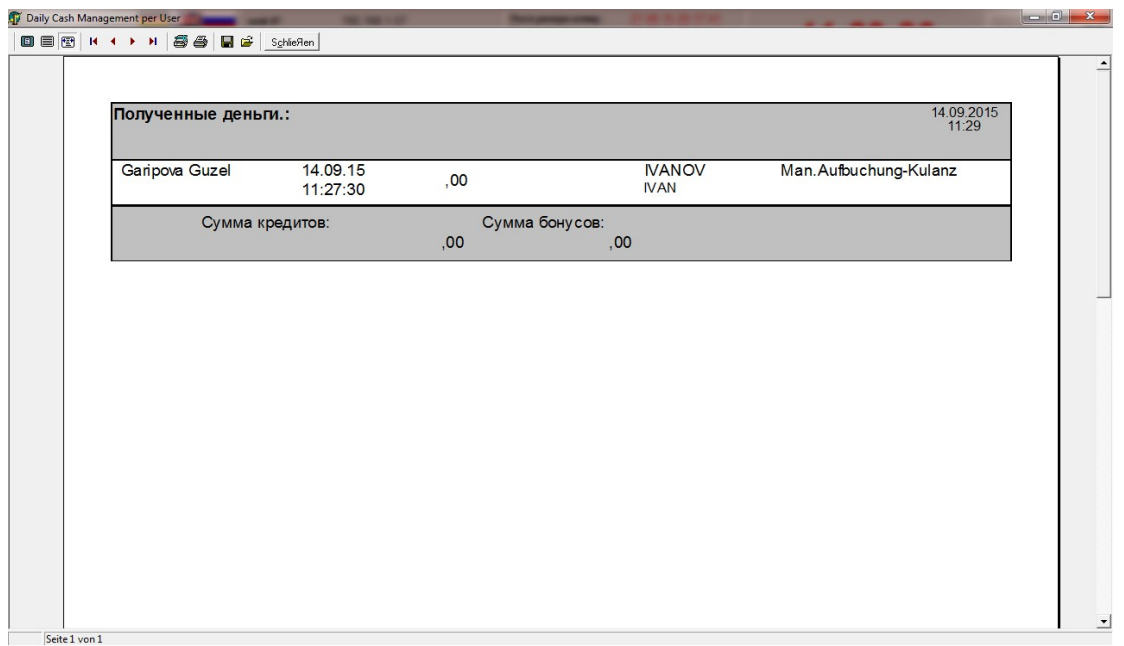
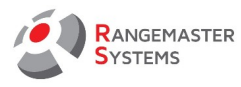

# 11.6 СУТОЧНЫЙ ОТЧЕТ ПО ИНВОЙСАМ МАГАЗИНА (БАНКОВСКИЕ КАРТЫ)

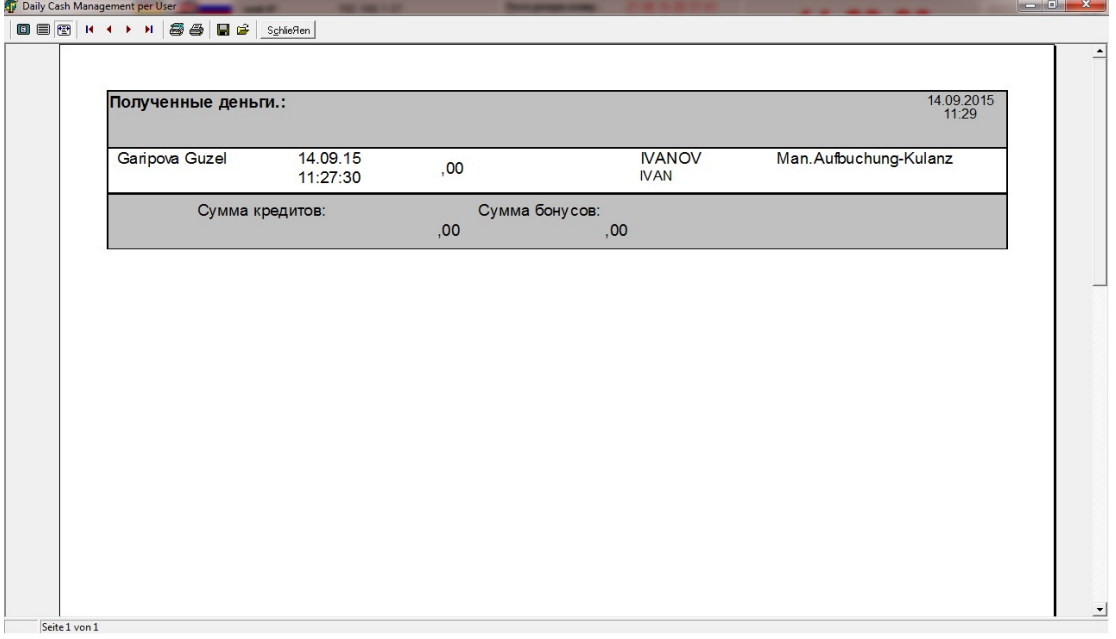

# 11.7 СУТОЧНЫЙ ОТЧЕТ ПО ОПЛАТЕ БАНКОВСКИМИ КАРТАМИ

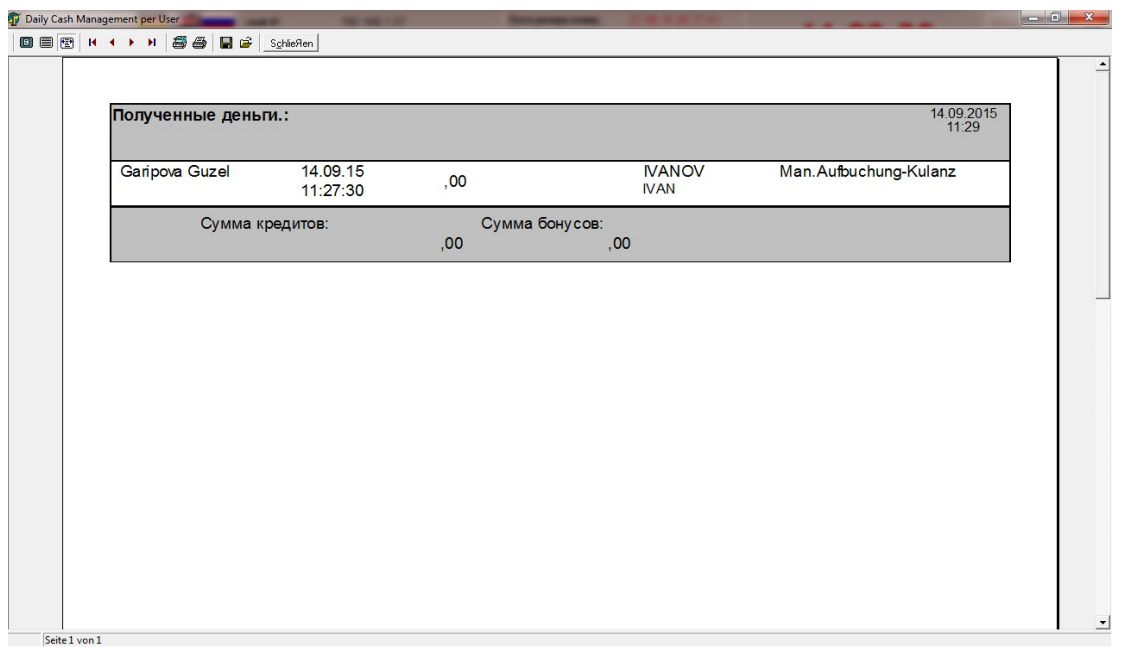

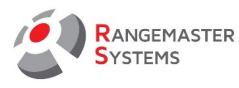

# 11.8 СУТОЧНЫЙ ОТЧЕТ ПО ПОЛУЧЕННЫМ ДЕНЬГАМ ЗА КУПОНЫ

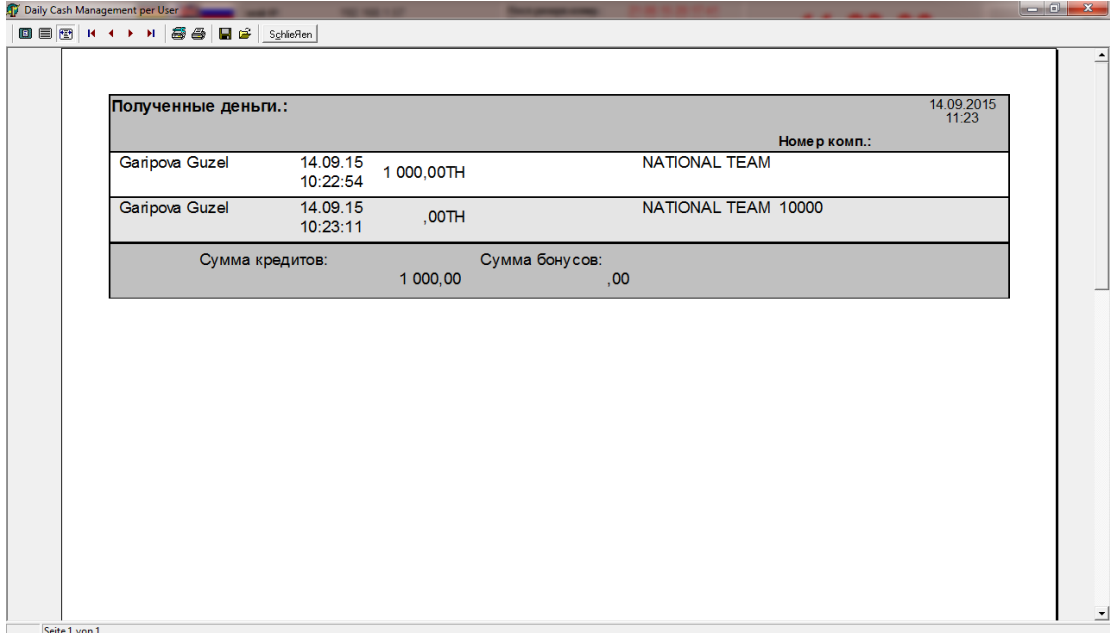

# 11.9 ВСЕ ОТЧЕТЫ ЗА: АДМИНИСТРАТОР

Администратор получает распечатку отчета всех операции за день.

# 11.10 ОТЧЕТ ПО РАБОТЕ ВСЕХ АДМИНИСТРАТОРОВ

Распечатка отчета об операциях совершенных администраторами за весь день (если

они входили в систему и совершали операции).

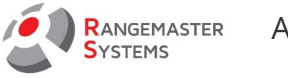

## 12. WEB МОДУЛИ

Данная секция позволяет настроить соревнования для онлайн трансляции результатов

Для соединения с интернетом, необходимо:

- Запустить программу **Sales**
- Выбрать опцию **Web Модули**

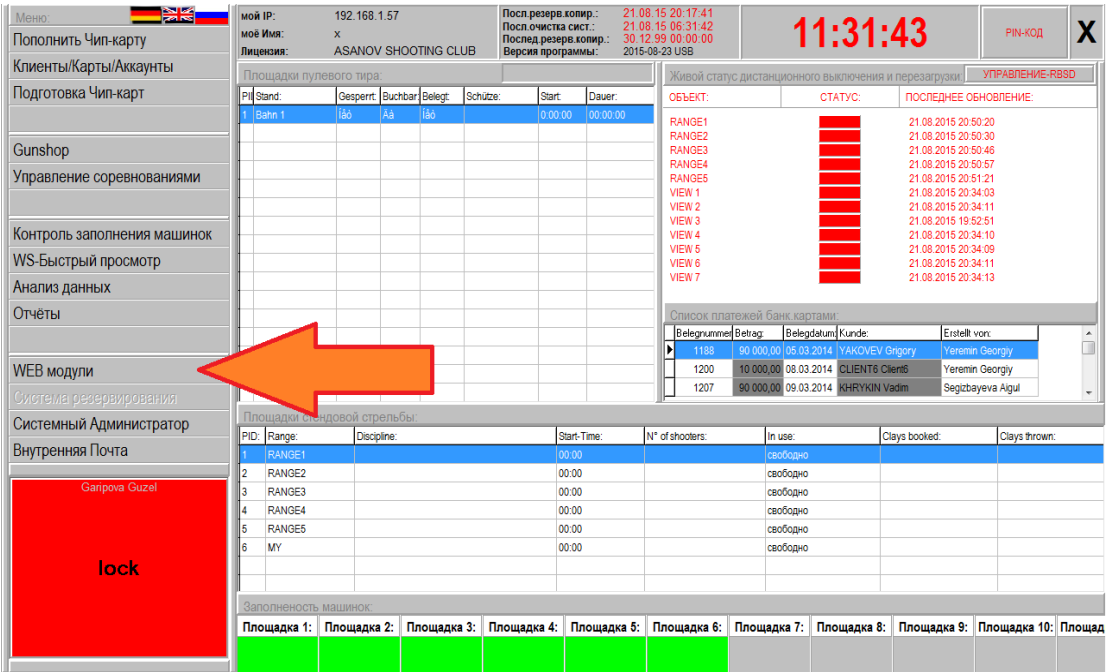

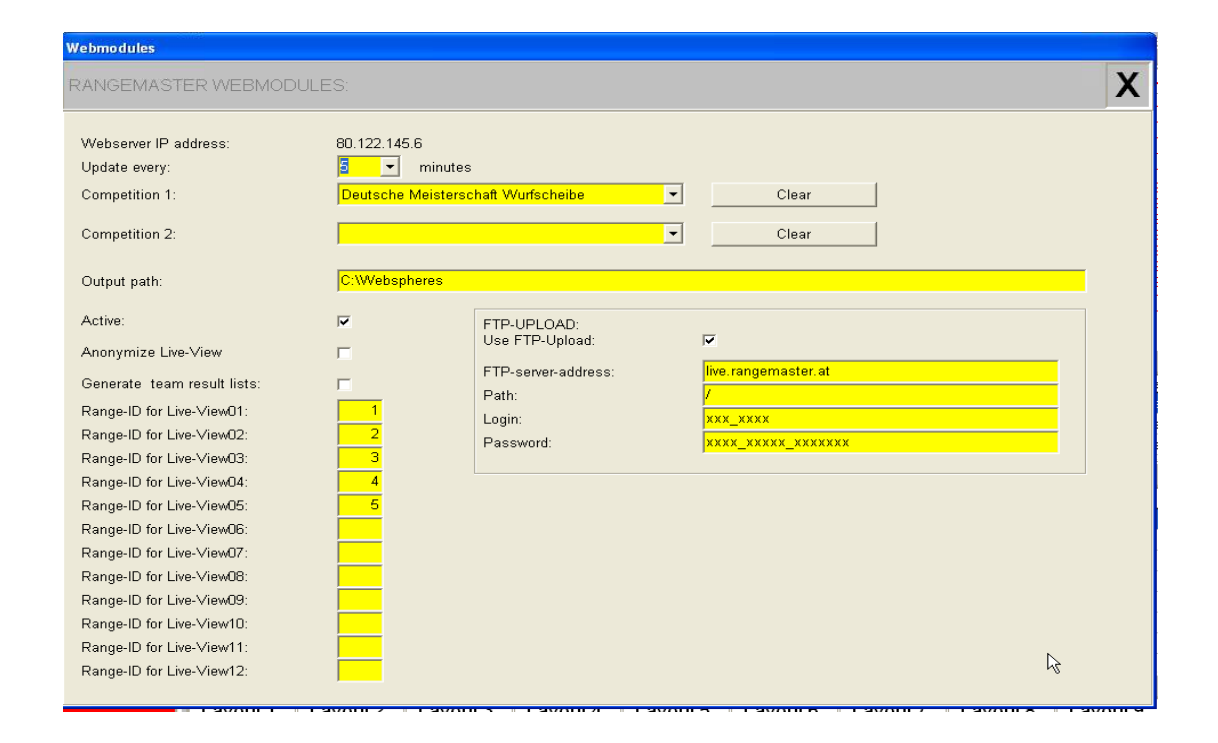

Для запуска онлайн результатов, вам необходимо:

 - *il.exe* (для классического / FITASC режимов) и *il2014.exe* (для соревнований ISSF 2014 ). *Обе дополнительные программы платные*

 - Позиция для *Rangemaster live.rangemaster.at* на сервере Не нужно изменять данные для FTP загрузок (вся информация, как правило, обеспечивается через Rangemaster Systems).

У вас есть возможность иметь все результаты, включая данные в режиме реального времени (результат за каждый выстрел) загруженные автоматически в ваше вебпространство в *live.rangemaster.at.*

Максимум 2 соревнования могут быть одновременно загружены и отображаться в вашем веб-пространстве.

Все что необходимо настроить вам:

- периодичность обновления отчетов - каждые X минут (зависит от пропускной способности Интернета: чем ниже пропускная способность - тем больше необходимо времени (в минутах)).

- выбрать наименование соревнования

- тег "активный" позволит вам включать и выключать передачу данных

- при необходимости, можно анонимизировать участников, заменив их имена на "shooter 1", "shooter 2" и т.д.

- *Range-ID for Liveview*: здесь необходимо ввести соответствующие номера площадок, результаты с которых будут отображаться.

Публичная ссылка для просмотра результатов:

# *live.rangemaster.at/yourid/compeditionid\_index.html*

**Your id:** имя, назначенное Rangemaster Systems

**Competition id**: номер, который вы видите на экране при выборе соревнований рядом с

названием соревнования

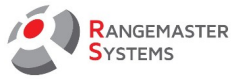

# 13. СИСТЕМНЫЙ АДМИНИСТРАТОР

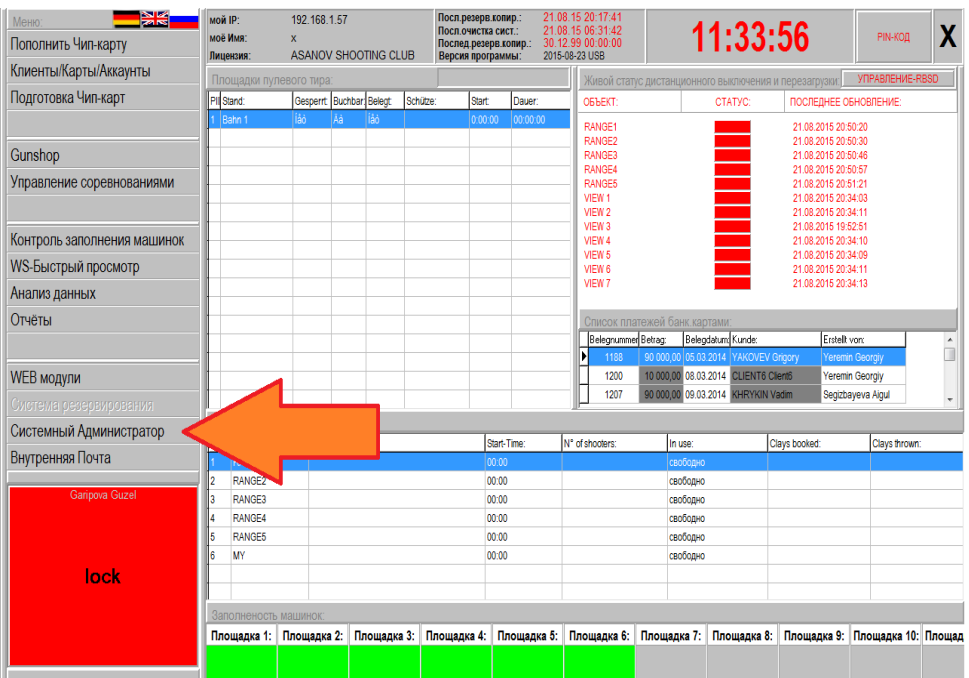

Данная секция включает в себя следующие подсекции:

- Площадки
- Пользователи/Привилегии
- Значения по умолчанию
- Цены стендовая стрельба

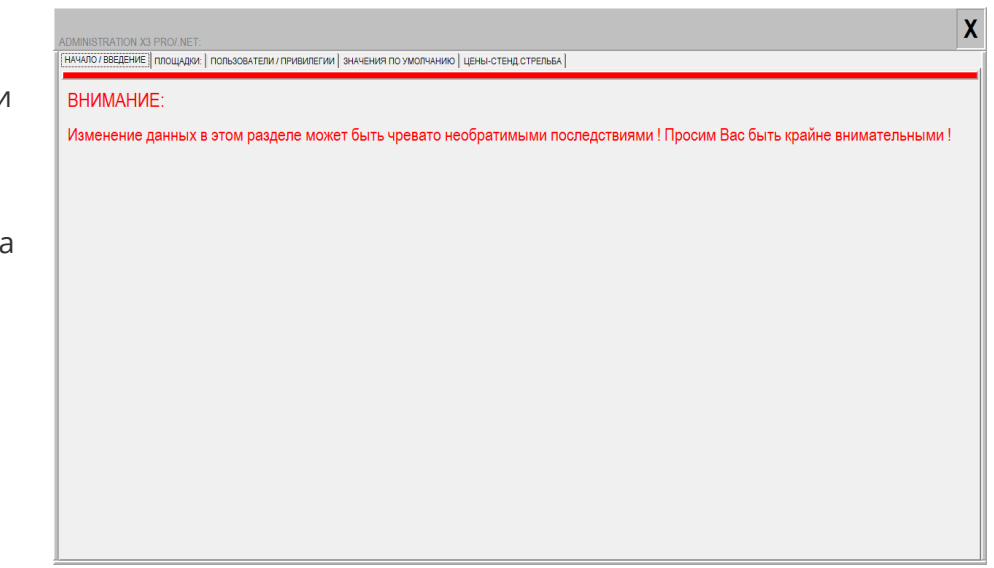

## **ВНИМАНИЕ:** изменение данных в данном разделе может быть чревато необратимыми последствиями ! Просим Вас быть крайне внимательными !

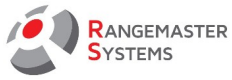

# 13.1 СИСТЕМНЫЙ АДМИНИСТРАТОР → ПЛОЩАДКИ

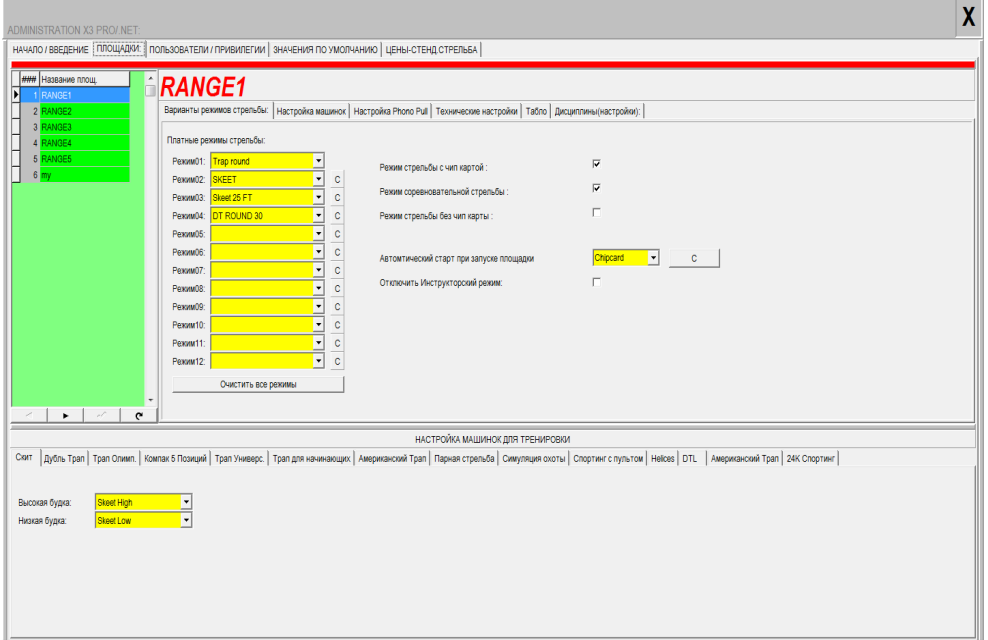

Здесь вы можете настроить каждую площадку в отдельности (RANGE1, RANGE2 и т.д..) в соответствии с:

# <span id="page-77-0"></span>13.1.1 ВАРИАНТЫ РЕЖИМОВ СТРЕЛЬБЫ

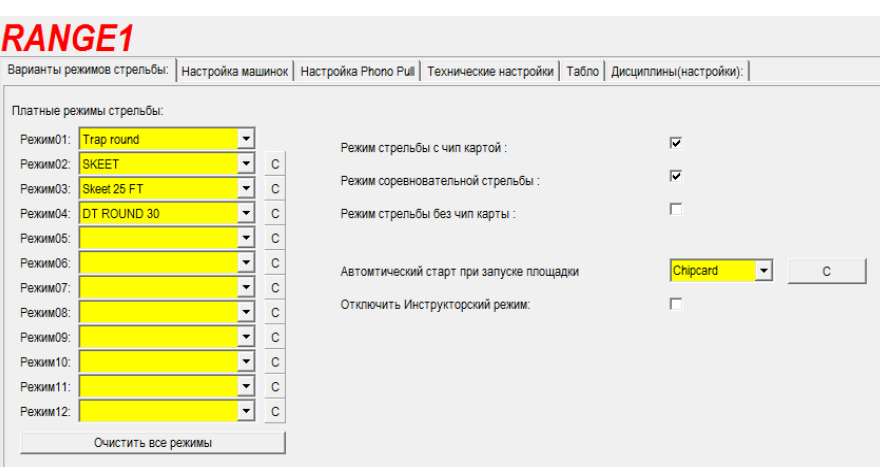

В данной секции вам необходимо установить режимы стрельбы, которые будут представлены на выбор клиентов стреляющих в Платном режиме (с чип картами).

Чтобы очистить ячейку нажмите кнопку **C**.

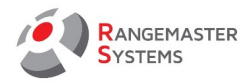

Здесь вам необходимо выбрать режимы стрельбы для каждой площадки:

- Режим стрельбы с чип-картой (Платный режим)

- Режим соревновательной стрельбы

- Режим стрельбы без чип-карты(Бесплатный режим)

**ПРИМЕЧАНИЕ**: при проведении соревнований достаточно активировать режим соревновательной стрельбы и режим стрельбы без чип карт.

(Бесплатный режим удобен для установки мишеней утром до начала соревнования)

Так выглядят режимы на экране компьютера на площадке:

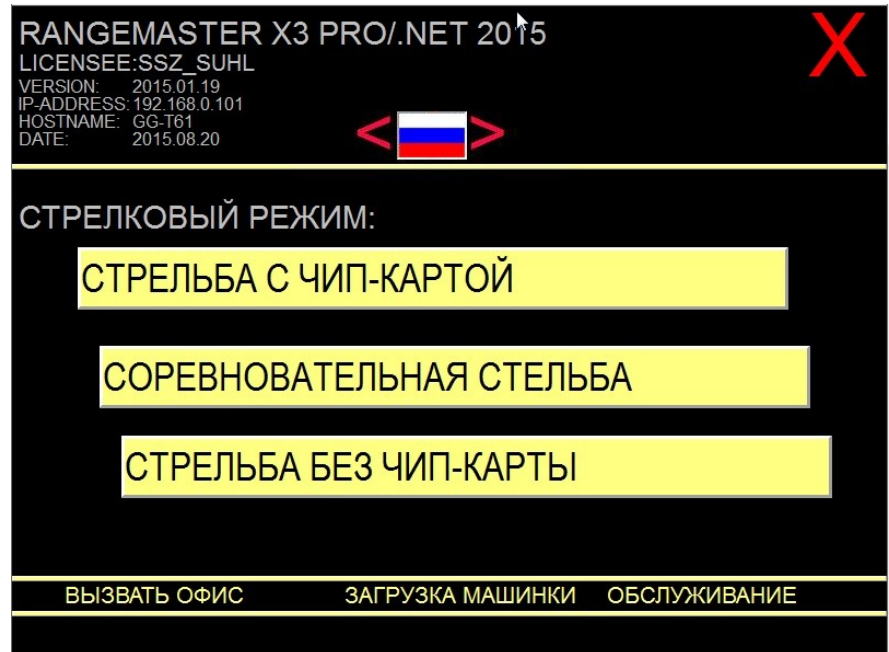

Автоматический старт при запуске площадки: ХХХ

- Стрельба с чип-картой (Платный режим)
- Соревновательная стрельба
- Стрельба без чип-карты (Бесплатный режим)

Отключить инструкторский режим используется для активации режима, при котором стрельбу можно начинать лишь после вставления инструкторской карты, т.е. Стрельба предполагается лишь в присутствии инструктора

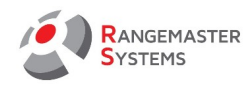

**ПРИМЕЧАНИЕ**: инструкторский режим активирует платежный модуль, после вставления специальной инструкторской чип-карты; после этого стрелки команды инструктора могут зарегистрироваться для участия в следующем раунде. При заполнении данных о клиенте, при необходимости, необходимо отметить его как "инструктора" (в разделе Данные стрелка). В результате, в отчетных данных вы сможете увидеть список всех инструкторов, и инструкторов ответственных именно за определенный раунд.

# 13.1.2 НАСТРОЙКА МАШИНОК

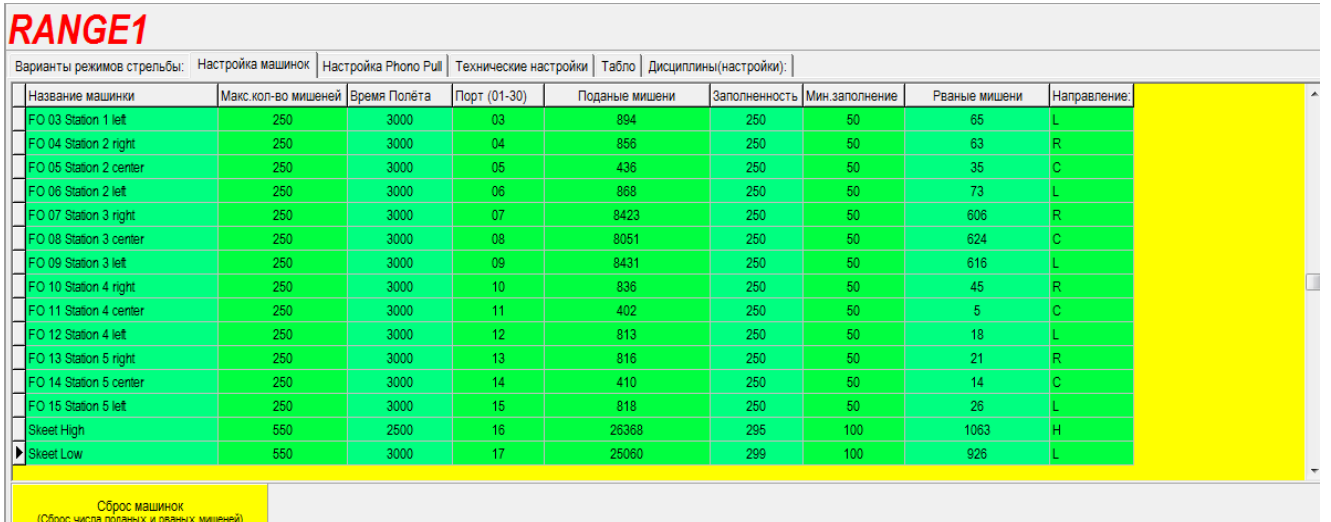

Здесь находится секция, где необходимо настроить машинки на каждой площадке:

#### **- Наименование машинки**

**- Максимальное количество мишеней** которое может быть загружено в одну

машинку

**- Время полета** время от вылета мишени до ее приземления

**- Порт:** на каждой площадке имеется 30 портов и каждая машинка соединяется с одним

из портов

- **Поданные мишени**
- **Заполненность**
- **Минимальное заполнение** это минимальное количество мишеней в машинке, при

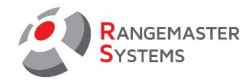

которой индикатор, соответствующий машинке на определенной площадке, в главном меню в секции **Заполненность машинок** становиться красной, чтобы предупредить о необходимости заполнения машинок.

**- Рваные мишени (Нет мишени)**

- **Направление** выброшенной мишени: **R** направо, **C** центр, **L** налево
- **Сброс машинок** сбрасывает данные о количестве поданных и рваных мишеней

# 13.1.3 НАСТРОЙКА PHONO PULL

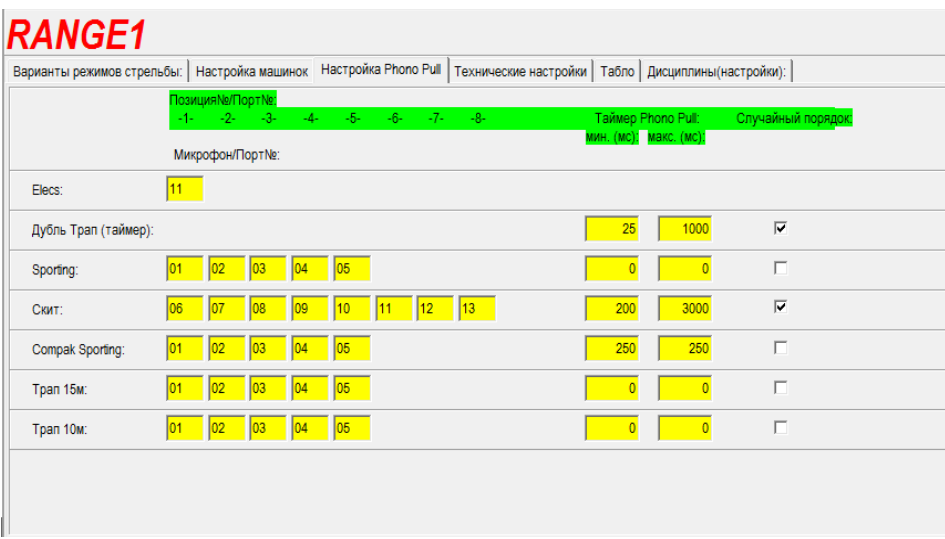

Этот раздел предназначен для настройки Phono Pull (голосовое считывающее устройство) на позициях на каждой площадке в соответствии с дисциплиной.

Здесь вы можете настроить:

- Микрофоны подсоединенные к портам Phono Pull для различных дисциплин

- **Таймер**: Максимальная и минимальная продолжительность запуска мишеней после вызова мишени в мс.

Для случайного выпуска мишени (без учета таймера) необходимо активировать **Случайный порядок**

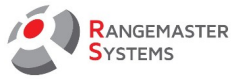

#### **Рекомендуемые установки для Phono Pull**

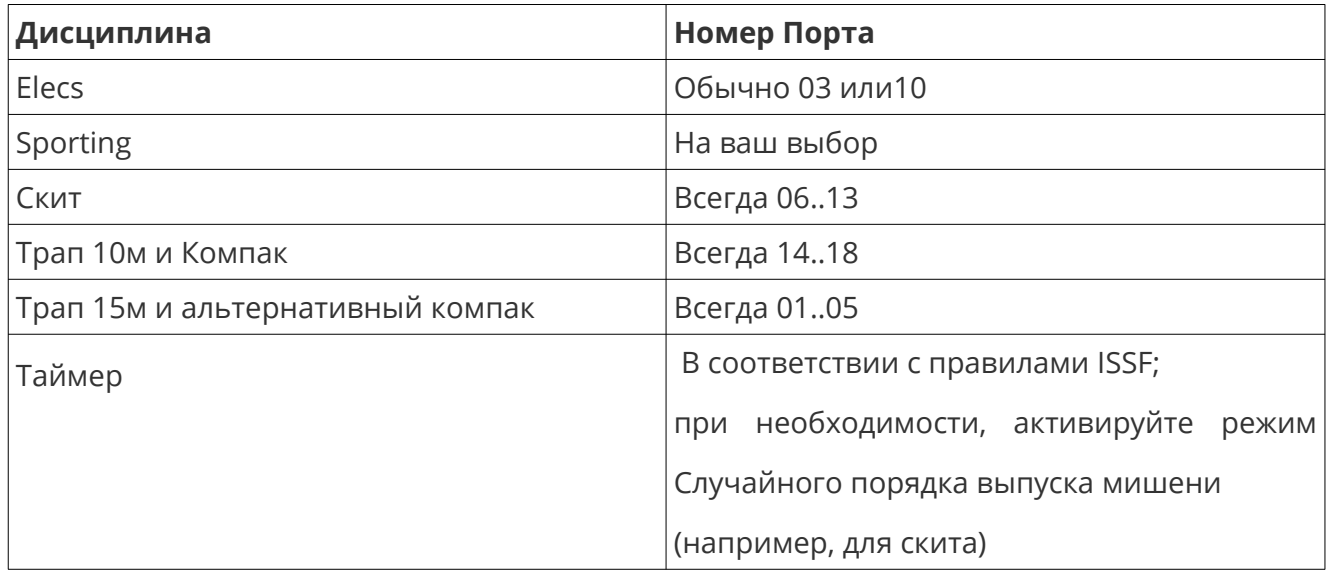

# 13.1.4 ТЕХНИЧЕСКИЕ НАСТРОЙКИ

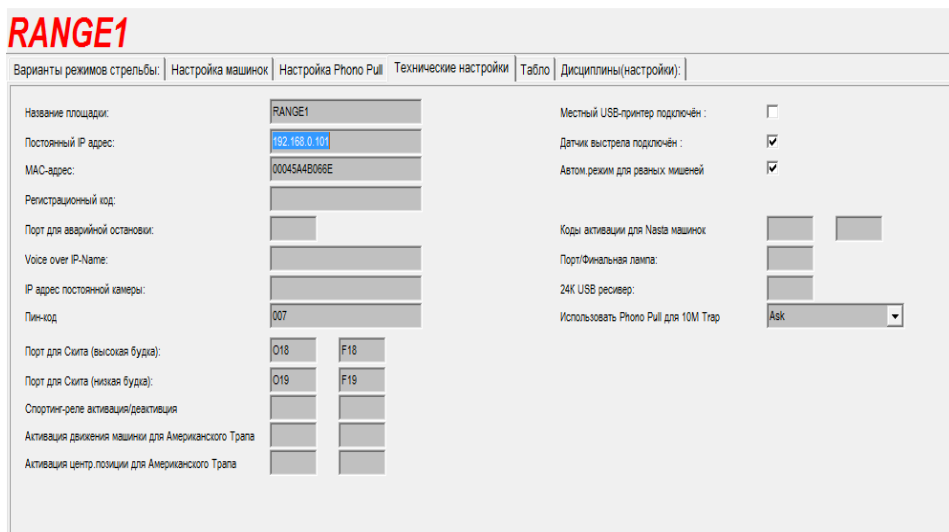

Данная секция позволяет выполнить технические настройки.

Для этого необходимо ввести всю необходимую информацию:

**Название площадки:** устанавливается Rangemaster Systems

**Постоянный IP адрес** компьютера на площадке: устанавливается Rangemaster Systems

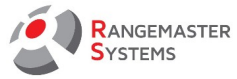

**MАС - адрес** уникальный номер сетевой карты встроенной в компьютер (устанавливается *Rangemaster Systems)*

**Регистрационный код** это код для разблокировки секвенсора – защита интеллектуальных прав (устанавливается Rangemaster Systems)

**Порт для аварийной остановки:** используя данную опцию вы можете отключать питание для машинок при аварийной ситуации

**Voice over IP name:** используйте уникальный IP адрес для доступа к данному устройству

**IP адрес постоянной камеры:** используйте уникальный IP адрес для доступа к данному устройству

**ПИН код:** цифровой пин код (используются исключительно цифры от 0..9 )

**Порт для Скита (высокая будка):** как правило, O29 и F29. Данные для ламп высокой скит будки подключена к порту 29 и команда для включения лампы - O29; для отключения - F29.

**Порт для Скита (низкая будка):** как правило, O30 и F30. Данные для ламп низкой скит будки подключена к порту 30 и команда для включения лампы - О30; для отключения - F30.

**Спортинг-реле активации/дезактивации:** для включения и выключения трап машинок

**Активация движения машинки для Американского Трапа:** в том случае, если у вас нет автоматической системы смещения машинки для Американского трапа, вы можете использовать данную опцию для активации и дезактивации движка, приводящего машинку в движение ("O" + номер порта и "F "+ номер порта)

**ПРИМЕЧАНИЕ**: **O** означает *Активировать*, **F** означает *Дезактивировать*. Никогда не используйте значение "**0**" = Ноль !

**Активация центр.позиции для Американского трапа:** команда для установки

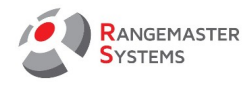

машинки в центральную позицию

**Местный USB принтер подключен** принтер используемый для печати протоколов и результатов тренировки

**Датчик выстрела подключен:** вкл/выкл

**Автоматический режим для рваных мишеней:** вкл/выкл

**Коды активации для Nasta машинок:** автоматическое вкл/выкл машинок Nasta в начале и конце серии

**Порт/Финальная лампа** (порт "O" и порт "F" ) для включения лампы, используемой во время финала

**24K USB ресивер:** используйте *COM8* для RX24K ресивера

**Использовать Phono Pull для 10M Трапа** линия прокрутки предоставляет следующие варианты:

- **Да** – phono pull (голосовой считыватель микрофонов) включен

- **Нет** – phono pull (голосовой считыватель микрофонов) выключен и будет использован пульт дистанционного управления

- **Спросить** – перед каждым раундом система будет спрашивать у стрелка, хочет ли он использовать phono pull (голосовой считыватель микрофонов)

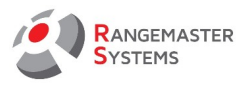

# 13.1.5 ТАБЛО

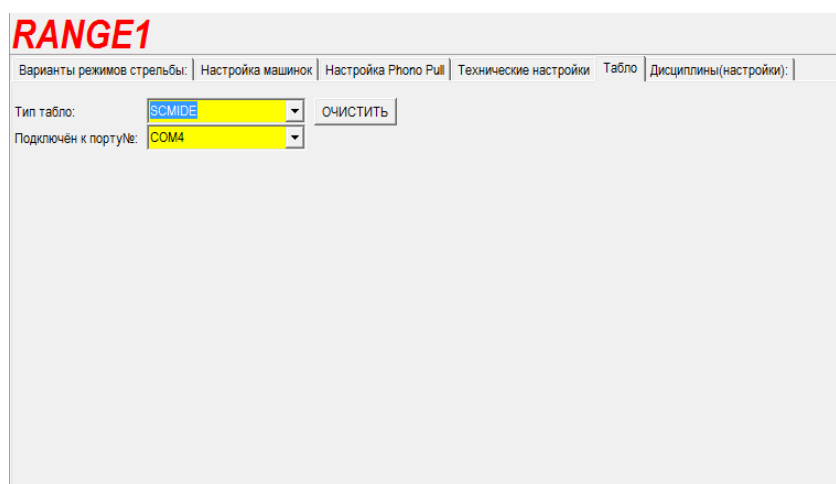

Данная секция предназначена для настройки табло для каждой площадки.

Для начала вам необходимо выбрать табло, которое вы используете на каждой площадке, используя опции линии прокрутки:

- SCITINY
- SCMINI
- SCMINE
- SM2010
- SCMIDI
- SCMIDE
- SCMEGA
- SCMEGE
- SCFME
- SCMG10

Затем выберите номер COM-Порта, к которому подключено табло через медиа конвертер : COM2-COM8

как правило используются Порты COM1, COM2, COM3 и COM4, а COM2 используется по умолчанию.

**ВНИМАНИЕ:** Пожалуйста, никогда не используйте COM-Порт 1, т.к. он используется для соединения с основной платой компьютера X3 !

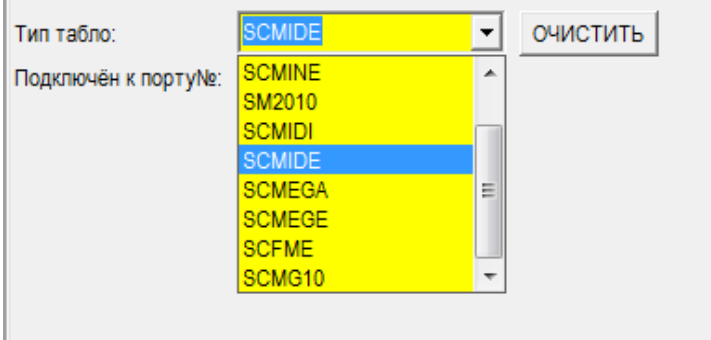

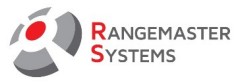

# 13.1.6 ДИСЦИПЛИНЫ/НАСТРОЙКИ

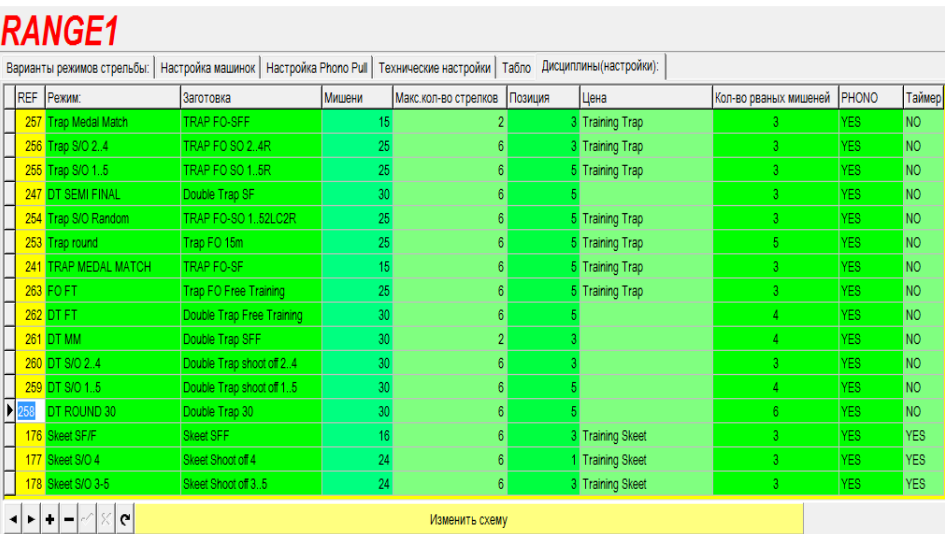

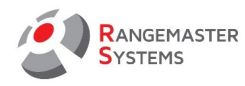

# 13.1.6.1 ПРЕДВАРИТЕЛЬНО НАСТРОЕННЫЕ СТРЕЛКОВЫЕ СХЕМЫ

#### **Rangemaster X3 заготовки** это предварительно настроенные стрелковые схемы

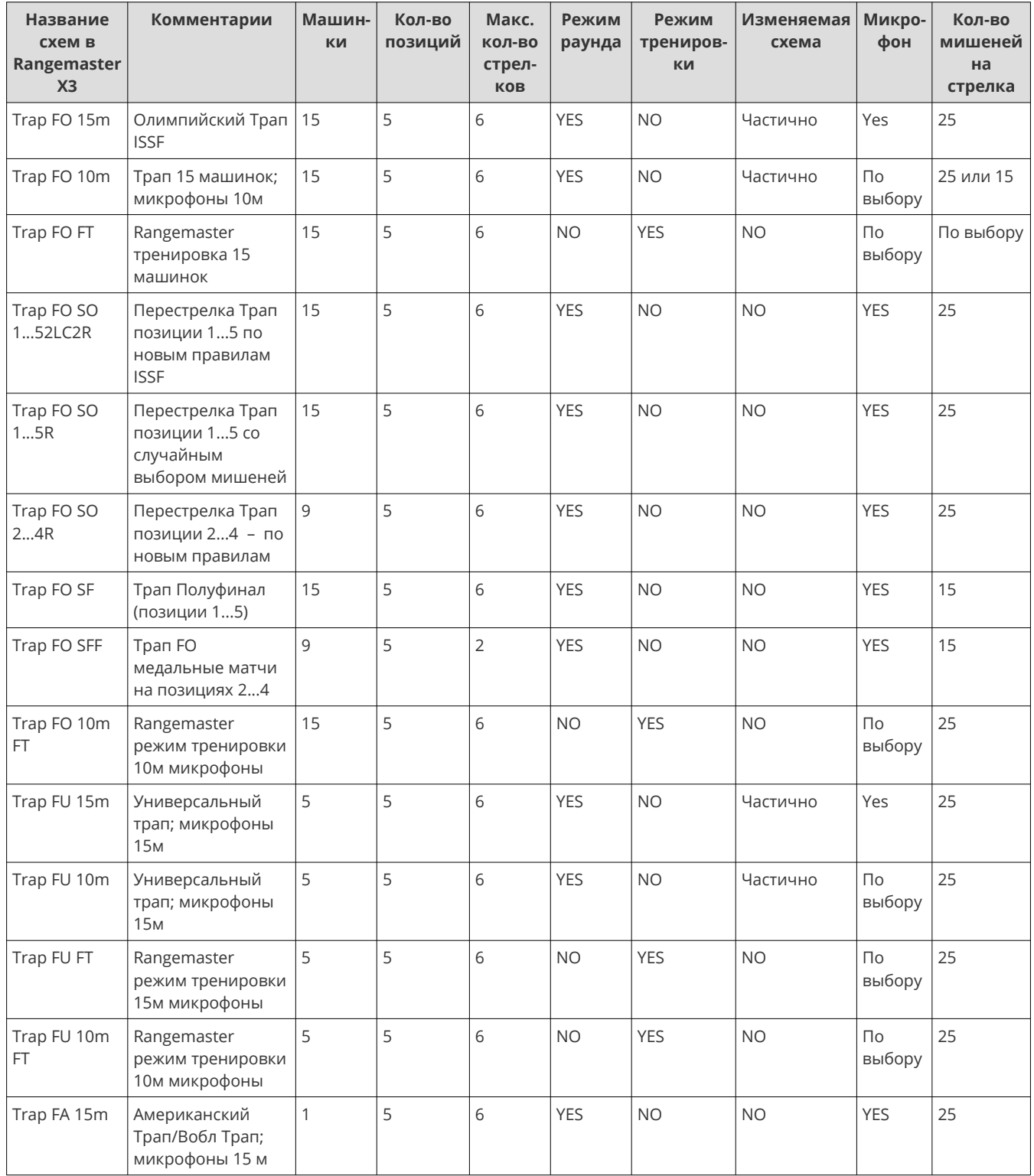

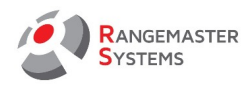

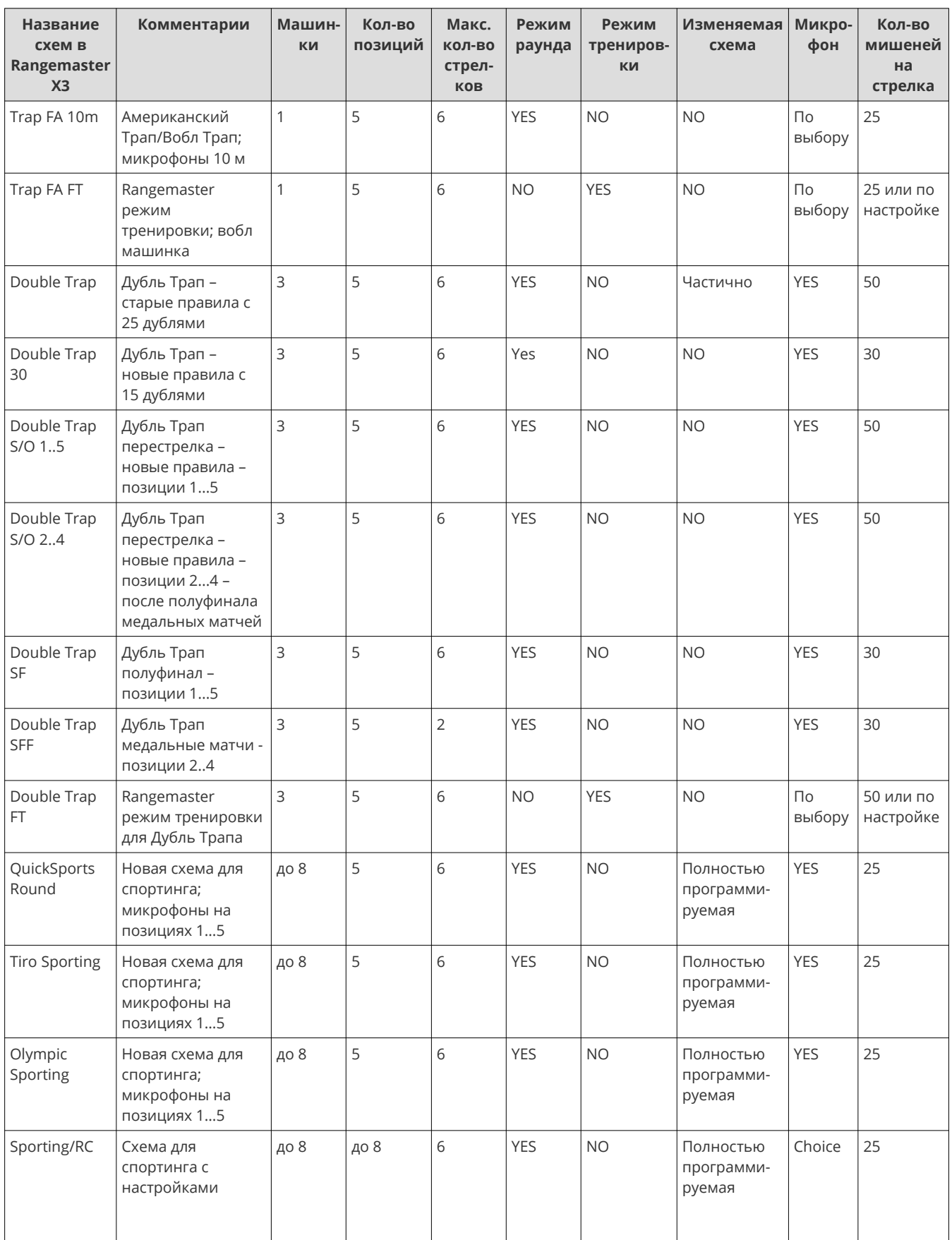

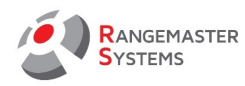

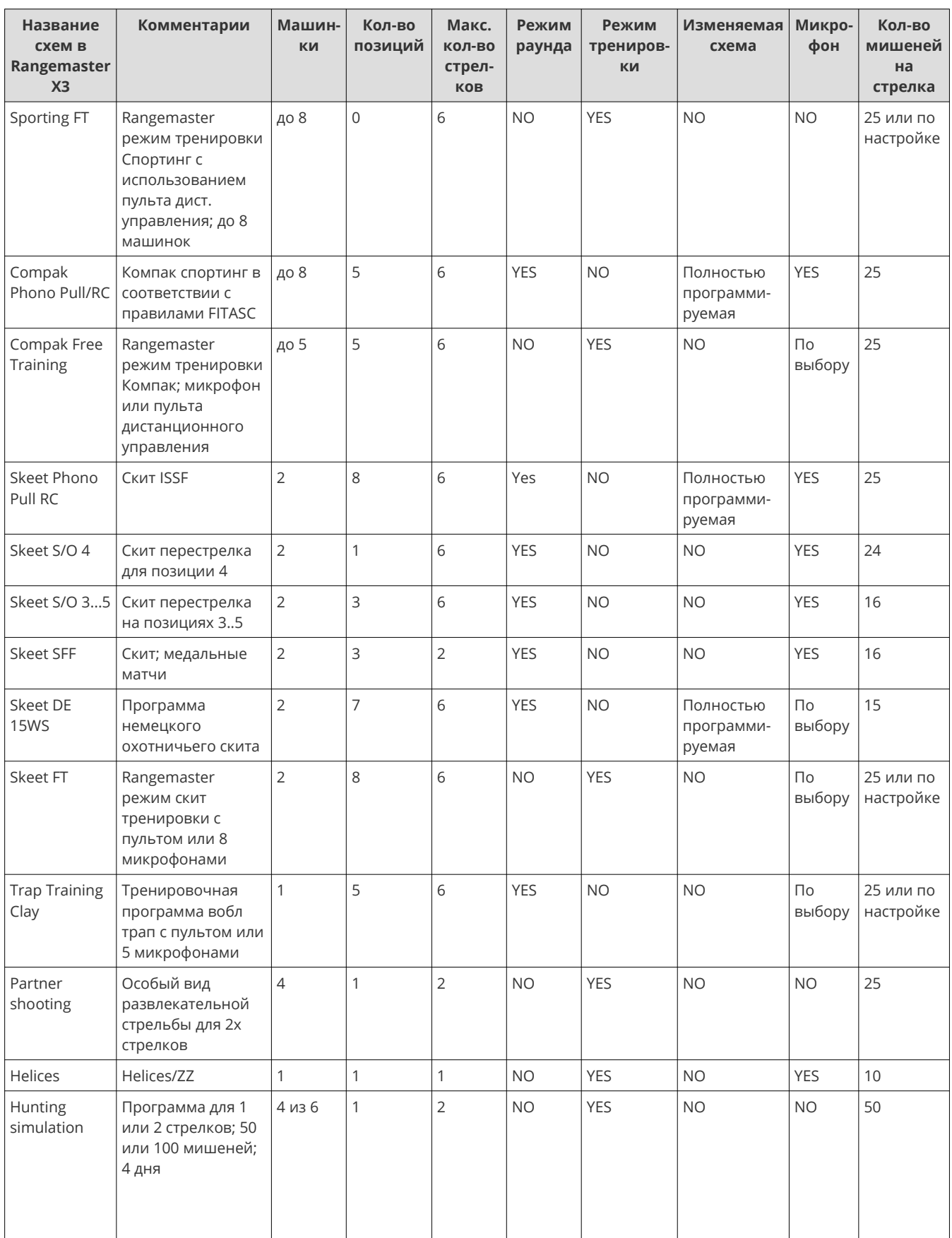

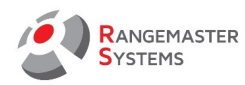

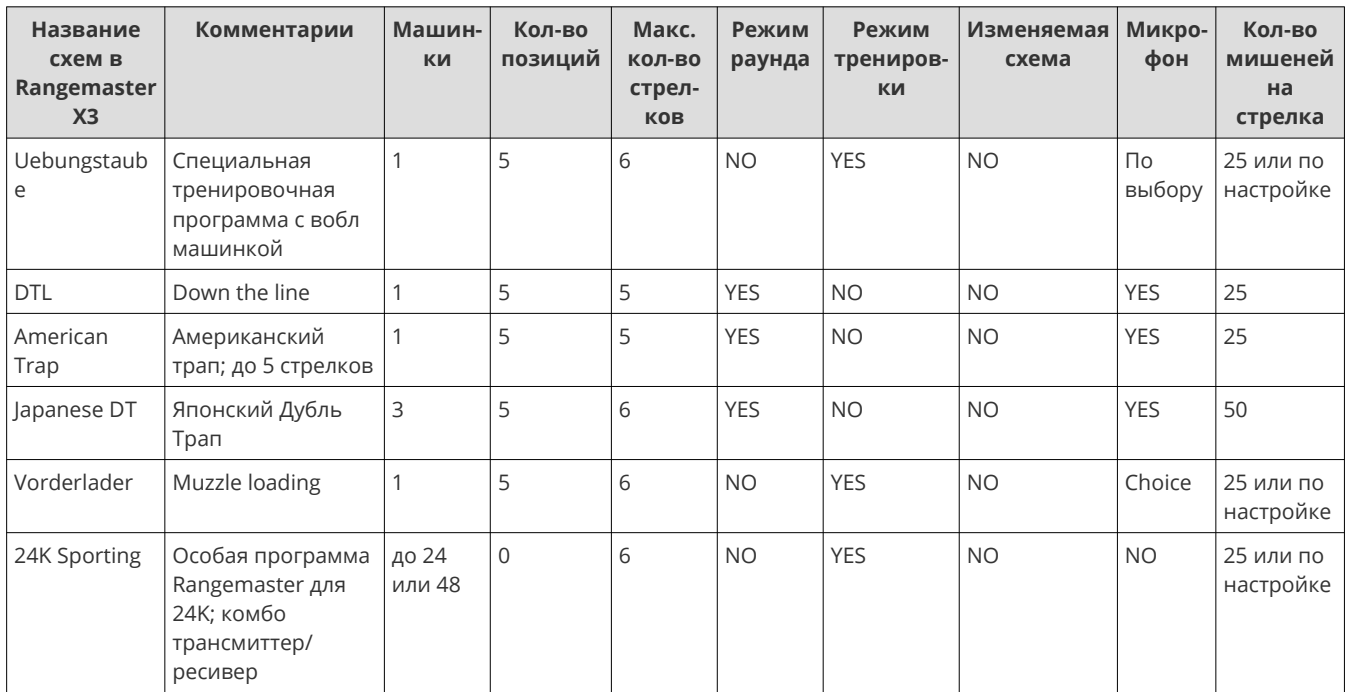

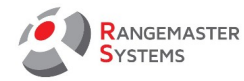

**Режим (название)** будет отображаться как наименование стрельбы в платном режиме (см. [п. 13.1.1](#page-77-0) )**.** 

Теоретически, вы можете ввести любое наименование на ваше усмотрение.

**Мишени:** количество мишеней в соответствии с дисциплиной или настройкам.

В принципе, возможно установить любое количество мишеней для каждой дисциплины. Но для для стрельбы с предварительно запрограммированными схемами, всегда используйте количество мишеней определенных правилами:

Компак спортинг, Скит и Трап: 25, Дубль Трап: 30 и т.д.

Но например, для режима тренировочной стрельбы вы можете установить 5, 15, 25 или любое другое количество мишеней.

**Макс.количество стрелков:** максимальное количество стрелков за раунд. Как правило, это 6 человек.

**Позиции:** количество используемых станций/позиций на площадке

**Цена:** используется установленный ценовой режим (для установки режимов см. [п. 13.4](#page-123-0))

**Кол-во рваных мишеней:** на каждого стрелка за каждый раунд

**Phono: определяет, активирован ли** phono pull (голосовой считыватель микрофонов) после запуска программы (особенно это важно для режима тренировок); можно использовать только следующие варианты: "**YES**" или "**NO**"!

**Таймер:** "**YES**" активирует таймер; "**NO**" дезактивирует таймер

В любом случае, режим выброса таймер может быть активирован или выключен и во время стрельбы.

**Изменить схему:** В соответствии с выбранной дисциплиной, будет открыто окно, где вы можете редактировать схему в соответствии с вашими пожеланиями.

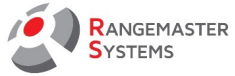

## 13.1.6.2 СХЕМЫ

*The Rangemaster X3 Pro/.net* предлагает уникальную опцию программирования индивидуальных стрелковых схем простым способом. Это относится к следующим дисциплинам: *Спортинг, Компак, Скит, Трап FO,FU и старая версия Дубль трапа.*

Ниже вы увидите, как установить собственную схему стрельбы.

# 13.1.6.2.1 СКИТ

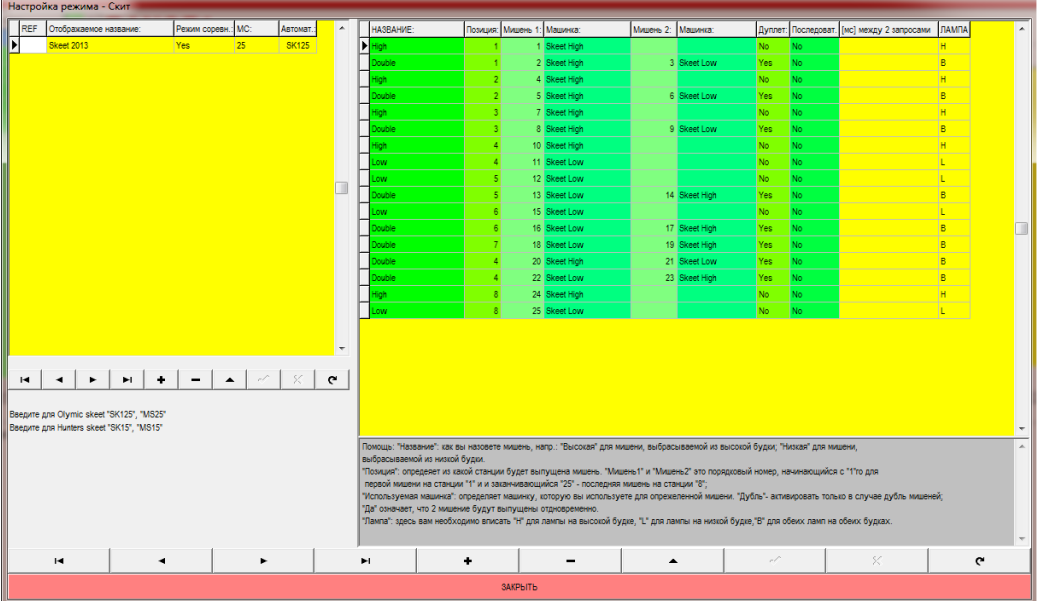

**"Название"**: как вы назовете мишень, напр.: "Высокая" для мишени, выбрасываемой из высокой будки; "Низкая" для мишени, выбрасываемой из низкой будки.

**"Позиция":** определяет из какой станции будет выпущена мишень.

**"Мишень1"** и **"Мишень2"** это порядковый номер, начинающийся с "1"го для первой мишени на станции "1" и и заканчивающийся "25" - последняя мишень на станции "8";

**"Используемая машинка":** определяет машинку, которую вы используете для определенной мишени.

**"Дубль"**- активировать только в случае дубль мишеней;

**"Да"** означает, что 2 мишени будут выпущены одновременно.

**"Лампа":** здесь вам необходимо вписать "H" для лампы на высокой будке, "L" для лампы на низкой будке,"B" для обеих ламп на обеих будках.

## 13.1.6.2.2 TRAP FO

Вы можете настроить свою схему для тренировок:

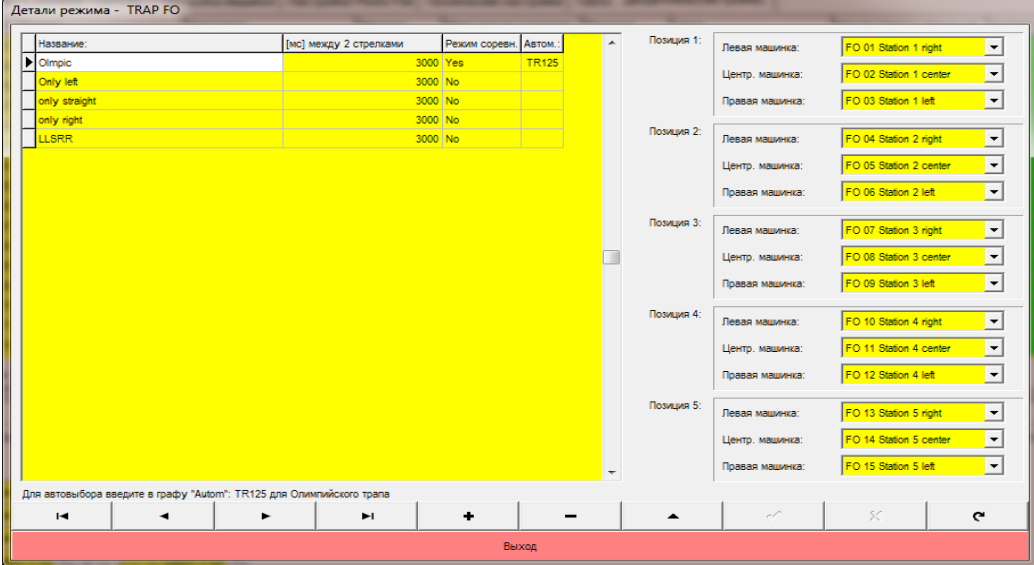

Выберите или переименуйте **Название** в левой части окна и установите **Позиции** в правой части окна.

**ПРИМЕЧАНИЕ:** всегда используйте "**TR125**" в графе "**Автом**" для Олимпийского режима стрельбы !

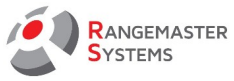

# 13.1.6.2.3 TRAP FU

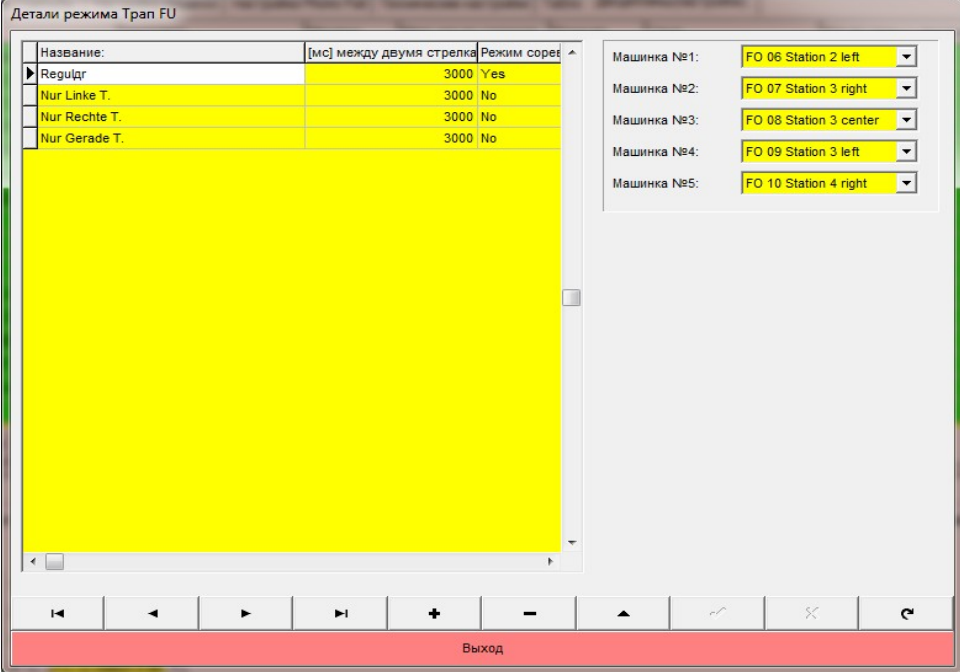

Выберите или переименуйте **Название** в левой части окна и установите **Позиции** в правой части окна.

# 13.1.6.2.4 TRAP FA

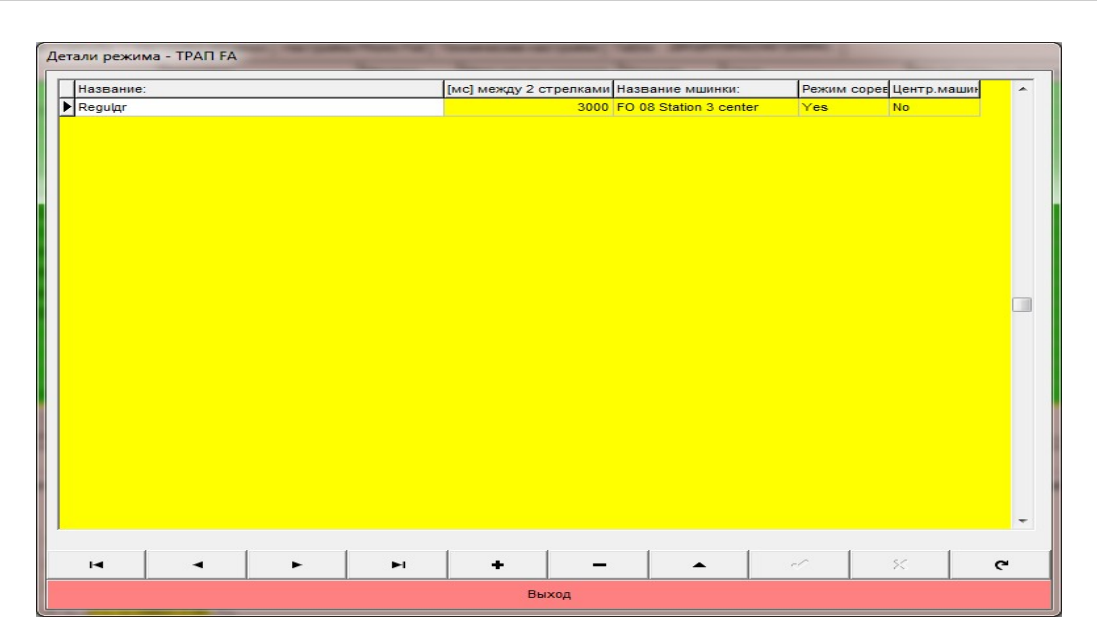

Выберите или переименуйте **Название** и установите **Машинку**

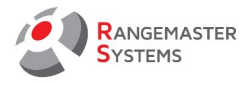

# 13.1.6.2.5 ДУБЛЬ ТРАП (ПО СТАРЫМ ПРАВИЛАМ ДО 01.01.2013)

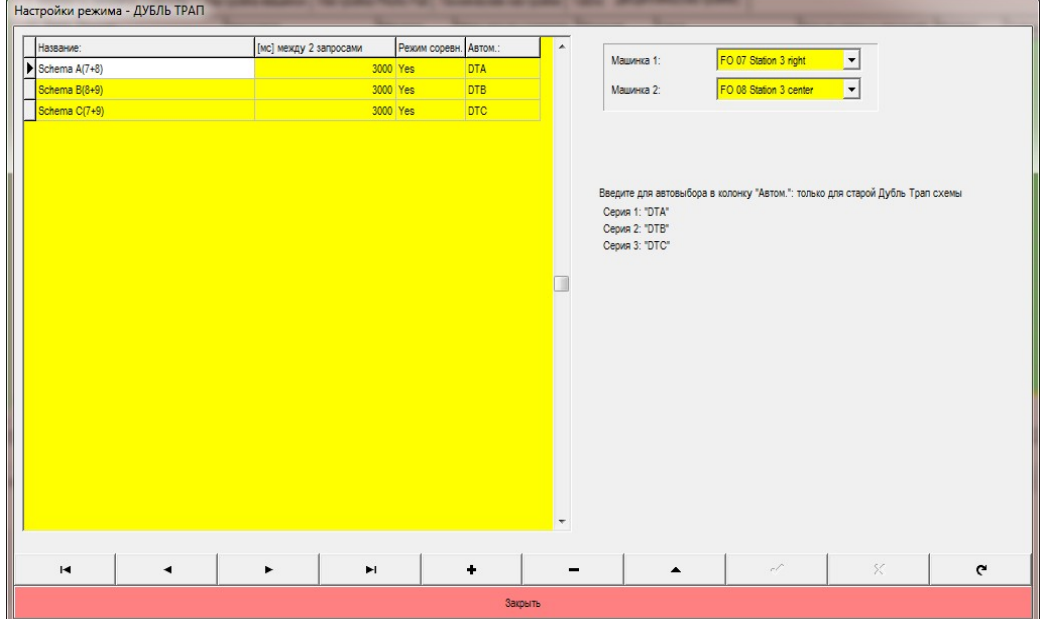

Выберите или переименуйте **Название** в левой части окна и установите **Машинку** в правой части окна.

**ПРИМЕЧАНИЕ:** В качестве автоматического выбора в графе "Автом" для старой схемы используйте: Для раунда 1: DTA Для раунда 2: DTB Для раунда 3: DTC Для стрельбы по новым правилам ISSF (с 01.01.2013) для Дубль Трапа не нужно ничего вводить дополнительно !

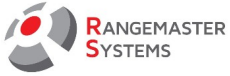

## 13.1.6.2.6 СПОРТИНГ

Здесь вы можете легко создать дополнительные схемы стрельбы; нет ограничений в количестве схем.

*Например: вы можете создать несколько простых схем для начинающих и более сложные схемы (с большим количеством дублей) для профессиональных стрелков.*

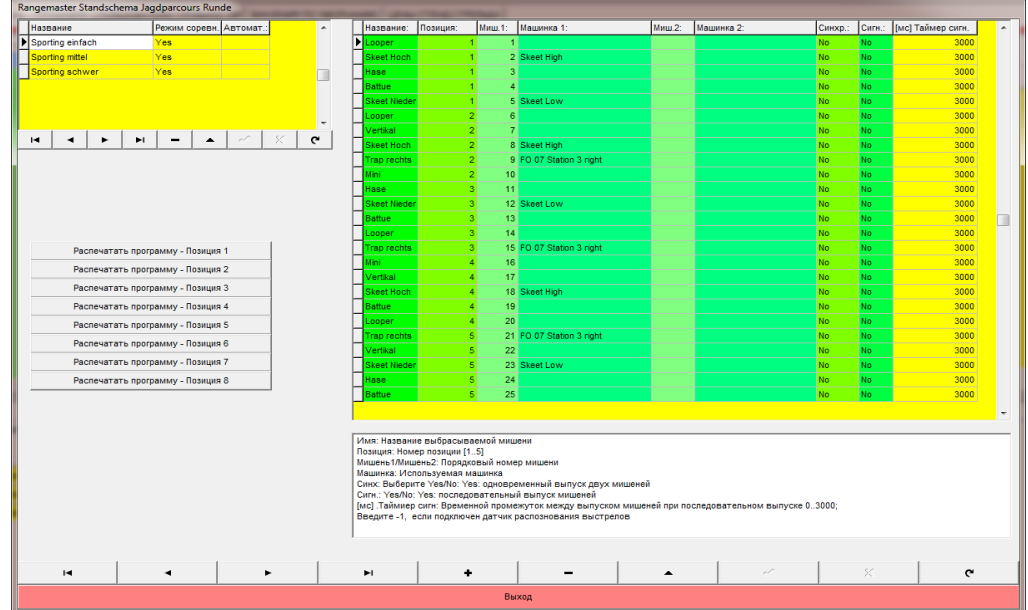

**Имя**: Название выбрасываемой мишени

**Позиция**: Номер позиции [1..5]

**Мишень1/Мишень2:** Порядковый номер мишени

**Машинка:** Используемая машинка

**Синх:** Выберите Yes/No: *Yes:* одновременный выпуск двух мишеней

**Сигн.:** Yes/No: *Yes:* последовательный выпуск мишеней [мс] .

**Таймер сигн:** Временной промежуток между выпуском мишеней при последовательном выпуске 0..3000; Введите -1, если подключен датчик распознавания выстрелов

Чтобы распечатать схемы/позиции выпускаемых мишеней нажмите на кнопку **Распечатать программу – Позиция №**:

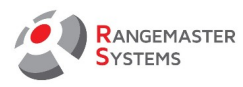

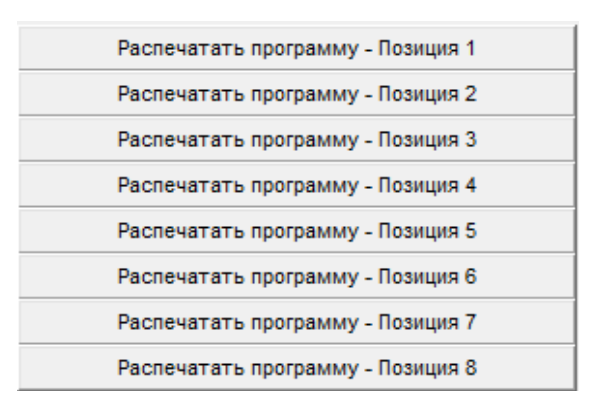

Rangemaster Sporting RUNDE **Scheme:Sporting Easy** Shooting Position N°:1 Looper **Skeet High Rabbit Battue Skeet Low** 

RANGEMASTER SYSTEMS-Maxima WarenhandelsGmbH Сайт: www.rangemaster.at Тел.:+43 699 10403204 Дата:27/01/23 Стр: 96 8010 Dr. Robert Graf Straße 64/9, Graz, Austria/Europe Эл почта . : info@rangemaster.at Факс:+43 720 920 195 Имя файла:SALES.EXE\_RUS.doc

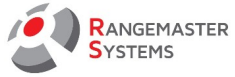

## 13.1.6.2.7 КОМПАК СПОРТИНГ

Здесь вы можете легко создать дополнительные схемы стрельбы; нет ограничений в количестве схем.

*Например: вы можете создать несколько простых схем для начинающих и более сложные схемы (с большим количеством дублей) для профессиональных стрелков.*

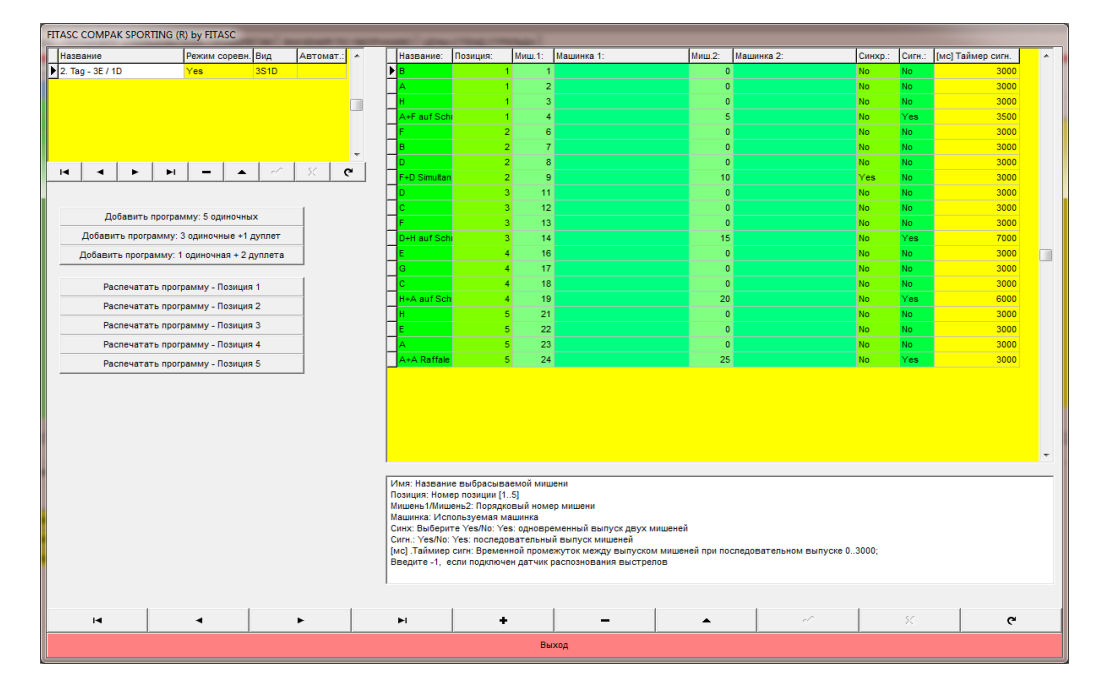

**Имя:** Название выбрасываемой мишени

**Позиция**: Номер позиции [1..5]

**Мишень1/Мишень2:** Порядковый номер мишени

**Машинка:** Используемая машинка

**Синх:** Выберите Yes/No: *Yes:* одновременный выпуск двух мишеней

**Сигн.:** Yes/No: *Yes*: последовательный выпуск мишеней [мс].

**Таймер сигн:** Временной промежуток между выпуском мишеней при последовательном выпуске 0..3000; Введите -1, если подключен датчик распознавания выстрелов

Для печати схем последовательности выбрасываемых мишеней, нажмите кнопку с необходимой позицией.

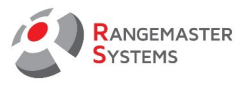

Это пример печати для позиции № 1:

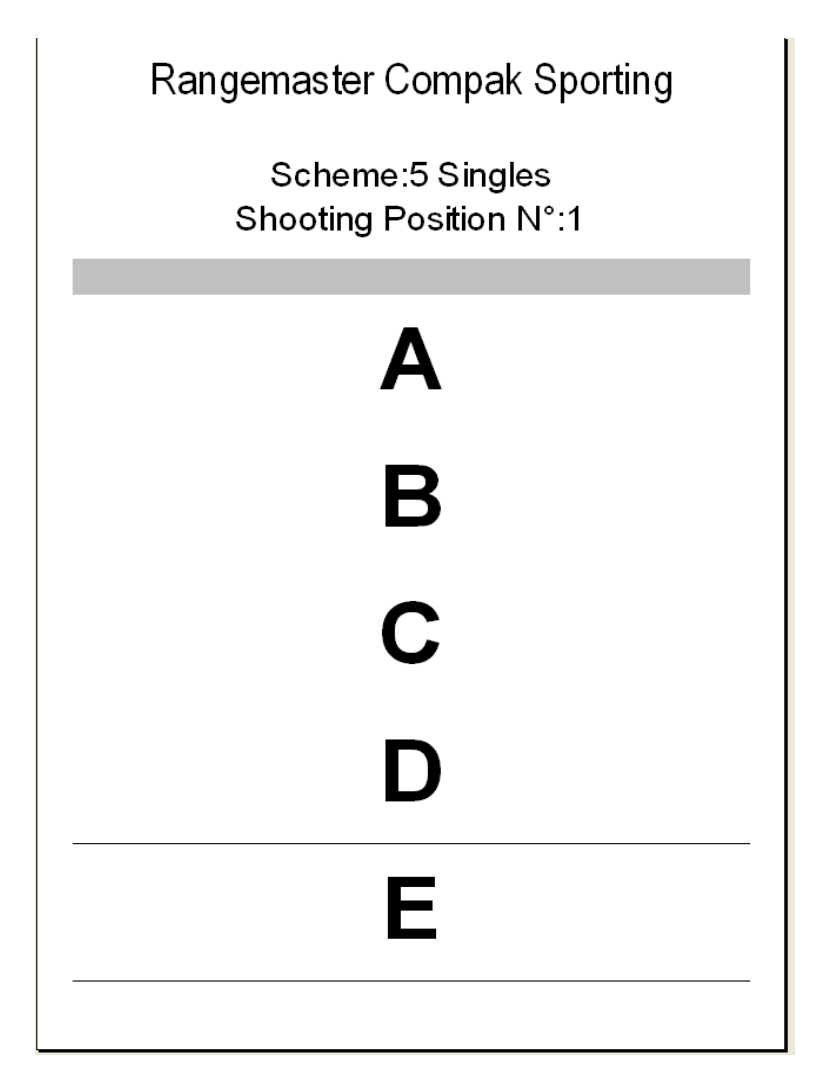

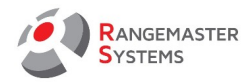

## 13.1.7 УСТАНОВКА ТРЕНИРОВОЧНОГО РЕЖИМА

Данный раздел предназначен для установки машинок на площадке для дисциплин в режиме тренировки.

Некоторые установки, как правило, не изменяются.

*Например: Скит, Дубль Трап, Олимпийский Трап), другие же можно изменять довольно часто (например: Спортинг FT, 24K), по необходимости.*

Установка тренировочного режима возможно для следующих дисциплин:

- Трап FO 15м - Трап FO 10м
- Трап FA 10м

- Спортинг

- Скит

- Дубль Трап / Дубль Трап 30
- Трап FU 15м
- 
- Трап FU 10м - Трап FA 15м
- Компак Спортинг
- 13.1.7.1 СКИТ

Выберите 2 машинки для режима тренировки:

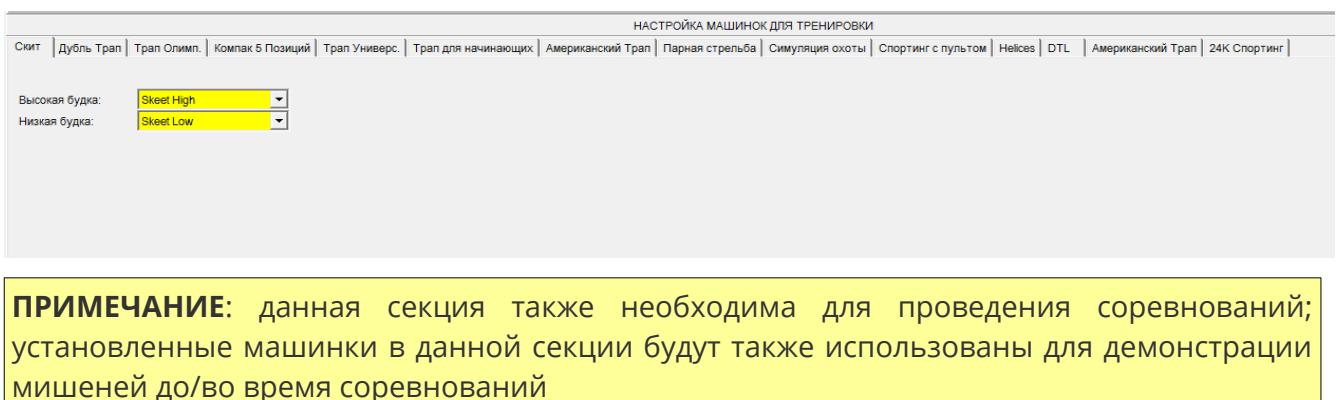

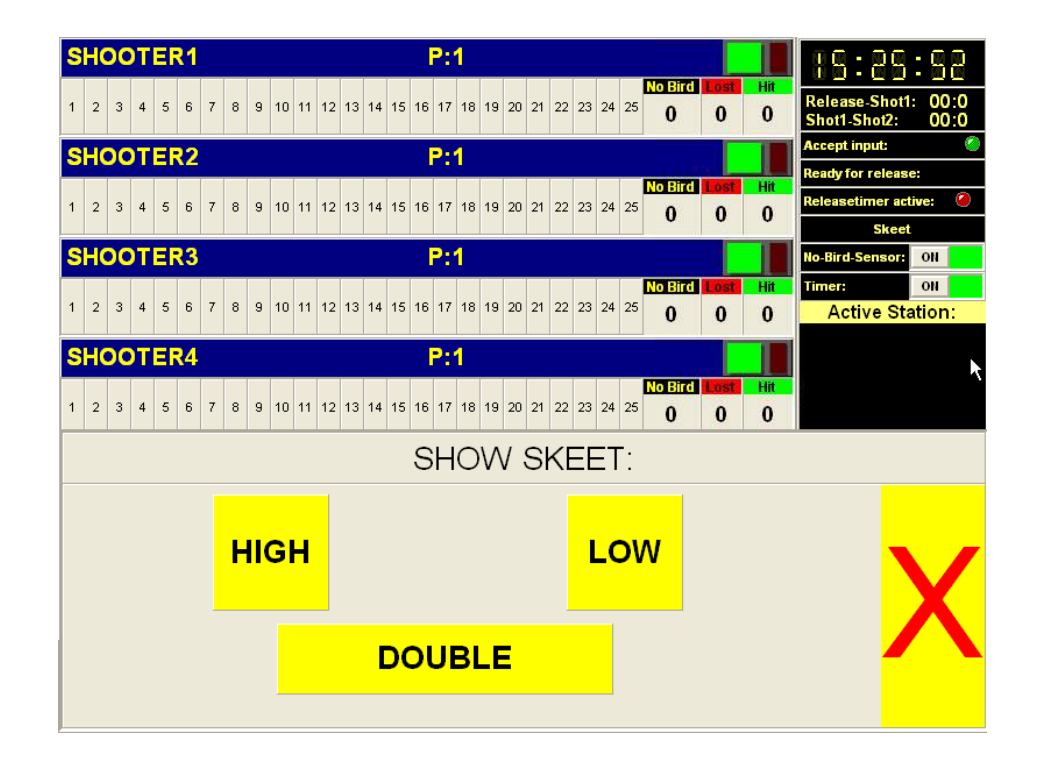

**Для демонстрации полета мишеней:**

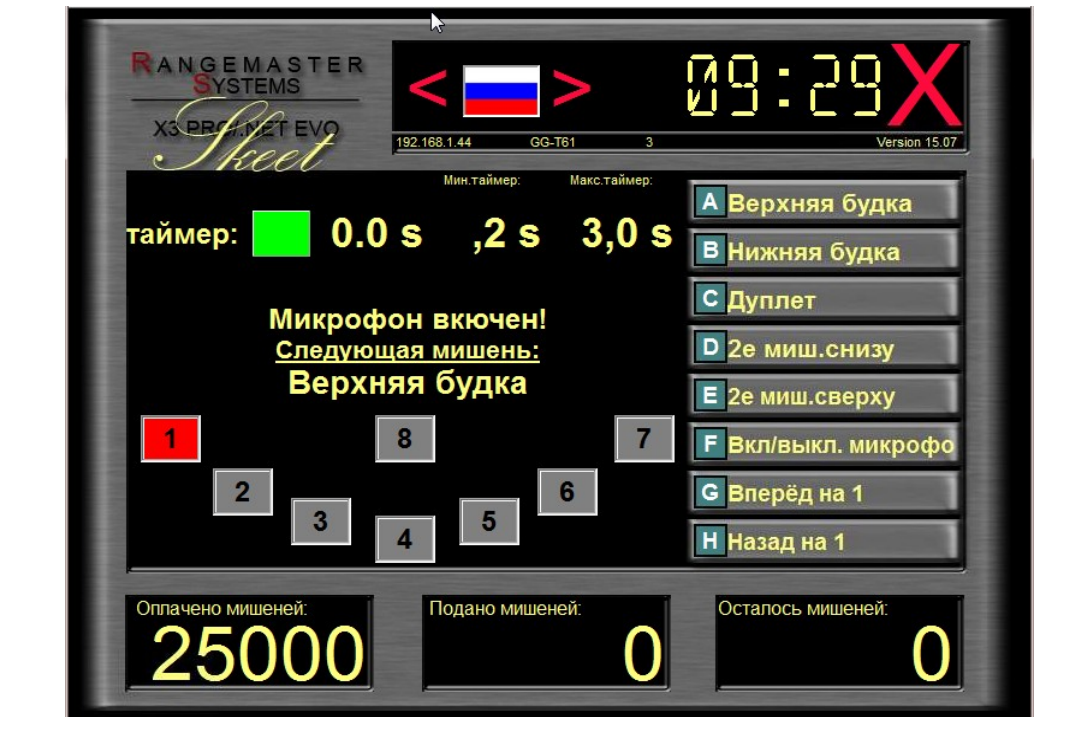

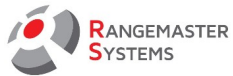

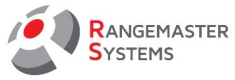

# 13.1.7.2 ДУБЛЬ ТРАП

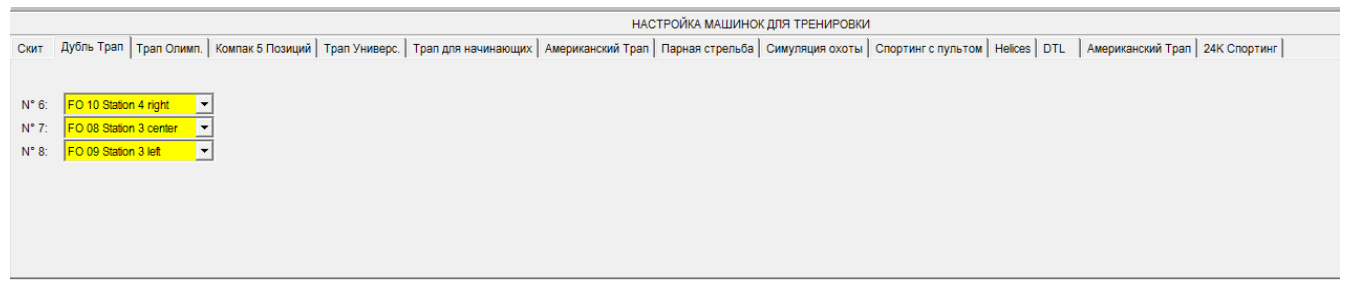

Выберите необходимые машинки для режима тренировки для Дубль Трапа; как правило, используются машинки #7, #8 и #9 (в траншее с 15 машинками).

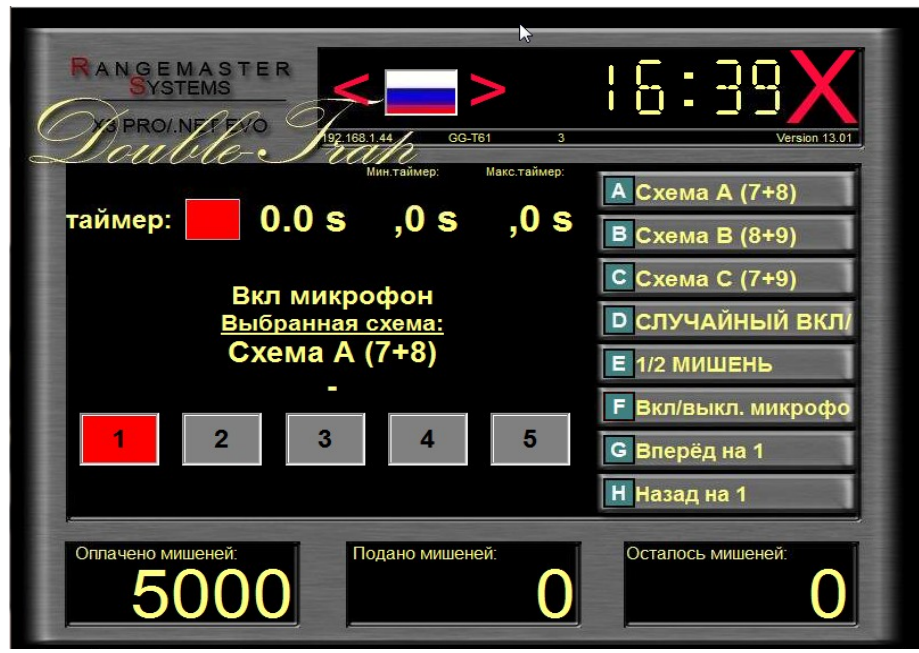

**ПРИМЕЧАНИЕ**: данная секция также необходима для проведения соревнований; установленные машинки в данной секции будут также использованы для демонстрации мишеней до/во время соревнований

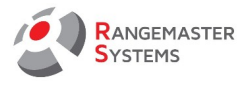

**Демонстрация полета мишеней:**

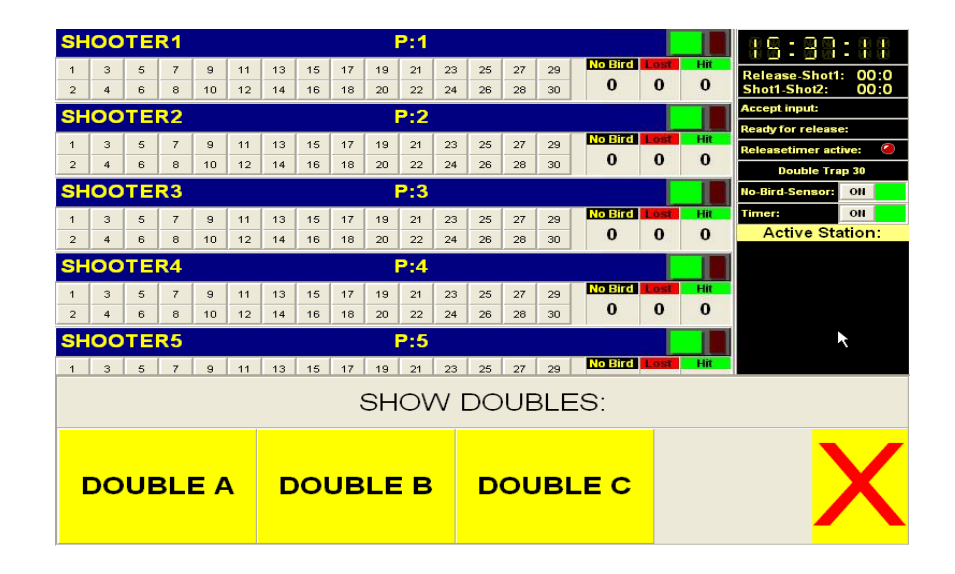

# 13.1.7.3 ТРАП ОЛИМПИЙСКИЙ FO

Необходимо установить 15 машинок для дисциплины Олимпийский:

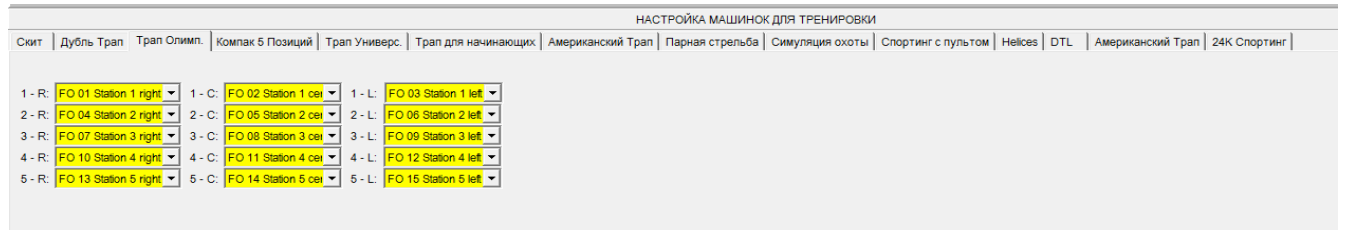

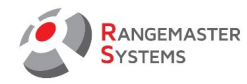

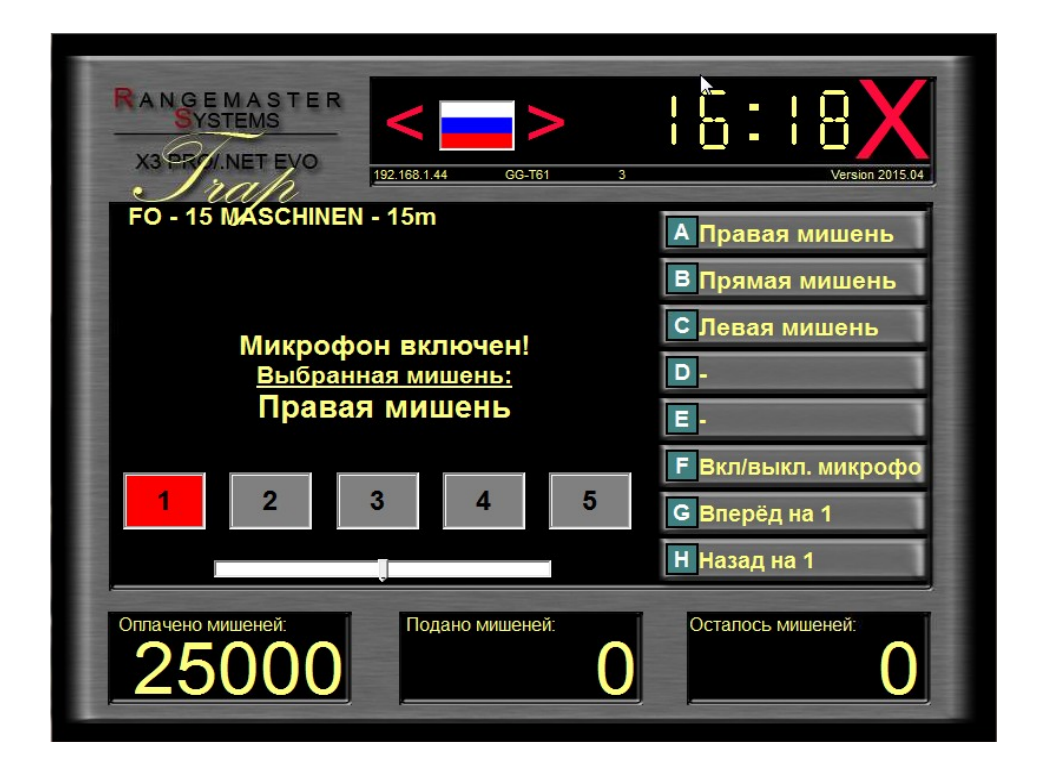

**ПРИМЕЧАНИЕ**: данная секция также необходима для проведения соревнований; установленные машинки в данной секции будут также использованы для демонстрации мишеней до/во время соревнований

**Демонстрация полета мишеней:** 

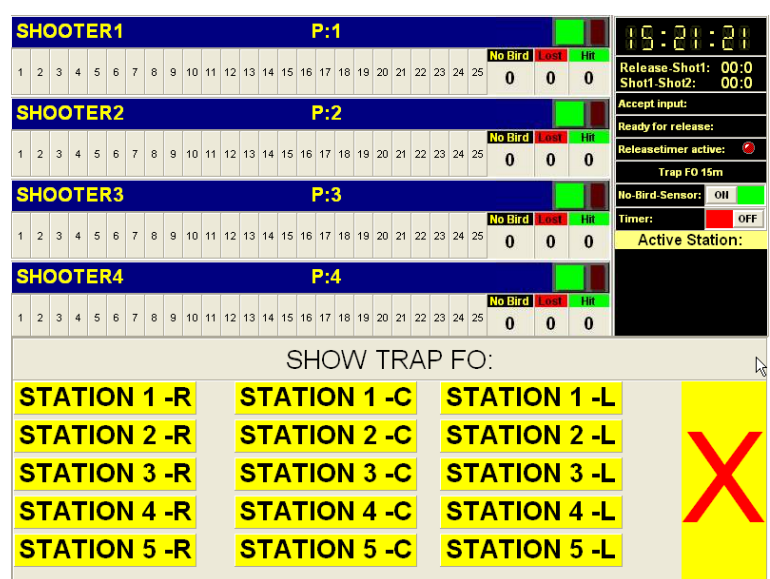

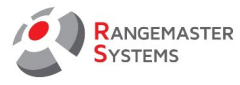

## 13.1.7.4 КОМПАК 5 ПОЗИЦИЙ

Используйте данный раздел для установки 5 машинок, соответствующих 5 кнопкам и введите текст названия используемой машинки.

*Например: "бату", "кролик" или любое другое название, которое описывает брошенную мишень*).

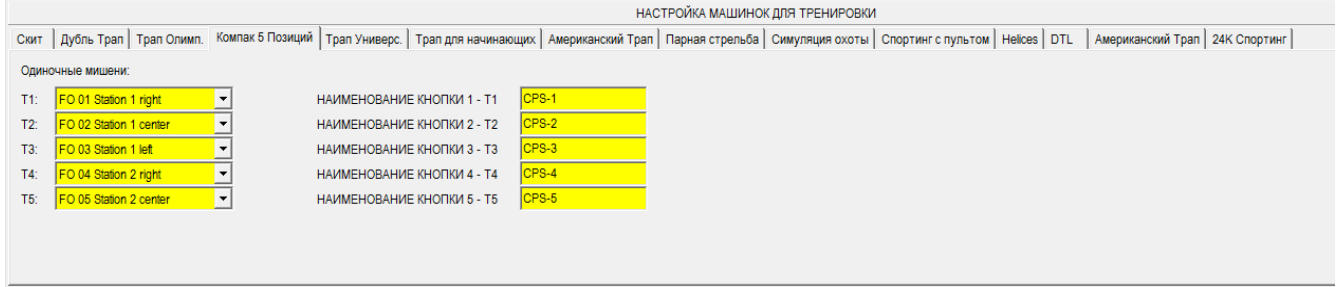

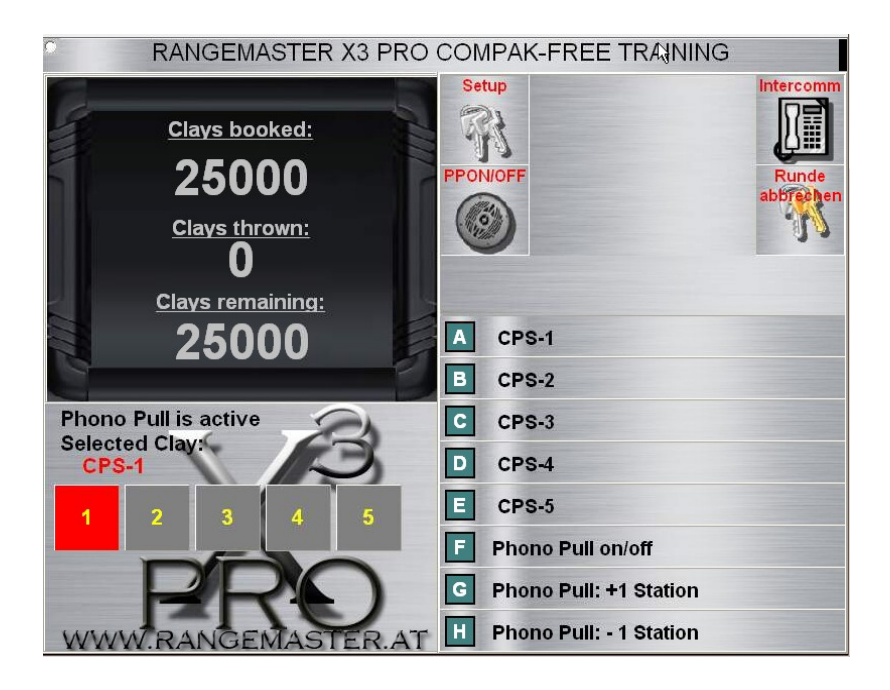

#### 13.1.7.5 TRAP FU

Выберите 5 машинок для данной дисциплины:

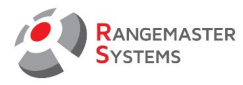

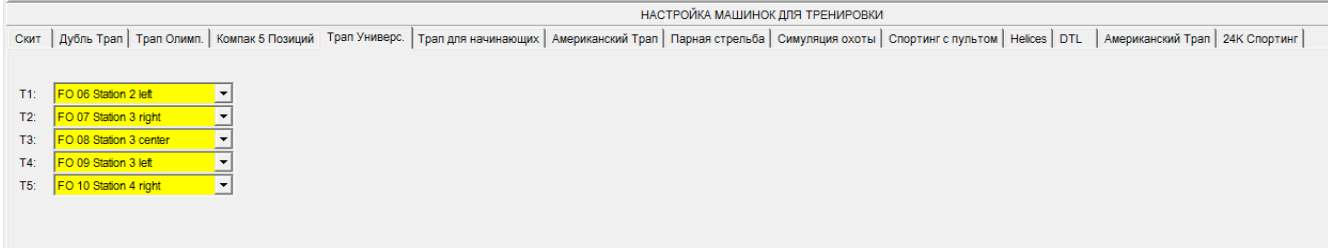

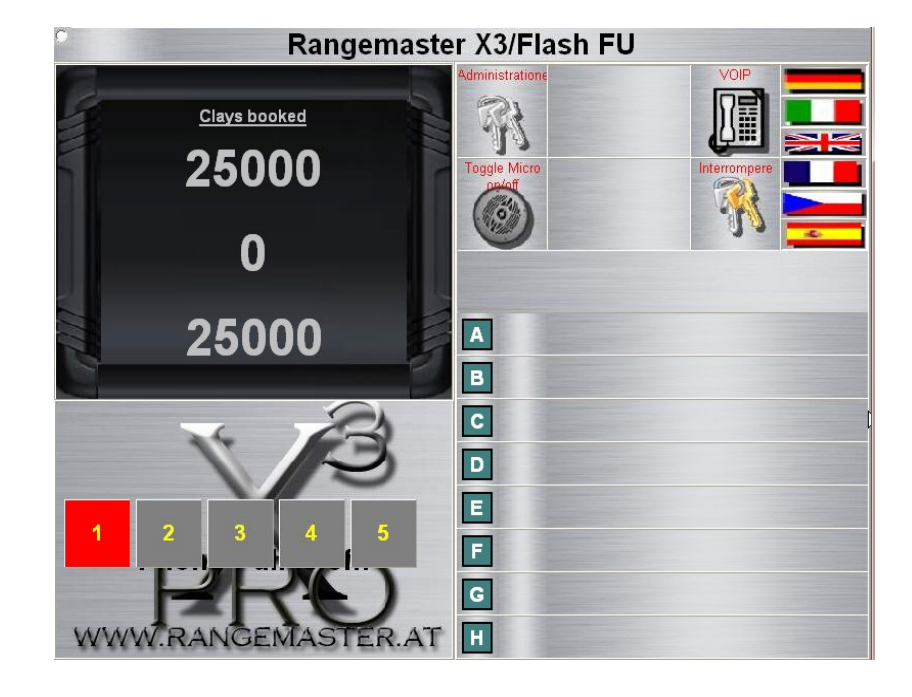

**ПРИМЕЧАНИЕ**: данная секция также необходима для проведения соревнований; установленные машинки в данной секции будут также использованы для демонстрации мишеней до/во время соревнований

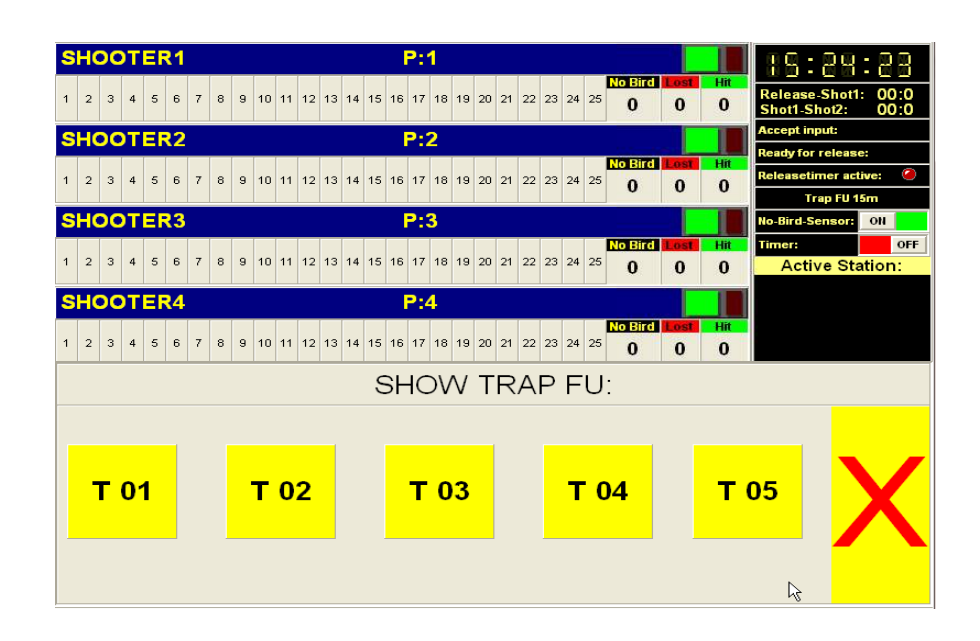

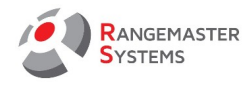

## 13.1.7.6 ТРАП ДЛЯ НАЧИНАЮЩИХ

Здесь необходимо ввести используемую машинку для режима Трап для начинающих.

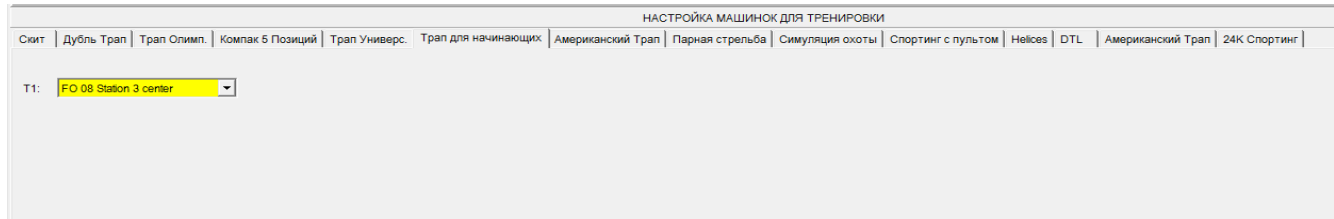

Доп.информация: во время стрельбы в режиме тренировки и трапа для начинающих микрофоны на площадке активируются и осцилляция восьмой вобл машинки подавляется, если у вас установлен Rangemaster юнит с сенсором для американского трапа, машинка автоматически принимает центральную верхнюю позицию. ХХХ

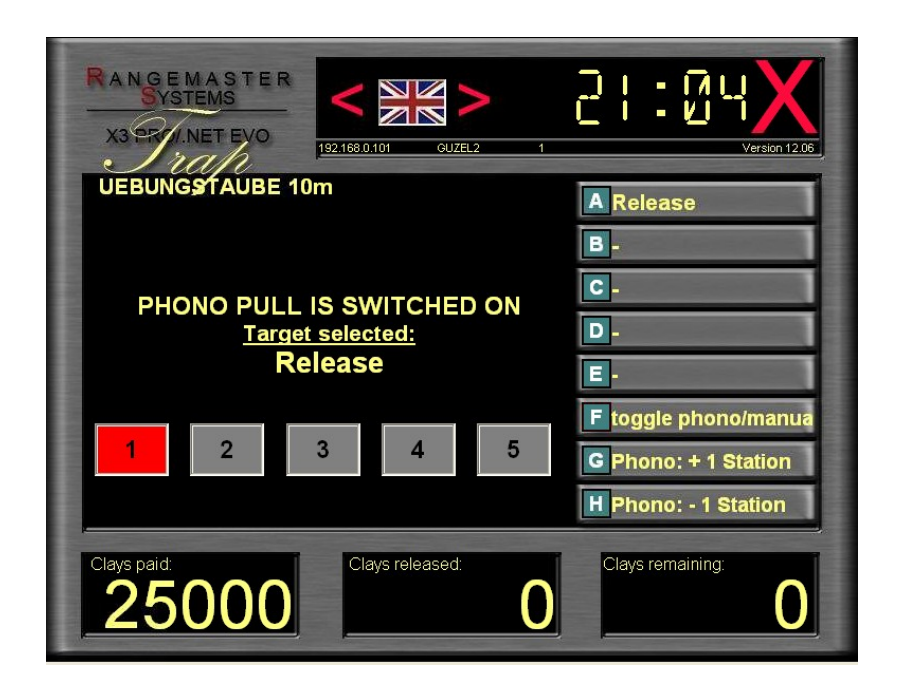

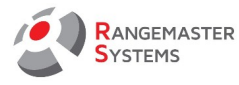

## 13.1.7.7 АМЕРИКАНСКИЙ ТРАП

Здесь вы можете установить режим тренировки для американского трапа и выбрать

#### машинку

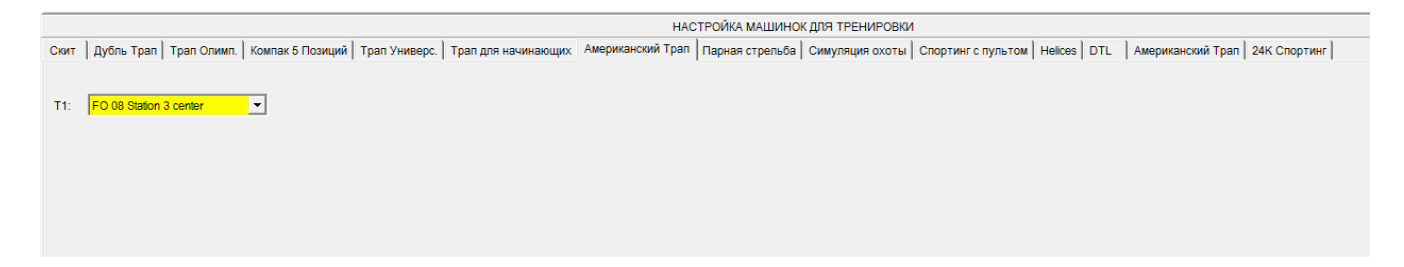

Для режима тренировки машинка # 8 всегда получает импульс для начала осцилляции.

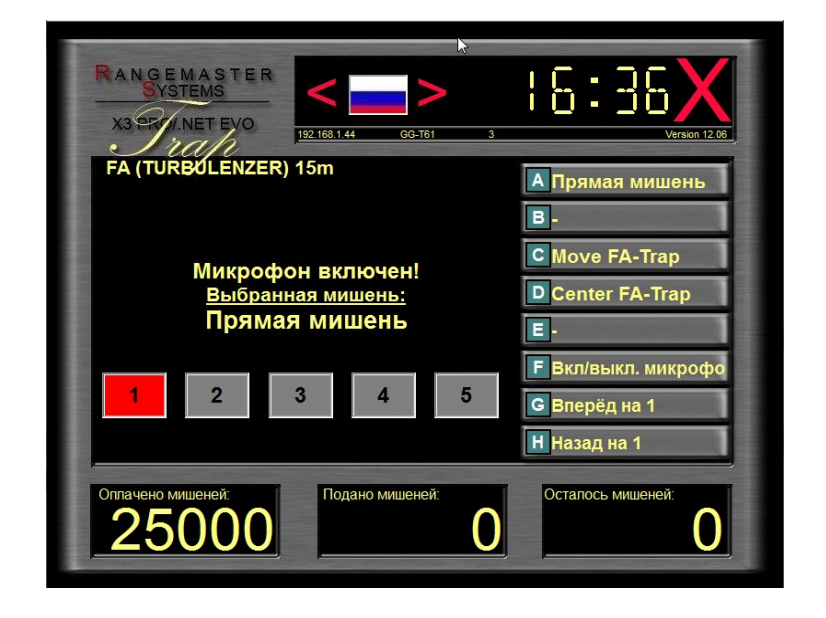
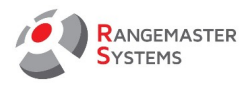

### 13.1.7.8 ПАРНАЯ СТРЕЛЬБА

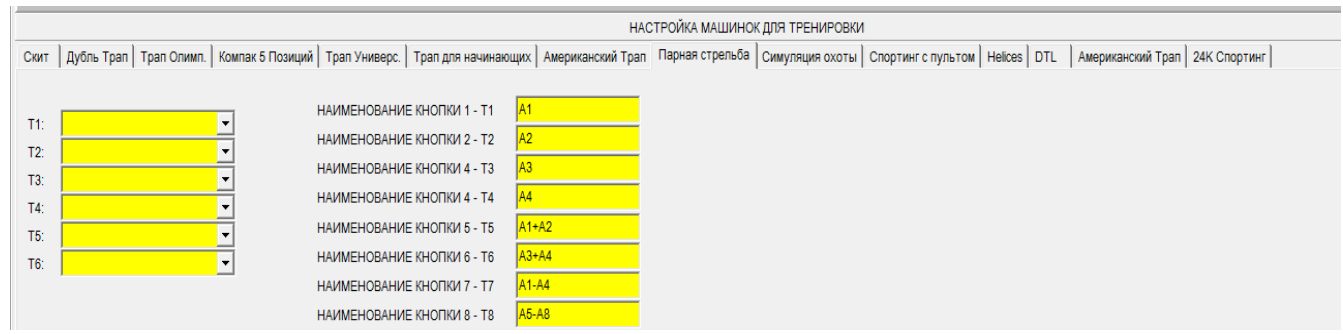

Используйте данный раздел для установки 5 машинок, соответствующих 5 кнопкам и введите текст названия используемой машинки.

*Например: "бату", "кролик" или любое другое название, которое описывает брошенную мишень*

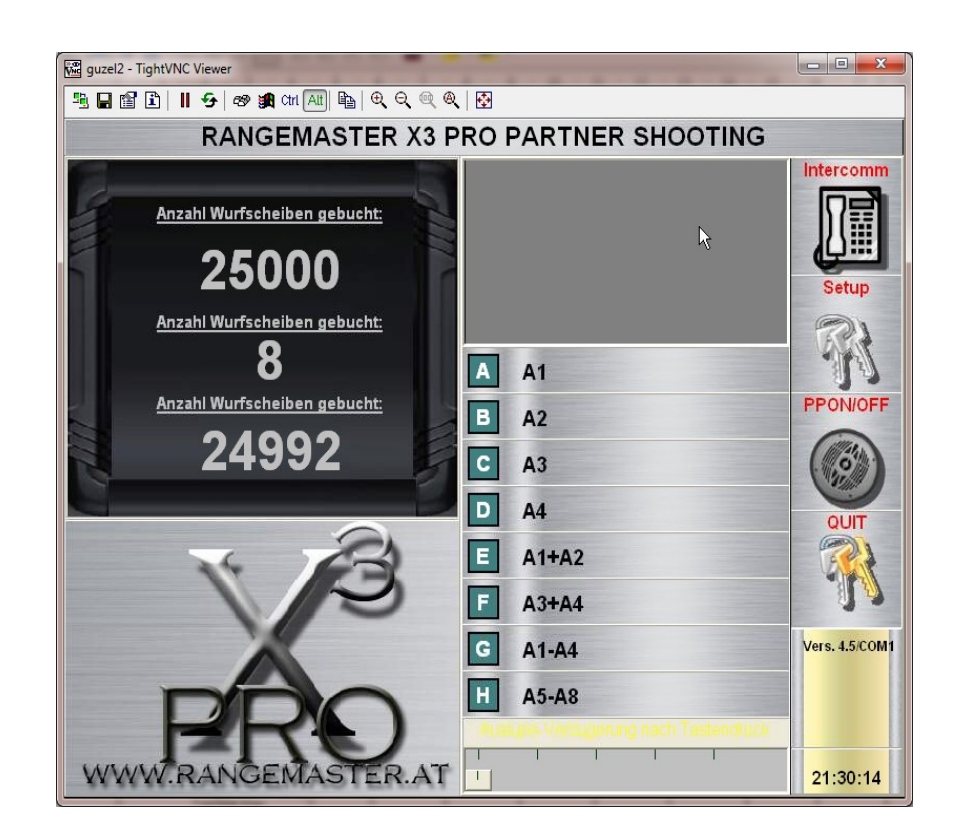

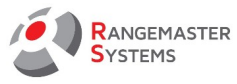

### 13.1.7.9 СИМУЛЯЦИЯ ОХОТЫ

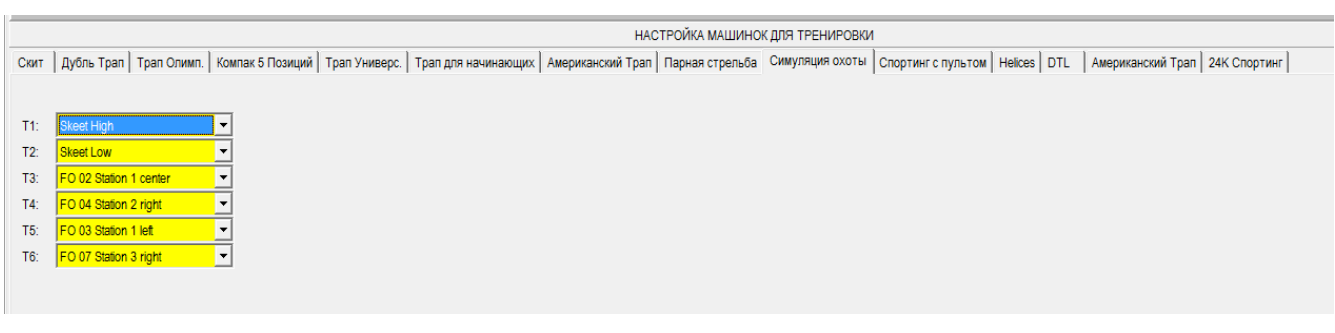

**ПРИМЕЧАНИЕ**: должны быть установлены все 6 машинок !

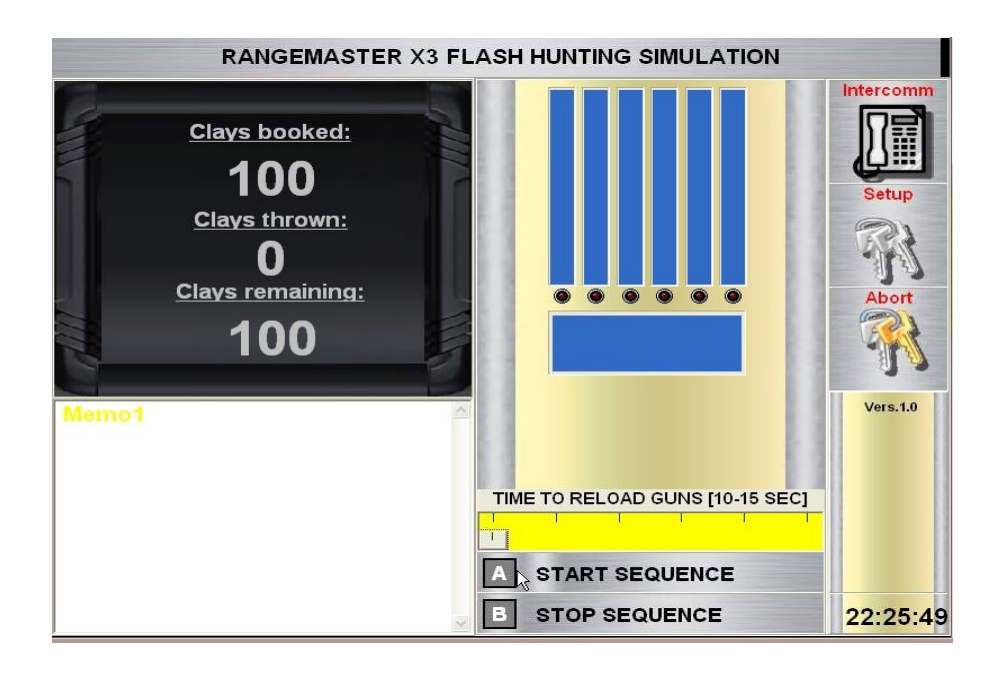

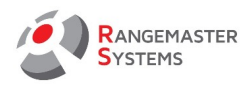

# 13.1.7.10 СПОРТИНГ С ПУЛЬТОМ

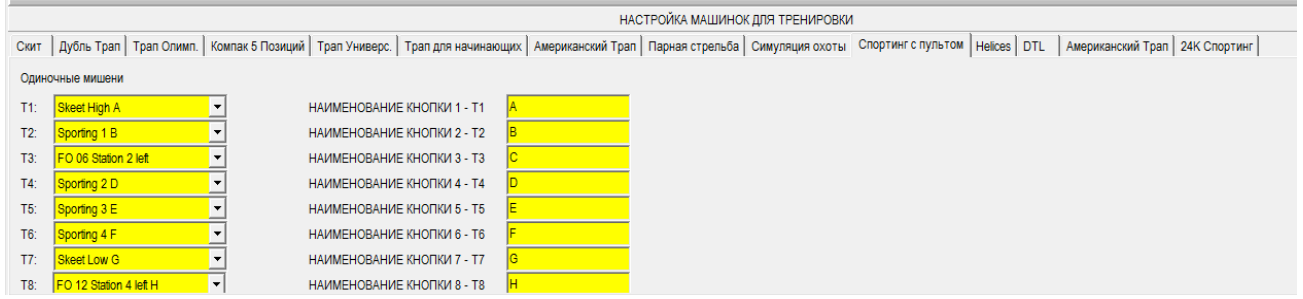

Настройте 8 машинок на каждую кнопку.

Используйте данный раздел для установки 8 машинок, соответствующих 8 кнопкам и введите текст названия используемой машинки.

*Например: "бату", "кролик" или любое другое название, которое описывает брошенную мишень*

**ВНИМАНИЕ**: " – " в качестве текста дезактивирует кнопку на пульте !

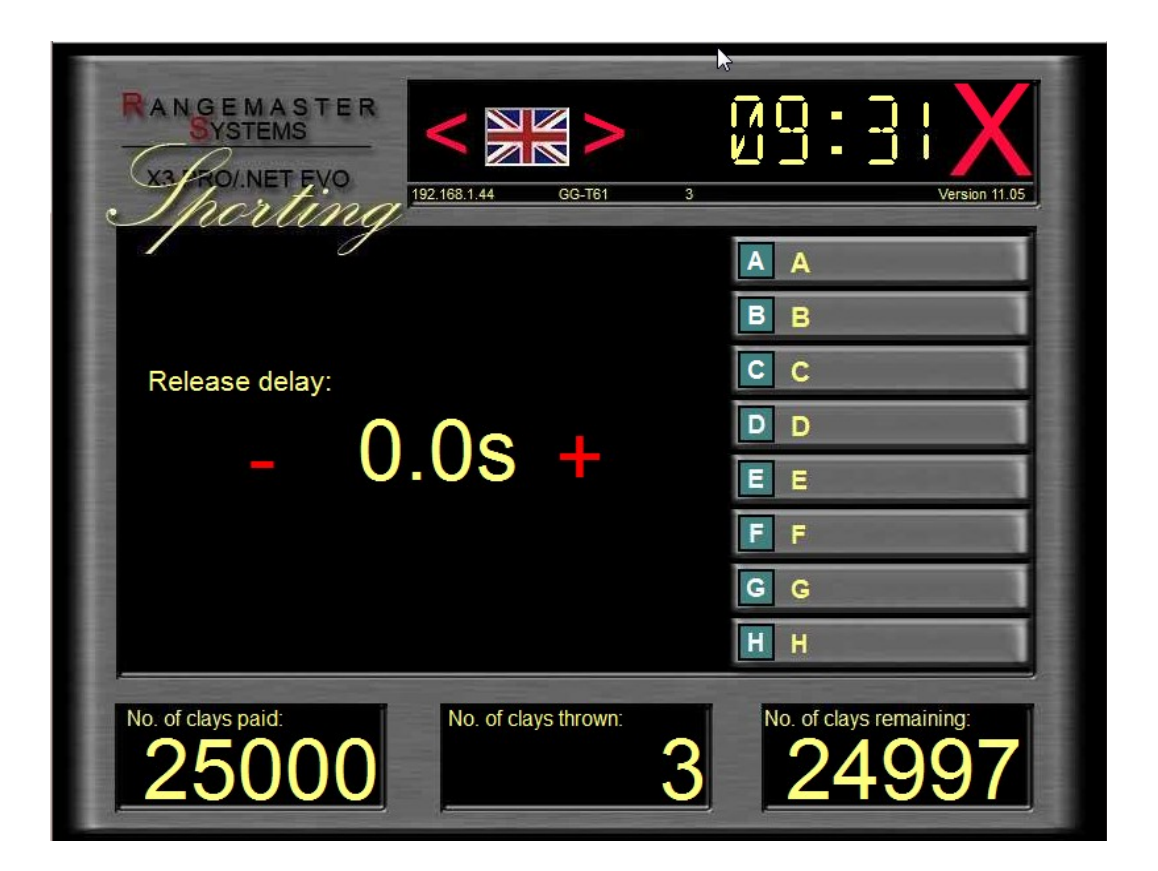

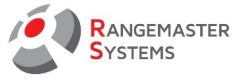

# 13.1.7.11 HELICES

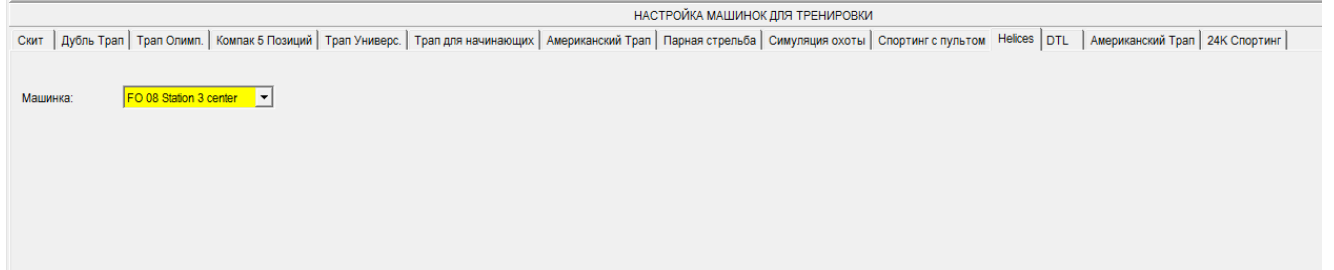

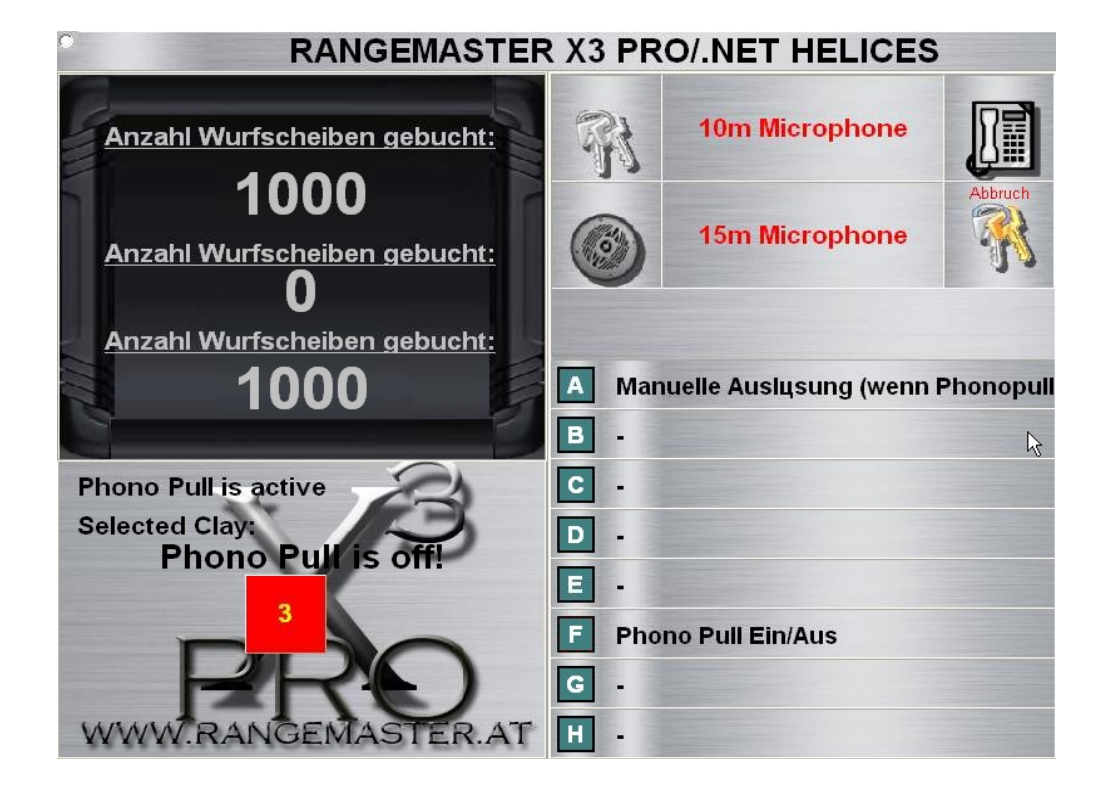

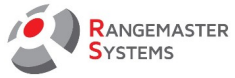

13.1.7.12 DTL (ДТЛ)

Установите машинку для дисциплины DTL:

**ПРИМЕЧАНИЕ**: Для DTL отсутствует режим тренировки и все введенные данные будут использоваться для DTL стрельбы .

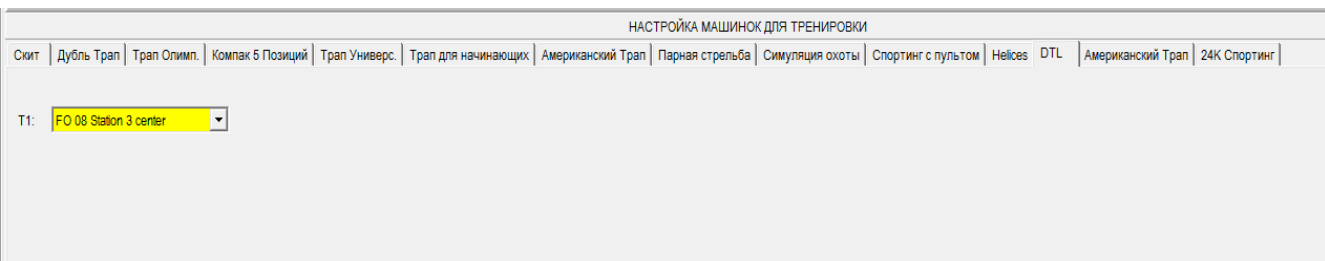

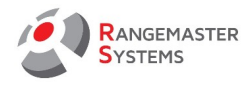

### 13.1.7.13 АМЕРИКАНСКИЙ ТРАП

Здесь вы можете настроить машинку для Американского трапа ( ATA ).

**ПРИМЕЧАНИЕ**: Для Американского Трапа (ATA) отсутствует режим тренировки и все введенные данные будут использоваться для стандартной стрельбы .

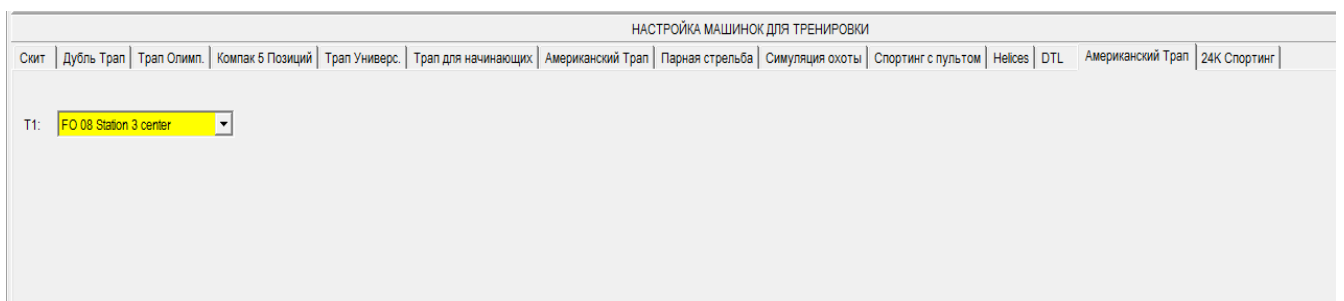

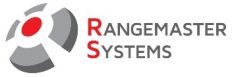

### 13.1.7.14 24К СПОРТИНГ

Для 24K вы можете ввести до 24/48 машинок.

Использование до 48 машинок требует использование двух 24K дистанционных пультов, работающих на одном 24-х канальном ресивере.

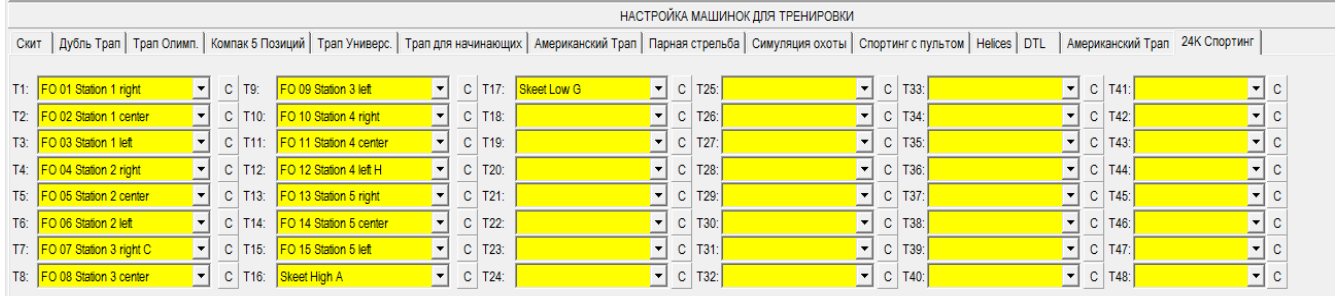

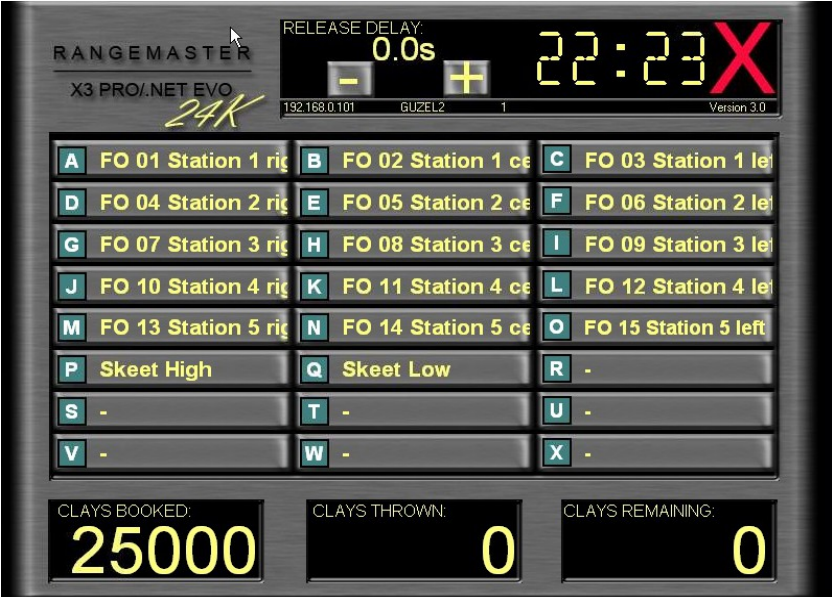

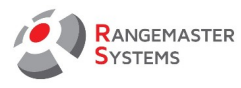

## 13.1.8. ВРЕМЯ ОТКЛЮЧЕНИЯ

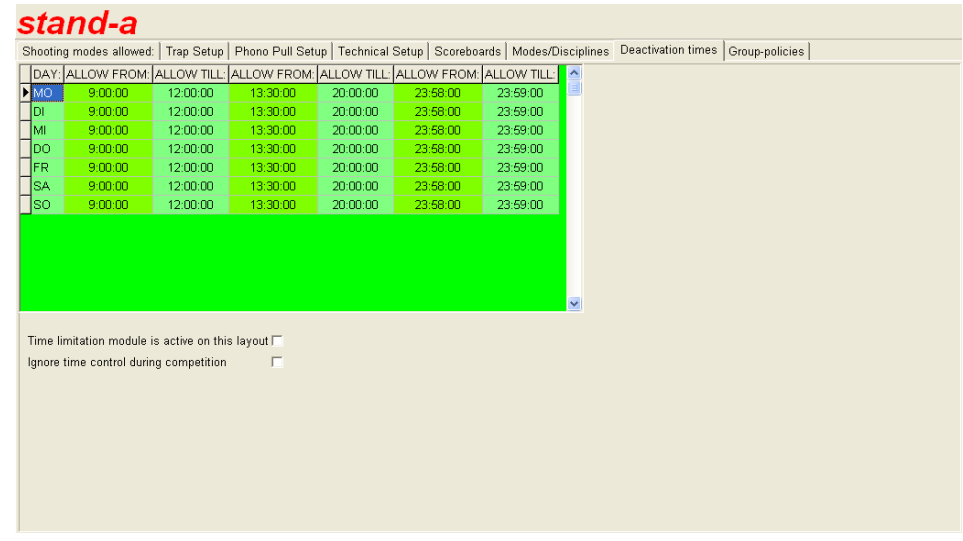

В этом разделе можно установить время, когда можно использовать площадки:

**разрешено с ... до ....** на каждый день недели.

Вы можете использовать следующие параметры, отметив их галочкой:

- На этой площадке активен модуль ограничения времени

- Игнорировать контроль времени во время соревнований

## 13.1.9 ПОЛИТИКА ГРУПП

(Эта опция будет доступна в следующей версии Программного обеспечения.)

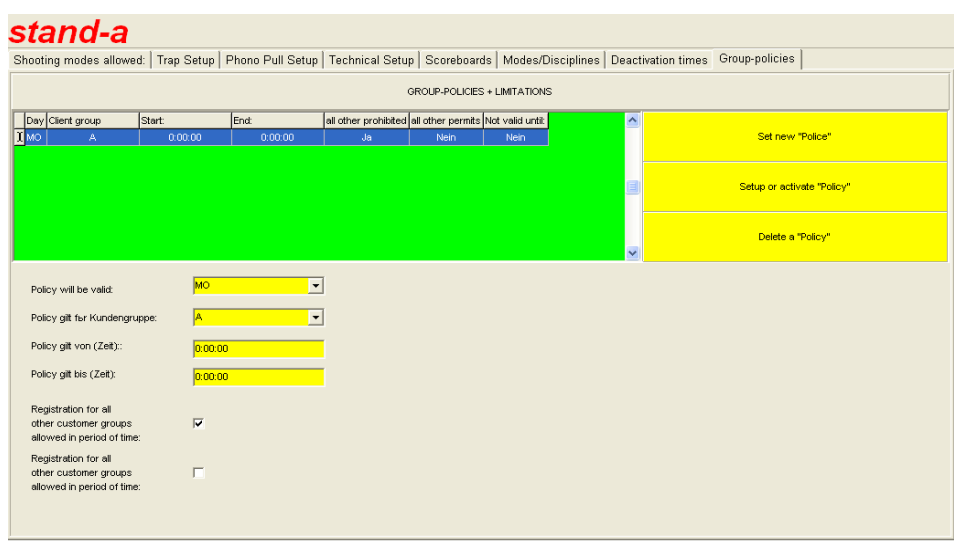

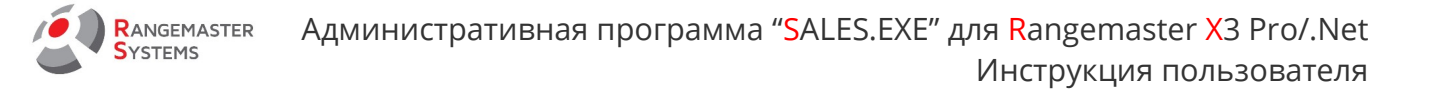

#### 13.2 СИСТЕМНЫЙ АДМИНИСТРАТОР → ПОЛЬЗОВАТЕЛИ/ПРИВИЛЕГИИ

Административный персонал клуба может иметь каждый свою административную карту или PIN-код для доступа в систему с различными привилегиями в соответствии с опциями в списке **Доступ к настройкам системы** и **Доступ к данным клиента**

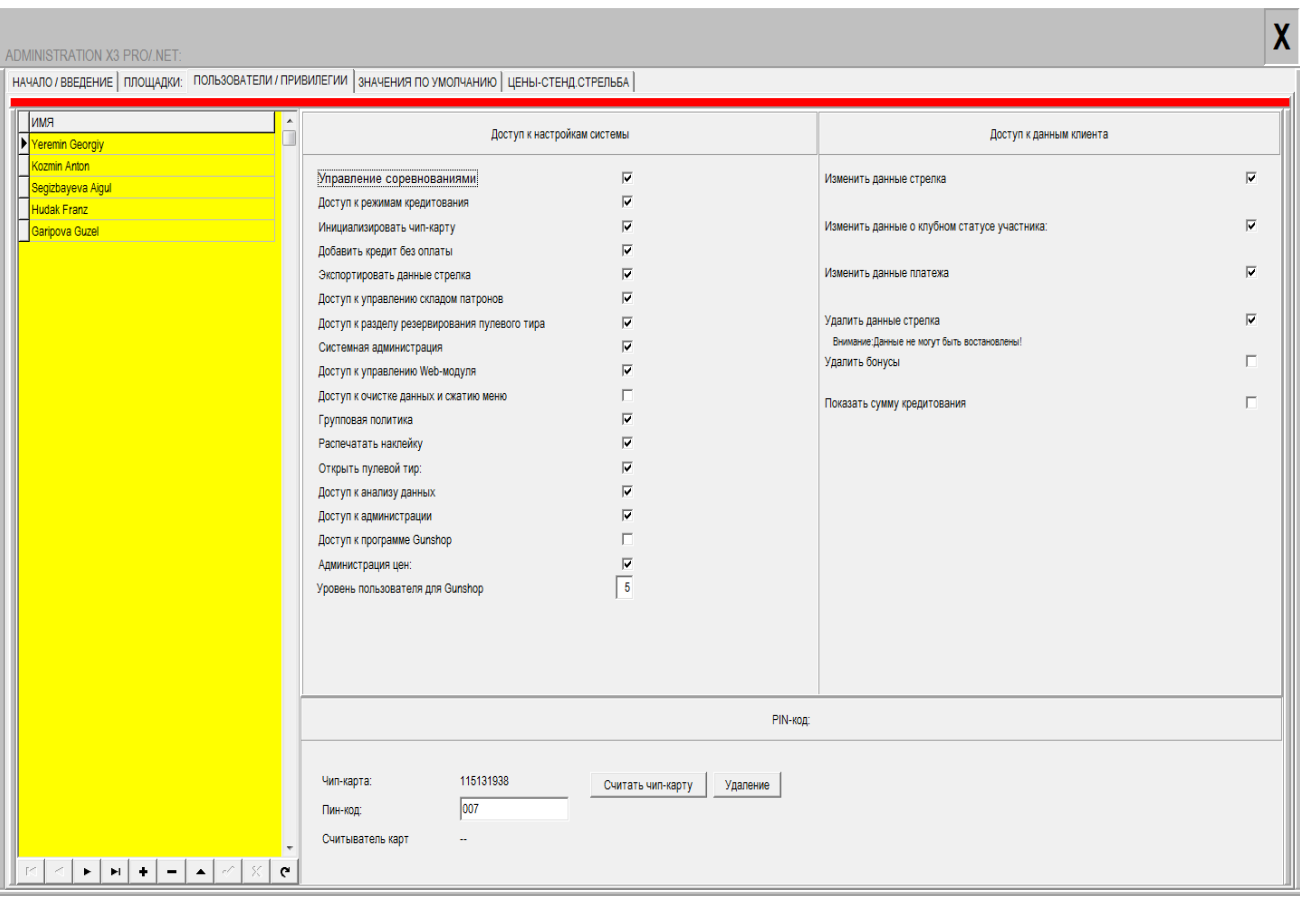

#### **Доступ к настройкам системы**

**Управление соревнованиями:** отметив данную опцию, вы даете администратору возможность запускать программу *EasyScore* в Главном меню (**Управление соревнованиями**)

**Доступ к режимам кредитования** позволяет пополнят баланс клиентов

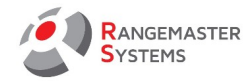

**Инициализировать чип-карту** активирует опцию в главном меню; данная привилегия позволяет стирать и/или инициализировать карты.

**Добавить кредит без оплаты** позволяет пополнять баланс клиентов в безналичном режиме. Как правило, используется для возмещения средств при отмененном раунде.

**Экспортировать данные стрелка:** опция позволяет экспортировать список стрелков/ отфильтрованный список стрелков.

**Доступ к управлению складом патронов:** активен, если установлен *Rangemaster Gunshop*

**Доступ к разделу резервирования пулевого тира:** активен, если установлен *модуль резервирования Rangemaster*

**Системная администрация:** если не отмечена галочкой, то администратор не имеет доступ к секции Системный Администратор для редактирования установок, привилегии для администраторов, цен и т.д.

**Доступ к управлению Web-модуля** позволяет устанавливать трансфер данных о соревнованиях (Live view и стартовый лист) на веб сервер.

**Доступ к очистке данных и сжатию меню** предоставляет доступ к удалению данных

**Групповая политика** позволяет ограничить доступ стрелковым площадкам для различных клиентских групп.

**Распечатать наклейку** позволяет распечатывать наклейки с адресами клиентов для информационных рассылок.

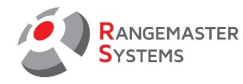

**Открыть пулевой тир** позволяет активировать пулевые площадки дистанционно.

**Доступ к анализу данных** предоставляет доступ к секции Анализ данных

**Доступ к администрации** позволяет изменять привилегии для других

администраторов.

**ПРИМЕЧАНИЕ:** вы можете отменить у себя данную опцию. Но при активации данной опции для других администраторов будьте очень внимательны, так как данная привилегия может привести к нежелательным результатам !

**Администрация цен** позволяет изменять ценовую политику

**Доступ к данным клиента**

**Изменить данные стрелка** позволяет редактировать данные стрелка

**Изменить данные о клубном статусе участника** позволяет редактировать данные о клубном статусе клиентов

**Изменить данные платежа**

**Удалить данные стрелка**

**ВНИМАНИЕ**: данные не могут быть восстановлены !

**Удалить бонусы** позволяет добавлять/изменять или удалять клиентские бонусы

**Показать сумму кредитования**

Чтобы предоставить администратору привилегии:

выберите имя администратора из колонки слева.

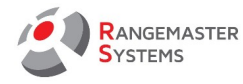

Кликнув на его имя, вы можете активировать или дезактивировать привилегии отметив их галочкой или же, наоборот, удалив галочку.

Если вы хотите лишить сотрудника прав администратора, выберите его имя и нажмите

#### **Удалить**

Чтобы добавить нового администратора или удалить его, используйте опции,

приведенные ниже :

- **<|**  верхняя строка
- **<**  следующая строка
- **>**  предыдущая строка
- **|>**  нижняя строка
- **+**  добавить новую строку
- удалить строку
- **Δ**  редактировать
- **√**  OK
- **x**  нет
- **↻**  отменить действие

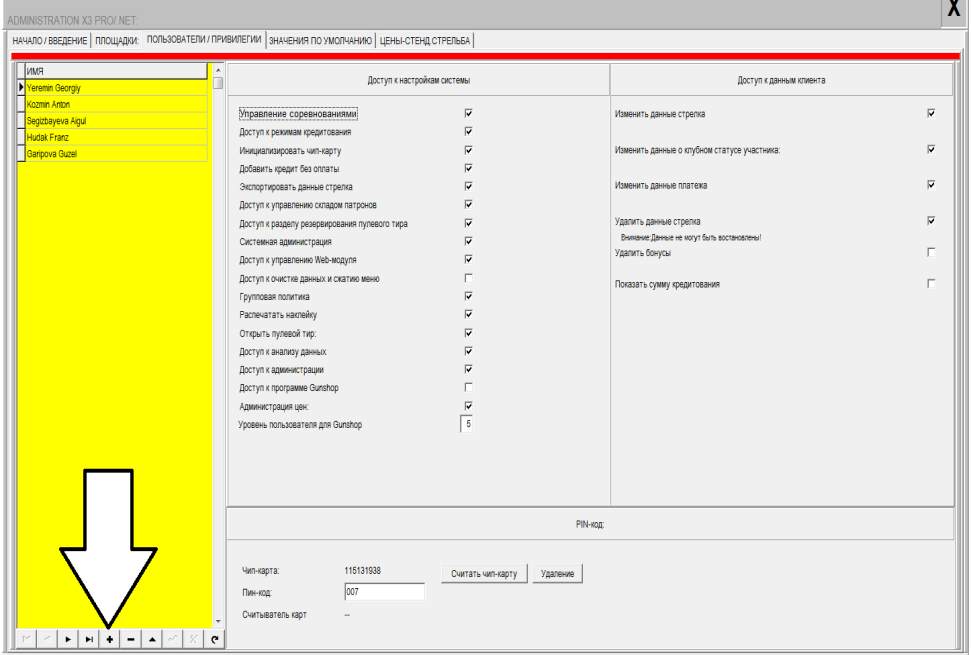

Секция ниже указывает номер административной карты , которую вы используете, чтобы зарегистрироваться и войти в систему.

**Пин-код** указывает пин код, который использует администратор, чтобы войти в систему. Вы можете его изменять.

Нажав на опцию **Считать чип-карту** с вставленной в считыватель чип картой вы присваиваете его администратору , чтобы он мог входить в систему .

Чип карта может быть также использована как платежная карта администратора.

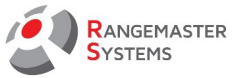

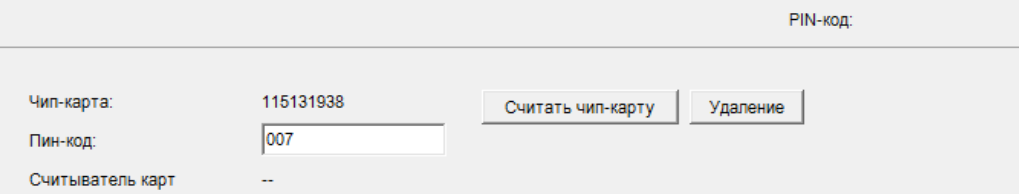

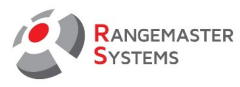

## 13.3 СИСТЕМНЫЙ АДМИНИСТРАТОР → ЗНАЧЕНИЯ ПО УМОЛЧАНИЮ

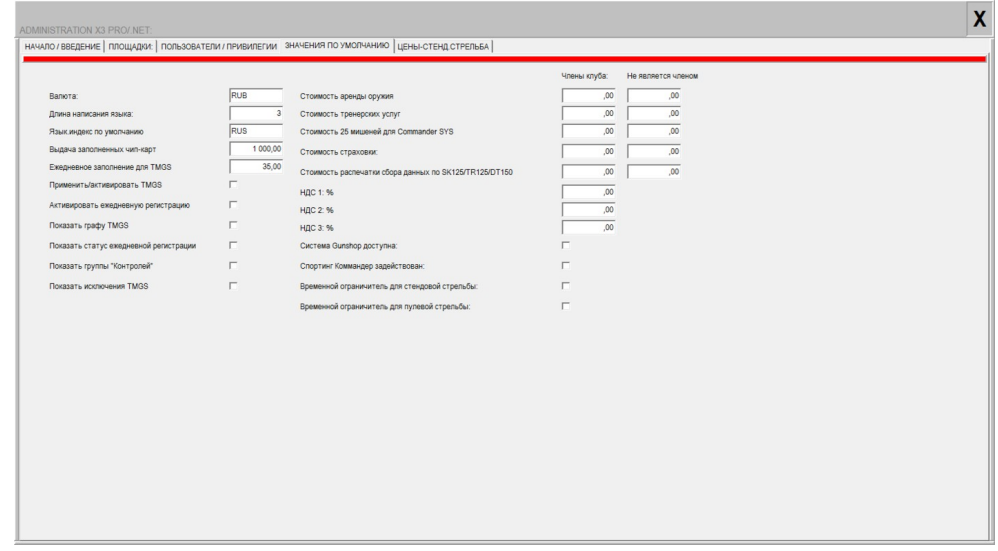

**Валюта:** аббревиатура валюты используемой в вашей стране

**Длина написания языка:** Код 1: Германия, Код 2: Английский Код 3: Русский, Код 4: Французский

**Язык.индекс по умолчанию:** 3-х значный код: GER: немецкий, ENG: английский, RUS: русский.

Выбранный язык будет использован автоматически при запуске системы

**Выдача заполненных чип-карт:** Деньги взятые со счета клиента за выданную карту

**Ежедневное заполнение для TMGS:** для использования только в Австрии

**Применит/активировать TMGS:** для использования только в Австрии

**Активировать ежедневную регистрацию:** Стрелкам необходимо отчитываться у администратора стрелкового клуба, чтобы разблокировать счет каждый раз перед стрельбой

**Показать графу TMGS:** для использования только в Австрии

**Показать статус ежедневной регистрации**

**Показать группу "Контролей":** для использования в будущем

**Показывать исключения TMGS:** для использования только в Австрии

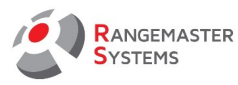

**Стоимость аренды оружия:** цена за день использования **Стоимость тренерских услуг:** цена за день использования **Стоимость 25 мишеней для Commander Sys Стоимость страховки:** цена за день **Стоимость распечатки сбора данных по SK125/TR125/DT150 НДС 1%** введите процент уменьшенного НДС для членов клуба **НДС 2%** введите процент уменьшенного НДС для не членов клуба **НДС 3%** при необходимости **Система Gunshop** отметьте, если установлена среда Rangemaster Gunshop **Sporting Commander задействован**: отметьте, если установлено устройство TXSPO8 **Временной ограничитель для стендовой стрельбы:** отметьте, если установлено **Временной ограничитель для пулевой стрельбы:** отметьте, если установлено

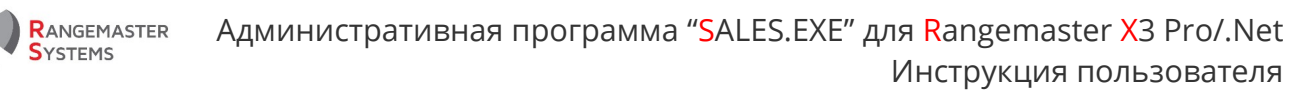

### 13.4 СИСТЕМНЫЙ АДМИНИСТРАТОР → ЦЕНЫ-СТЕНД.СТРЕЛЬБА

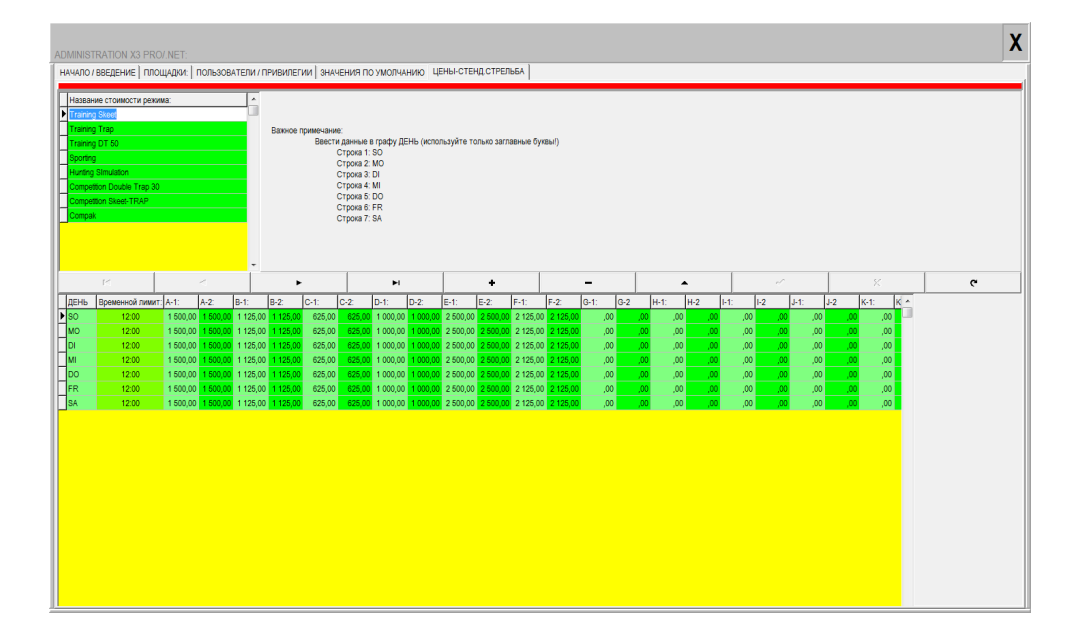

Этот раздел предназначен для создания различных моделей ценообразования для различных типов стрельбы с указанием разных цен для разных дней недель; вы можете установить 2 разные цены за день (до 12 и после)

Все цены могут быть установлены для 26 групп клиентов (группы от А..Z индивидуально присваиваемых каждому стрелку).

**ПРИМЕЧАНИЕ**: группа **"F"** уже настроена для клиентской группы - "Стрелковые федерации"

Рекомендуется установить как минимум следующий список моделей ценообразования:

- Для скита и Трапа (могут быть в одной ценовой категории, если цены схожи) – 25 мишеней

- Спортинг и Компак 25 мишеней
- Дубль Трап 30 мишеней
- Дубль Трап 50 мишеней (если есть данная дисциплина)
- Симулятор охоты (если есть данная дисциплина)
- Тренировочные режимы 15 мишеней

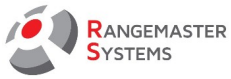

## 13.5 СИСТЕМНЫЙ АДМИНИСТРАТОР → CLEANUP-CLEAR+RESET (УДАЛЕНИЕ -СТИРАНИЕ+СБРОС)

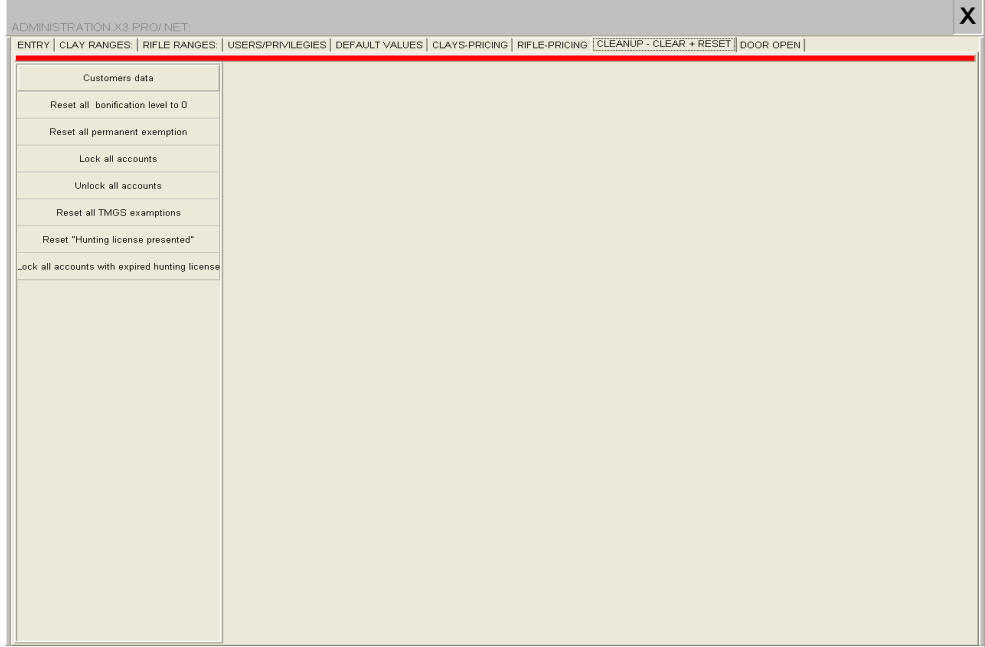

Эти кнопки будут точно выполнять команды, указанные на кнопках:

- Resets all bonification level to 0 сбрасывает все бонусы до 0
- Reset all permanent exemption сбрасывает все постоянные исключения
- Lock all accounting заблокировать весь раздел бухгалтерии
- Unlock all accounts разблокировать все аккаунты
- Reset all TMGS exemptions сбросить все исключения TMGS
- Reset "Hunting license presented" сбросить предъявление охотничей лицензии

- Lock all accounts with expired hunting licence — заблокировать все аккаунты с истекшей охотничьей лицензией

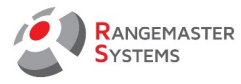

## 13.6 СИСТЕМНЫЙ АДМИНИСТРАТОР → DOOR OPENER - ACCESS TIMES (ОТКРЫВАТЕЛЬ ДВЕРЕЙ — КОЛИЧЕСТВО ВХОДОВ)

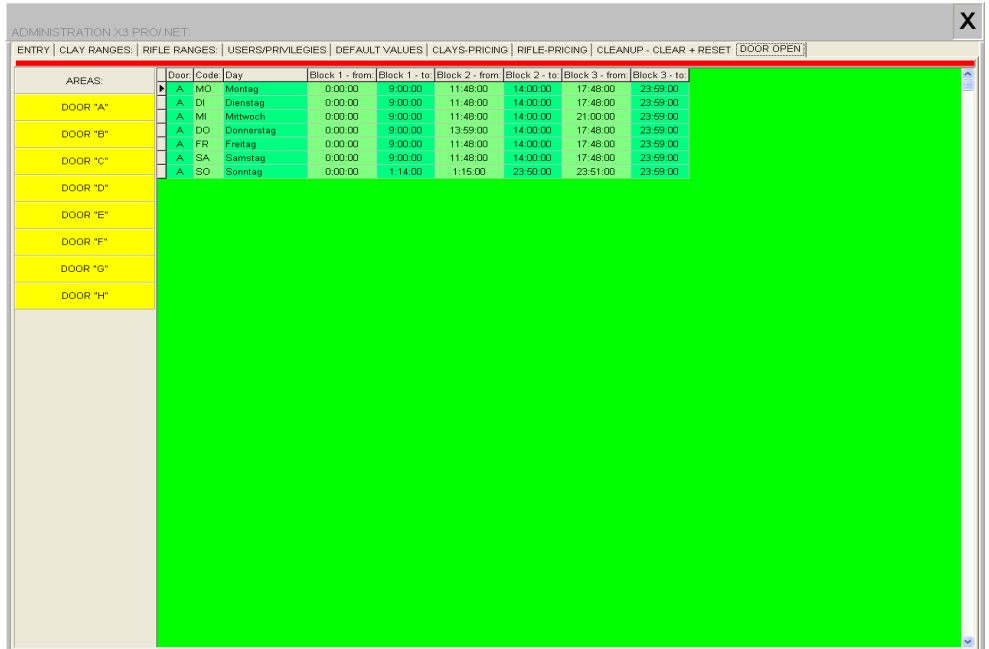

На этом экране вы вводите временные промежутки для 8 дверей, управляемых открывателями дверей Rangemaster, в которые пропуск через каждую из них будет разрешен.

Это означает, что каждая дверь, которая открывает / закрывает площадку / стрельбище, может быть автоматически закрыта / открыта в определенное время в соответствии с расписанием, установленным в этом разделе.

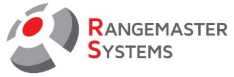

### 14. ВНУТРЕННЯЯ ПОЧТА

Данная опция позволяет посылать сообщения другим администраторам, которые также имеют доступ к программе.

Чтобы отправить сообщение:

#### - Нажмите **Новое письмо**

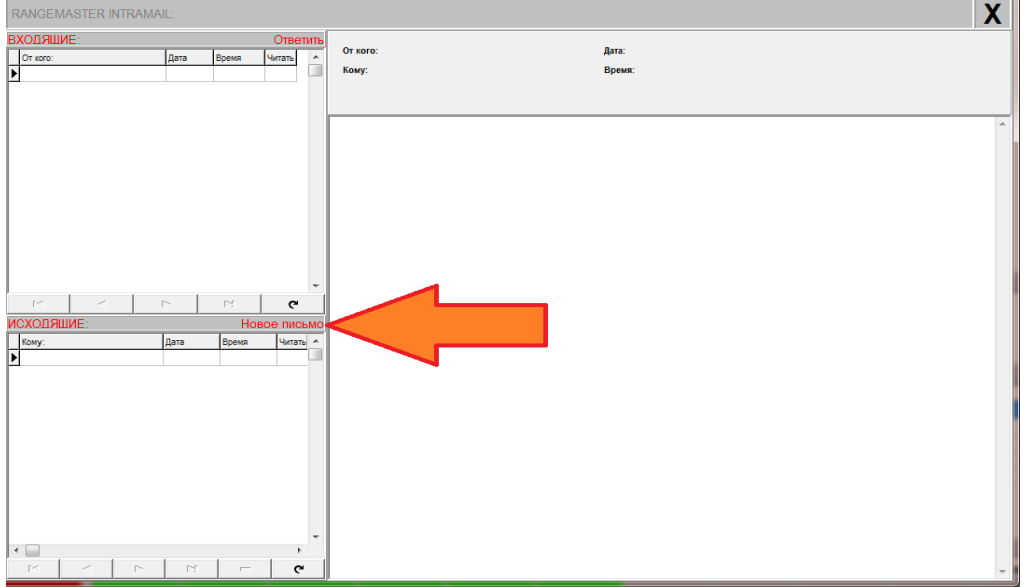

- Выберите адресата, введите текст сообщения и нажмите **Отправить**

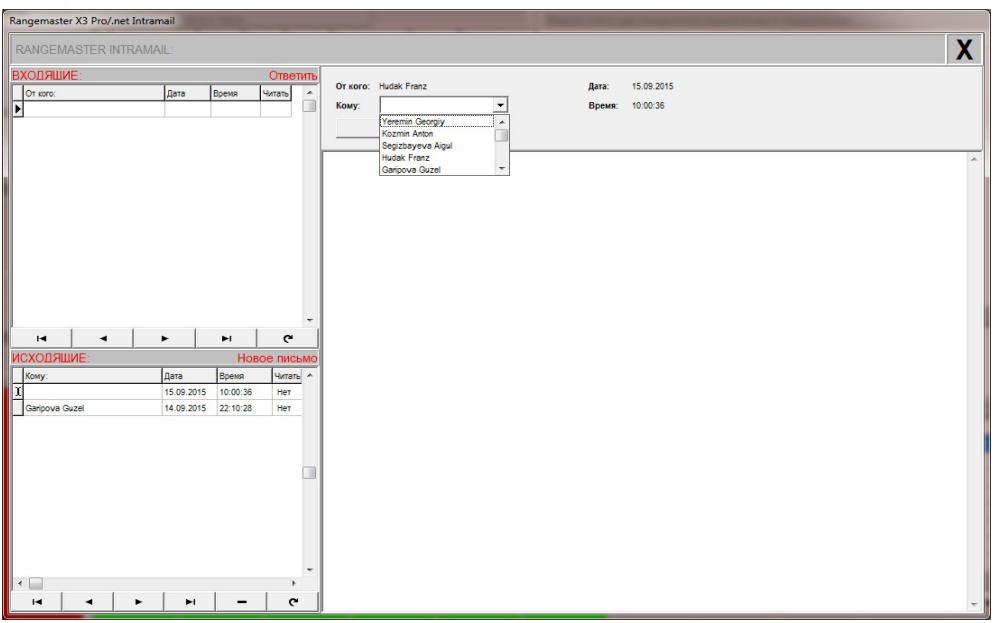

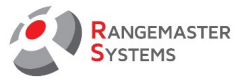

Когда адресат войдет в систему, напротив строки **Внутренняя почта** он увидит надпись

#### **Новое сообщение**.

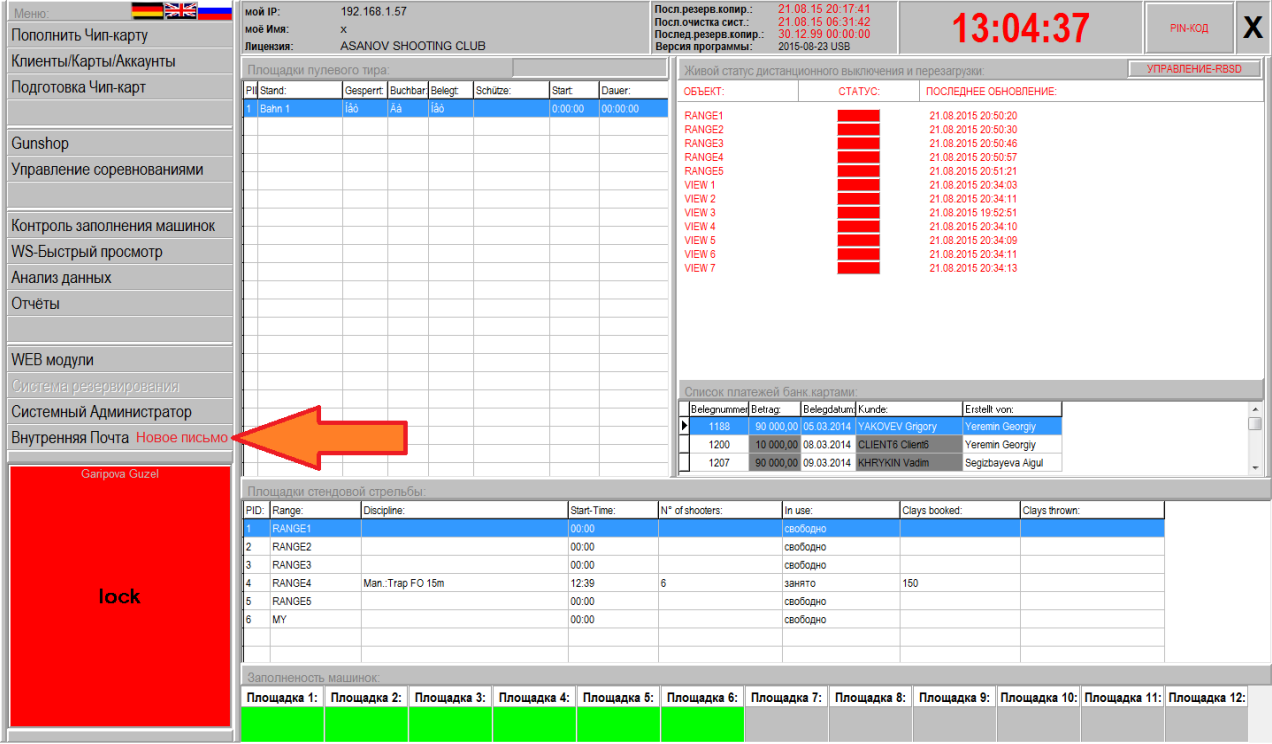

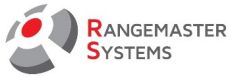

## 15. ПОРЯДОК ДЕЙСТВИЙ: ПОШАГОВАЯ ИНСТРУКЦИЯ

### 15.1 ДОБАВИТЬ НОВОГО СТРЕЛКА/КЛИЕНТА

#### 1.Войдите в систему

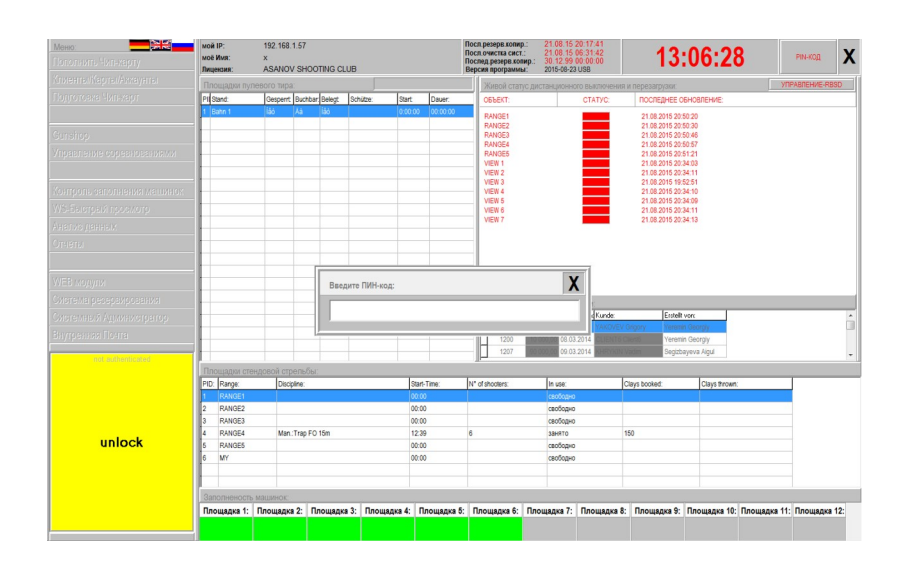

#### 2. Нажмите **Клиенты/Карты/Аккаунты**

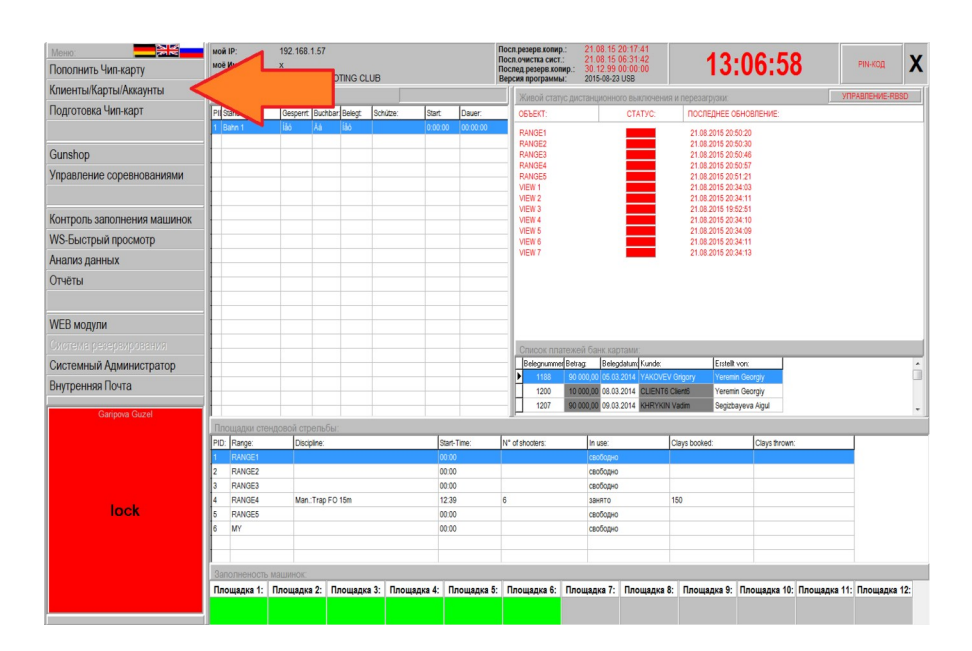

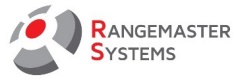

#### 3. Нажмите **Добавить нового стрелка**

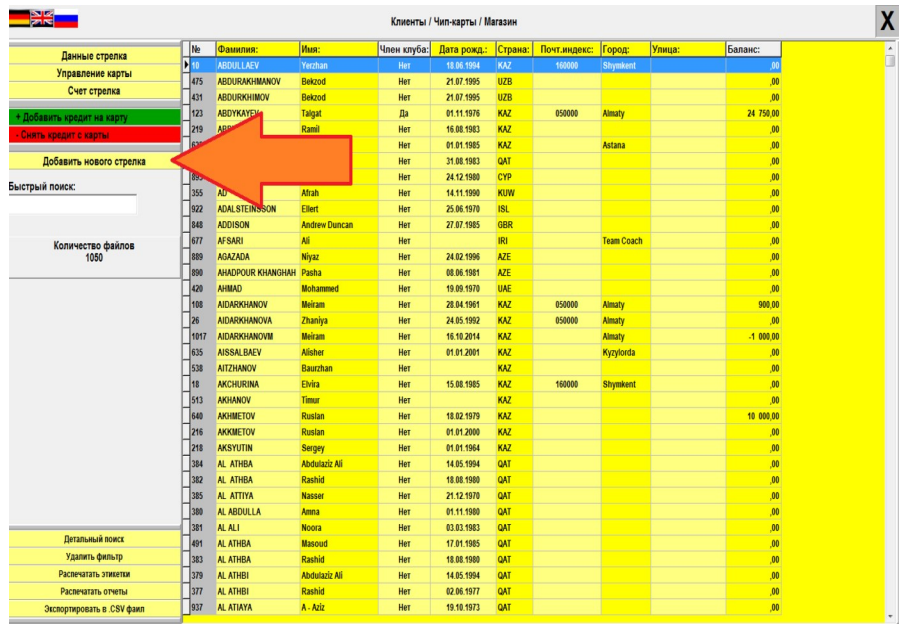

### 4. Заполните форму нового стрелка (нажмите сперва **Изменить данные**)

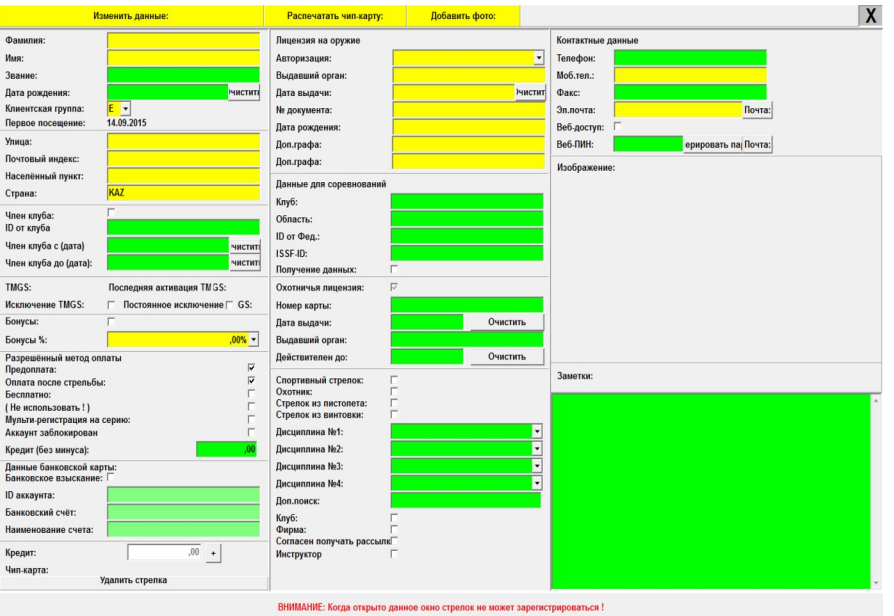

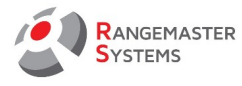

Минимум информации, которая должна быть заполнена:

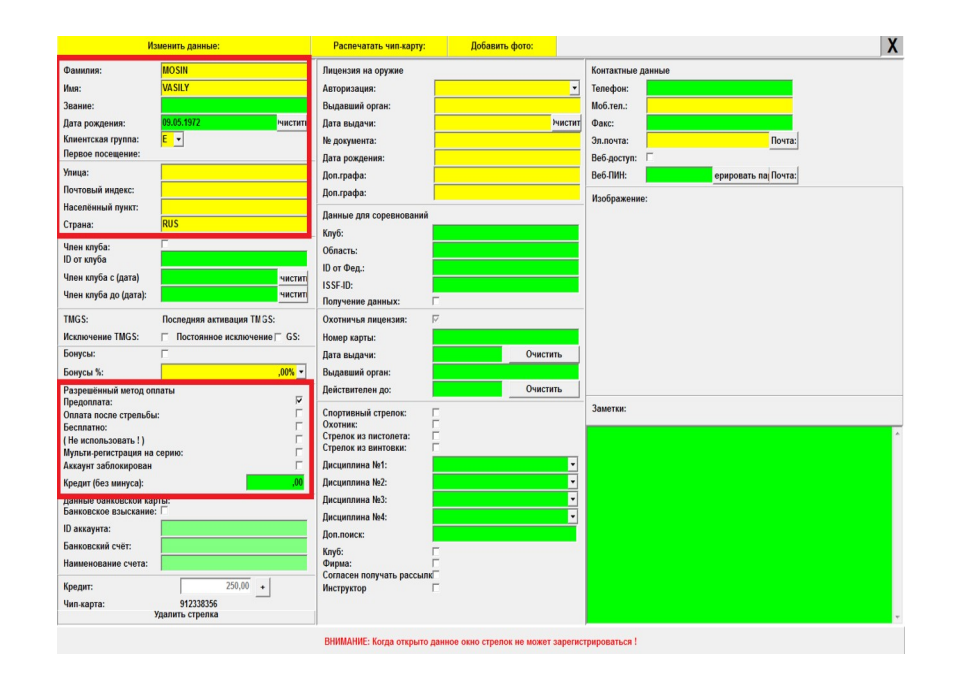

- Фамилия
- Имя
- Дата рождения
- Адрес
- Клиентская группа
- Режим оплаты

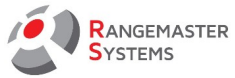

### 15.2 ПРИСВОИТЬ СТРЕЛКУ НОВУЮ КАРТУ

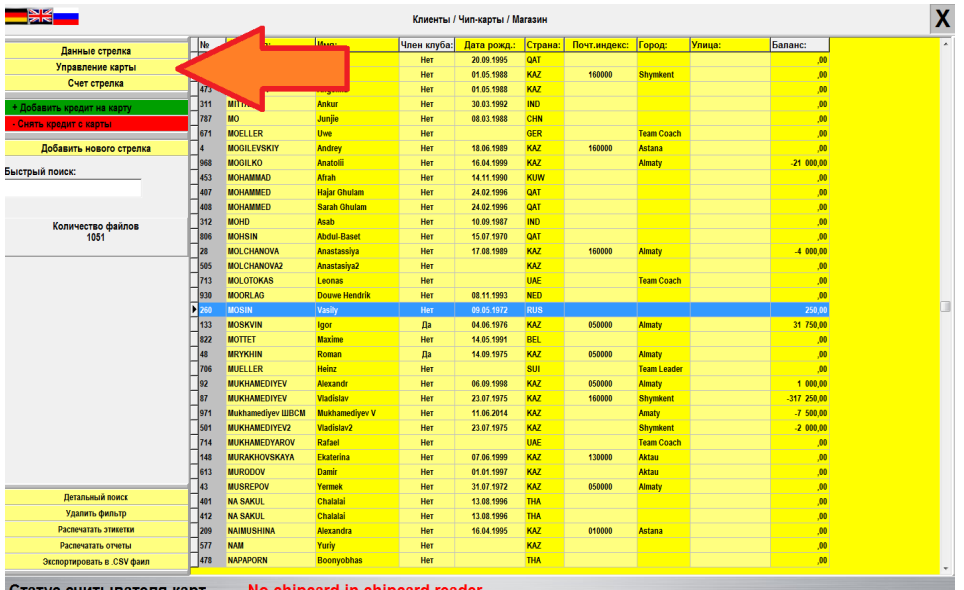

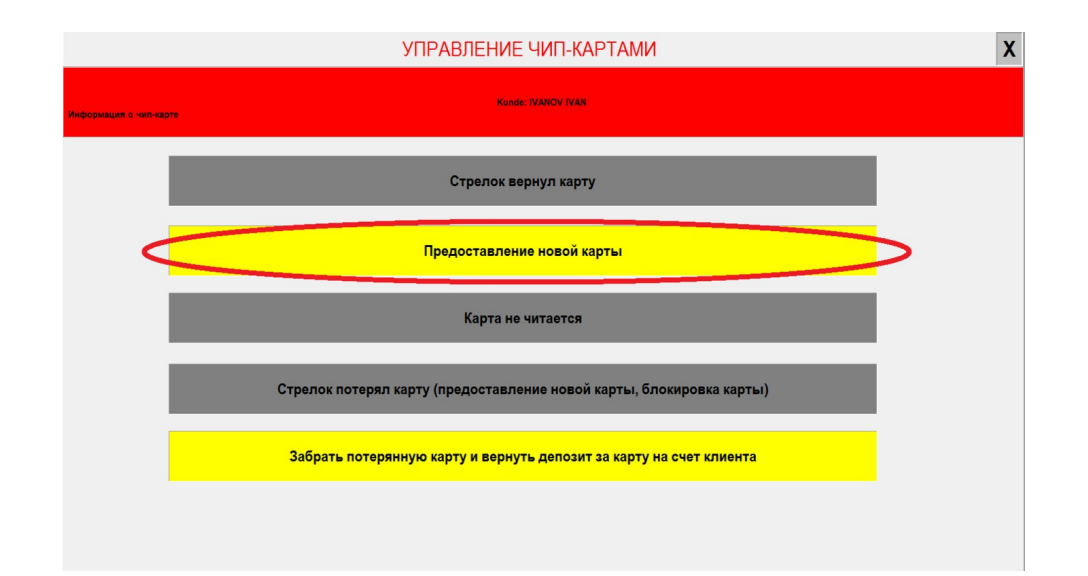

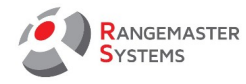

### 15.3 ИЗМЕНИТЬ ДИСЦИПЛИНЫ, ПРЕДЛАГАЕМЫЕ В ПЛАТНОМ РЕЖИМЕ

(отображаются на компьютере на площадке для выбора):

Например, система предлагает следующие дисциплины на выбор стрелков и вы бы хотели изменить список предложенных дисциплин (добавить или удалить дисциплины)

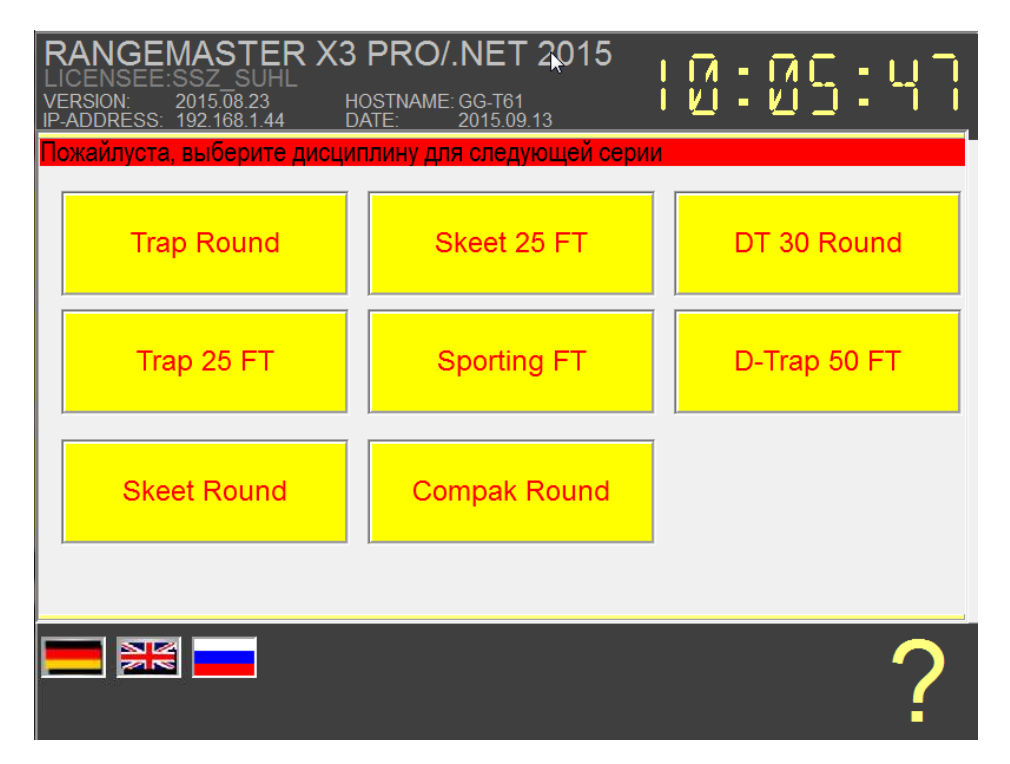

#### - Войдите в систему

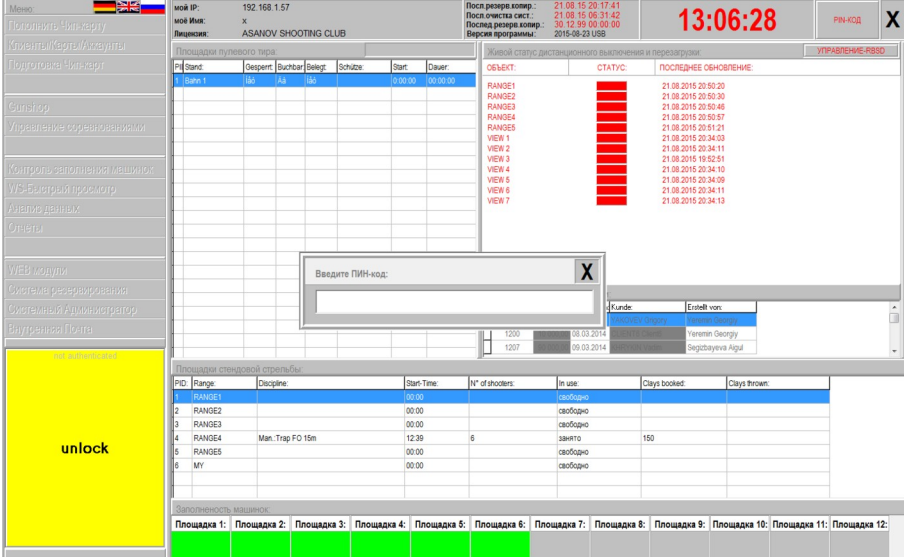

#### - Выберите секцию **Системный Администратор** и откройте вкладку **Площадки**

**SYSTEMS** 

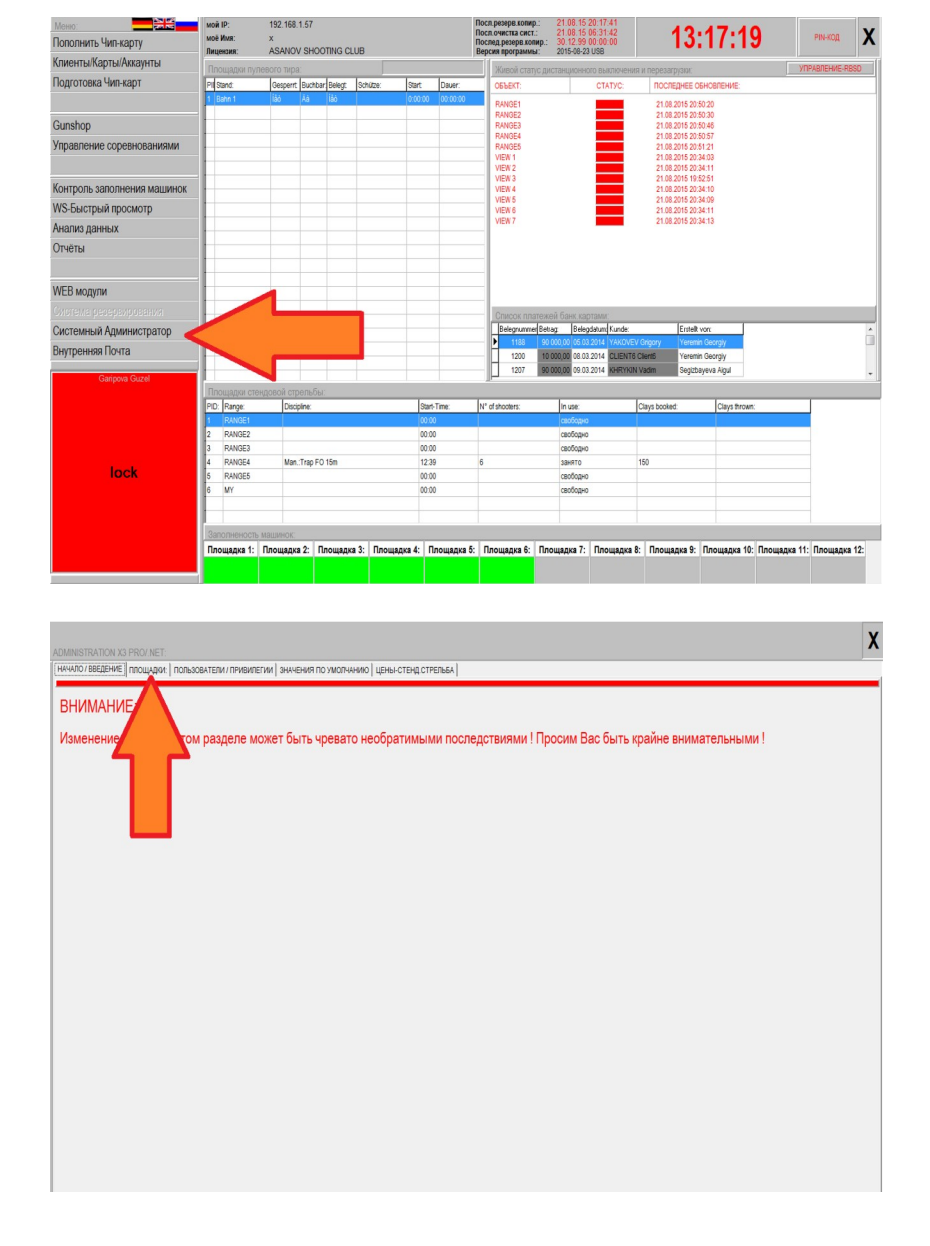

#### - Там вы уведите секцию **Платные режимы стрельбы**

- Выберите площадку (RANGE1,RANGE2 и т.д..) на которой вы хотите изменить список дисциплин

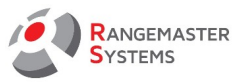

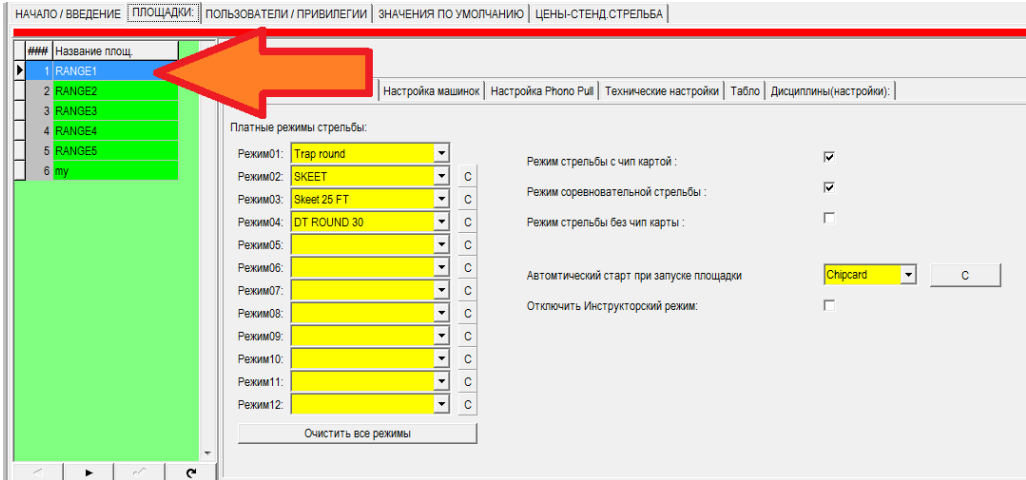

- Добавьте или удалите дисциплину (Режим01, Режим02 и т.д.)

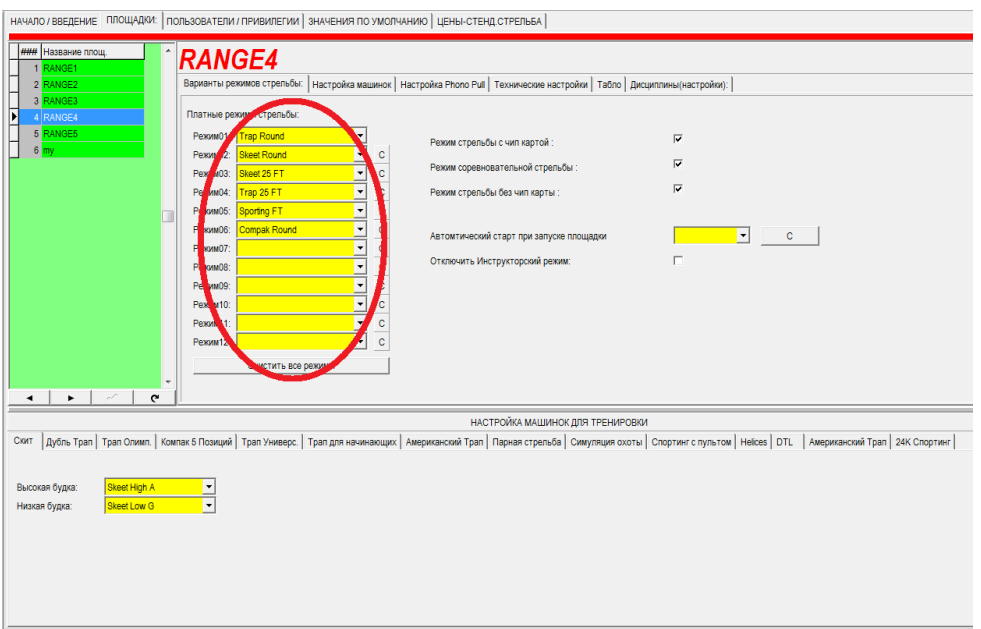

К примеру, мы удалили из списка дисциплину Skeet 25 FT и вместо нее вставили Sporting.

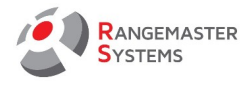

В результате, на Площадке A представлены 5 следующих дисциплин:

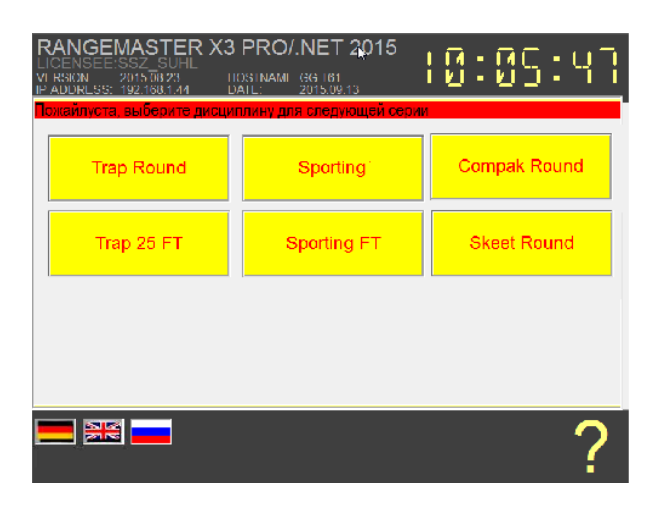

### 15.4 ФОРМИРОВАТЬ ВСЕ НОВЫЕ ЧИП-КАРТЫ

Данную процедуру необходимо проводить со всеми новыми чип картами до введения их в пользование и выдачи клиентам.

- Войдите в систему
- Пройдите в секцию **Подготовка Чип-карт**

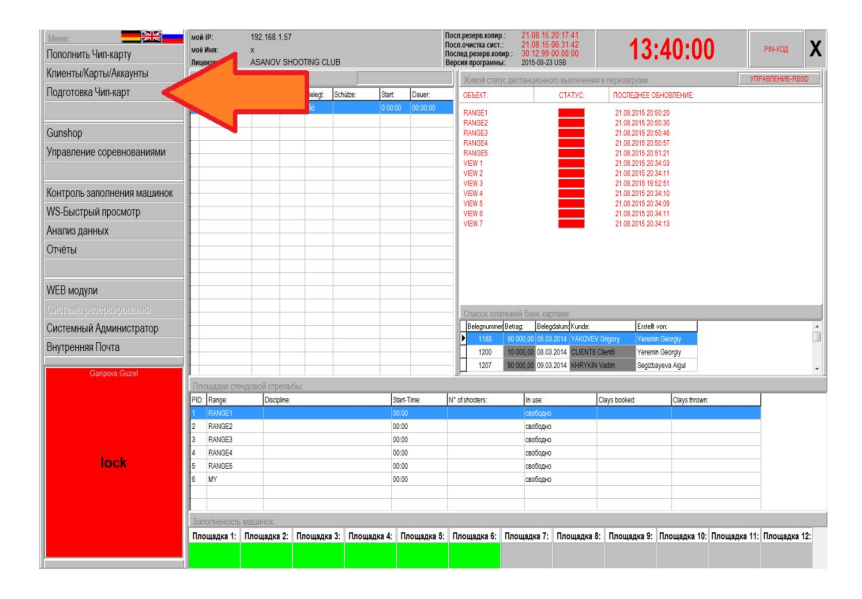

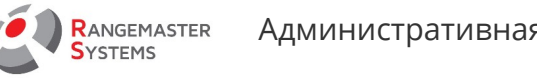

- Введите карту в считыватель чип карт

#### - Нажмите **Активация карты**

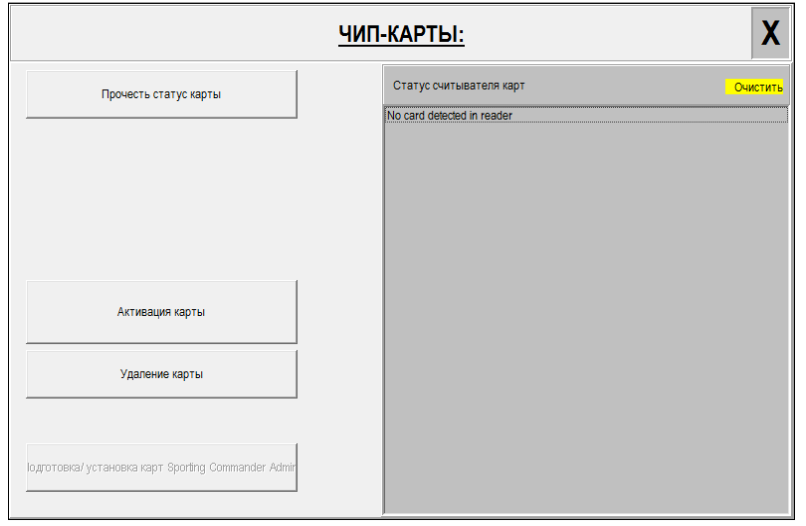

- Повторите все тоже самое со всеми картами

**ПРИМЕЧАНИЕ:** вы можете использовать снова использованные/возращенные карты

### 15.5 СТРЕЛОК ПОТЕРЯЛ КАРТУ

- Войдите в систему

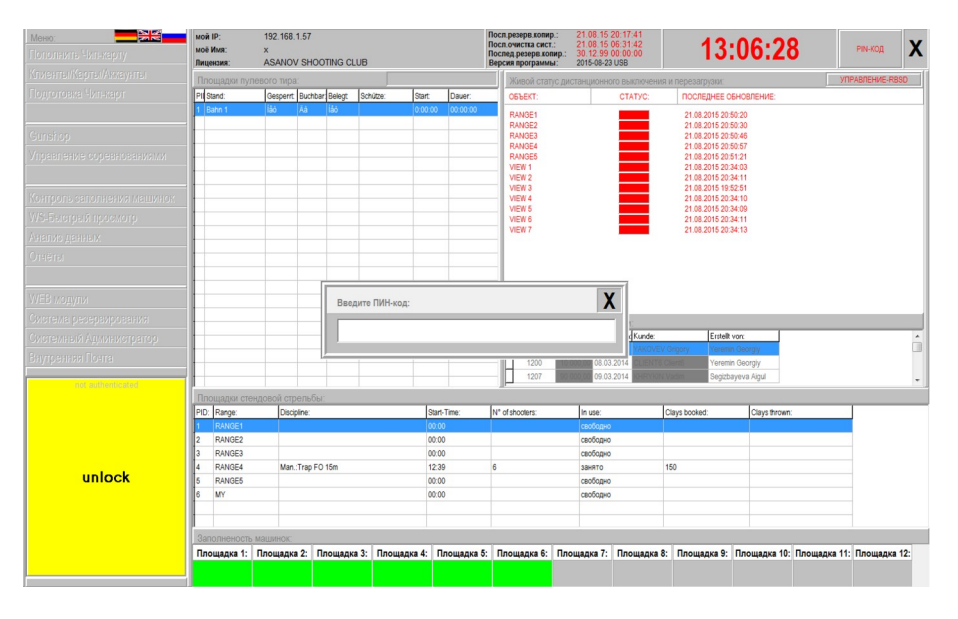

- Пройдите в секцию **Клиенты/Карты/Аккаунты** 

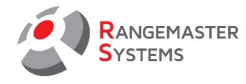

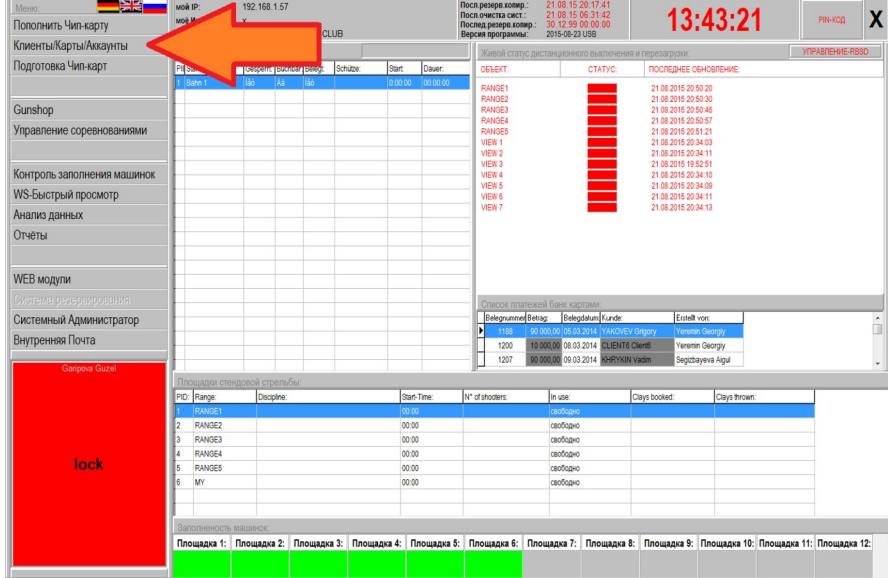

- Найдите стрелка/клиента, используя быстрый поиск по его фамилии

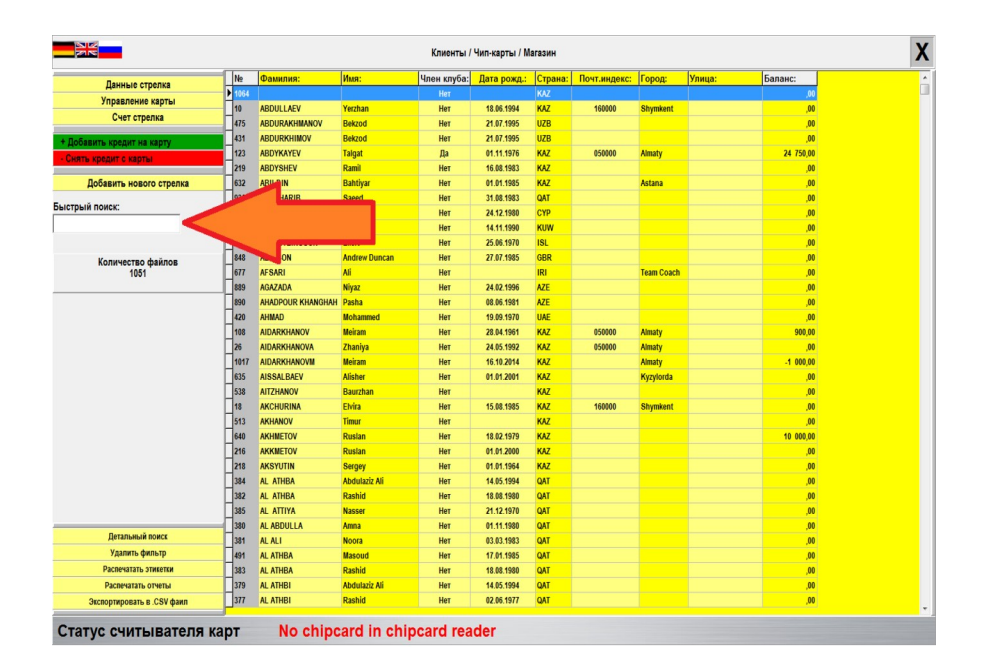

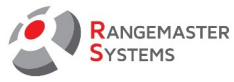

#### - Выберите опцию **Управление карты**

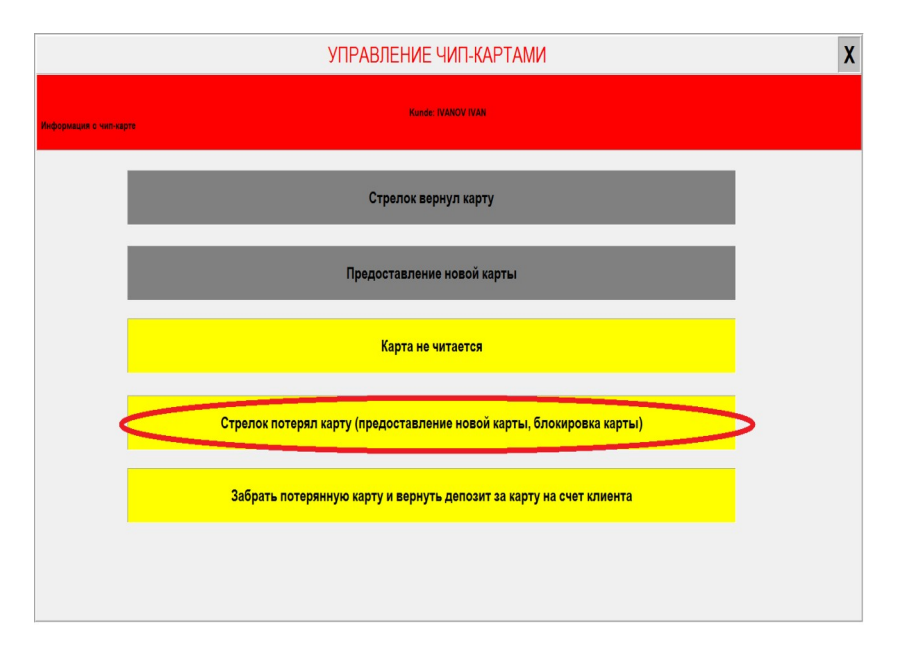

- Нажмите **Стрелок потерял карту (предоставления новой карты, блокировка карты)**

- При необходимости, выдайте стрелку новую карту

### 15.6 СТРЕЛОК ХОЧЕТ ЗАКРЫТЬ СЧЕТ И ВЕРНУТЬ КАРТУ

- Вставьте чип карту клиента в считыватель чип карт

- Выберите опцию **Управление картами**

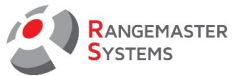

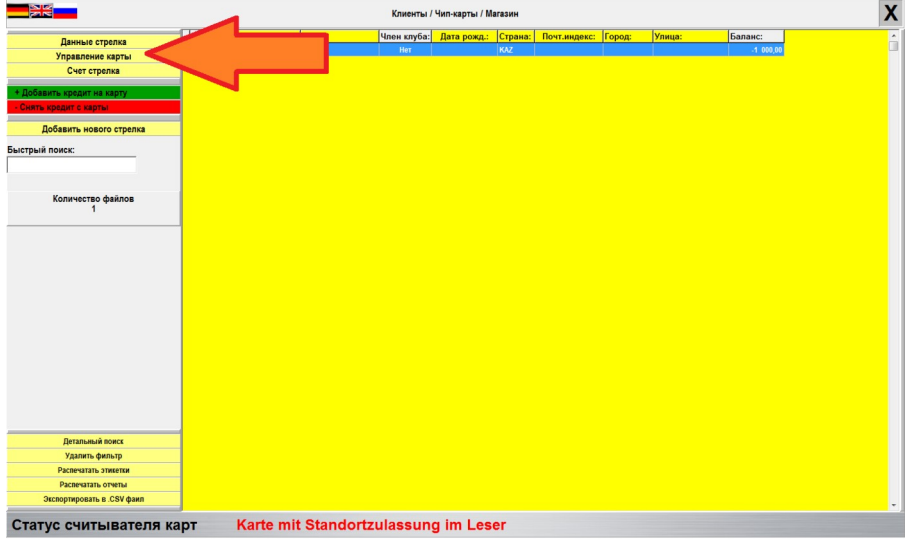

#### - Выберите опцию **Управление картами**

#### - Нажмите **Стрелок вернул карту**

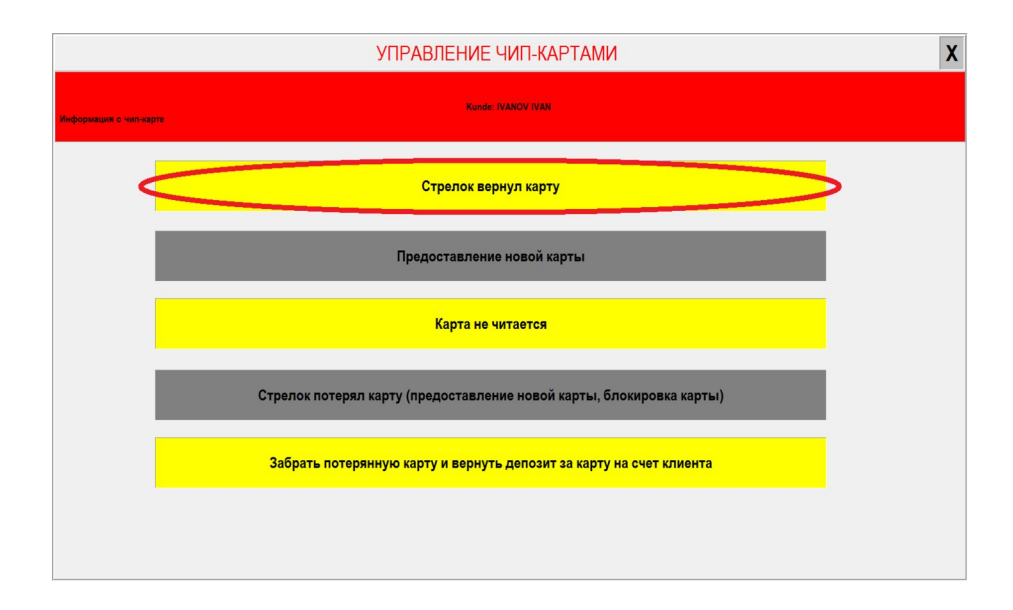

#### - Откройте опцию **Счет стрелка**

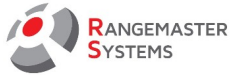

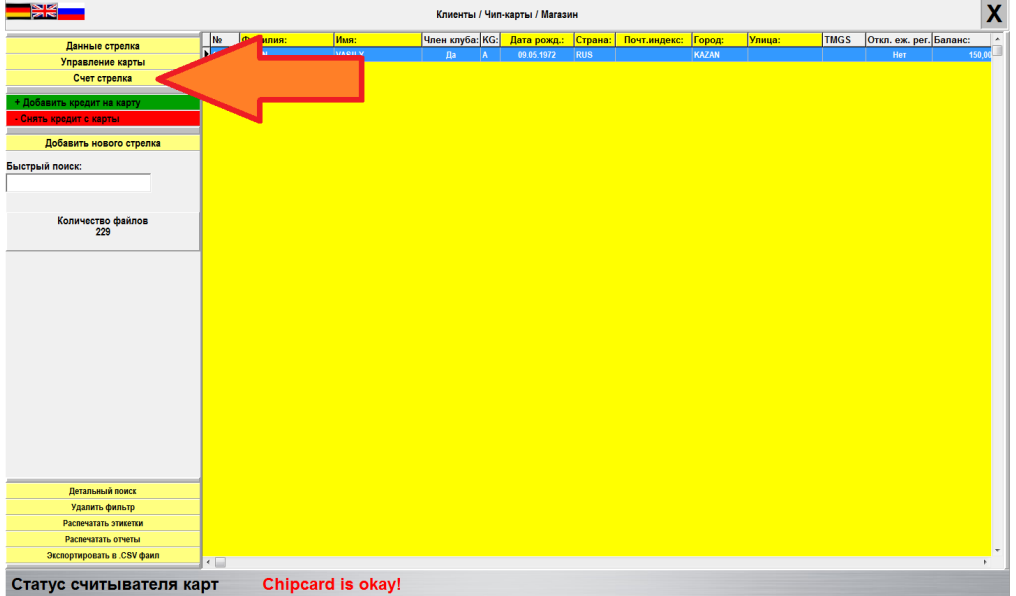

- Нажмите **Возврат денег, удалить данные, распечатать бланк счета**

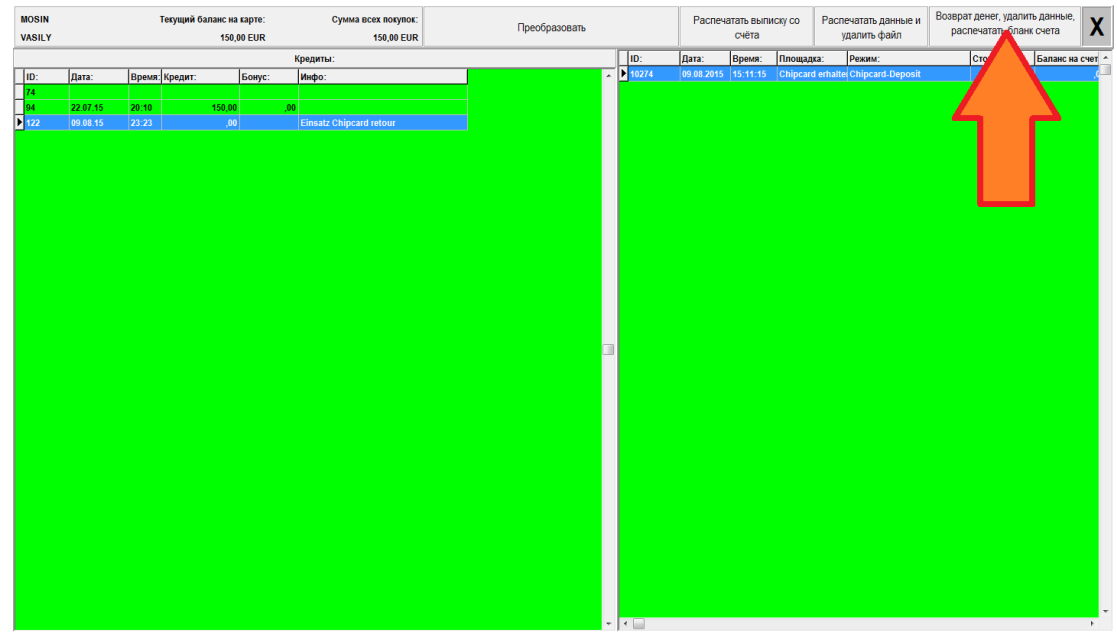

- Распечатайте 2 экземпляра бланка счета. Вам необходимо подписать у клиента один экземпляр бланка и оставить его у себя. Второй экземпляр необходимо отдать клиенту.

**ПРИМЕЧАНИЕ**: не забудьте забрать карту у стрелка !

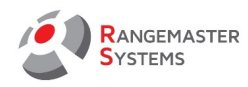

# ГЛОССАРИЙ

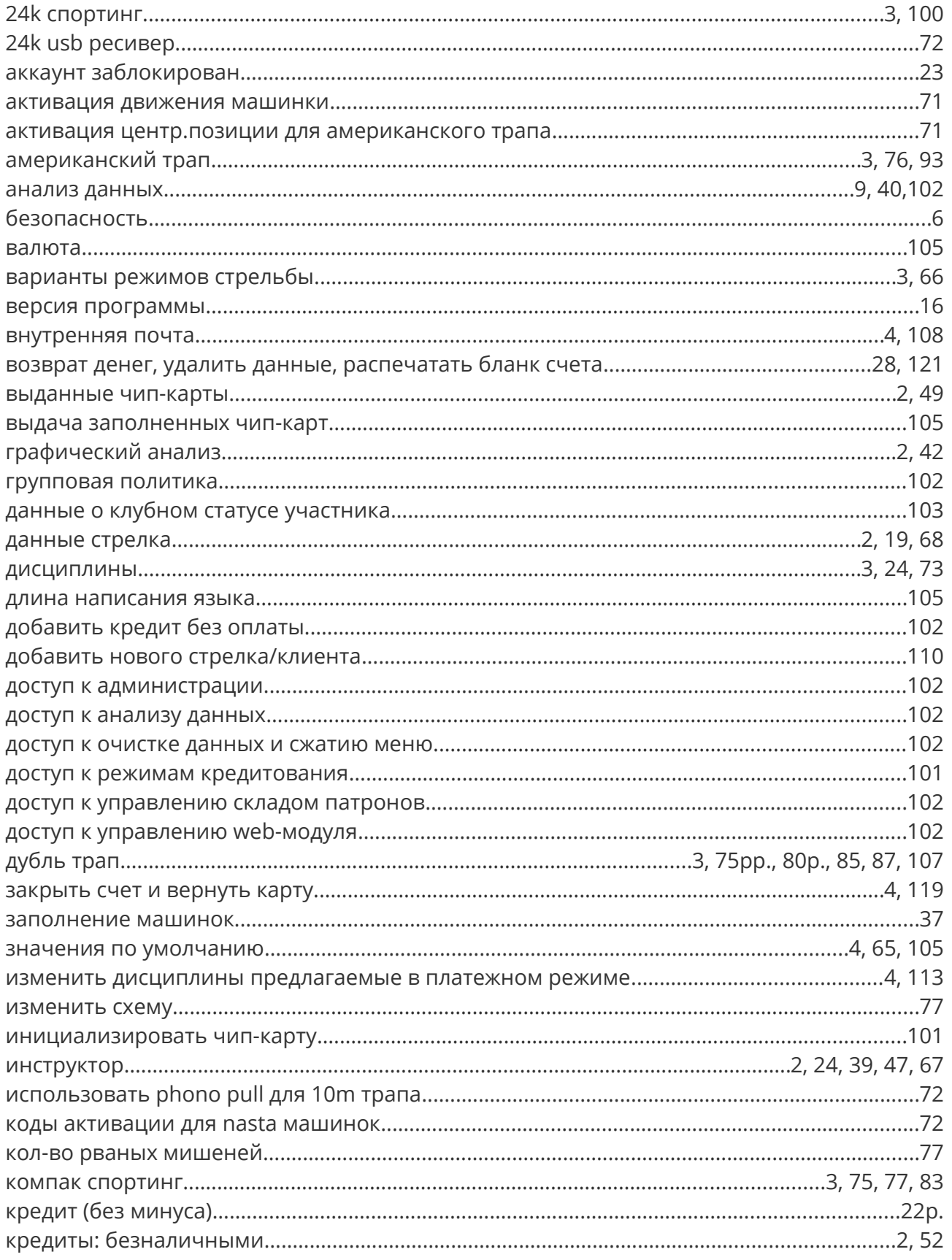

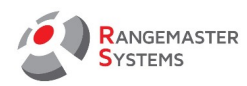

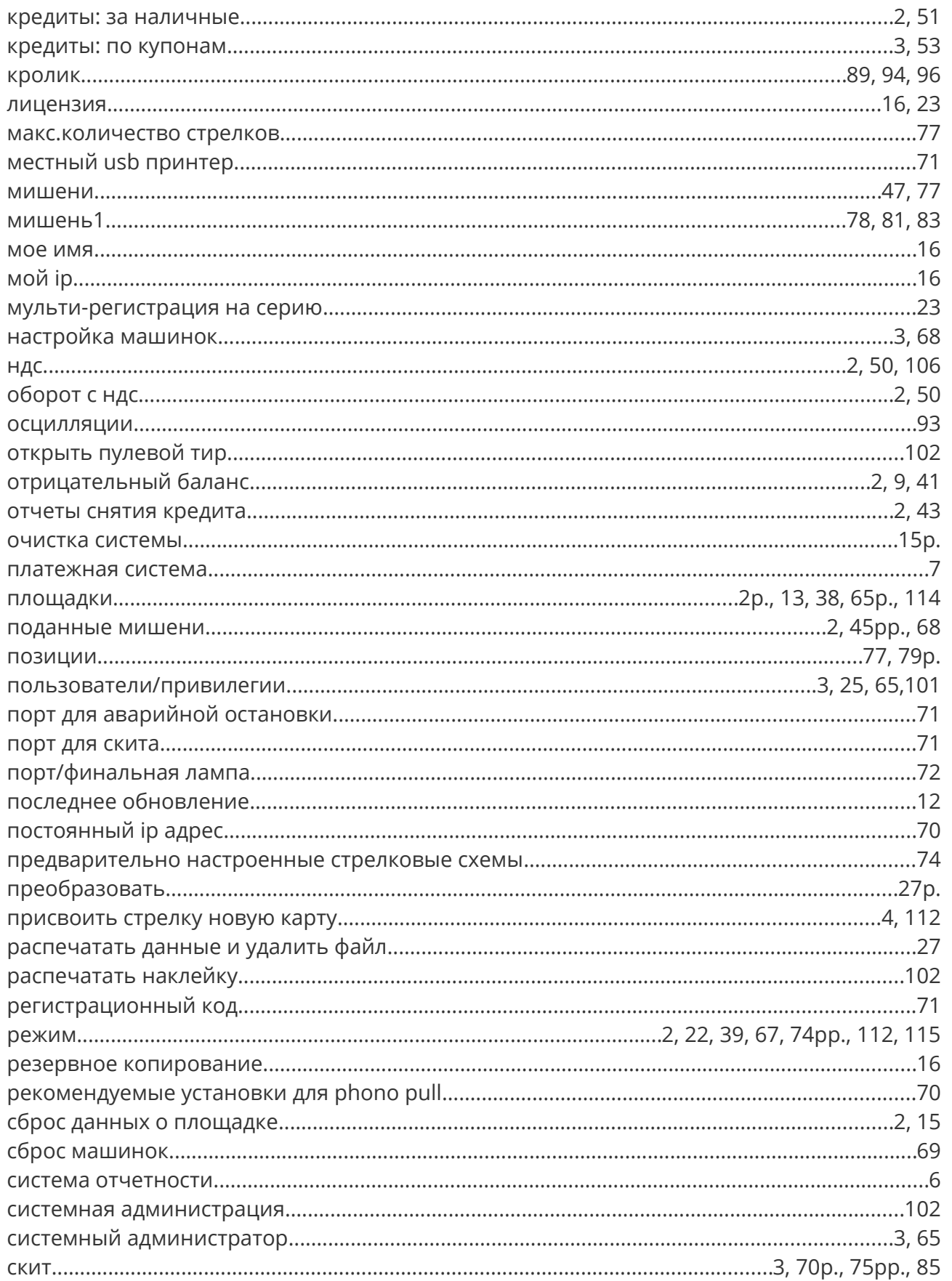

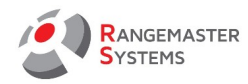

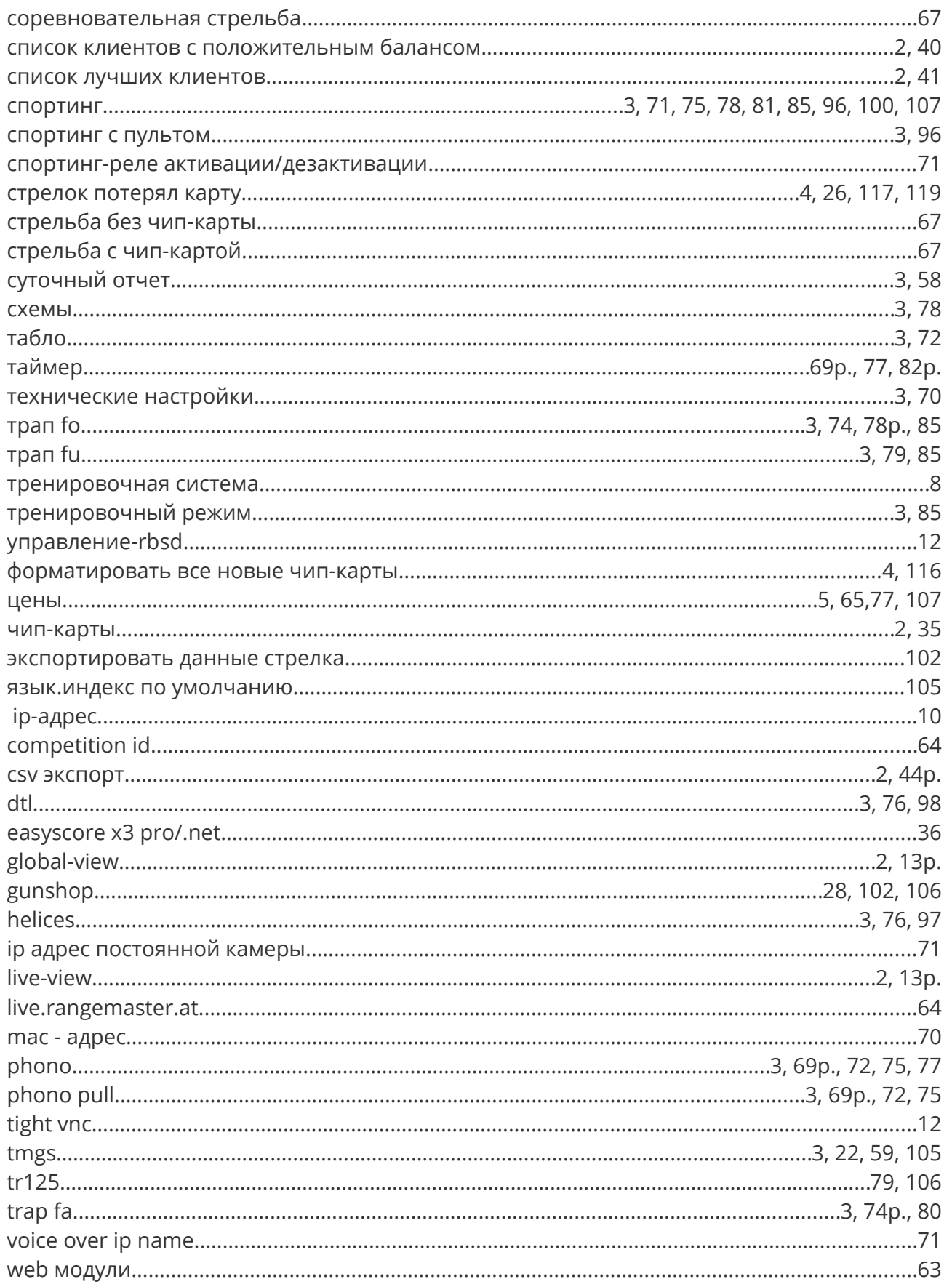
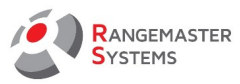

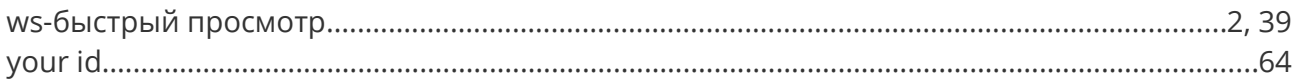

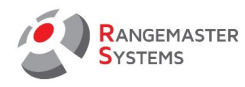

## **ПРИЛОЖЕНИЕ К ИНСТРУКЦИИ К АДМИНИСТРАТИВНОЙ ПРОГРАММЕ "SALES.EXE"**

## 13.1.6.0 СТРЕЛЬБА БЕЗ ЧИП-КАРТЫ - НАСТРОЙКА

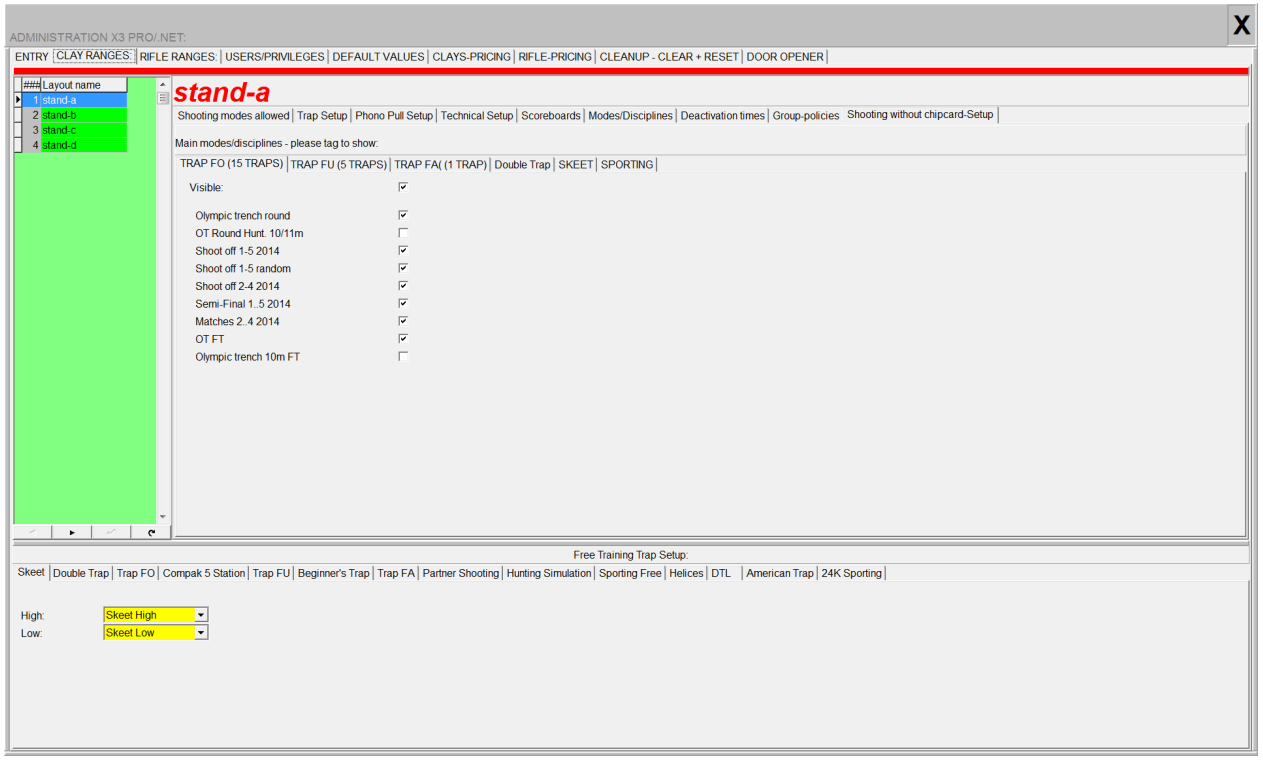

В этом разделе вы можете скрыть дисциплины для стрельбы без чип-карты /

бесплатного режима, которые вы не хотите предлагать стрелкам или те, которые не представлены на каждой площадке.

Просто отметьте галочкой **Visible** для дисциплины, которая будет отображаться на сенсорном мониторе секвенсора для стрельбы без чип-карты, и отметьте все варианты стрельбы по данному виду, которые будут предложены стрелкам.

*Пример: для дисциплины TRAP FO (15 машинок) Visible и все варианты стрельбы для данного вида отмечены галочкой.*

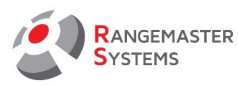

## stand-a

Shooting modes allowed | Trap Setup | Phono Pull Setup | Technical Setup | Scoreboards | Modes/Disciplines | Deactivation times | Group-policies Shooting without chipcard-Setup

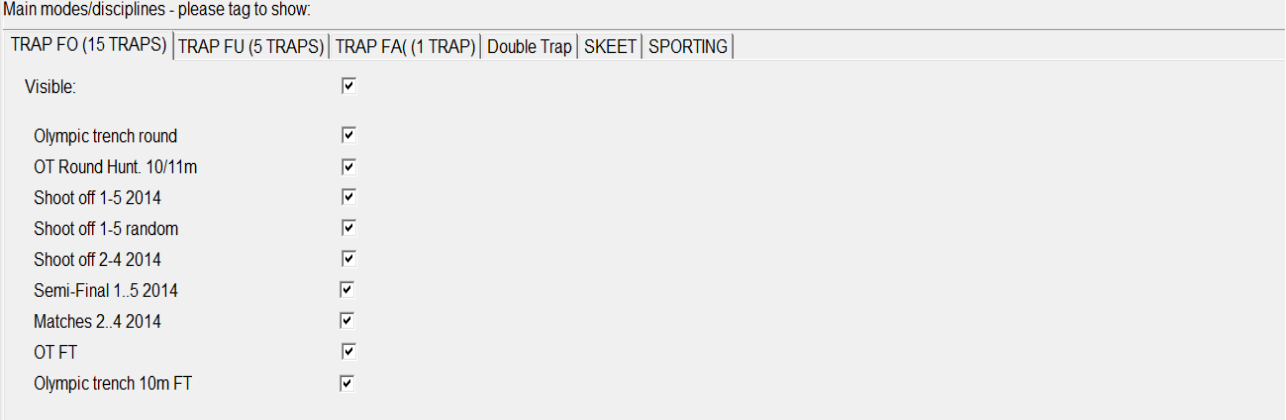

В результате на сенсорном экране компьютера мы можем увидеть все варианты стрельбы для дисциплины **Trap FO (Олимпийский трап).**

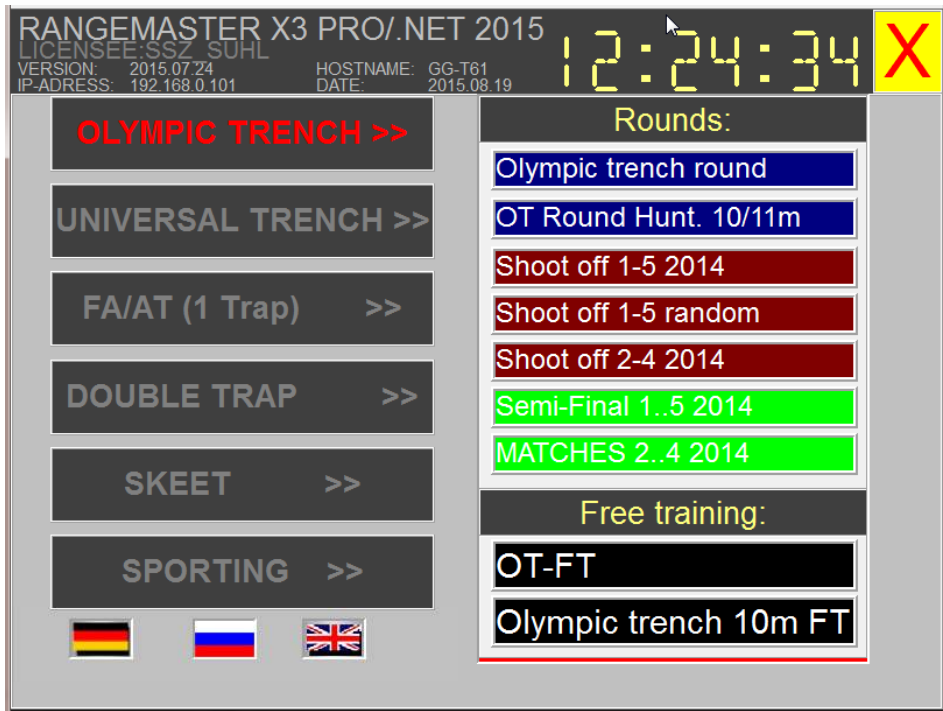

Чтобы скрыть вид стрельбы, просто снимите галочку напротив данного вида стрельбы:

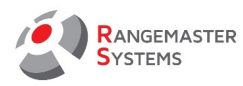

## stand-a

Shooting modes allowed | Trap Setup | Phono Pull Setup | Technical Setup | Scoreboards | Modes/Disciplines | Deactivation times | Group-policies Shooting without chipcard-Setup |

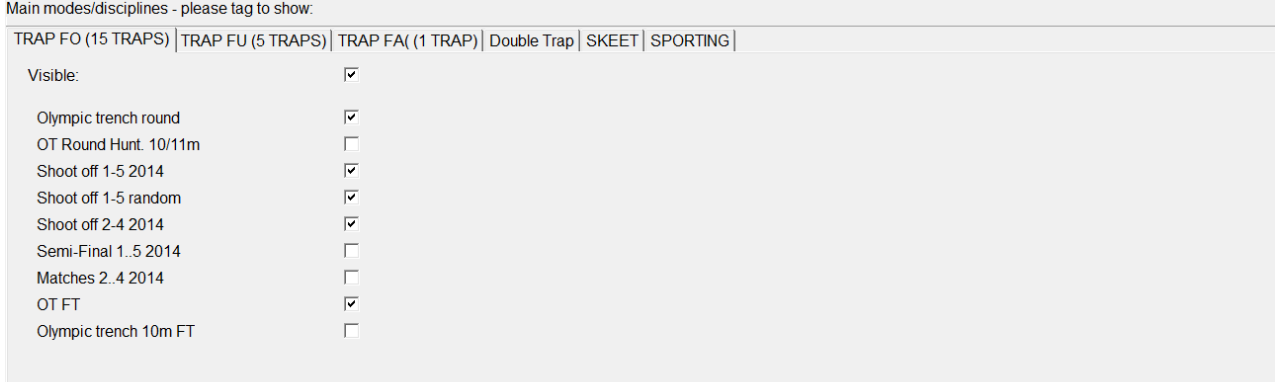

Они будут скрыты на главном экране следующим образом:

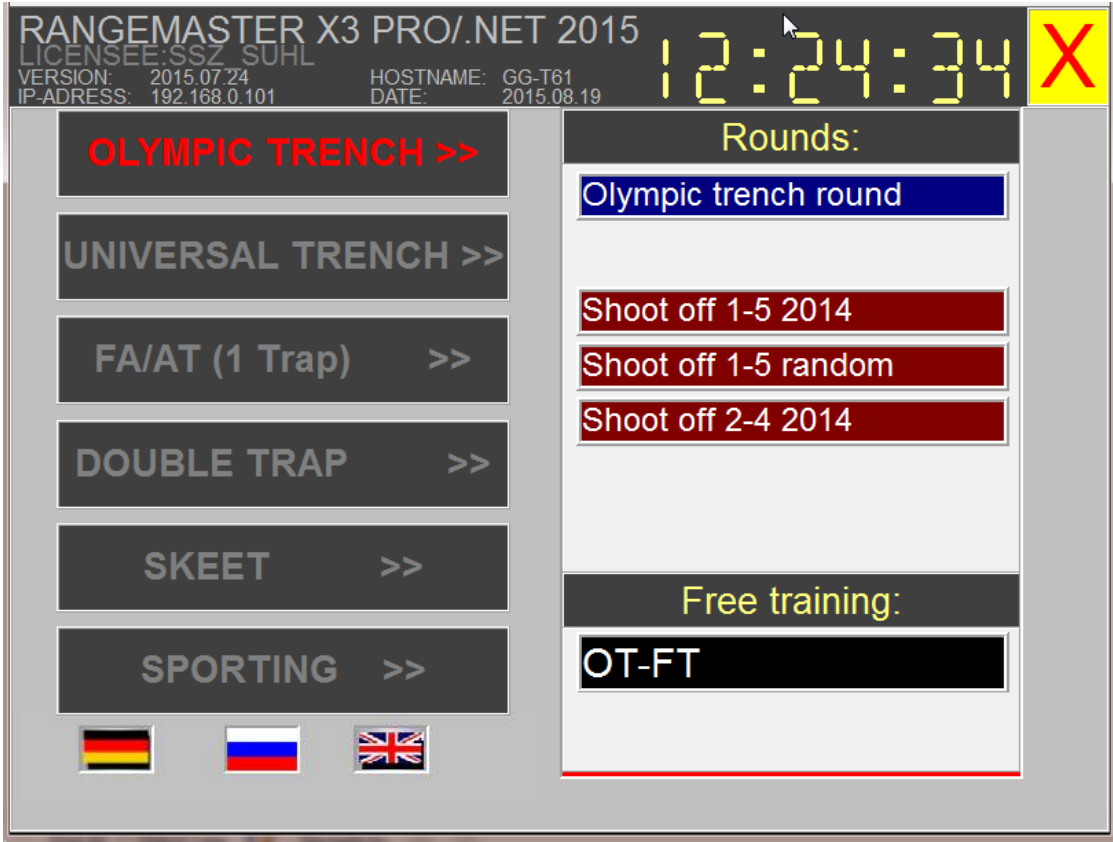

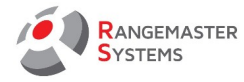

\* 12. Функция **WEB-МОДУЛИ** удалена в программе EasyScore.

Этот раздел предназначен для выбора соревнований для отображения результатов онлайн.